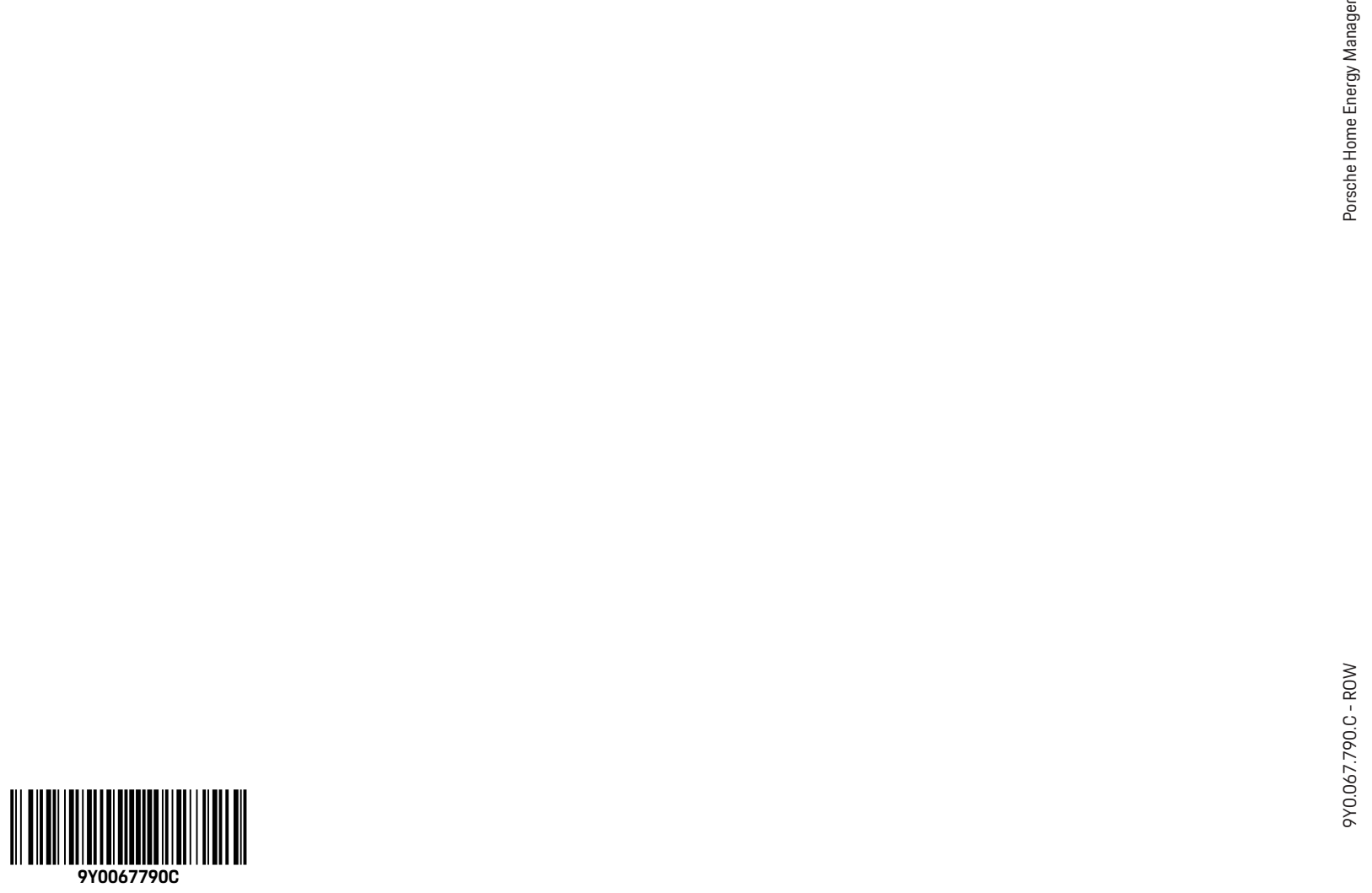

 $\hat{\mathbf{\Phi}}$ 

 $\begin{tabular}{c} \multicolumn{1}{c} {\textbf{1}} & \multicolumn{1}{c} {\textbf{1}} & \multicolumn{1}{c} {\textbf{1}} \\ \multicolumn{1}{c} {\textbf{1}} & \multicolumn{1}{c} {\textbf{1}} & \multicolumn{1}{c} {\textbf{1}} \\ \multicolumn{1}{c} {\textbf{1}} & \multicolumn{1}{c} {\textbf{1}} & \multicolumn{1}{c} {\textbf{1}} \\ \multicolumn{1}{c} {\textbf{1}} & \multicolumn{1}{c} {\textbf{1}} & \multicolumn{1}{c} {\textbf{1}} \\ \multicolumn{1}{c} {\textbf{1}} & \multicolumn$ 

**CONTRACTOR**  $O$   $O$  $\rightarrow$  $10.4$  $9.100$ **Porsche Home Energy Manager 9Y0.915.686/.A/.B/.C/.D/.E**

 $\begin{tabular}{c} \multicolumn{1}{c} {\textbf{--} } \multicolumn{1}{c} {\textbf{--} } \multicolumn{1}{c} {\textbf{--} } \multicolumn{1}{c} {\textbf{--} } \end{tabular}$ 

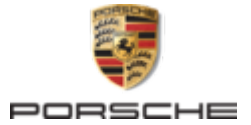

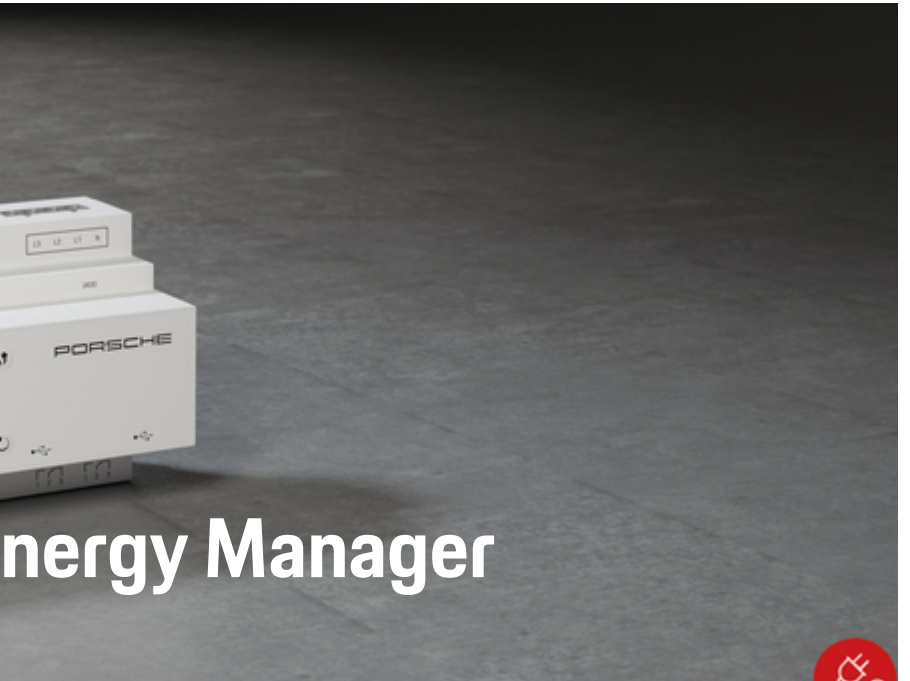

 $\bigcirc$ 

#### 9Y0.067.790.C - ROW

Porsche, the Porsche Crest, Panamera, Cayenne and Taycan are registered trademarks of Dr. Ing. h.c. F. Porsche AG.

#### Printed in Germany.

Reprinting – even of excerpts – or duplication of any kind are only permissible with the written authorisation of Dr. Ing. h.c. F. Porsche AG.

© Dr. Ing. h.c. F. Porsche AG

Porscheplatz 1

70435 Stuttgart

Germany

◈

#### **Driver's Manual**

Always keep this operating manual and hand it over to the new owner if you sell your charger. Due to different requirements in various countries, the information in the thumb index tabs of this manual will be different. To ensure that you are reading the thumb index tab that applies to your country, compare the article number of the charger shown in the "Technical Data" section with the article number on the identification plate on the charger.

#### **Further instructions**

For information on fitting the basic wall mount and charging dock and for the electrical installation of the Porsche charger, please refer to the installation instructions.

#### **Suggestions**

Do you have any questions, suggestions or ideas regarding your vehicle or this manual? Please write to us:

Dr. Ing. h.c. F. Porsche AG

Vertrieb Customer Relations

Porscheplatz 1

70435 Stuttgart

#### Germany

#### **Equipment**

Because our vehicles undergo continuous development, equipment and specifications may not be as illustrated or described by Porsche in this manual. Items of equipment are not always according to the standard scope of delivery or country-specific vehicle equipment

For more information on retrofit equipment, please contact a qualified specialist workshop. Porsche recommends a Porsche partner as they have trained workshop personnel and the necessary parts and tools.

Because of different legal requirements in individual countries, the equipment in your vehicle may vary from what is described in this manual. If your Porsche is fitted with any equipment not described in this manual, your qualified specialist workshop will be glad to provide information on the correct operation and care of the items concerned.

♦

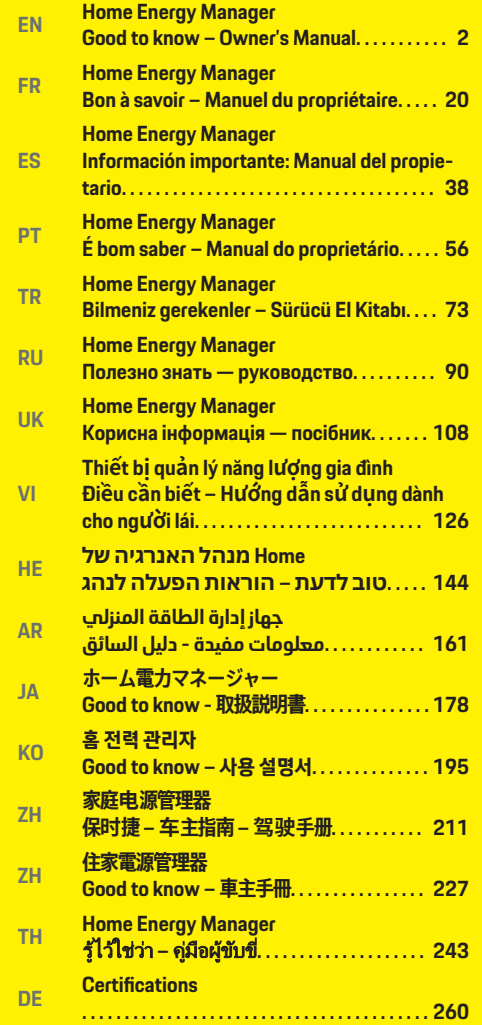

 $\color{red}\blacklozenge$ 

 $\bigoplus$ 

 $\overline{\bigoplus}$ 

 $\bigoplus$ 

<span id="page-3-0"></span>**About this Owner's Manual**

 $\bigcirc$ 

 $\bigoplus$ 

 $\bigoplus$ 

◈

#### **Warning notes and symbols**

Different types of warning notes and symbols are used in this Owner's Manual.

**A** DANGER

Serious injury or death

Failure to observe warning notes in the "Danger" category will result in serious injury or death.

**WARNING** death

Possible serious injury or

Failure to observe warning notes in the "Warning" category may result in serious injury or death.

**A** CAUTION

Possible moderate or slight injury

Failure to observe warning notes in the "Caution" category may result in moderate or slight injury.

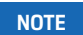

Vehicle damage possible

Failure to observe warning notes in the "Notice" category can result in damage to the vehicle.

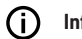

#### **Information**

Additional information is provided under "Information".

- $\checkmark$  Prerequisites that must be fulfilled in order to use a function.
- $\blacktriangleright$  Instructions that must be followed.
- **1.** Instructions are numbered in cases where a sequence of steps must be followed.
- **2.** Instructions that must be followed on the center display.

 $\triangleright$  Indicates where you can find more information on a topic.

⊕

#### **More Information**

You can access the comprehensive Owner's Manual at the following web address:

♠

https://tinyurl.com/porsche-e-help

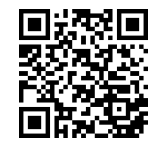

### **Deutsch**

#### **[To the Operating instructions](#page-6-0)**

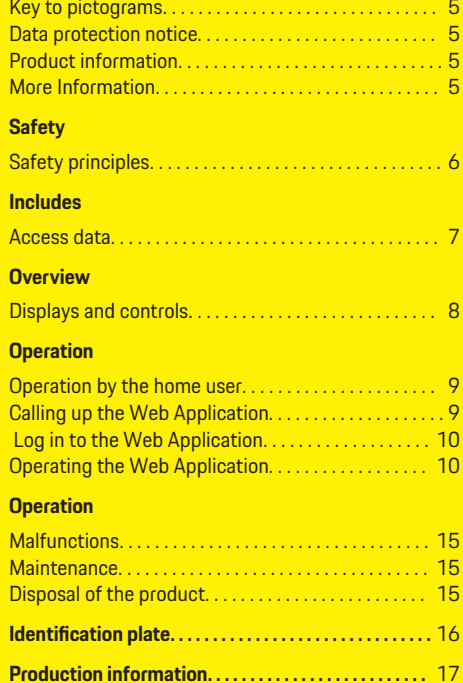

 $\bf \bm \Phi$ 

 $\bigoplus$ 

◈

**[Index. . . . . . . . . . . . . . . . . . . . . . . . . . . . . . . . . . . . . . . . . . . .](#page-19-0)** 18

 $\bigcirc$ 

### <span id="page-6-0"></span>**To the Operating instructions Key to pictograms**

Depending on the country, various pictograms may be attached to the energy manager.

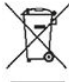

 $\triangleright$  Dispose of the energy manager in compliance with all applicable disposal regulations.

Risk of electric shock due to improper use.

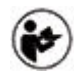

Observe the operating and installation instructions provided, particularly the warnings and safety instructions.

Observe all the warnings set out in the instructions and on the energy manager.

### **Data protection notice**

To ensure that your Porsche charging equipment can communicate properly and is always up-to-date, the charging equipment will send the following equipment-specific data to Porsche in encrypted form at regular intervals and process this data there: device ID, brand, generation, device type and software version.

If you would also like to have the option of using other Porsche Connect Services for the charging equipment, you must pair your charging equipment to your Porsche ID account, which is available from the Porsche Connect distributor in selected markets. While using Porsche Connect services, the following personal data and other device-specific data re-

quired for the provision of the services is sent to Porsche and processed there: customer ID, statistics, device status, connection status and time stamp of when communication was last established. You will find more detailed information on the general terms and conditions and the privacy policy at **www.porsche.com/connect-store**. The regular transmission of data for your charging equipment can incur additional costs with your Internet supplier. The data you have saved at Porsche can be irrevocably deleted using My Porsche. Some of the Porsche Connect Services for the Porsche charging equipment are not available in all countries due to technical or legal restrictions.

### **Product information**

The Home Energy Manager functions as a so-called energy management system in conjunction with Porsche charging equipment, which supports this function.

The Energy Manager individually measures and evaluates the available power and the respective power consumption. The Energy Manager communicates with the Porsche charging equipment via an interface. The Energy Manager informs the charging equipment about the energy costs and how much power can be made available to the vehicle for charging.

During the charging process, the Energy Manager updates the maximum available charging current in real time based on the current data.

The electrician sets up the Energy Manager for you using a Web Application and sets all the required values there. This protects the existing electrical installation from overload and enables cost-effective

charging of the vehicle. Cost-optimized charging is only possible if different electricity tariffs/prices and/or an existing photovoltaic system are used.

Transmission between the Energy Manager and the charger takes place via Ethernet, PLC network (Powerline Communication network) or WiFi using the EE-Bus protocol.

It is recommended that the Energy Manager be connected to the home network via Ethernet. If no PLC modem is available in the home network, the Energy Manager must be configured as a PLC DHCP Server.

- $\blacktriangleright$  Follow the installation instructions for the Home Energy Manager.
- $\blacktriangleright$  For information on setting up and using the Home Energy Manager, refer to: https://tinyurl.com/porsche-e-help For other languages, select the desired country version of the website.

### **More Information**

**Eurther information on the Home Energy Man**ager and the Web Application is available at the following web address: https://tinyurl.com/porsche-e-help For other languages, select the desired country version of the website.

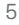

## <span id="page-7-0"></span>**Safety Safety principles**

**A** DANGER

Risk of fatal injury due to electrical voltage!

 $\bigoplus$ 

◈

◈

Potentially fatal injuries as a result of electric shock and/or burns are possible!

- e Always ensure that the system is de-energized during all work and that it is secured against being accidentally switched on.
- $\blacktriangleright$  Under no circumstances should you open the housing of the energy manager.

◈

### <span id="page-8-0"></span>**Includes**

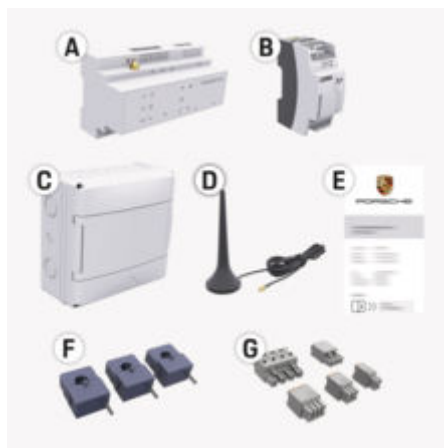

Fig. 1: Includes

- **A** Energy Manager
- **B** External power supply unit for power supply
- **E** Access data letter

#### ⋒ **Information**

For more information on scope of supply and installation, please refer to the

 $\triangleright$  Home Energy Manager installation instructions

### **Access data**

Keep the access data letter that you received with your device at delivery. If the initial access data letter is lost, please contact your Porsche Partner.

The data contained in this letter is explained here:

#### **Serial Number:**

Serial number. If contacting customer service or your Porsche partner, specify the serial number. **SSID:**

WiFi network name of the energy manager displayed on your end device (in hotspot mode)

#### **WiFi PSK:**

WiFi password, network key

#### **PLC DPW/DAK:**

PLC security code for pairing the energy manager with a PLC network

#### **IP Address:**

IP address for calling the Web Application via the browser on the end device (in hotspot mode)

#### **Hostname:**

Host name for calling the Web Application via the device's browser. The end device and energy manager must be in the same network.

#### **Password Home User:**

Initial password for Web Application home users

#### **Password Tech User:**

Initial password for Web Application Customer Service

#### **EEBus Name:**

Name of the energy manager displayed during pairing

♠

#### **EEBus SKI:**

Identification number (SKI) of the energy manager displayed during pairing

#### **WiFi CLIENT MAC, WiFi AP MAC, ETH0 MAC, ETH1 MAC, PLC MAC, PLC MODEM MAC:**

MAC addresses: If the home network is equipped with a MAC address lock, allow these MAC addresses if necessary.

#### **Password of the Web Application**

The password is used to log in to the Web Application.

 $\blacktriangleright$  If the initial password is lost, please contact your authorized Porsche dealer.

If a user-defined password is lost, the passwords of the Web Application can be reset to factory settings and thus reactivate the initial password.

 $\blacktriangleright$  To reset all passwords, simultaneously press the Reset  $\bigcirc$  and CTRL  $\neq$  buttons on the Energy Manager for 5 to 10 seconds.

◈

## <span id="page-9-0"></span>**Overview Displays and controls**

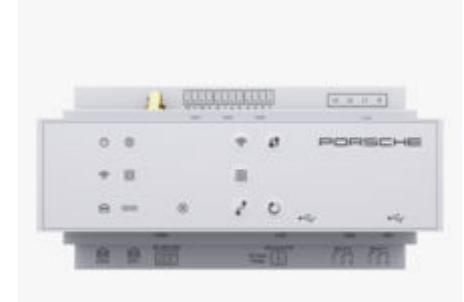

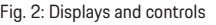

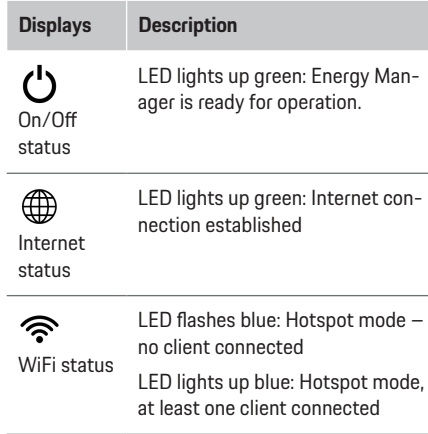

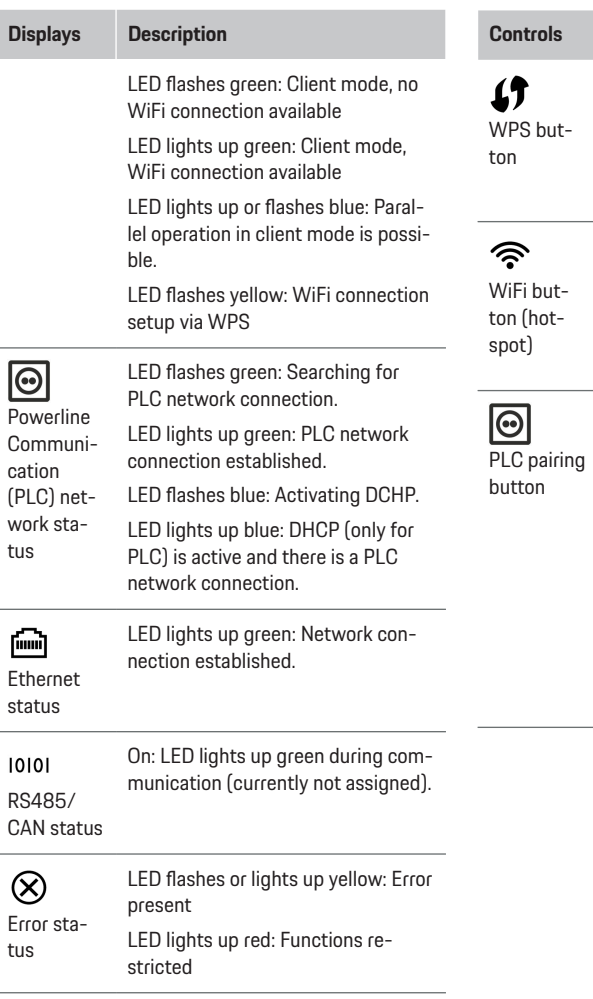

 $\bigoplus$ 

 $\bigoplus$ 

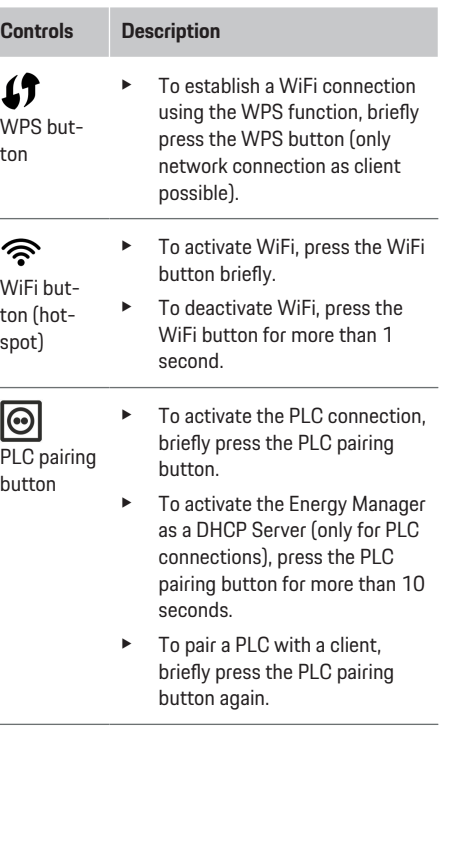

 $\bigcirc$ 

 $\bigcirc\hspace{-1.45pt}\bigcirc$ 

<span id="page-10-0"></span>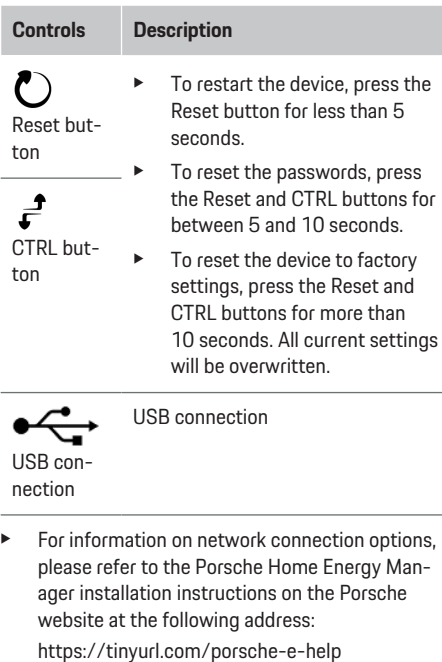

### **Operation Operation by the home user**

The Web Application offers extensive configuration options. Consult the electrician who is installing the system and follow the instructions provided in the Web Application.

The following steps should already have been performed by an electrician so that the Web Application can be used properly:

- $\checkmark$  The first installation of the Web Application was performed with the necessary settings in the installation assistant.
- The home setup was carried out, including information on the power grid, mains phases, current converters and power consumers.
- Contact your electrician if these steps have not been carried out or have not been fully performed.

### **Calling up the Web Application**

### **Requirements for calling up the Web Application**

For initial login to the Web Application, the following information should be available:

- Access data letter for logging into the Web Application
- Access data for your home network
- IP address or host name of the Energy Manager

The following browsers are supported by the Web Application:

- Google Chrome from version 57 (recommended)
- Mozilla Firefox from version 52 (recommended)
- Microsoft Internet Explorer from version 11
- Microsoft Edge (recommended)
- Apple Safari from version 10

### **Connecting to the Energy Manager**

The Energy Manager can be integrated into your existing home network (WiFi, Powerline Communication, Ethernet) during setup. The IP address assigned by the Web Application can then be accessed. If there is no integration in a home network, the hotspot of the Energy Manager can alternatively be used. The WPS function can also be used, which pairs the Energy Manager with the existing home network without entering a password, e. g. with a network router.

A direct connection to the router via an Ethernet cable is recommended, alternatively a PLC pairing with a PLC modem.

For information on establishing network connections, refer to the

 $\triangleright$  Home Energy Manager installation instructions.

#### **Opening the Web Application via an existing network connection**

- $\checkmark$  The end device and Energy Manager are in the same network (WiFi, PLC or Ethernet).
- **1.** Open the browser.
- **2.** Enter the IP address assigned during configuration into the browser address bar. **– or –**

Enter the host name of the Energy Manager into the browser address bar.

Note: Some routers allow for access using the host name.

#### <span id="page-11-0"></span>**Calling up the Web Application via a hotspot**

The Energy Manager offers a wireless access point (hotspot), which is protected by a password and requires a manual login. A WiFi-enabled end device can connect to the hotspot and access the Web Application of the Energy Manager. The Web Application can be integrated into the home network at any time. For information on establishing a hotspot connection, see the

 $\triangleright$  Home Energy Manager installation instructions.

#### **Calling up the Web Application via WiFi (WPS function)**

The Energy Manager can be paired with an existing home network (e. g. network router) via the WPS function without entering a password. For information on using the WPS function, refer to the

 $\triangleright$  Home Energy Manager installation instructions.

#### **Forwarding to the Web Application**

### **Information**

Depending on the browser you are using, the Web Application is not opened immediately, but a message indicating the browser's security settings is displayed first.

- **1.** Select **Advanced** in the warning message displayed in the browser.
- **2.** In the following dialog window, select **Add exception**.
	- $\rightarrow$  The SSL certificate is confirmed and the Web Application is opened.

### **Log in to the Web Application**

Two users are available for logging into the Web Application: **Home user** and **Customer support**.

The **Customer support** user is intended for the electrician who sets up the Energy Manager.

The following steps should already have been performed by an electrician so that the Web Application can be used properly:

 $\checkmark$  Initial installation with the necessary settings for the Web Application.

Logging into the Web Application for home application is performed with the user **Home user**. Not all configuration settings of the Energy Manager are available to the home user. This user can view the settings authorized by the Customer Support, but cannot edit them.

#### **Logging into the Web Application**

- b Access data is available.
- **1.** Select the user **Home user**.
- **2.** Enter a password (identified as **Password Home User** in the access data letter).

You can access the comprehensive Owner's Manual at the following web address:

https://tinyurl.com/porsche-e-help

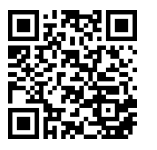

### **Operating the Web Application**

Configuration settings and detailed information on energy management can be displayed using the Web Application.

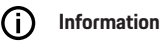

**Legal notices and privacy policy** with information on third-party content and licenses can be called up from the Web Application at any time using the corresponding link.

#### ന **Information**

After 25 minutes of inactivity, the user is automatically logged out of the Web Application.

#### **Overview**

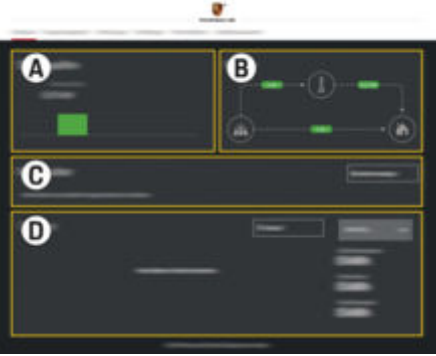

Fig. 3: Overview of the Web Application

#### <span id="page-12-0"></span>**A Power sources**

Displays available power sources, e. g. the power grid or photovoltaic system and their provision of electrical power.

Power grid: Indicates the current power used by the power grid at the place of use.

Photovoltaic system (if available and configured): indicates the current power generated by the photovoltaic system (or other in-house energy generators).

#### **B Current flow**

The flow of electrical power from the power sources to the place of use is shown schematically (e. g. the flow from the power grid to the place of use, flow of the photovoltaic system to the power grid and to the place of use).

#### **C Power consumers**

Shows your configured power consumers and EEBus devices as well as their current power consumption. The display is updated every 5 seconds.

#### **D Energy**

Display of the energy balance of individual power sources or power consumers for a certain period of time. Select a period (**Today**, **Current week**, **Current month**, **Current year**) from the list.

**Total consumption**: The total energy consumption of all configured power consumers for the selected period.

**Feed-in compensation**: Remuneration of the fed-in energy generated with the photovoltaic system.

**Fed-in power from photovoltaic system**: Power fed into the grid from the photovoltaic system.

**Generated power by photovoltaic system**: Total generated electrical energy from the photovoltaic system.

Select the **History** button to display more detailed information on the energy balance of the individual power consumers.

#### **Energy Manager**

In order for the Energy Manager to perform the charging processes in a coordinated manner, the Energy Manager needs information

- on your tariff
- for power distribution if several chargers are to be used

Functions can be activated and deactivated.

#### **Making tariff settings**

For information on the tariff settings, refer to the

 $\triangleright$  Home Energy Manager installation instructions.

#### **Activating optimized charging**

For information on activating cost-optimized charging and self-consumption optimization, refer to the

 $\triangleright$  Home Energy Manager installation instructions.

#### **View energy curve**

The power source or the power consumer is selected here, whose energy curve (in kilowatt hours per time interval) can be viewed over a freely selectable period of time. The costs for this period are calculated using your electricity tariff data.

If a photovoltaic system is also configured, the following information can be seen:

**Generated power by photovoltaic system**: Total generated electrical energy from the photovoltaic system

**Used power from photovoltaic system**: Consumed electrical energy from the photovoltaic system

**Fed-in power from photovoltaic system**: Power fed into the grid by the photovoltaic system

**Feed-in compensation**: Remuneration of the fed-in energy generated with the photovoltaic system

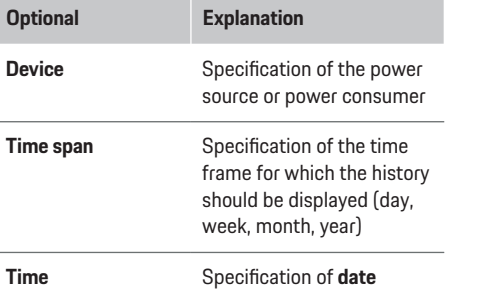

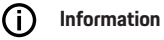

The current curve measurements are not compliant with the calibration regulations and can therefore deviate slightly from the actual values. The values are not used for billing electricity costs.

Porsche assumes no liability and provides no guarantee for the accuracy of this information.

#### <span id="page-13-0"></span>**Connections**

For an overview of all options for connecting, refer to the

 $\triangleright$  Home Energy Manager installation instructions.

In order to be able to fully use the Energy Manager functions, the Energy Manager needs an Internet connection.

#### Œ **Information**

If the end device is in the home network, it can no longer access the Web Application via the IP address of the hotspot (192.168.9.11) or the DNS address (https://porsche-hem/), but only via the automatically assigned IP address or using the host name (https://porsche.hem).

- Existing IP address entries:
	- − Web Application: **Settings** e **Maintenance**

#### ▶ Connection information

- − Network router
- Existing host name entries:
	- **-** Web Application: Settings ▶ Maintenance

#### ▶ Connection information

− Access data letter

#### Œ **Information**

In the Web Application, the hotspot connection should only be deactivated if it can be integrated into a home network.

### **Via WiFi**

For information on establishing a connection to the WiFi network, refer to the

 $\triangleright$  Home Energy Manager installation instructions.

#### **Manage WiFi networks**

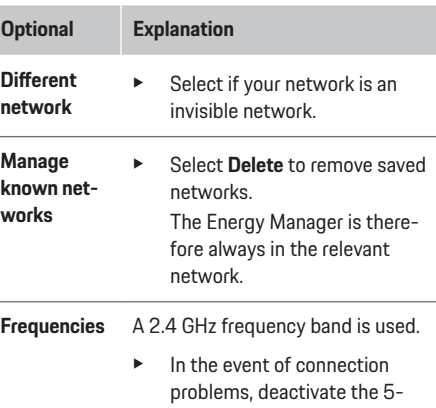

GHz-frequency band on the network router or switch from an automatic channel selection to a free fixed channel.

#### **Disconnecting the network connection**

- **1.** Select the network to which a connection exists.
- **2.** Select **Disconnect** to disconnect the connection to the WiFi network.

#### **Via hotspot**

For information on establishing a hotspot connection, see the

 $\triangleright$  Home Energy Manager installation instructions.

#### **Über Powerline Communication (PLC)**

For information on establishing a connection to the PLC network, refer to the

 $\triangleright$  Home Energy Manager installation instructions.

#### **Via Ethernet**

For information on establishing an Ethernet connection, refer to the

 $\triangleright$  Home Energy Manager installation instructions.

#### **Link user account**

For information on linking the user profile with the Porsche ID account, refer to the

 $\triangleright$  Home Energy Manager installation instructions.

### **Settings**

#### **System**

#### **Change password**

Changes the password for logging into the Web Application. The initial password from the access data letter is overwritten with the newly selected password.

**EXECT Select Change** and enter a new password.

#### **Specify language and country/date and time**

- $\blacktriangleright$  For information on the language and country settings and for the date and time, see the
	- **Example Energy Manager installation instruc**tions.

#### **Currency**

If another currency is switched to here, the previously used currency changes in the user interface (e. g. under Tariff settings). Already specified values for the tariff are adopted for this currency, but not converted to the new currency.

#### <span id="page-14-0"></span>**Resetting custom passwords**

By activating this function, all passwords are reset to the initial passwords of the access data letter. The network settings are also reset and the saved network profiles are deleted.

It is recommended to create a backup of your settings before a reset.

 $\triangleright$  Follow the installation instructions for the Home Energy Manager.

#### **Service**

#### **Displaying device and connection information**

This information refers to the data on the device or the existing network connection, such as:

- the version number of the software (changes with each software update)
- the IP addresses that can be used to access the Energy Manager

In the event of an error message, this data is required by the Porsche Dealership.

#### **Downloading software updates**

The Energy Manager can be updated to the latest software version both automatically and manually. The software version that was just installed can be viewed in the **Device information**.

#### **Download automatically**

#### **Information**

The Energy manager must have an Internet connection for automatic software updates.

Software updates are installed automatically when the function is activated.

**EXECUTE:** Activate the function **Automatic software updates**.

#### **Downloading software manually**

As an option for automatic updating, you can also search for a software update manually.

- **Option 1**: Updating with an existing Internet connection of the Energy Manager
- **1.** Select **Search for software updates** button.
	- New software updates are searched in the background. New software updates are offered for download.
- **2.** Start downloading the software update.
- **3.** Install the software update.
- **Option 2**: Updating without an existing Internet connection of the Energy Manager
- $\checkmark$  The Energy Manager and end device are in the same network.
- **1.** Open https://tinyurl.com/porsche-e-help in the browser on the end device and navigate to the software update page of the charging hardware. You will find the software updates after selecting the Home Energy Manager and entering the serial number.
- **2.** Search for the current software version and download it to the end device.
- **3.** Select **Upload update file** in the Web Application.
- **4.** Navigate to the file and load it.
- **5.** Select **Start update** in the dialog.
	- $\rightarrow$  The software update is loaded and installed. The system is restarted.

#### **Saving and restoring a backup**

Your configuration settings and already collected data can be saved using a backup. If necessary, the backup can restore these settings, e. g. after resetting to factory settings. Backups can be created automatically (recommended) and manually.

#### **Store backups automatically**

When this function is activated, the backups are stored on the connected USB storage device automatically.

- **1.** Insert the USB storage medium into one of the two USB ports of the Energy Manager. A prerequisite is that the USB storage medium has an ext4 or FAT32 file system.
- **2.** Activating the function.
- **3. Password assigned**: Enter password.
	- $\rightarrow$  The password protects your data and must be checked when importing or restoring the backup.

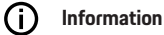

It is still possible to perform a backup manually.

#### **Backing up manually**

For a manual backup, the data can be stored on an end device.

- <span id="page-15-0"></span> $\checkmark$  The Energy Manager and end device are in the same network.
- **1. Password assigned**: Enter password.
	- $\rightarrow$  The password protects your data and must be checked when importing or restoring the backup.
- **2.** Select **Create backups**.
- **3.** Navigate to the storage location.
- **4.** Save backup file.

#### **Restore backup**

- **1.** Select the **Restore backup** button.
- **2.** Navigate to the backup file and load it.
- **3.** Enter the password that was used when saving.

#### **Restart system**

If the Energy Manager applications are not running correctly, it is recommended to restart the device.

▶ Select the **Restart** function.

Alternatively, the device can also be restarted on the device itself.

 $\triangleright$  Follow the installation instructions for the Home Energy Manager.

#### **Diagnostics**

Existing error messages for the Energy Manager can be viewed here.

- Select **Update** to check the system for existing error messages.
	- $\rightarrow$  Existing error messages are listed in the Web Application.

Status and error information can be downloaded. This information can also be made available to a Porsche dealership.

- **1.** Select **Download diagnostic file**.
- **2.** Navigate to the storage location and save the file.

### **Home setup**

The **Home user** can add and remove power consumers here. Other corrections and additions are only possible with the **Customer support** user.

(i) **Information**

When the home setup is performed again, settings made are automatically saved after one minute of inactivity (no active charging of linked chargers).

For information on overload protection, refer to the

 $\triangleright$  Home Energy Manager installation instructions.

- $\checkmark$  Logged into the Web Application as a home user.
- e Configure home setup. **Home setup** includes the following points:
	- Configuration of the Energy Manager in terms of power consumers
	- Prioritization and management of charging processes when using multiple chargers
	- Activating functions, e. g. **Overload protection**, **Self-consumption optimization** and **Cost-optimized charging**

#### **Specifying mains phases**

Only the Customer **service** user can make settings for the mains phases.

 $\triangleright$  Follow the installation instructions for the Home Energy Manager.

#### **Assign current converter**

Only the **Customer support** user can make settings for the current converters.

 $\triangleright$  Follow the installation instructions for the Home Energy Manager.

#### **Configuring power sources**

Only the **Customer support** user can make settings for the power sources.

 $\triangleright$  Follow the installation instructions for the Home Energy Manager.

#### **Specifying power consumers**

Existing power consumers (e. g. garage, sauna) and EEBus devices (e. g. charger Porsche Mobile Charger Connect, Porsche Mobile Charger Plus) are specified here. The current transformers are assigned to the phases used.

 $\triangleright$  Follow the installation instructions for the Home Energy Manager.

### <span id="page-16-0"></span>**Operation Malfunctions**

 $\blacktriangleright$  If the energy manager malfunctions, restart it.

◈

◉

**EXECUTE:** If the fault persists, contact an authorized Porsche dealer.

### **Maintenance**

The energy manager is maintenance-free. The latest software must always be installed, in order to guarantee the full functionality and reliable operation of the energy manager.

 $\blacktriangleright$  Install the software updates via the web application.

### **Disposal of the product**

- Electrical/electronic devices and batteries  $\cancel{R}$ can be handed in at a collection point or waste management facility.
- $\blacktriangleright$  Do not dispose of electrical/electronic devices and batteries in household waste.
- $\blacktriangleright$  Dispose of electrical/electronic devices and batteries in accordance with the applicable environmental protection regulations.
- $\blacktriangleright$  If you have questions about disposal, contact an authorized Porsche dealer.

## <span id="page-17-0"></span>**Identification plate**

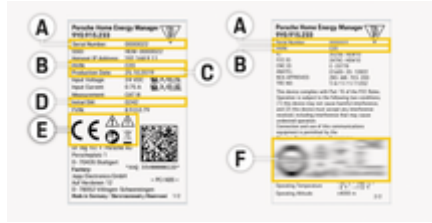

 $\bigoplus$ 

◈

◈

Fig. 4: Identification plate (example)

- **A** Serial number
- **B** Hardware version identification number
- **C** Production date
- **D** Initial software
- **E** Pictograms ( $\triangleright$  [Refer to chapter "Key to picto](#page-6-0)[grams" on page 5.](#page-6-0))
- **F** Certification marks

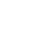

♠

### <span id="page-18-0"></span>**Production information**

### **Declaration of Conformity**

# $C \in$

♠

The Energy Manager has a radio system. The manufacturers of this radio equipment declare that it complies with the specifications for its use in accordance with Directive 2014/53/EU. The full text of the relevant EU Declaration of Conformity is available on the Porsche website at the following address:

 $\bigoplus$ 

◈

**https://tinyurl.com/porsche-docs**

◈

### <span id="page-19-0"></span>**Index**

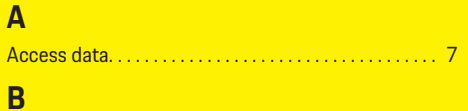

### Browser requirements. . . . . . . . . . . . . . . . . . . . . . . . . . . . [9](#page-10-0)

### **C**

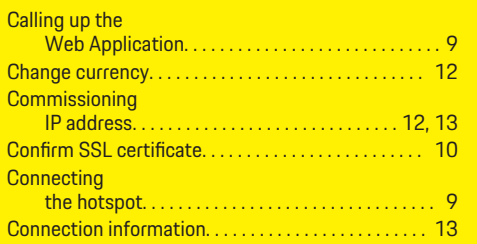

### **D**

 $\bigoplus$ 

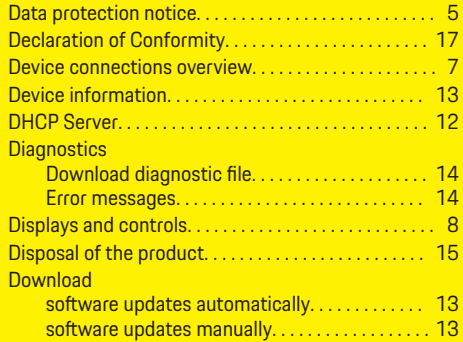

### **E**

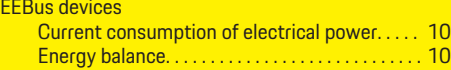

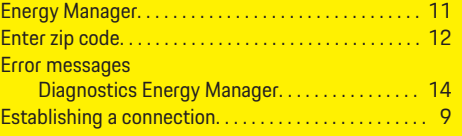

 $\bigoplus$ 

### **I**

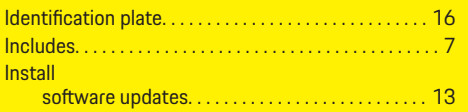

### **K**

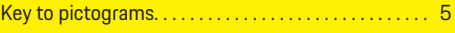

### **L**

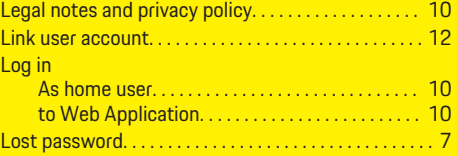

## **M**

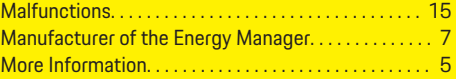

# **N**

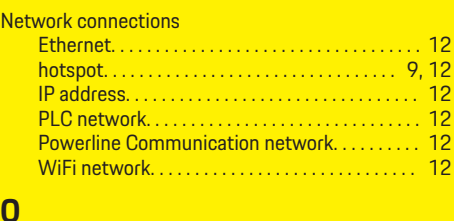

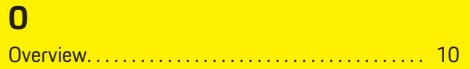

 $\overline{\bigoplus}$ 

### **P**

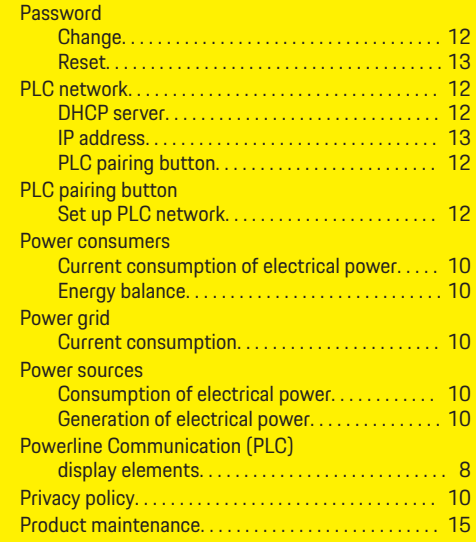

 $\bigcirc$ 

## **R**

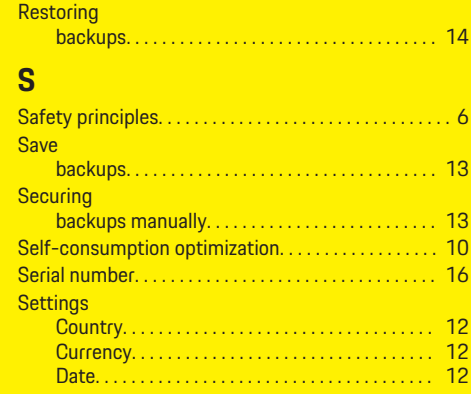

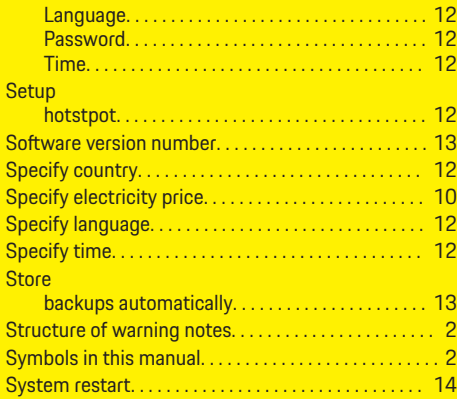

 $\bigoplus$ 

 $\overline{\bigoplus}$ 

### **V**

 $\color{red}\blacklozenge$ 

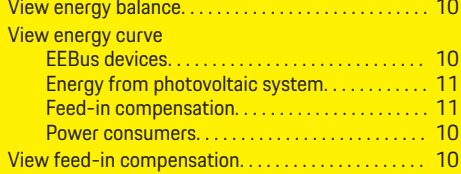

## **W**

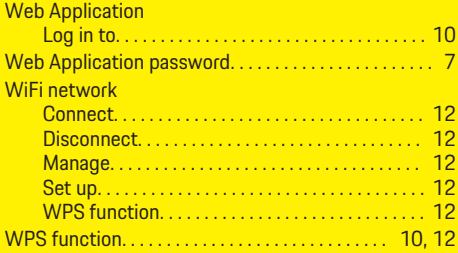

 $\bigcirc$ 

## <span id="page-21-0"></span>**À propos de ce manuel du propriétaire**

#### **Alertes et symboles**

Le présent manuel contient différents types d'alertes et de symboles.

**A** DANGER

Préjudices corporels graves, voire mortels

Le non-respect des alertes de la catégorie « Danger » entraînera des préjudices corporels graves, voire mortels.

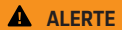

Éventuels préjudices corporels graves, voire mortels

Le non-respect des alertes de la catégorie « Alerte » peut entraîner des préjudices corporels graves, voire mortels.

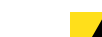

◈

**A** MISE EN GARDE

Éventuels préjudices corporels modérés ou mineurs

Le non-respect des alertes de la catégorie « Mise en garde » peut entraîner des préjudices corporels modérés ou mineurs.

#### **AVIS**

Risque de dommages au véhicule

Le non-respect des alerte de la catégorie « Avis » peut endommager le véhicule.

#### Œ **Information**

Les renseignements supplémentaires sont indiqués en utilisant le mot « Information ».

- Conditions préalables à remplir pour utiliser une fonction.
- $\blacktriangleright$  Instructions à respecter.
- **1.** Les instructions sont numérotées dans les cas où une séquence d'étapes doit être respectée.
- **2.** Directives à suivre sur l'écran central.

g Indique où vous pouvez trouver plus d'informations sur un sujet.

### **Pour plus d'information**

Vous pouvez consulter le manuel complet à l'adresse Web suivante :

◈

https://tinyurl.com/porsche-e-help

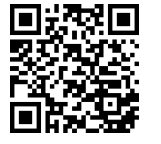

### **Deutsch**

#### **[Aller aux les directives d'utilisation](#page-23-0)**

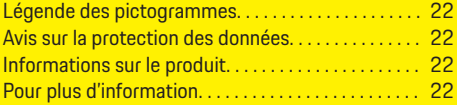

 $\bigoplus$ 

 $\overline{\bigoplus}$ 

#### **[Sécurité](#page-24-0)**

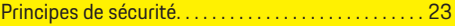

#### **[Étendue de la fourniture](#page-25-0)**

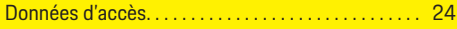

#### **[Aperçu](#page-26-0)**

 $\color{black}\blacklozenge$ 

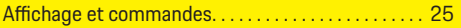

#### **[Fonctionnement](#page-27-0)**

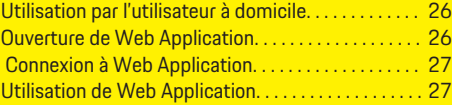

#### **[Utilisation](#page-34-0)**

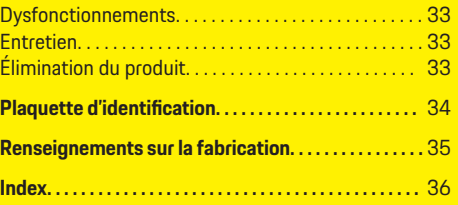

 $\bigcirc$ 

### <span id="page-23-0"></span>**Aller aux les directives d'utilisation**

### **Aller aux les directives d'utilisation**

### **Légende des pictogrammes**

Selon le pays, différents pictogrammes peuvent être apposés sur le gestionnaire d'alimentation.

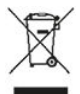

Mettez le gestionnaire d'alimentation au rebut dans le respect de toutes les dispositions en vigueur concernant l'élimination des déchets.

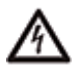

Risque de décharge électrique en raison d'une utilisation inadéquate.

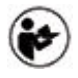

Suivez les directives d'utilisation et d'installation fournies, et plus particulièrement les avertissements et les consignes de sécurité.

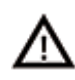

Respectez tous les avertissements qui figurent dans les directives ainsi que sur le gestionnaire d'alimentation.

### **Avis sur la protection des données**

Afin d'assurer la bonne communication et la mise à jour régulière de votre équipement de recharge Porsche, l'équipement de recharge enverra les données suivantes, propres à l'équipement, à Porsche au format chiffré et à intervalle régulier, et traitera les données suivantes: ID du dispositif, marque, génération, type de dispositif et version du logiciel.

Si vous souhaitez également avoir la possibilité d'utiliser d'autres services Porsche Connect pour l'équipement de recharge, vous devez associer votre équipement de recharge à votre compte ID Porsche, qui est disponible chez le distributeur Porsche Connect dans certains marchés. Lors de l'utilisation des services Porsche Connect, les données personnelles suivantes et d'autres données propres aux appareils nécessaires à la fourniture des services sont transmises à Porsche et y sont traitées: ID client, statistiques, état du dispositif, état de la connexion, et horodateur de la dernière communication établie. Vous trouverez des informations plus détaillées sur les conditions générales et la politique de confidentialité à l'adresse **www.porsche.com/connect-store**. La transmission régulière de données pour votre équipement de recharge peut entraîner des coûts supplémentaires auprès de votre fournisseur Internet. Les données que vous avez enregistrées chez Porsche peuvent être irrévocablement supprimées au moyen de My Porsche. En raison de restrictions techniques ou juridiques, certains des services Porsche Connect pour l'équipement de recharge Porsche ne sont pas disponibles dans tous les pays.

### **Informations sur le produit**

Le Home Energy Manager assure la gestion de l'énergie avec l'équipement de recharge Porsche qui prend en charge cette fonction.

Le gestionnaire d'énergie mesure et évalue individuellement l'alimentation disponible ainsi que la consommation d'énergie pertinente. Une interface permet au gestionnaire d'énergie de communiquer avec l'équipement de recharge Porsche. Le gestionnaire d'énergie communique à l'équipement de recharge le coût de l'énergie et la puissance qui peut être mise à la disposition du véhicule pour la recharge.

Pendant la recharge, le gestionnaire d'énergie met à jour le courant de recharge maximal disponible en temps réel d'après les données les plus récentes.

L'électricien qualifié configure le gestionnaire d'énergie pour vous au moyen d'une Web Application, et il définit toutes les valeurs requises. De cette façon, l'installation électrique est protégée contre les surcharges et le véhicule peut être rechargé de manière rentable. La recharge optimale en termes de coûts n'est assurée que si différents tarifs d'électricité sont pratiqués et/ou qu'un système photovoltaïque existant est utilisé.

Le gestionnaire d'alimentation et le chargeur communiquent par un réseau Ethernet, CPL (réseau de communication Powerline) ou Wi-Fi à l'aide du protocole EEBus.

Il est recommandé de brancher le gestionnaire d'alimentation au réseau électrique domestique via Ethernet. Si aucun modem CPL n'est disponible dans le réseau domestique, le gestionnaire d'alimentation doit être configuré comme serveur CPL-DHCP.

- $\blacktriangleright$  Consultez les instructions d'installation de Home Energy Manager.
- e Vous trouverez des informations sur la configuration et l'utilisation de Home Energy Manager à l'adresse suivante :

https://tinyurl.com/porsche-e-help Pour changer de langue, sélectionnez la version du site Web pour le pays désiré.

### **Pour plus d'information**

De plus amples renseignements sur Home Energy Manager et Web Application sont disponibles à l'adresse Web suivante : https://tinyurl.com/porsche-e-help Pour changer de langue, sélectionnez la version du site Web pour le pays désiré.

## <span id="page-24-0"></span>**Sécurité**

◈

### **Principes de sécurité**

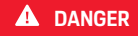

Risque de blessure mortelle due à la tension électrique!

 $\bigcirc$ 

◈

Risque de blessures potentiellement mortelles ou de brûlures provoquées par une décharge électrique!

- e Assurez-vous toujours non seulement que le système n'est pas sous tension pendant tous les travaux, mais également qu'il est protégé contre toute mise sous tension accidentelle.
- e Vous ne devez en aucun cas ouvrir le boîtier du gestionnaire d'alimentation.

◈

### <span id="page-25-0"></span>**Étendue de la fourniture**

## **Étendue de la fourniture**

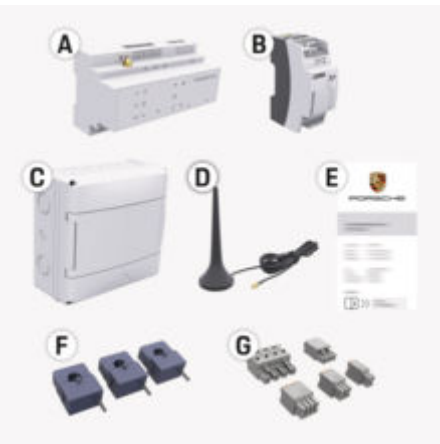

Fig. 5: Étendue de la fourniture

- **A** Gestionnaire d'énergie
- **B** Bloc d'alimentation externe pour alimentation
- **E** Lettre contenant les données d'accès

#### G **Information**

Pour obtenir plus d'informations sur le contenu de la livraison et l'installation, veuillez consulter les

g instructions d'installation de Home Energy Manager

### **Données d'accès**

Conservez en lieu sûr la lettre contenant les données d'accès que vous avez reçue lors de la livraison de votre dispositif. Si vous perdez la lettre contenant les données d'accès, adressez-vous à un concessionnaire Porsche.

Les données contenues dans cette lettre sont expliquées ici:

#### **Serial Number:**

Numéro de série. En cas de communication avec le Service à la clientèle ou le Concessionnaire Porsche agréé, fournir le numéro de série.

#### **SSID:**

Nom du réseau Wi-Fi du gestionnaire d'énergie affiché sur votre appareil (en mode Point d'accès sans fil)

#### **WiFi PSK:**

Mot de passe Wi-Fi, code réseau

#### **PLC DPW/DAK:**

Code de sécurité CPL pour le couplage du gestionnaire d'énergie à un réseau CPL

#### **IP Address:**

Adresse IP pour accéder à Web Application à l'aide du navigateur de l'appareil (en mode Point d'accès sans fil)

#### **Hostname:**

Nom d'hôte pour accéder à Web Application à l'aide du navigateur de l'appareil. L'appareil et le gestionnaire d'énergie doivent être sur le même réseau.

#### **Password Home User:**

Mot de passe initial de l'utilisateur à domicile de Web Application

#### **Password Tech User:**

Mot de passe initial du Service à la clientèle de Web Application

#### **EEBus Name:**

Nom du gestionnaire d'énergie affiché lors du couplage

♠

#### **EEBus SKI:**

Numéro d'identification du gestionnaire d'énergie (SKI) affiché lors du couplage

#### **WiFi CLIENT MAC, WiFi AP MAC, ETH0 MAC, ETH1 MAC, PLC MAC, PLC MODEM MAC:**

Adresse MAC. Si le réseau domestique possède un verrouillage d'adresse MAC, autorisez ces adresses MAC, le cas échéant.

#### **Mot de passe pour Web Application**

Le mot de passe est utilisé pour se connecter à Web Application.

 $\triangleright$  Si vous perdez ou oubliez le mot de passe initial, communiquez avec un concessionnaire Porsche agréé.

En cas de perte d'un mot de passe que l'on a soimême attribué, il est possible de réinitialiser les mots de passe de Web Application des réglages d'usine et donc de réactiver le mot de passe initial.

◈

 $\blacktriangleright$  Pour réinitialiser tous les mots de passe, appuyez simultanément sur les boutons Reset  $\ddot{\mathbf{c}}$  et CTRL  $d$  du gestionnaire d'alimentation pendant 5 à 10 secondes.

## <span id="page-26-0"></span>**Aperçu Affichage et commandes**

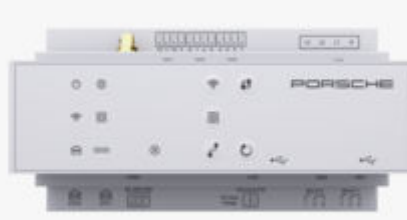

Fig. 6: Affichage et commandes

♠

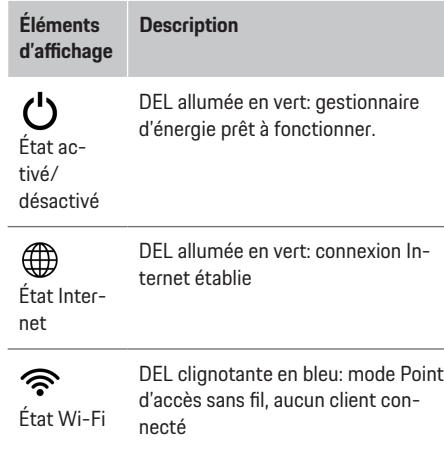

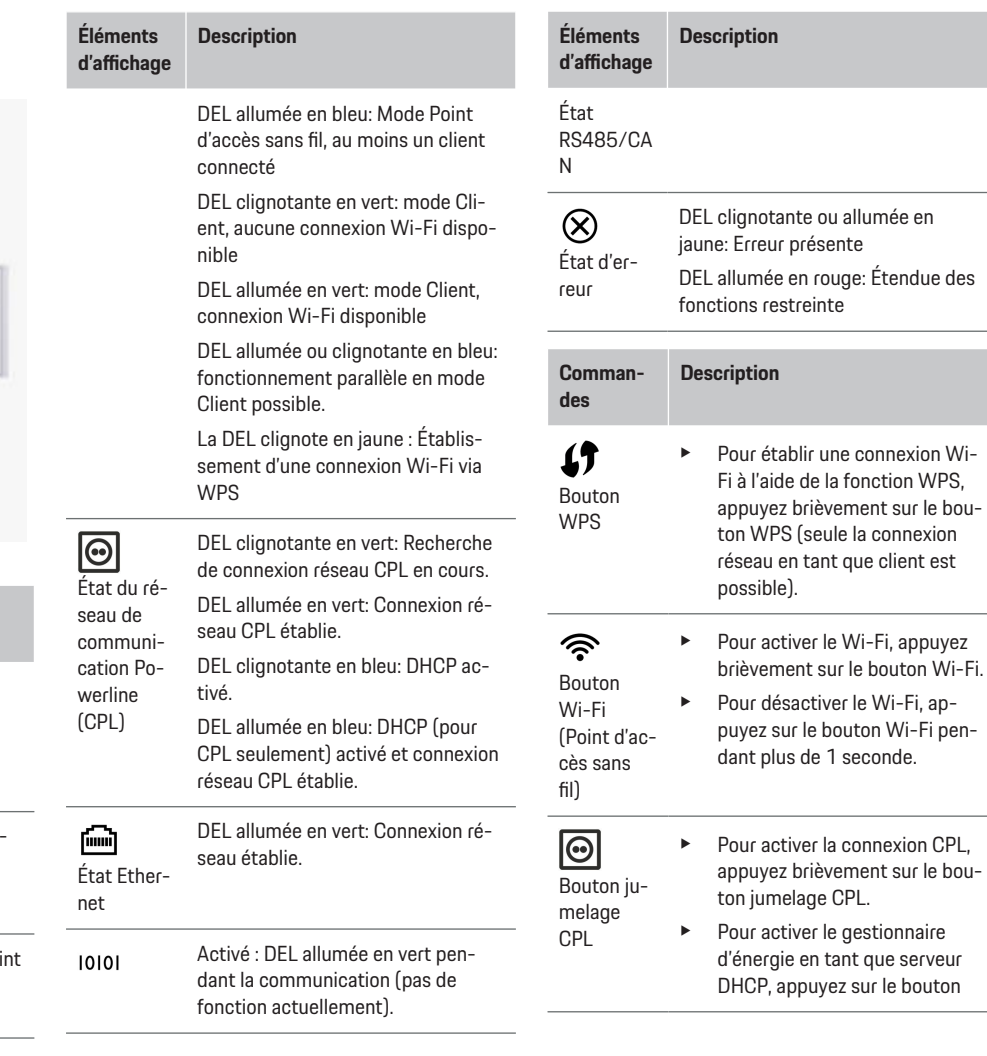

 $\bigoplus$ 

◈

 $\bigcirc$ 

#### <span id="page-27-0"></span>**Fonctionnement**

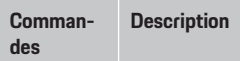

jumelage CPL pendant plus de 10 secondes (exclusivement pour les connexions CPL).

- ► Pour la connexion CPL à un client, appuyez de nouveau brièvement sur le bouton jumelage CPL.
- $\mathcal{C}$ Bouton de réinitialisation

Bouton **CTRL** 

 $\vec{r}$ 

- $\blacktriangleright$  Pour redémarrer le dispositif, appuyez sur le bouton Reset (réinitialiser) pendant moins de 5 secondes.
- e Pour réinitialiser les mots de passe, appuyez sur les boutons Reset (réinitialiser) et CTRL pendant 5 à 10 secondes.
	- Pour réinitialiser les réglages en usine de l'appareil, appuyez sur les boutons Reset (réinitialiser) et CTRL pendant plus de 10 secondes. Les réglages actuels sont ainsi écrasés.

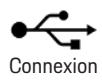

Connexion USB

USB

Pour plus d'informations sur les possibilités de connexion au réseau, consultez les instructions d'installation de Porsche Home Energy Manager sur le site Web de Porsche à l'adresse suivante : https://tinyurl.com/porsche-e-help

### **Fonctionnement Utilisation par l'utilisateur à domicile**

Web Applicationoffre un vaste choix de configurations. N'hésitez pas à demander conseil à l'électricien qualifié responsable de l'installation à ce propos et consultez les textes de notification de Web Application.

Pour pouvoir utiliser Web Application de manière appropriée, les étapes suivantes devraient avoir déjà été exécutées par un électricien qualifié :

- $\checkmark$  L'installation initiale, comprenant la configuration des réglages nécessaires dans l'assistant d'installation de Web Application a été effectuée.
- $\angle$  La configuration à domicile avec spécifications du réseau électrique, des phases du réseau, des capteurs de courant et des consommateurs d'énergie a été réalisée.
- e Communiquez avec votre électricien spécialisé si ces étapes n'ont pas été effectuées ou n'ont pas été entièrement effectuées.

### **Ouverture de Web Application Exigences concernant l'ouverture de Web Application**

Ayez en main les informations suivantes lors de la première connexion dans Web Application :

- La lettre contenant les données d'accès pour la connexion dans Web Application
- Les données d'accès de votre réseau domestique
- Adresse IP ou nom d'hôte du gestionnaire d'alimentation

Les navigateurs suivants sont pris en charge par Web Application :

- Google Chrome, version 57 ou une version ultérieure (recommandée)
- Mozilla Firefox, version 52 ou une version ultérieure (recommandée)
- Microsoft Internet Explorer, version 11 ou une version ultérieure
- Microsoft Edge (recommandé)
- Apple Safari, version 10 ou une version ultérieure

#### **Établissement de la connexion au gestionnaire d'alimentation**

Le gestionnaire d'alimentation peut être intégré à votre réseau domestique existant (Wi-Fi, Powerline Communication, Ethernet) pendant la configuration. Ensuite, il est possible d'accéder à Web Application grâce à l'adresse IP attribuée.

S'il n'existe aucune intégration à un réseau domestique, le point d'accès sans fil du gestionnaire d'alimentation peut être utilisé comme solution de rechange. Il est également possible d'utiliser la fonction WPS, qui couple le gestionnaire d'alimentation avec le réseau domestique existant sans avoir à saisir de mot de passe, p. ex., routeur réseau.

Une connexion directe au routeur via un câble Ethernet est recommandée, ou bien un couplage CPL avec un modem CPL.

Pour obtenir des informations relatives à l'établissement de connexions réseau,

 $\triangleright$  consultez les instructions d'installation de Home Energy Manager

.

#### <span id="page-28-0"></span>**Ouverture de Web Application par l'intermédiaire d'une connexion réseau existante**

- $\angle$  L'appareil et le gestionnaire d'alimentation font partie du même réseau (Wi-Fi, CPL ou Ethernet).
- **1.** Ouvrez le navigateur.
- **2.** Entrez l'adresse IP attribuée durant la configuration dans la barre d'adresse du navigateur. **- ou -**

Entrez le nom d'hôte du gestionnaire d'alimentation dans la barre d'adresse du navigateur.

Remarque : Certains routeurs permettent l'accès au moyen du nom d'hôte.

#### **Accès à Web Application via le point d'accès sans fil**

Le gestionnaire d'alimentation fournit un point d'accès sans fil protégé par un mot de passe. Une connexion manuelle est requise. Un appareil compatible Wi-Fi peut se connecter au point d'accès sans fil et accéder à Web Application du gestionnaire d'alimentation. L'intégration au réseau domestique peut être effectuée en tout temps depuis Web Application. Pour obtenir des informations sur l'établissement d'une connexion à un point d'accès sans fil,

g consultez les instructions d'installation de Home Energy Manager.

### **Ouverture de Web Application par Wi-Fi (fonction WPS)**

Le gestionnaire d'alimentation peut être jumelé à un réseau domestique existant, p. ex., routeur réseau, au moyen de la fonction WPS, sans entrée de mot de passe.

Pour obtenir des informations sur l'utilisation de la fonction WPS,

g consultez les instructions d'installation de Home Energy Manager.

#### **Transfert dans Web Application**

#### Œ **Information**

En fonction du navigateur utilisé, Web Application ne s'ouvre pas immédiatement. Au lieu de cela, les renseignements relatifs aux réglages de sécurité du navigateur s'affichent dans un premier temps.

- **1.** Sélectionnez l'option **Avancé** du message d'avertissement affiché dans le navigateur.
- **2.** Dans la boîte de dialogue suivante, sélectionnez **Ajouter une exception**.
	- **►** Le certificat SSL est confirmé et Web Application s'ouvre.

### **Connexion à Web Application**

Deux types d'utilisateurs peuvent être sélectionnés lors de la connexion à Web Application : **UTILISA-TEUR À DOMICILE** et **SERVICE À LA CLIENTÈLE**.

Le profil **Service clients** est destiné à l'électricien qualifié responsable de la configuration du gestionnaire d'alimentation.

Pour pouvoir utiliser Web Application de manière appropriée, les étapes suivantes devraient avoir déjà été exécutées par un électricien qualifié :

 $\checkmark$  Première installation avec réglages requis pour l'application Web Web Application.

La connexion à Web Application pour l'utilisation à domicile s'effectue avec **l'utilisateur à domicile**. Certains des réglages de configuration du gestionnaire d'alimentation ne sont pas disponibles pour l'utilisateur à domicile. Il est possible d'afficher les réglages autorisés par le Service clients, mais il est impossible de les modifier.

#### **Connexion à Web Application**

- b Données d'accès en main.
- **1.** Sélectionner l'utilisateur **Utilisateur domicile**.
- **2.** Entrez le mot de passe (figurant dans la lettre contenant les données d'accès comme **Mot de passe de l'utilisateur à domicile**).

Vous pouvez consulter le manuel complet à l'adresse web suivante :

https://tinyurl.com/porsche-e-help

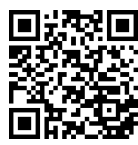

### **Utilisation de Web Application**

Les réglages de configuration et les renseignements détaillés sur la gestion de l'alimentation peuvent être affichés dans Web Application.

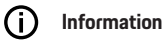

#### **Les avis juridiques et les politiques de confidentialité**

contenant des renseignements sur le contenu et les licences de tiers peuvent être consultés à tout moment en cliquant sur le lien approprié à partir de Web Application.

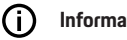

### **Information**

Après 25 minutes d'inactivité, l'utilisateur est automatiquement déconnecté de Web Application.

#### **Fonctionnement**

#### **Aperçu**

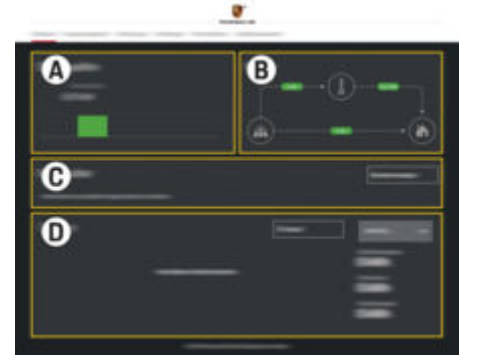

Fig. 7: Aperçu de l'application Web

#### **A Sources d'alimentation**

Affiche les sources d'alimentation existantes, p. ex., le réseau électrique ou le système photovoltaïque ainsi que leur fourniture d'alimentation électrique.

Réseau électrique: Indique l'appel de courant du réseau électrique au lieu d'utilisation.

Photovoltaïque (si disponible et configuré) : indique la puissance actuelle produite par le système photovoltaïque (ou un autre générateur électrique sur place).

#### **B Flux de courant**

Le flux d'alimentation électrique des sources d'alimentation au lieu d'utilisation est représenté schématiquement, p. ex., le flux du réseau électrique au lieu d'utilisation, le flux du système photovoltaïque au réseau électrique ainsi qu'au lieu d'utilisation.

#### **C Consommateurs d'énergie**

Indique les consommateurs d'énergie et les appareils EEBus ainsi que leur consommation actuelle de courant électrique. L'affichage est mis à jour toutes les 5 secondes.

#### **D Alimentation**

Affichage du solde énergétique de chaque source d'alimentation et consommateur d'énergie sur une période donnée. Sélectionnez une période (**Aujourd'hui**, **Semaine en cours**, **Mois en cours**, **Année en cours**) dans la liste.

**Consommation totale** : consommation totale d'électricité de tous les équipements électriques configurés pour la période sélectionnée.

**Compensation de transmission** : rémunération de l'alimentation transmise produite par le système photovoltaïque.

**Énergie transmise par le système photovoltaïque** : énergie du système photovoltaïque transmise au réseau électrique.

**Alimentation générée par le système photovoltaïque** : énergie électrique produite entièrement par le système photovoltaïque.

Sélectionnez le bouton **Historique** pour afficher l'information détaillée du solde énergétique de chaque consommateur d'énergie.

### **Gestionnaire d'énergie**

Pour que le gestionnaire d'alimentation puisse coordonner les processus de recharge, il a besoin des informations

- sur votre tarif
- pour la distribution de l'alimentation si plusieurs chargeurs doivent être utilisés

Les fonctions peuvent être activées et désactivées.

#### **Configuration des réglages des tarifs**

Pour obtenir des informations sur les réglages des tarifs,

g consultez les instructions d'installation de Home Energy Manager.

#### **Activer la Recharge optimisée**

Pour obtenir des informations sur l'activation de la recharge à coût optimisé et l'optimisation de l'autoconsommation,

g consultez les instructions d'installation de Home Energy Manager.

#### **Affichage du flux d'énergie**

Ici, la source d'alimentation ou le consommateur d'énergie est choisi. Son flux d'énergie (en kilowattheures par intervalle de temps) peut être affiché sur une période sélectionnable. Les coûts de cette période sont calculés en utilisant vos données de tarifs d'électricité.

Si un système photovoltaïque est également configuré, l'information suivante peut être affichée:

**Alimentation générée par le système photovoltaï-**

**que** :énergie électrique totale générée par le système photovoltaïque

#### **Énergie utilisée provenant du système photovoltaï-**

**que** : consommation d'énergie électrique provenant du système photovoltaïque

#### **Énergie transmise par le système photovoltaï-**

**que** :énergie du système photovoltaïque transmise au réseau électrique

**Compensation de transmission** : rémunération de l'alimentation transmise produite par le système photovoltaïque

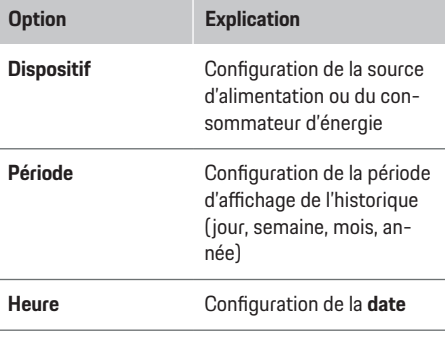

#### Œ **Information**

Les mesures de flux électrique ne sont pas conformes à la réglementation d'étalonnage et peuvent donc facilement dévier des valeurs réelles. Les valeurs ne sont pas utilisées pour calculer les coûts énergétiques.

Porsche n'assume donc aucune responsabilité quant à l'exactitude de cette information.

#### **Connexions**

Pour avoir un aperçu de tous les modes de connexion possibles,

g consultez les instructions d'installation de Home Energy Manager.

Pour pouvoir utiliser pleinement les fonctions du gestionnaire d'énergie, celui-ci doit être connecté à Internet.

#### ൹ **Information**

Lorsque l'appareil fait partie d'un réseau domestique, il n'a plus accès à Web Application au moyen de l'adresse IP du point d'accès sans fil (192.168.9.11) ou de l'adresse DNS (https://porsche-hem/). Vous devez alors utiliser l'adresse IP générée automatiquement ou le nom de l'hôte (https://porsche.hem).

- − Entrées d'adresse IP existantes:
	- **−** Web Application: Réglages ▶ Entretien
		- e **Information de connexion**
	- − Routeur réseau
- − Entrées de noms d'hôte existants :
	- **Web Application: Réglages ▶ Entretien** e **Information de connexion**
	- − Lettre contenant les données d'accès

♠

### **Information**

Œ

Dans Web Application, la connexion au point d'accès sans fil ne doit être désactivée que si la connexion à un réseau domestique est possible.

#### **À propos du Wi-Fi**

Pour obtenir des informations sur la connexion au réseau Wi-Fi,

g consultez les instructions d'installation de Home Energy Manager.

#### **Gestion des réseaux Wi-Fi**

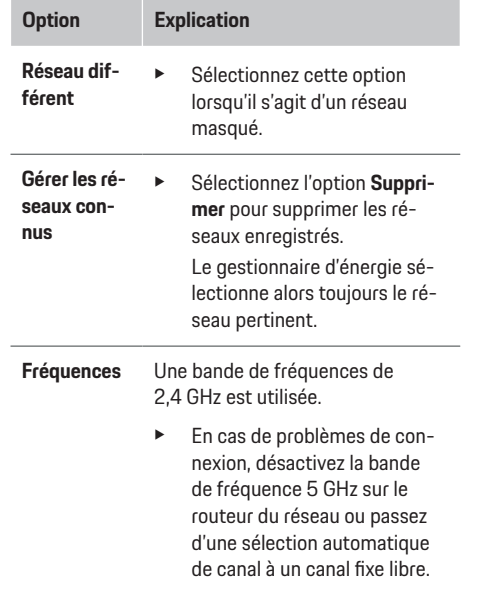

#### **Fonctionnement**

#### **Déconnexion de la connexion réseau**

- **1.** Sélectionnez le réseau avec lequel une connexion est établie.
- **2.** Sélectionnez l'option **Déconnecter** pour vous déconnecter du réseau Wi-Fi.

#### **À propos du point d'accès sans fil**

Pour obtenir des informations sur l'établissement d'une connexion à un point d'accès sans fil,

 $\triangleright$  consultez les instructions d'installation de Home Energy Manager.

#### **Über Powerline Communication (CPL)**

Pour obtenir des informations sur la connexion au réseau CPL,

 $\triangleright$  consultez les instructions d'installation de Home Energy Manager.

#### **À propos d'Ethernet**

Pour obtenir des informations sur la connexion Ethernet,

g consultez les instructions d'installation de Home Energy Manager.

#### **Lier un compte utilisateur**

Pour obtenir des informations sur la liaison du profil d'utilisateur avec le compte Porsche ID,

 $\triangleright$  consultez les instructions d'utilisation de Home Energy Manager.

#### **Réglages**

#### **Système**

#### **Modifier le mot de passe**

Modifier le mot de passe pour se connecter à Web Application. Le mot de passe initial inscrit dans la lettre des données d'accès est écrasé par le nouveau mot de passe sélectionné.

e Sélectionnez l'option **Modifier** et entrez le nouveau mot de passe.

#### **Définition de la langue et du pays/de la date et de l'heure**

e

g Consultez les Instructions d'installation de Home Energy Manager pour les réglages de la langue et du pays, ainsi que de la date et de l'heure.

#### **Devise**

Si la devise est modifiée, la devise de l'interface utilisateur change (p. ex., sous Réglages des tarifs). Les valeurs de tarif déjà définies sont utilisées pour cette nouvelle devise, mais elles ne sont pas converties à celle-ci.

#### **Réinitialisation des mots de passe personnalisés**

En activant cette fonction, tous les mots de passe seront réinitialisés aux mots de passe initiaux qui figurent dans la lettre contenant les données d'accès. De plus, les paramètres réseau sont réinitialisés et les profils réseau enregistrés sont supprimés.

Avant la réinitialisation, il est recommandé de créer une sauvegarde de vos réglages.

g Consulter les instructions d'installation de Home Energy Manager.

#### **Service**

#### **Affichage de l'information sur le dispositif et la connexion**

Cette information traite des données sur le dispositif et la connexion réseau existants, comme:

- le numéro de version du logiciel (change à chaque mise à jour logicielle);
- l'adresse IP qui peut être utilisée pour accéder au gestionnaire d'alimentation

En cas de message d'erreur, le partenaire d'entretien Porsche aura besoin de ces données.

#### **Téléchargement des mises à jour logicielles**

La mise à jour à la plus récente version de logiciel du gestionnaire d'alimentation peut s'effectuer automatiquement ou manuellement.

Vous pouvez consulter la version de logiciel nouvellement installée dans **Information sur le dispositif**.

#### **Téléchargement automatique**

#### ⋒ **Information**

Le gestionnaire d'alimentation doit disposer d'un accès à Internet pour les mises à jour logicielles automatiques.

Lorsque cette fonction est activée, les mises à jour logicielles sont installées automatiquement.

**EXECUTE:** Activez la fonction Mises à jour logicielles auto**matiques**.

#### **Téléchargement manuel**

Au lieu des mises à jour automatiques, il est également possible de rechercher les mises à jour manuellement.

- **Option 1** : Mise à jour au moyen de la connexion Internet existante du gestionnaire d'alimentation
- **1.** Sélectionnez le bouton **Rechercher une mise à jour de logiciel**.
	- **►** Une recherche de nouvelles mises à jour du logiciel est effectuée en arrière-plan. Les nouvelles mises à jour logicielles sont affichées aux fins de téléchargement.
- **2.** Commencez le téléchargement des mises à jour logicielles.
- **3.** Installez la mise à jour logicielle.
- **Option 2**: Mise à jour sans connexion Internet existante du gestionnaire d'alimentation
- $\angle$  Le gestionnaire d'alimentation et le chargeur se trouvent sur le même réseau.
- **1.** Ouvrez https://tinyurl.com/porsche-e-help dans le navigateur de l'appareil et naviguez jusqu'à la page de mise à jour du logiciel du matériel de recharge. Vous trouverez les mises à jour logicielles après avoir sélectionné Home Energy Manager et saisi le numéro de série.
- **2.** Recherchez la version de logiciel actuelle, puis téléchargez-la sur votre appareil.
- **3.** Sélectionnez **Téléverser la mise à jour** dans Web Application.
- **4.** Naviguez jusqu'au fichier, puis sélectionnez-le.
- **5.** Sélectionnez l'option **Lancer la mise à jour** dans la boîte de dialogue.
	- **►** La mise à jour logicielle est chargée et installée. Le système est réactivé.

#### **Enregistrement et restauration de la sauvegarde**

Vos réglages de configuration et les données déjà recueillies peuvent être enregistrés au moyen d'une sauvegarde. Au besoin (p. ex., après une réinitialisation aux réglages en usine), vous pouvez restaurer ces réglages depuis la sauvegarde. Vous pouvez créer les sauvegardes automatiquement (recommandé) et manuellement.

#### **Sauvegardes automatiques**

Lorsque cette fonction est activée, les sauvegardes sont automatiquement stockées sur le dispositif de stockage USB.

- **1.** Insérez un dispositif de stockage USB dans l'un des deux ports USB du gestionnaire d'alimentation. Pour cela, il faut que le périphérique de stockage USB dispose d'un système de fichiers ext4 ou FAT32.
- **2.** Activation de la fonction.
- **3. Attribuer un mot de passe**: Entrez le mot de passe.
	- **►** Le mot de passe protège vos données et doit être entré lorsque vous importez ou restaurez la sauvegarde.

**Information** (i`

Il est toujours possible d'effectuer la sauvegarde manuellement.

#### **Sauvegardes manuelles**

Les données d'une sauvegarde manuelle peuvent être enregistrées sur votre appareil.

- $\angle$  Le gestionnaire d'alimentation et le chargeur se trouvent sur le même réseau.
- **1. Attribuer un mot de passe**: Entrez le mot de passe.
	- **►** Le mot de passe protège vos données et doit être entré lorsque vous importez ou restaurez la sauvegarde.
- **2.** Sélectionnez l'option **Créer une sauvegarde**.
- **3.** Naviguez jusqu'à l'emplacement de mémoire.
- **4.** Enregistrez le fichier de sauvegarde.

#### **Restaurer la sauvegarde**

- **1.** Sélectionnez le bouton **Restaurer la dernière sauvegarde**.
- **2.** Naviguez jusqu'au fichier de sauvegarde, puis chargez-le.
- **3.** Entrez le mot de passe utilisé lors de son enregistrement.

#### **Redémarrer le système**

Si les applications du gestionnaire d'alimentation ne sont pas correctement exécutées, il est recommandé de redémarrer le dispositif.

e Sélectionnez la fonction **Redémarrer**.

Vous pouvez également effectuer le redémarrage directement sur l'appareil.

g Consulter les instructions d'installation de Home Energy Manager.

#### **Diagnostic**

Ici, on peut consulter tous les messages d'erreur du gestionnaire d'alimentation.

#### **Fonctionnement**

- e Sélectionnez l'option **Mettre à jour** pour vérifier les messages d'erreur du système.
	- Les messages d'erreur existants sont indiqués dans Web Application.

Vous pouvez télécharger l'information sur les états et les erreurs. De cette manière, cette information peut également être partagée avec un partenaire d'entretien Porsche.

- **1.** Sélectionnez l'option **Télécharger le fichier de diagnostic**.
- **2.** Naviguez jusqu'à l'emplacement de mémoire, puis enregistrez le fichier.

### **Configuration domicile**

Le rôle **Utilisateur à domicile** peut ajouter et supprimer ici des consommateurs d'énergie. Les autres corrections et réglages supplémentaires peuvent uniquement être faits avec le rôle **Service clients**.

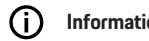

### **Information**

Lorsque la configuration domicile est de nouveau exécutée, les réglages apportés sont enregistrés automatiquement après 1 minute d'inactivité (pas de recharge active des chargeurs couplés).

Pour obtenir des informations sur la protection contre de surcharge,

 $\triangleright$  consultez les instructions d'installation de Home Energy Manager.

 $\checkmark$  Connecté à l'application Web en tant qu'utilisateur à domicile.

- ▶ Configurez l'installation au domicile. La **configu**ration domicile comprend les points suivants :
	- Configuration du gestionnaire d'alimentation pour les charges électriques existantes
	- Établissement des priorités et gestion des processus de recharge lors de l'utilisation de plusieurs chargeurs
	- Activation et désactivation des fonctions, p. ex., **Protection contre les surcharges**
		- ▶ Optimisation d'autoconsommation et Re**charge optimale en termes de coûts**

#### **Définition des phases de la grille**

Seul le rôle d'utilisateur **Service clients** peut modifier les réglages des phases de la grille.

 $\triangleright$  Consultez les instructions d'installation de Home Energy Manager.

#### **Attribution des transformateurs de courant**

Seul le rôle d'utilisateur **Service clients** peut modifier les réglages des transformateurs de courant.

g Consultez les instructions d'installation de Home Energy Manager.

#### **Configuration des sources d'alimentation**

Seul le rôle d'utilisateur **Service clients** peut modifier les réglages des sources d'alimentation.

g Consultez les instructions d'installation de Home Energy Manager.

#### **Définition des consommateurs d'énergie**

Les consommateurs d'énergie existants (par ex., le garage, le sauna) et les appareils EEBus (par ex., le chargeur Porsche Mobile Charger Connect, et le chargeur Porsche Mobile Charger Plus) sont indiqués ici. Les transformateurs de courant sont attribués aux phases utilisées.

g Consultez les instructions d'installation de Home Energy Manager.

## <span id="page-34-0"></span>**Utilisation**

### **Dysfonctionnements**

e Si le gestionnaire d'alimentation présente des anomalies, redémarrez-le.

◈

◈

 $\blacktriangleright$  Si la défaillance persiste, communiquez avec un concessionnaire Porsche agréé.

### **Entretien**

Le gestionnaire d'alimentation ne requiert aucun entretien. La dernière version logicielle doit toujours être installée afin de garantir la pleine fonctionnalité et le fonctionnement fiable du gestionnaire d'alimentation.

e Installez les mises à jour logicielles au moyen de l'application Web.

### **Élimination du produit**

- Les dispositifs électriques et électroniques  $\cancel{\mathbb{R}}$
- ainsi que les batteries peuvent être apportés
- dans un point de collecte ou un centre de gestion des déchets.
- e N'éliminez pas les dispositifs électriques et électroniques ainsi que les batteries dans les déchets ménagers.
- e Éliminez les dispositifs électriques et électroniques ainsi que les batteries conformément aux réglementations de protection de l'environnement en vigueur.
- e Si vous avez des questions concernant l'élimination, communiquez avec un concessionnaire Porsche agréé.

♠

## <span id="page-35-0"></span>**Plaquette d'identification**

 $\bigcirc$ 

◈

◈

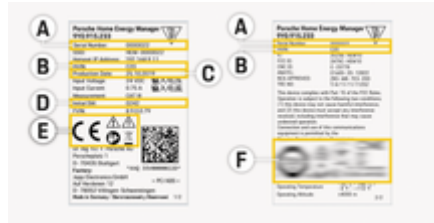

Fig. 8: Plaquette d'identification (exemple)

- **A** No de série
- **B** Numéro d'identification de version du matériel
- **C** Date de production
- **D** Logiciel initial
- **E** Pictogrammes (⊵ [Consultez le chapitre «Légende](#page-23-0) [des pictogrammes» à la page 22.](#page-23-0))
- **F** Marques de certification

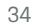

◈
## <span id="page-36-0"></span>**Renseignements sur la fabrication**

 $\bigoplus$ 

◈

**Déclaration de conformité**

# $C \in$

◈

Le gestionnaire d'énergie comporte un système radio. Le fabricant de ce système radio déclare qu'il est conforme aux spécifications pour son utilisation conformément à la directive 2014/53/UE. Vous pouvez consulter la version intégrale de la déclaration de conformité de l'UE sur le site Web de Porsche à l'adresse suivante :

**https://tinyurl.com/porsche-docs**

◈

## **Index**

## **Index**

## **A**

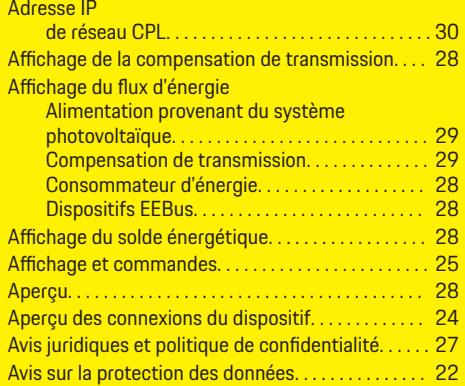

## **B**

⊕

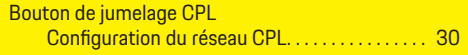

## **C**

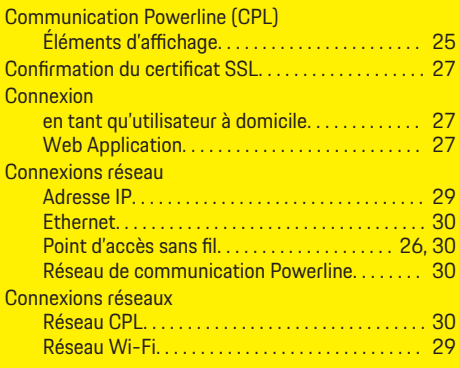

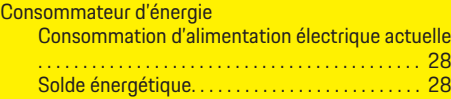

## **D**

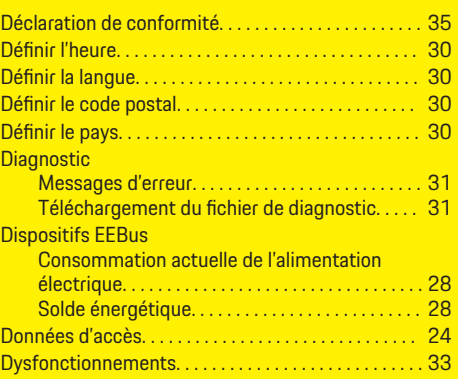

## **E**

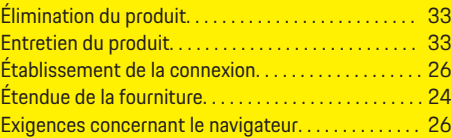

### **F**

Fabricant du gestionnaire d'alimentation. . . . . . . . . [24](#page-25-0) Fonction WPS. . . . . . . . . . . . . . . . . . . . . . . . . . . . . . [27,](#page-28-0) [29](#page-30-0) **G** Gestionnaire d'énergie. . . . . . . . . . . . . . . . . . . . . . . . . . [28](#page-29-0) **I** Indiquez le coût de l'électricité. . . . . . . . . . . . . . . . . . . [28](#page-29-0) Information de connexion. . . . . . . . . . . . . . . . . . . . . . . [30](#page-31-0) Informations sur le dispositif. . . . . . . . . . . . . . . . . . [30](#page-31-0)

 $\bigoplus$ 

### **L**

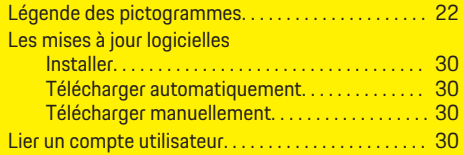

## **M**

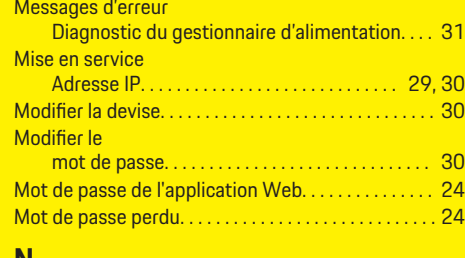

### **N**

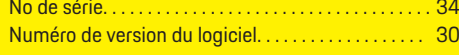

♠

## **O**

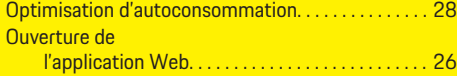

### **P**

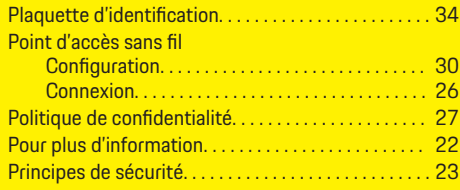

## **R**

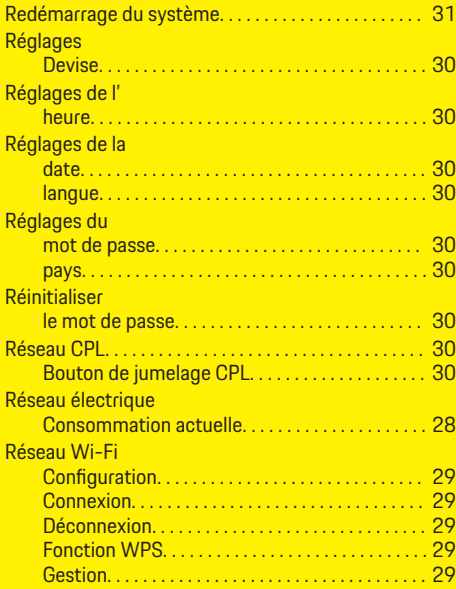

## **S**

 $\color{black}\blacklozenge$ 

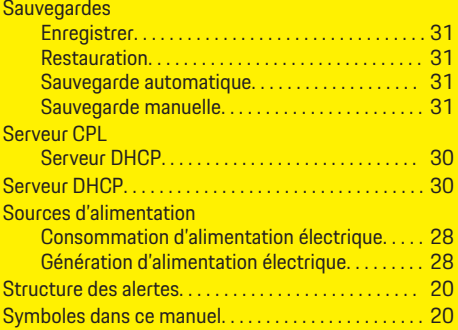

## **W**

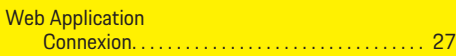

 $\bigoplus$ 

 $\overline{\bigoplus}$ 

 $\bigcirc$ 

## <span id="page-39-0"></span>**Sobre este manual del propietario**

### **Avisos de advertencia y símbolos**

En este manual del propietario se usan distintos tipos de avisos de advertencia y símbolos.

**A** PELIGRO

Heridas graves o la muerte

Si no se presta atención a los avisos de advertencia en la categoría "Peligro" se ocasionarán heridas graves o la muerte.

**A** ADVERTENCIA

Posibles heridas graves o la muerte

Si no se presta atención a los avisos de advertencias en la categoría "Advertencia", pueden ocasionarse heridas graves o la muerte.

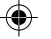

**A** ATENCIÓN

Posibles heridas moderadas o leves

Si no se presta atención a los avisos de advertencia en la categoría "Precaución" pueden ocasionarse heridas moderadas o leves.

### **AVISO**

Posible daño de objetos

Si no se presta atención a los avisos de advertencias en la categoría "Aviso" () pueden ocasionarse daños al vehículo.

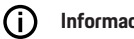

### **Información**

Las informaciones adicionales se indica con la palabra "Información".

- $\checkmark$  Los prerrequisitos que se deben cumplir para usar una función.
- $\blacktriangleright$  Las instrucciones que deben sequirse.
- **1.** Las instrucciones se enumeran en los casos en los que debe seguirse una serie de pasos.
- **2.** Las instrucciones que deben seguirse en la pantalla central.

g Aviso, dónde encontrará más informaciones sobre un tema.

### **Información adicional**

Puede acceder al manual completo en la siguiente dirección: https://tinyurl.com/porsche-e-help

◈

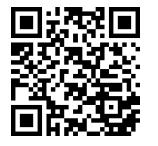

## **Deutsch**

### **[Diríjase a las instrucciones operativas](#page-41-0)**

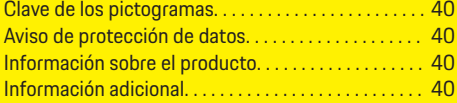

 $\bigoplus$ 

 $\overline{\bigoplus}$ 

### **[Seguridad](#page-42-0)**

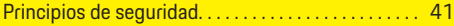

### **[Alcance del suministro](#page-43-0)**

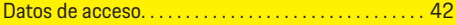

### **[Descripción general](#page-44-0)**

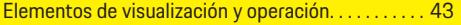

### **[Funcionamiento](#page-45-0)**

 $\color{black}\blacklozenge$ 

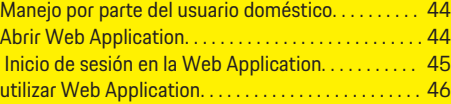

### **[Funcionamiento](#page-52-0)**

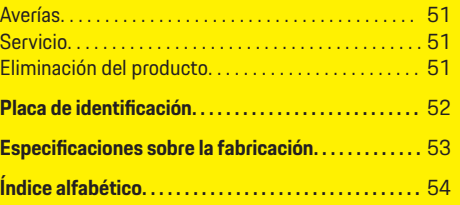

 $\bigcirc$ 

## <span id="page-41-0"></span>**Diríjase a las instrucciones operativas**

## **Diríjase a las instrucciones operativas**

## **Clave de los pictogramas**

Según el país, se pueden adjuntar varios pictogramas al administrador de potencia.

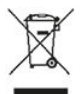

Deseche el administrador de potencia de acuerdo con todas las regulaciones de eliminación vigentes.

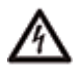

Riesgo de descarga eléctrica por uso inadecuado.

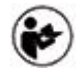

Lea las instrucciones de funcionamiento e instalación proporcionadas, sobre todo las advertencias y las instrucciones de seguridad.

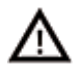

Lea las advertencias indicadas en las instrucciones y en el administrador de potencia.

## **Aviso de protección de datos**

Para asegurar que el equipo de carga de su Porsche se puede comunicar correctamente y que siempre esté actualizado, el equipo de carga enviará los siguientes datos específicos del equipo a Porsche en formato encriptado a intervalos regulares y procesará estos datos allí: ID de dispositivo, marca, generación, tipo de dispositivo y versión del software.

Si también desea tener la opción de usar otros servicios de Porsche Connect para el equipo de carga, debe vincular su equipo de carga con su cuenta de ID de Porsche, que se encuentra disponible en el distribuidor de Porsche Connect en los mercados seleccionados. Mientras usa los servicios de Porsche Connect, los siguientes datos personales y otros datos específicos del dispositivo requeridos para la prestación de los servicios se envían a Porsche y se procesan allí: identificación del cliente, estadísticas, estado del dispositivo, estado de conexión y sello temporal de la última comunicación. Podrá encontrar más información en detalle sobre los términos y condiciones generales y sobre la política de privacidad en **www.porsche.com/connect-store**. La transmisión regular de datos para su equipo de carga puede suponer costos adicionales con su proveedor de internet. Los datos que ha guardado en Porsche se pueden eliminar irrevocablemente con My Porsche. Algunos de los servicios de Porsche Connect para el equipo de carga de Porche no están disponibles en todos los países debido a restricciones técnicas o legales.

## **Información sobre el producto**

El administrador de energía gestiona la Home Energy Manager junto con el equipo de carga de Porsche que respalda esta función.

El administrador de energía mide y evalúa individualmente la energía disponible y el consumo de corriente respectivo. El administrador de energía se comunica con el equipo de carga de Porsche a través de una interfaz. El administrador de energía le indica al equipo de carga los costos de energía y la cantidad de energía que puede ponerse a disposición del vehículo para la carga.

Durante la carga, el administrador de energía actualiza la corriente de carga máxima disponible en tiempo real conforme a los datos más recientes.

El electricista calificado configura el administrador de energía para usted a través de una Web Application y ajusta todos los valores requeridos. De esta forma,

es posible proteger la instalación eléctrica contra la sobrecarga y el vehículo puede cargarse de una forma eficaz en función del costo. La carga optimizada de costos solamente es posible si se utilizan diferentes tarifas/precios de electricidad y/o un sistema fotovoltaico existente.

La transferencia entre el administrador de energía y el cargador se lleva a cabo a través de Ethernet, la red del PLC (red Powerline Communication) o WLAN con el uso del protocolo EEBus.

Se recomienda conectar el administrador de energía a la red doméstica a través de Ethernet. Si no está disponible un módem PLC en la red doméstica, el administrador de energía debe configurarse como un servidor DHCP de PLC.

- e Consulte las instrucciones de instalación del Home Energy Manager.
- e En la siguiente dirección encontrá información sobre la configuración y la operación de Home Energy Manager:

https://tinyurl.com/porsche-e-help Para configurar otros idiomas, seleccione la versión del sitio web del país que desea.

## **Información adicional**

En la siguiente dirección encontrará información adicional sobre el Home Energy Manager y la Web Application:

https://tinyurl.com/porsche-e-help Para configurar otros idiomas, seleccione la versión del sitio web del país que desea.

## <span id="page-42-0"></span>**Seguridad Principios de seguridad**

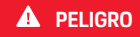

◈

Riesgo de lesiones fatales por voltaje eléctrico.

 $\bigoplus$ 

◈

Es posible que se produzcan lesiones fatales como resultado de descargas eléctricas o quemaduras.

- e Asegúrese siempre de que el sistema no tenga tensión durante el trabajo y de que esté asegurado para evitar que se encienda por accidente.
- e En ningún caso debe abrir la carcasa del administrador de potencia.

◈

## <span id="page-43-0"></span>**Alcance del suministro**

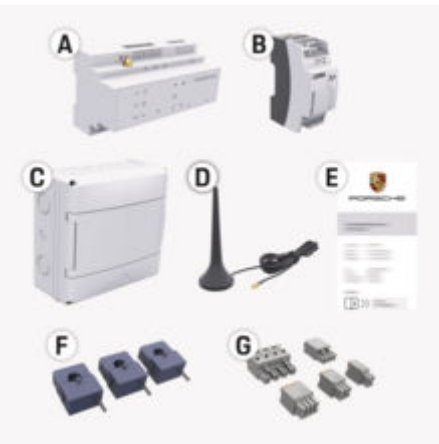

- **A** Administrador de energía
- **B** Dispositivo de red externo para la fuente de alimentación
- **E** Documento con los datos de acceso

#### Œ **Información**

Para información adicional sobre el alcance del suministro y la instalación, consulte las

g instrucciones de instalación del Home Energy Manager

## **Datos de acceso**

Conserve el documento con los datos de acceso que recibió al momento de la entrega de su dispositivo. Si pierde el documento que contiene los datos de acceso, comuníquese con su socio de Porsche.

A continuación, se explican los datos que contiene ese documento:

#### **Serial Number:**

número de serie. Al contactar con el servicio al cliente o con el socio de Porsche, indique el número de serie.

### **SSID:**

Nombre de la red WLAN del administrador de energía que se muestra en su terminal (en modo hotspot)

### **WiFi PSK:**

Contraseña WLAN, clave de la red

### **PLC DPW/DAK:**

Clave de seguridad del PLC para conectar el administrador de energía con una red de PLC

### **IP Address:**

Dirección IP para acceder al Web Application a través del navegador del dispositivo terminal (en modo hotspot)

### **Hostname:**

Nombre del host para acceder al Web Application a través del navegador del dispositivo terminal. El dispositivo terminal y el administrador de energía deben estar en la misma red.

### **Password Home User:**

Contraseña inicial Web Application del usuario doméstico

### **Password Tech User:**

Contraseña inicial Web Application del servicio al cliente

### **EEBus Name:**

Nombre del administrador de energía que se muestra durante la conexión

♠

#### **EEBus SKI:**

Número de identificación (SKI) del administrador de energía mostrado durante la conexión

### **WiFi CLIENT MAC, WiFi AP MAC, ETH0 MAC, ETH1 MAC, PLC MAC, PLC MODEM MAC:**

Direcciones MAC. Si la red doméstica está protegida por un bloqueo de direcciones MAC, permita estas direcciones MAC, si es necesario.

### **Contraseña para la Web Application**

La contraseña se usa para iniciar sesión en la Web Application.

 $\blacktriangleright$  Si olvida o pierde la contraseña inicial, comuníquese con su socio de Porsche.

Si olvida o pierde una contraseña que usted mismo estableció, puede restablecer la Web Application a las configuraciones de fábrica para que se vuelva a activar la contraseña inicial.

 $\blacktriangleright$  Para reiniciar todas las contraseñas, presione de forma simultánea los botones Reset  $\bullet$ ) y CTRL  $\epsilon$  en el administrador de energía entre 5 y 10 segundos.

### **Descripción general**

## <span id="page-44-0"></span>**Descripción general Elementos de visualización y operación**

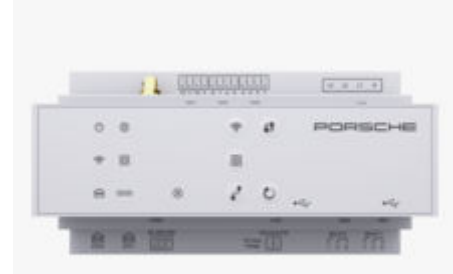

Fig. 10: Elementos de visualización y operación

| <b>Elementos</b> | <b>Descripción</b> |
|------------------|--------------------|
| de visuali-      |                    |
| zación           |                    |
|                  |                    |

 $\mathcal{C}^{\mathsf{I}}$ 

Estado de encendido/

apagado

∰ Estado del LED ilumina en verde: Se estableció la conexión a Internet

LED ilumina en verde: El administrador de energía está operativo.

Internet

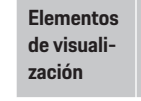

**Descripción**

◈

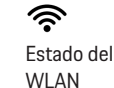

LED parpadea en azul: Modo del hotspot, ningún cliente conectado LED ilumina en azul: Modo del hotspot, al menos un cliente conectado LED parpadea en verde: Modo del cliente; ninguna conexión WLAN disponible LED ilumina en verde: Modo del cliente; conexión WLAN disponible LED ilumina o parpadea en azul: Es posible una operación paralela en modo cliente. LED parpadea en amarillo: Conexión WLAN mediante WPS LED parpadea en verde: Se busca una conexión de red del PLC LED ilumina en verde: Conexión de red del PLC establecida. LED parpadea en azul: El DHCP se activa. LED ilumina en azul: El DHCP (solo para PLC) está activado y existe una conexión de red del PLC.

LED ilumina en verde: Conexión de red establecida.

◈

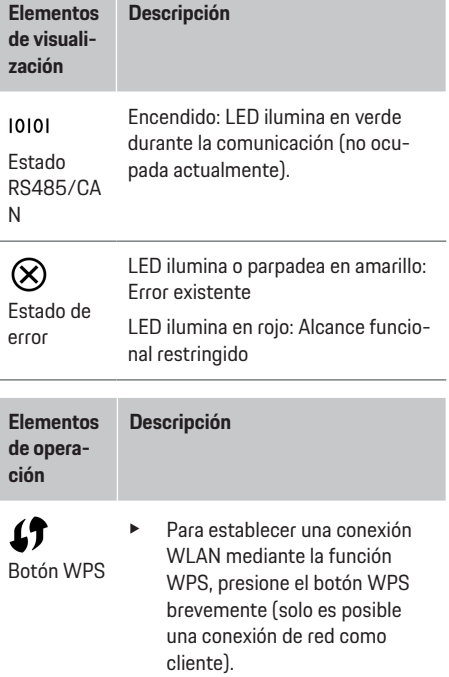

▶ Para activar el WLAN, presione el botón WLAN brevemente.

Botón WLAN (hotspot)

 $\widehat{\mathscr{V}}$ 

► Para desactivar el WLAN, presione el botón WLAN durante más de un segundo.

⋒ Estado de la Ethernet

Estado de la red (PLC) Powerline Communication

 $\bigcirc$ 

43

### <span id="page-45-0"></span>**Funcionamiento**

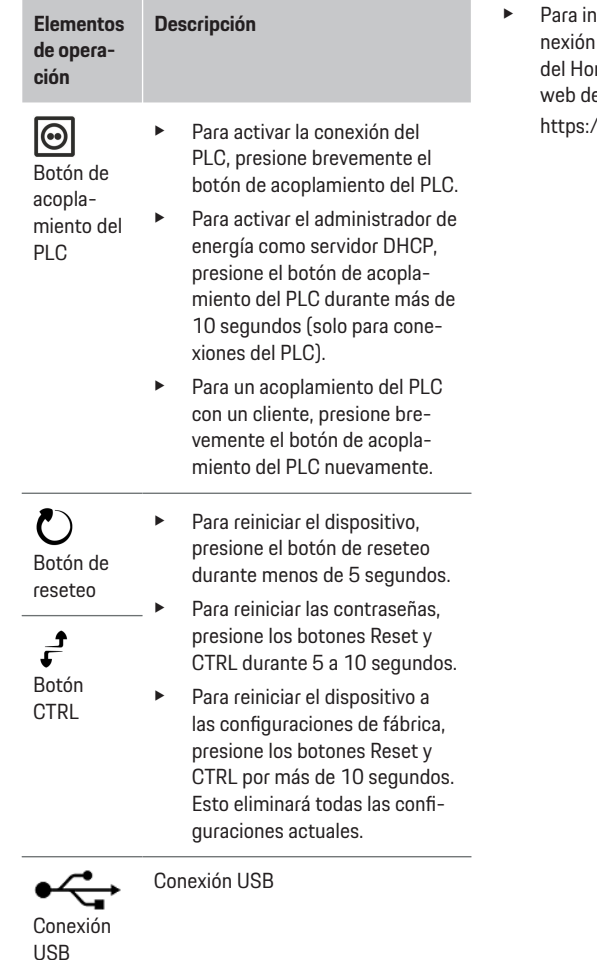

e Para información sobre las posibilidades de code red, consulte el manual de instalación me Energy Manager de Porsche en el sitio e Porsche en la siguiente dirección: //tinyurl.com/porsche-e-help

♠

⊕

# **Funcionamiento**

## **Manejo por parte del usuario doméstico**

La Web Application ofrece amplias opciones de configuración. Solicite asesoría sobre esto al electricista calificado que lo instaló y tenga en cuenta los textos de aviso en la Web Application.

Un electricista calificado ya debe haber realizado los siguientes pasos de trabajo para que la Web Application pueda usarse correctamente:

- $\checkmark$  Se realizó la instalación inicial con las configuraciones necesarias en el asistente de instalación de Web Application.
- $\checkmark$  Se realizó la instalación doméstica con especificaciones sobre la red eléctrica, las fases de red, los transformadores de corriente y los consumidores de energía.

◈

e Si estos pasos no se realizaron ni se llevaron a cabo por completo, comuníquese con un electricista especializado.

## **Abrir Web Application**

### **Requisitos para abrir la Web Application**

Tenga a la mano la siguiente información cuando inicie sesión en la Web Application:

- Documento que contiene los datos de acceso para iniciar sesión en la Web Application
- Datos de acceso para su red doméstica
- Dirección IP o nombre del host del administrador de energía

<span id="page-46-0"></span>Maneja los siguientes navegadores Web Application:

- Google Chrome a partir de la versión 57 (recomendado)
- Mozilla Firefox a partir de la versión 52 (recomendado)
- Microsoft Internet Explorer a partir de la versión 11
- Microsoft Edge (recomendado)
- Apple Safari a partir de la versión 10

### **Crear la conexión al administrador de energía**

El administrador de energía puede integrarse a su red doméstica existente (WLAN, Powerline Communication, Ethernet) durante la configuración. Luego se puede acceder a la Web Application con la dirección IP asignada.

Si no existe integración a una red doméstica, puede usarse el hotspot del administrador de energía como alternativa. También se puede usar la función WPS que vincula al administrador de energía con la red doméstica existente sin ingresar una contraseña, como por ej., un router de red.

Se recomienda una conexión directa con el router a través de un cable Ethernet, así como también una vinculación del PLC con un módem de PLC.

Para obtener información sobre cómo establecer conexiones de red, consulte las

g instrucciones de instalación del Home Energy Manager.

### **Abrir Web Application a través de una conexión de red existente**

- $\angle$  El dispositivo terminal y el administrador de energía se encuentran dentro de la misma red (WLAN, PLC o Ethernet).
- **1.** Abrir el navegador.
- **2.** Introducir en la barra de direcciones del navegador la dirección IP que le asignaron durante la configuración.
	- **o bien –**

Ingresar el nombre del host del administrador de energía en la barra de direcciones del navegador.

Aviso: Algunos routers permiten el acceso con el nombre del host.

### **Abrir Web Application a través de hotspot**

El administrador de energía ofrece un punto de acceso (hotspot) inalámbrico, que está protegido por una contraseña y requiere inicio de sesión manual. Un dispositivo terminal con Wi-Fi habilitado puede conectarse con el hotspot y acceder a la Web Application del administrador de energía. La integración en la red doméstica puede realizarse en cualquier momento desde la Web Application.

Para información sobre el establecimiento de una conexión a través del hotspot,

g consulte las instrucciones de instalación del Home Energy Manager.

### **Abrir Web Application mediante el WLAN (función del WPS)**

El administrador de energía se puede vincular a una red doméstica existente (por ej. un router de red). mediante la función del WPS sin ingresar una contraseña.

Para obtener información sobre el uso de la función del WPS,

g consulte las instrucciones de instalación del Home Energy Manager.

### **Redireccionamiento al Web Application**

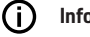

### **Información**

Según el navegador que utilice, puede que la Web Application no se abra de inmediato, sino que primero aparecerá un aviso sobre las configuraciones de seguridad del navegador.

- **1.** En el mensaje de advertencia que aparece en el navegador, seleccionar **Avanzado**.
- **2.** En la siguiente ventana de diálogo, seleccionar **Agregar excepción**.
	- **■** Se confirma el certificado SSL y se abre la Web Application.

### **Inicio de sesión en la Web Application**

Dos usuarios están disponibles para iniciar sesión en la Web Application: **Usuario doméstico** y **servicio al cliente**.

El usuario **Servicio al cliente** está previsto para el electricista calificado que configurará el administrador de energía.

Un electricista calificado ya debe haber realizado los siguientes pasos de trabajo para que la Web Application pueda usarse correctamente:

 $\checkmark$  Primera instalación con las configuraciones requeridas para la Web Application.

### <span id="page-47-0"></span>**Funcionamiento**

El inicio de sesión en la Web Application para uso doméstico se realiza con el usuario **usuario doméstico**. No todas las opciones de configuración del administrador de energía están disponibles para el usuario doméstico. El usuario puede visualizar las configuraciones autorizadas por servicio al cliente, pero no puede modificarlas.

### **Iniciar sesión en la Web Application**

- $\angle$  Los datos de acceso están disponibles.
- **1.** Seleccione el usuario **Usuario estándar**.
- **2.** Ingrese la contraseña (indicada en el documento que contiene los datos de acceso **Password Home User [contraseña del usuario doméstico]**).

Puede acceder al manual completo en la siguiente dirección:

https://tinyurl.com/porsche-e-help

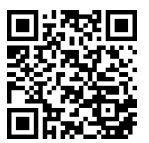

### **utilizar Web Application**

Mediante la Web Application se pueden mostrar las opciones de configuración e información detallada sobre la administración de energía.

#### G. **Información**

#### **Los avisos legales y las políticas de privacidad** con información sobre contenidos de terceros y licencias están disponibles en cualquier momento a través del

enlace correspondiente de Web Application.

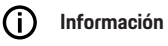

Después de 25 minutos de inactividad, el usuario será desconectado de forma automática de la Web Application.

### **Información general**

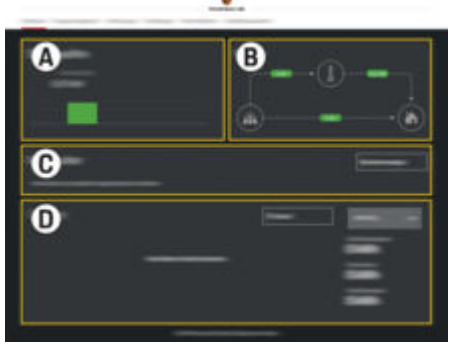

Fig. 11: Información general sobre la aplicación web

#### **A Fuentes de corriente**

Muestra fuentes de energía existentes, por ej., la red eléctrica o el sistema fotovoltaico y su suministro de potencia eléctrica.

Red eléctrica: indica la potencia actual que se consume de la red eléctrica en el lugar de uso.

Sistema fotovoltaico (si está disponible y configurado): indica la potencia actual generada por el sistema fotovoltaico (u otros generadores de energía propios).

**B Flujo de corriente**

El flujo de energía eléctrica desde las fuentes de energía hasta el lugar de uso está representado esquemáticamente; (por ej., el flujo desde la red eléctrica hasta el lugar de uso, el flujo desde el sistema fotovoltaico hasta la red eléctrica, así como hasta el lugar de uso).

**C Consumidor**

Muestra los consumidores de energía y los dispositivos EEBus configurados, así como su consumo actual de potencia eléctrica. La pantalla se actualiza cada 5 segundos.

**D Energía**

Visualización del balance de energía de fuentes de energía o consumidores de corriente individuales en un período específico. Seleccione un período (**Día actual**, **Semana actual**, **Mes actual**, **Año actual**) de la lista.

**Consumo total**: Consumo total de energía de todos los consumidores de energía configurados durante el período seleccionado.

**Compensación del suministro**: Remuneración de la energía inyectada que se generó mediante el sistema fotovoltaico.

**Energía fotovoltaica suministrada**: Energía inyectada del sistema fotovoltaico a la red de energía.

**Energía fotovoltaica generada**: Energía eléctrica generada completamente por el sistema fotovoltaico.

<span id="page-48-0"></span>Seleccione el botón **Historial** para ver información detallada sobre el balance de energía de los consumidores de energía individuales.

## **Administrador de energía**

Para que el administrador de energía pueda coordinar los procesos de carga, el administrador de energía necesita datos

- sobre su tarifa
- sobre la distribución de energía en caso de que se utilicen varios cargadores

Se pueden activar y desactivar funciones.

### **Realizar los ajustes de tarifas**

Para información sobre los ajustes de tarifas,

g consulte las instrucciones de instalación del Home Energy Manager.

### **Activar la carga optimizada**

Para información sobre la activación de la carga optimizada en cuanto a costos y la optimización del consumo propio,

g consulte las instrucciones de instalación del Home Energy Manager.

### **Visualizar el proceso de energía**

En este caso, se selecciona la fuente de energía o el consumidor de corriente, cuyo flujo de energía (en kilovatio por hora por intervalo de tiempo) puede visualizarse en cualquier período libremente seleccionado. Los costos para este período se calculan con ayuda de sus datos sobre la tarifa de electricidad.

Si también está configurado un sistema fotovoltaico, se podrá visualizar las siguientes informaciones:

**Energía fotovoltaica generada**: Energía eléctrica generada completamente por el sistema fotovoltaico

**Energía fotovoltaica usada**: Energía eléctrica consumida del sistema fotovoltaico

**Energía fotovoltaica suministrada**: Energía inyectada en la red por el sistema fotovoltaico

**Compensación del suministro**: Remuneración por la energía inyectada que generó el sistema fotovoltaico.

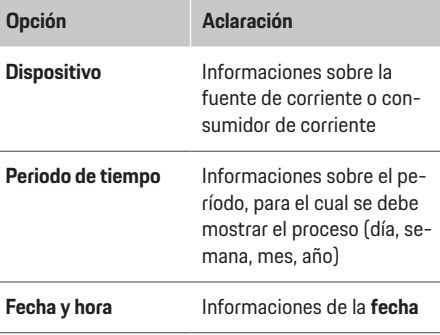

#### ⋒ **Información**

Las mediciones del proceso de corriente no se realizan conforme a las regulaciones de calibración y, por eso, pueden variar fácilmente con respecto a los valores reales. Los valores no se usan para calcular los costos de corriente.

Porscheno asume ninguna responsabilidad ni garantía en cuanto a la exactitud de esta información.

### **Conexiones**

Para un resumen de todas las posibles conexiones,

g consulte las instrucciones de instalación del Home Energy Manager.

Para aprovechar al máximo las funciones del administrador de energía, se requiere una conexión a Internet.

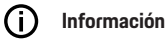

Cuando el dispositivo terminal se encuentre en una red doméstica, ya no podrá acceder a la Web Application mediante la dirección IP del hotspot (192.168.9.11) ni la dirección del DNS (https:// porsche.hem), sino solamente mediante la dirección IP generada automáticamente o con el nombre del servidor (https://porsche.hem).

- − Ingreso de direcciones IP existentes:
	- − Web Application: **Ajustes** e **Mantenimiento**

#### e **Información de conexiones**

- − Router de la red
- Registros existentes de los nombres del servidor:
	- − Web Application: **Ajustes** e **Mantenimiento**

#### e **Información de conexiones**

− Documento con los datos de acceso

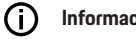

## **Información**

En la Web Application, sólo se debe desactivar la conexión del punto de conexión si se puede establecer una conexión a una red doméstica.

### **Mediante WLAN**

Si desea información sobre cómo conectarse a la red WLAN,

g consulte las instrucciones de instalación del Home Energy Manager.

### <span id="page-49-0"></span>**Funcionamiento**

### **Administración de redes WLAN**

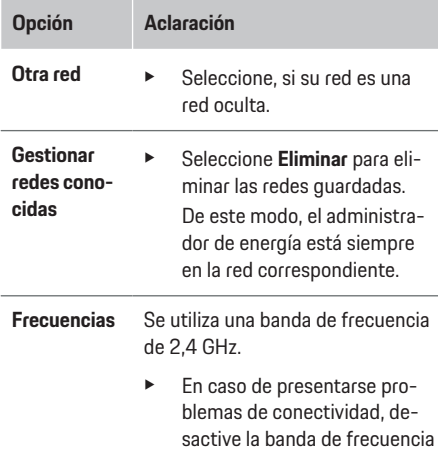

**Über Powerline Communication (PLC)**

Para información sobre cómo conectarse a la red PLC,

g consulte las instrucciones de instalación del Home Energy Manager.

### **A través de Ethernet**

Para información sobre cómo establecer una conexión a Ethernet,

g consulte las instrucciones de instalación del Home Energy Manager.

### **Vinculación de una cuenta de usuario**

Para información sobre cómo vincular el perfil de usuario a la cuenta de Porsche ID,

g consulte el manual de instalación del Home Energy Manager.

### **Configuraciones**

#### **Sistema**

#### **Cambiar contraseña**

Cambia la contraseña para iniciar sesión en la Web Application. La contraseña inicial del documento que contiene los datos de acceso se sustituye por la nueva contraseña seleccionada.

**Cambiar** seleccionar e introducir una nueva contraseña.

### **Especificar idioma y país/fecha y hora**

e Consulte la información para la configuración del idioma y país, así como la fecha y hora,

g instrucciones de instalación del Home Energy Manager.

### **Moneda**

Si se cambia a otra moneda, se modificará la moneda utilizada previamente en la interfaz del usuario (por ej., en las configuraciones de tarifa). Los valores ya especificados para la tarifa se aplican a esta moneda, pero no se convierten a la moneda nueva.

### **Restablecimiento de contraseñas personalizadas**

Al activar esta función, se restablecerán todas las contraseñas iniciales incluidas en el documento que contiene los datos de acceso.

Asimismo, se restablecerá las configuraciones de la red y se eliminarán los perfiles de red guardados.

Antes del restablecimiento, se recomienda crear una copia de seguridad de las configuraciones.

g Consulte las instrucciones de instalación del Home Energy Manager.

### **Servicio**

#### **Visualización de la información del dispositivo y la conexión**

Esta información hace referencia a los datos sobre el dispositivo y la conexión de red existente, como por ejemplo:

- el número de la versión del software (que cambia con cada actualización de software)
- las direcciones IP con cuales se puede acceder al administrador de energía

En caso de que aparezca un mensaje de error, el socio de servicio de Porsche necesitará estos datos.

- **Desconexión de red**
- **1.** Seleccione la red con la que existe una conexión.

libre.

de 5 GHz en el router de red o cambie de una selección automática de canal a un canal fijo

**2.** Seleccione **Desconectar** para desconectarse de la red WLAN.

### **Sobre el hotspot**

Para información sobre el establecimiento de una conexión a través del hotspot,

g consulte las instrucciones de instalación del Home Energy Manager.

### <span id="page-50-0"></span>**Descarga de actualizaciones de software**

El administrador de energía puede actualizarse de forma manual o automática a la versión más actual del software.

La versión del software recientemente instalada puede visualizarse en la **informaciones sobre el dispositivo**.

#### **Descarga automática**

### **Información**

Para actualizar automáticamente el software, el administrador de energía debe tener una conexión de internet.

Las actualizaciones de software se instalarán automáticamente cuando esta función se encuentre activada.

e Activar la función **Actualizaciones de software automáticas**.

#### **Descargar manualmente**

Alternativamente se puede buscar también la actualización de software manualmente en lugar de elegir la actualización automática.

- **Opción 1**: Actualizar el administrador de energía con la conexión de internet existente
- **1.** Seleccionar el botón **Buscar actualizaciones de software**.
	- $\rightarrow$  La búsqueda de las actualizaciones de software nuevas se realizará en segundo plano. Las actualizaciones de software nuevas aparecerán en pantalla para descargarlas.
- **2.** Iniciar la descarga de las actualizaciones de software.
- **3.** Instalar las actualizaciones de software.
- **Opción 2**: Actualizar el administrador de energía sin conexión de Internet
- $\checkmark$  El administrador de energía y el dispositivo terminal se encuentran en la misma red.
- **1.** Abra https://tinyurl.com/porsche-e-help en el navegador del dispositivo terminal y navegue hasta la página de actualización de software del hardware de carga. Puede encontrar las actualizaciones de software después de seleccionar el administrador del Home Energy Manager e ingresar el número de serie.
- **2.** Busque la versión del software actual y descárguela en el dispositivo terminal.
- **3.** Seleccionar en la Web Application **Subir el archivo de actualización**.
- **4.** Navegue y cargue el archivo.
- **5.** Seleccionar en el diálogo **Iniciar actualización**.
	- **►** Se cargará e instalará la actualización de software. Se reiniciará el sistema.

### **Guardar y restaurar la copia de seguridad**

Sus ajustes de configuración y los datos recolectados pueden guardarse por medio de una copia de seguridad. Estas configuraciones pueden restaurarse a través de la copia de seguridad en caso que sea necesario, por ej., después de restablecer las configuraciones de fábrica. Las copias de seguridad pueden crearse de manera automática (recomendado) y manual.

#### **Realizar copia de seguridad automáticamente**

Cuando esta función se encuentra activada, las copias de seguridad se almacenan automáticamente en el dispositivo de almacenamiento USB conectado.

- **1.** Inserte el dispositivo de almacenamiento USB en uno de los dos puertos USB del administrador de energía. El requisito previo es que el dispositivo de memoria USB tenga un sistema de archivos ext4 o FAT32.
- **2.** Activar la función.
- **3. Asignar contraseña**: Ingresar la contraseña.
	- **►** La contraseña protege sus datos y se debe ingresar al momento de importar o restaurar la copia de seguridad.

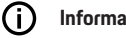

### **Información**

La opción para realizar una copia de seguridad manual aún se encuentra disponible.

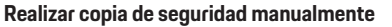

En el caso de una copia de seguridad manual, los datos pueden guardarse en un dispositivo terminal.

- $\checkmark$  El administrador de energía y el dispositivo terminal se encuentran en la misma red.
- **1. Asignar contraseña**: Ingresar la contraseña.
	- **►** La contraseña protege sus datos y se debe ingresar al momento de importar o restaurar la copia de seguridad.
- **2.** Seleccionar **Crear copia de seguridad**.
- **3.** Navegar al lugar de almacenamiento.
- **4.** Guardar el archivo de copia de seguridad.

### <span id="page-51-0"></span>**Funcionamiento**

#### **Restaurar la copia de seguridad**

- **1.** Seleccionar el botón **Restaurar copia de seguridad**.
- **2.** Navegar al archivo de la copia de seguridad y cárgalo.
- **3.** Ingresar la contraseña que utilizó para guardarlo.

#### **Reiniciar el sistema**

Si las aplicaciones del administrador de energía no funcionan correctamente, se recomienda reiniciar el dispositivo.

e Seleccionar la función **Reiniciar**.

Alternativamente, puede llevarse a cabo el reinicio desde el mismo dispositivo.

g Consulte las instrucciones de instalación del Home Energy Manager.

### **Diagnóstico**

Aquí se pueden ver los mensajes de error del administrador de energía.

- **EXECCIONATE:** Seleccionar **Actualizar** para revisar los mensajes de error existentes del sistema.
	- **►** Los mensajes de error existentes se relacionan en la Web Application.

Las informaciones de error y estado pueden descargarse. De este modo, esta información también se puede poner a disposición al socio de servicio de Porsche.

- **1.** Seleccionar **Descargar archivo de diagnóstico**.
- **2.** Navegar al lugar de almacenamiento y guardar el archivo.

### **Instalación doméstica**

El usuario **usuario doméstico** puede agregar o eliminar consumidores de energía aquí. Solo el usuario **servicio al cliente** puede hacer otras correcciones o adiciones.

#### **Información**

Cuando se realice nuevamente la configuración doméstica, las configuraciones establecidas se guardarán automáticamente después de un minuto de inactividad (ningún proceso activo de carga de cargadores acoplados).

Para información sobre la protección contra sobrecargas, las

g consulte las instrucciones de instalación del Home Energy Manager.

- $\angle$  Sesión iniciada en la aplicación web como usuario doméstico.
- e Configurar la instalación doméstica. La **instalación doméstica** incluye los siguientes puntos:
	- Configuración del administrador de energía para los consumidores de energía
	- Establecer la prioridad y administración de los procesos de carga con varios cargadores
	- Activar funciones, por ej. **Protección frente a sobrecarga**, **Optimización del consumo propio** y **Carga con optimización de coste**

### **Especificar fases de la red**

Solo el usuario **servicio al cliente** puede configurar las fases de la red.

g Consulte las instrucciones de instalación del Home Energy Manager.

### **Asignación de los transformadores de corriente**

Sólo el usuario **servicio al cliente** puede configurar los transformadores de corriente.

g Consulte las instrucciones de instalación del Home Energy Manager.

### **Configurar las fuentes de corriente**

Solo el usuario **servicio al cliente** puede configurar las fuentes de corriente.

g Consulte las instrucciones de instalación del Home Energy Manager.

### **Especificar los consumidores de corriente**

Los consumidores de corriente existentes (por ej. garaje, sauna, etc.) y los dispositivos EEBus (por ej., el cargador Porsche Mobile Charger Connect y Porsche Mobile Charger Plus) se especifican aquí. Los transformadores de corriente se asignan según las fases utilizadas.

g Consulte las instrucciones de instalación del Home Energy Manager.

## <span id="page-52-0"></span>**Funcionamiento**

## **Averías**

 $\blacktriangleright$  Reinicie el administrador de potencia si funcional mal.

◈

◈

e Si la falla persiste, comuníquese con un concesionario Porsche autorizado.

## **Servicio**

El administrador de potencia no necesita servicio. Se debe instalar el software más actual para garantizar la funcionalidad completa y el funcionamiento fiable del administrador de potencia.

e Instale las actualizaciones del software a través de la aplicación web.

## **Eliminación del producto**

- Las baterías y los dispositivos eléctri- $\cancel{R}$ 
	- cos/electrónicos se pueden depositar en un punto de recolección o instalación de gestión de residuos.
- e No deposite las baterías y los dispositivos eléctricos/electrónicos en residuos domésticos.
- e Deposite las baterías y los dispositivos eléctricos/electrónicos según las normas de protección ambiental vigentes.
- e Si tiene dudas sobre los desechos, póngase en contacto con un concesionario Porsche autorizado.

♠

## <span id="page-53-0"></span>**Placa de identificación**

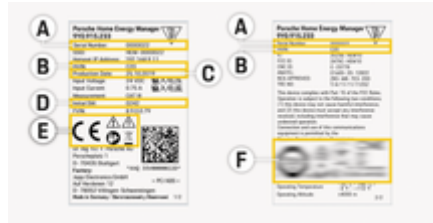

 $\bigcirc$ 

◈

◈

- Fig. 12: Placa de identificación (ejemplo)
- **A** Número de serie
- **B** Número de versión del hardware
- **C** Fecha de producción
- **D** Software inicial
- **E** Pictogramas ( $\triangleright$  [Consulte el capítulo "Clave de los](#page-41-0) [pictogramas" en la página 40.](#page-41-0))
- **F** Marcas de certificación

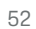

⊕

### **Especificaciones sobre la fabricación**

## <span id="page-54-0"></span>**Especificaciones sobre la fabricación**

 $\bigoplus$ 

◈

**Declaración de conformidad**

# $C \in$

◈

El administrador de energía cuenta con un sistema de radio. El fabricante de estos sistemas de radio declara que cumple con las especificaciones para su uso conforme a la Directiva 2014/53/UE. El texto completo de la declaración de conformidad de la UE está disponible en el sitio web de Porsche en la siguiente dirección:

**https://tinyurl.com/porsche-docs**

◈

## <span id="page-55-0"></span>**Índice alfabético**

## **Índice alfabético**

## **A**

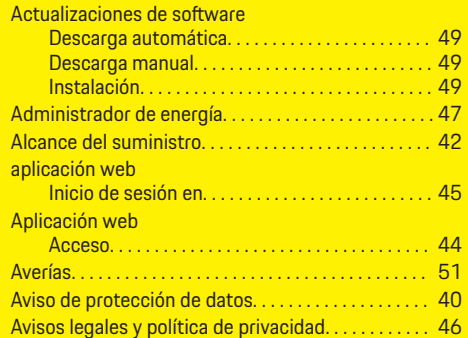

## **B**

 $\bigcirc\hspace{-1.45pt}\bigcirc$ 

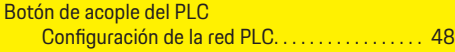

## **C**

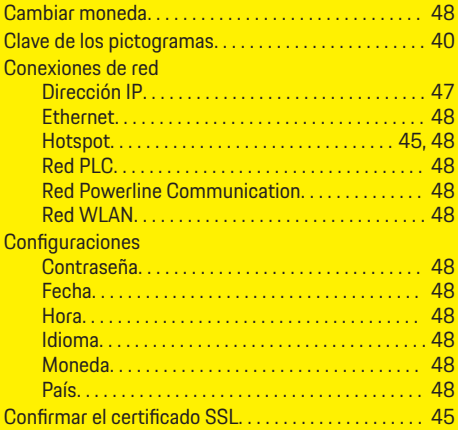

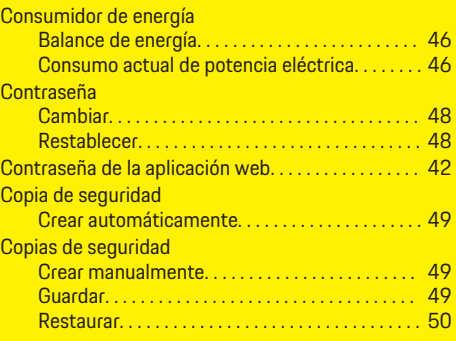

 $\bigoplus$ 

## **D**

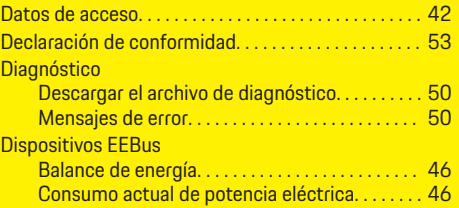

## **E**

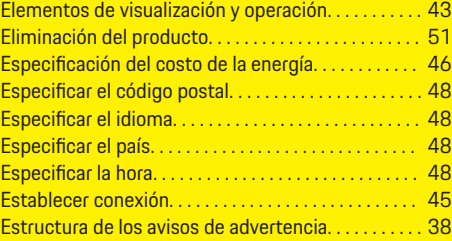

 $\overline{\bigoplus}$ 

## **F**

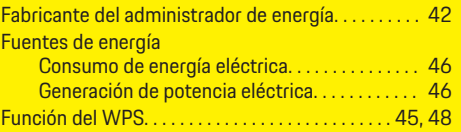

## **H**

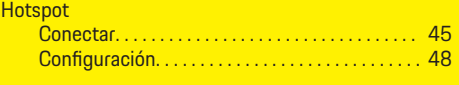

### **I**

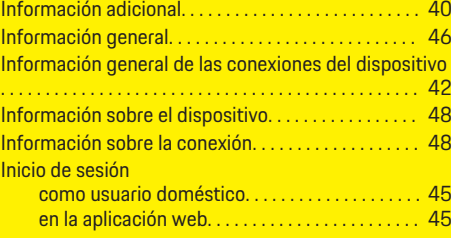

 $\bf \hat{\bullet}$ 

## **M**

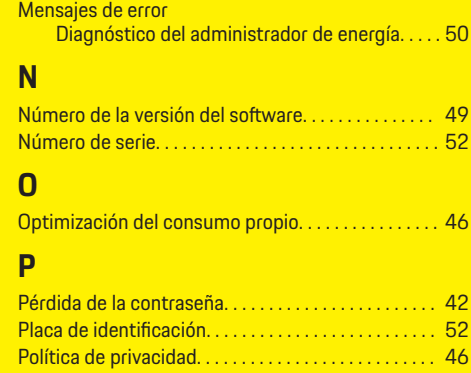

## **Índice alfabético**

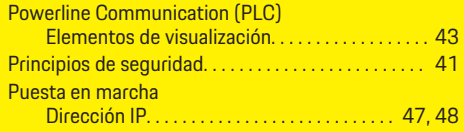

## **R**

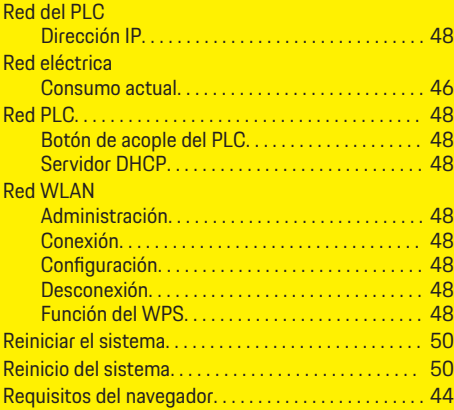

## **S**

 $\color{black}\blacklozenge$ 

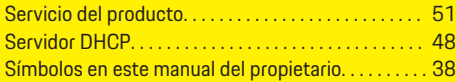

## **V**

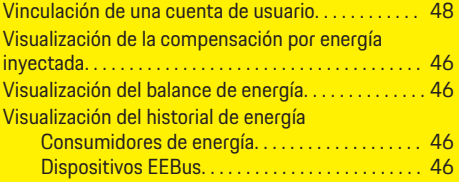

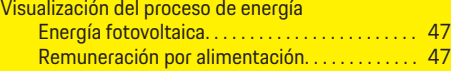

 $\bigoplus$ 

 $\overline{\bigoplus}$ 

 $\bigcirc$ 

## **Sobre este Manual do proprietário**

### **Avisos e símbolos**

São utilizados vários tipos de avisos e símbolos neste Manual do proprietário.

## **A** PERIGO

Ferimentos graves ou morte

O não cumprimento dos avisos presentes na categoria "Perigo" provocará ferimentos graves ou morte.

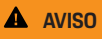

Possíveis ferimentos graves ou morte

O não cumprimento dos avisos presentes na categoria "Alerta" pode resultar em ferimentos graves ou morte.

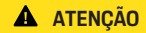

Possíveis ferimentos moderados ou leves

O não cumprimento dos avisos na categoria "Atenção" pode resultar em ferimentos moderados ou leves.

### **NOTA**

Possíveis danos ao veículo

O não cumprimento dos avisos na categoria "Nota" pode provocar danos ao veículo.

## **Informações**

Informações adicionais são indicadas usando a palavra "Informação".

- $\checkmark$  Condições que devem ser atendidas para usar uma função.
- **EXECUTE:** Instrução que você deve seguir.
- **1.** Se uma instrução consistir em várias etapas, elas serão numeradas.
- **2.** Instruções que você deve seguir no visor central.

 $\triangleright$  Observe onde é possível obter mais informações importantes sobre um tópico.

### **Mais informações**

As instruções completas podem ser encontradas no seguinte endereço web:

♠

https://tinyurl.com/porsche-e-help

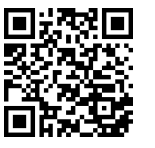

## **Deutsch**

### **[Para o Manual do proprietário](#page-59-0)**

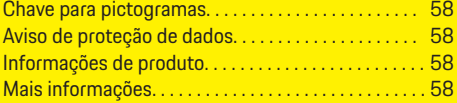

 $\bigoplus$ 

 $\overline{\bigoplus}$ 

### **[Segurança](#page-60-0)**

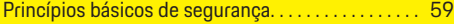

### **[Escopo de entrega](#page-61-0)**

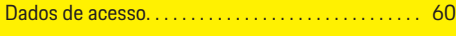

### **[Resumo](#page-62-0)**

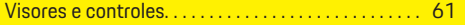

### **[Operando](#page-63-0)**

 $\color{black}\blacklozenge$ 

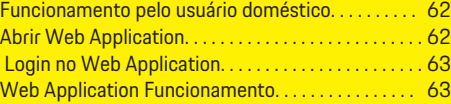

### **[Funcionamento](#page-69-0)**

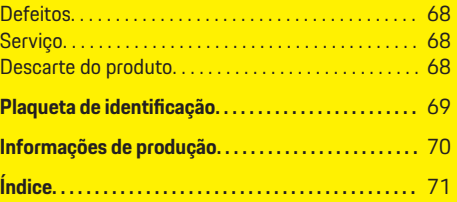

 $\bigcirc$ 

### <span id="page-59-0"></span>**Para o Manual do proprietário**

## **Para o Manual do proprietário Chave para pictogramas**

Dependendo do país, vários pictogramas podem ser afixados ao gerenciador de energia.

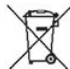

Descarte o gerenciador de energia em conformidade com todas as regulamentações de descarte aplicáveis.

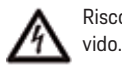

Risco de choque elétrico devido ao uso inde-

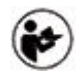

Preste atenção ao Manual de Operação e Instalação fornecido, especialmente aos avisos e instruções de segurança.

Observe todos os avisos descritos no manual e gerenciador de energia.

## **Aviso de proteção de dados**

Para assegurar que o seu equipamento de carregamento Porsche está se comunicando corretamente e está sempre atualizado, a Porsche coleta e processa os seguintes dados específicos de dispositivo criptografados a partir do equipamento de carregamento em intervalos regulares: ID do dispositivo, marca, geração, tipo de dispositivo e versão do software.

Se você também gostaria de ter a opção de usar outros serviços Porsche Connect para o equipamento de carregamento, deve emparelhar o seu equipamento de carregamento à sua conta Porsche ID disponível junto ao distribuidor Porsche Connect em mercados selecionados. Enquanto usa os serviços Porsche Connect, a Porsche coleta e processa os

seguintes detalhes pessoais e outros dados específicos do dispositivo para fornecer e prestar estes serviços: ID do cliente, estatísticas, status do dispositivo, status da conexão e marca temporal de quando a comunicação foi estabelecida pela última vez. Você encontrará mais informações sobre os termos gerais, as condições de negócios e a política de privacidade de dados em **www.porsche.com/connect-store**. A transferência de dados regulares a partir do seu equipamento de carregamento pode incorrer em custos adicionais com seu provedor de serviço de Internet. Seus dados armazenados na Porsche podem ser permanentemente excluídos usando o My Porsche. Devido a restrições técnicas ou legais, alguns dos servicos Porsche Connect no equipamento de carregamento Porsche não estão disponíveis em todos os países.

## **Informações de produto**

Isto Home Energy Manager funciona como um chamado sistema de gerenciamento de energia em conjunto com os equipamentos de carregamento Porsche que suportam esta função.

O gerenciador de energia mede e avalia individualmente o consumo de energia e potência disponível. Por meio de uma interface, o gerenciador de energia se comunica com o equipamento de carregamento da Porsche. O gerenciador de energia transmite ao equipamento de carregamento os custos de energia e a quantidade de energia do veículo que pode ser disponibilizada para o carregamento.

Durante o carregamento, o gerenciador de energia atualiza a corrente de carregamento máxima disponível em tempo real com base nos últimos dados.

O eletricista qualificado configura o gerenciador de energia para você por meio de um Web Application, no qual define todos os valores necessários. Dessa

forma, a instalação elétrica existente fica protegida contra sobrecarga e seu veículo pode ser carregado a um baixo custo. O carregamento com custo otimizado fica disponível apenas se forem usados diferentes tarifas/preços de eletricidade e/ou um sistema fotovoltaico existente.

A transmissão entre o gerenciador de energia e o carregador ocorre por meio da rede Ethernet, PLC (Powerline Communication) ou WiFi usando o protocolo EEBus.

Recomendamos conectar o gerenciador de energia à rede doméstica via Ethernet. Se você não tiver um modem PLC em sua rede doméstica, o gerenciador de energia deverá ser configurado como um servidor PLC DHCP.

- e Leia e siga as instruções de instalação do Home Energy Manager.
- e Informações sobre a configuração e o uso do Home Energy Manager podem ser encontradas em:

https://tinyurl.com/porsche-e-help Se você precisar de um idioma diferente, selecione o site apropriado para o seu país.

## **Mais informações**

 $\blacktriangleright$   $\vdash$  É possível encontrar mais Informações sobre o Home Energy Manager e o Web Application no seguinte endereço web:

https://tinyurl.com/porsche-e-help Se você precisar de um idioma diferente, selecione o site apropriado para o seu país.

## <span id="page-60-0"></span>**Segurança**

## **Princípios básicos de segurança**

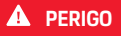

Perigo de vida devido à tensão elétrica!

 $\bigcirc$ 

◈

Há riscos de ferimentos devido ao choque elétrico e/ou queimaduras, resultando possivelmente em morte.

- e Durante o trabalho inteiro, certifique-se o tempo todo de que a energia até o sistema esteja desligada e protegida para que não possa ser ligada acidentalmente.
- e Não abra o compartimento do gerenciador de energia sob nenhuma circunstância.

◈

### <span id="page-61-0"></span>**Escopo de entrega**

## **Escopo de entrega**

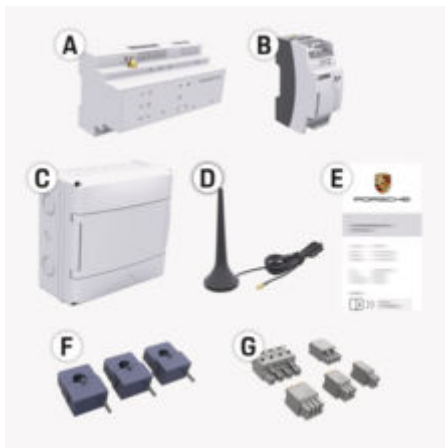

- **A** Gerenciador de energia
- **B** Fonte de alimentação externa para fornecimento de energia
- **E** Carta contendo dados de acesso

#### Œ **Informações**

Para obter mais informações sobre o fornecimento e a instalação, consulte as

g instruções de instalação do Home Energy Manager

## **Dados de acesso**

Guarde a carta que contém os dados de acesso que você recebeu na entrega do seu dispositivo. Se você perder essa carta, entre em contato com a sua Concessionária Porsche.

Os dados contidos na carta são explicados abaixo:

#### **Serial Number:**

Número de série. Informe o número de série quando falar com o atendimento ao cliente ou a Concessionária Porsche.

### **SSID:**

Nome da rede WiFi do gerenciador de energia exibido no dispositivo (em modo hotspot)

### **WiFi PSK:**

Senha do WiFi, código da rede

### **PLC DPW/DAK:**

Código de segurança PLC para conectar o gerenciador de energia a uma rede PLC

#### **IP Address:**

Endereço IP para acessar o Web Application usando o navegador do dispositivo final (em modo hotspot)

#### **Hostname:**

Nome do host para acessar o Web Application usando o navegador do dispositivo final. O dispositivo final e o gerenciador de energia devem estar na mesma rede.

#### **Password Home User:**

Senha inicial Web Application Usuário principal

### **Password Tech User:**

Senha inicial Web Application Atendimento ao cliente

### **EEBus Name:**

Nome do gerenciador de energia exibido durante a conexão

♠

#### **EEBus SKI:**

Número de identificação (SKI) do gerenciador de energia exibido durante a conexão

### **WiFi CLIENT MAC, WiFi AP MAC, ETH0 MAC, ETH1 MAC, PLC MAC, PLC MODEM MAC:**

Endereços MAC. Se sua rede doméstica tiver um bloqueio de endereços MAC, habilite esses endereços MAC se necessário.

### **Senha do Web Application**

A senha é usada para efetuar o login no Web Application.

► Se você perder ou esquecer a senha inicial, entre em contato com a sua Concessionária Porsche.

Se uma senha autoatribuída for perdida, é possível restaurar as senhas do Web Application para os ajustes de fábrica, os quais reativarão a senha inicial.

◈

 $\blacktriangleright$  Para redefinir todas as senhas, pressione simultaneamente os botões Reiniciar  $\bullet$  e CTRL  $\neq$ no gerenciador de energia e segure por 5 a 10 segundos.

## **Resumo**

## <span id="page-62-0"></span>**Resumo Visores e controles**

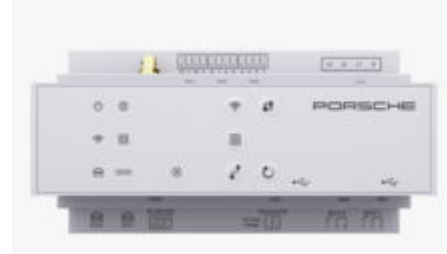

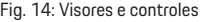

⊕

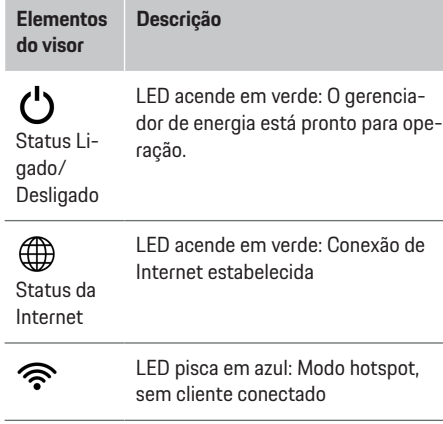

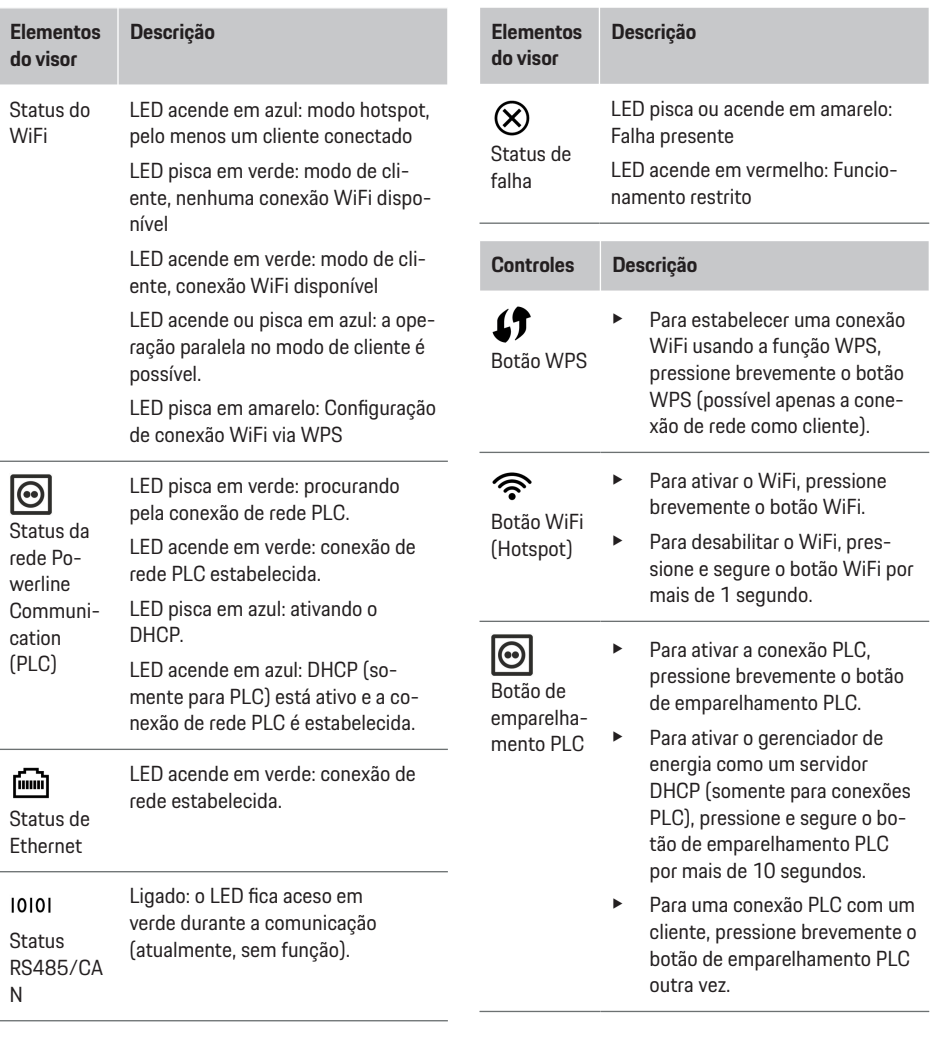

 $\bigoplus$ 

◉

61

 $\bigcirc$ 

### <span id="page-63-0"></span>**Operando**

**Controles Descrição**

 $\mathcal{C}$ Botão de redefinição

 $\vec{r}$ Botão **CTRL** 

- Para reiniciar o dispositivo, pressione o botão Reiniciar por menos de 5 segundos.
- Para reiniciar as senhas, pressione segure os botões Reiniciar e CTRL por 5 a 10 segundos.
- e Para restaurar o dispositivo aos seus ajustes de fábrica, pressione e segure os botões Reiniciar e CTRL por mais de 10 segundos. Isso substitui todos os ajustes atuais.

Conexão

Conexão USB

USB

Para obter informações sobre as opções de conexão de rede, consulte as instruções de instalação do Porsche Home Energy Manager no site da Porsche através do endereço: https://tinyurl.com/porsche-e-help

## **Operando**

## **Funcionamento pelo usuário doméstico**

♠

O Web Application oferece uma ampla variedade de opções de configuração. Obtenha orientação do eletricista qualificado que realizará a instalação e veja as instruções do Web Application.

As etapas a seguir já devem ter sido realizadas por um eletricista qualificado para que o Web Application possa ser usado corretamente:

- $\checkmark$  Instalação inicial com os ajustes necessários no assistente de instalação do Web Application concluída.
- ✔ Configuração doméstica realizada, incluindo informações sobre a rede elétrica, as fases da rede, os conversores de corrente e os consumidores de energia.
- e Se essas etapas não foram realizadas ou concluídas, entre em contato com o seu eletricista especializado local.

## **Abrir Web Application**

### **Requisitos para abrir o aplicativo web Web Application**

Tenha as seguintes informações em mãos ao fazer login Web Application:

- Carta contendo dados de acesso para fazer login no aplicativo web Web Application
- Dados de acesso para a sua rede doméstica
- Endereço IP ou nome do host do gerenciador de energia

♠

Os seguintes navegadores são suportados Web Application:

- Google Chrome versão 57 ou posterior (recomendado)
- Mozilla Firefox versão 52 ou posterior (recomendado)
- Microsoft Internet Explorer versão 11 ou posterior
- Microsoft Edge (recomendado)
- Apple Safari versão 10 ou posterior

### **Estabelecendo uma conexão com o gerenciador de energia**

O Gerenciador de energia pode ser integrado à sua rede doméstica existente (WiFi, Powerline Communication, Ethernet) durante a configuração. Em seguida, é possível acessar usando o Web Application endereço IP atribuído.

Se não estiver integrado em uma rede doméstica, o hotspot do gerenciador de energia poderá ser usado como alternativa. A função WPS também pode ser usada para emparelhar o gerenciador de energia a uma rede doméstica existente, por exemplo, roteador de rede, sem inserir uma senha.

Recomenda-se uma conexão direta com o roteador através de um cabo Ethernet ou uma conexão PLC com um modem PLC.

Para obter informações sobre como estabelecer conexões de rede, consulte as

g instruções de instalação do Home Energy Manager.

### <span id="page-64-0"></span>**Web ApplicationAbertura aplicativo web através de uma conexão de rede existente**

- $\checkmark$  Seu dispositivo e o gerenciador de energia estão localizados na mesma rede (WiFi, PLC ou Ethernet).
- **1.** Abra o seu navegador.
- **2.** Na barra de endereço do navegador, insira o endereço IP que foi atribuído durante a configuração.

#### **– ou –**

Na barra de endereço do navegador, insira o nome do host do gerenciador de energia.

Aviso: Alguns roteadores permitem acesso usando o nome do host.

### **Web Application Abrindo o aplicativo web via hotspot**

O Gerenciador de Energia fornece um ponto de acesso sem fio (hotspot) que é protegido por senha e requer um login manual. Um dispositivo final compatível com WiFi pode se conectar ao hotspot e acessar o Web Application Gerenciador de energia. No Web Application, é possível conectar o carregador à rede doméstica a qualquer momento.

Para obter informações sobre como conectar-se a um hotspot, consulte as

g Instruções de instalação do Home Energy Manager.

### **Acessando Web Application via WiFi (função WPS)**

O Gerenciador de energia pode ser emparelhado com uma rede doméstica existente, por exemplo, roteador de rede, usando a função WPS, sem inserir uma senha.

Para obter informações sobre a utilização da função WPS, consulte as

g Instruções de instalação do Home Energy Manager.

### **Redirecionamento ao Web Application**

#### Œ **Informações**

Dependendo do navegador utilizado, o mesmo Web Application não será aberto imediatamente, mas um aviso sobre as configurações de segurança do navegador será exibida primeiro.

- **1.** Na mensagem de aviso do navegador exibida, selecione **Avançadas**.
- **2.** Na próxima caixa de diálogo, selecione **Adicionar exceção**.
	- $\rightarrow$  O certificado SSL é confirmado e o Web Application é aberto.

## **Login no Web Application**

Há dois usuários disponíveis para fazer o loginWeb Application: **Usuário doméstico** e **Serviço ao cliente**.

O usuário **Serviço ao cliente** foi desenvolvido para uso do eletricista qualificado que configura o gerenciador de energia.

As etapas a seguir já devem ter sido realizadas por um eletricista qualificado para que o Web Application possa ser usado corretamente:

 $\checkmark$  Instalação inicial com os ajustes necessários para Web Application.

O login para Web Application o uso doméstico deve ser feito com o **Usuário doméstico**. Nem todos os ajustes de configuração do gerenciador de energia estão disponíveis para o Usuário doméstico. Os usuários domésticos podem visualizar os ajustes autorizados pelo usuário Serviço ao cliente, mas não podem editá-los por conta própria.

### **Para o Web Application Login**

- $\sqrt{ }$  Os dados de acesso estão à mão.
- **1.** Selecione o usuário **Usuário doméstico**.
- **2.** Insira a senha (mostrada como **Senha Usuário doméstico** na carta que contém seus dados de acesso).

As instruções completas podem ser encontradas no seguinte endereço web:

https://tinyurl.com/porsche-e-help

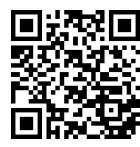

## **Web Application Funcionamento**

No Web Application, você pode visualizar os ajustes de configuração e as informações detalhadas sobre o gerenciamento de energia.

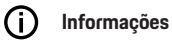

### **Avisos legais e políticas de proteção de dados** com

informações sobre conteúdos e licenças de terceiros podem ser Web Application acessadas a qualquer momento através do respectivo link a partir do site.

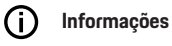

Após 25 minutos de inatividade, o usuário é automaticamente desconectado do Web Application sistema.

#### **Resumo**

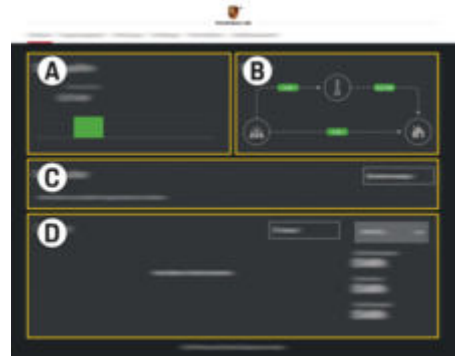

Fig. 15: Visão geral do aplicativo web

#### **A Fontes de energia**

Mostra as fontes de energia disponíveis, por exemplo, a rede elétrica ou o sistema fotovoltaico, bem como o fornecimento de potência elétrica delas.

Rede elétrica: informa a energia atual da rede elétrica que está sendo consumida no local de uso.

Fotovoltaico (se disponível e configurado): informa a potência atual gerada pelo sistema fotovoltaico (ou outros geradores de energia doméstica).

#### **B Fluxo de corrente**

O fluxo da potência elétrica das fontes de energia para o local de uso é ilustrado esquematicamente (por exemplo, fluxo da rede elétrica para o local de uso, fluxo do sistema fotovoltaico para a rede elétrica e o local de uso).

#### **C Consumidores de energia**

Mostra seus consumidores de energia e dispositivos EEBus configurados, bem como seu consumo de eletricidade atual. O visor é atualizado a cada 5 segundos.

### **D Energia**

Exibe o balanço energético de fontes e consumidores de energia individuais durante determinado período. Selecione um período (**Hoje**, **Semana atual**, **Mês atual**, **Ano atual**) da lista.

**Consumo total**: consumo de energia total de todos os consumidores de energia configurados durante o período escolhido.

**Compensação de alimentação**: compensação da energia alimentada gerada pelo sistema fotovoltaico.

**Energia alimentada do sistema fotovoltaico**: energia do sistema fotovoltaico fornecida à rede.

**Energia gerada pelo sistema fotovoltaico**: eletricidade total gerada pelo sistema fotovoltaico.

Selecione o botão **História** para visualizar informações mais detalhadas sobre o balanço energético dos consumidores de energia individuais.

### **Gerenciador de energia**

Para garantir que os processos de carregamento sejam realizados de forma coordenada pelo gerenciador de energia, o gerenciador de energia requer as seguintes informações

- para sua tarifa
- para a distribuição de energia, se vários carregadores forem utilizados

As funções podem ser ativadas e desativadas.

### **Inserindo ajustes de tarifa**

Para obter informações sobre os ajustes de tarifa, consulte as

g instruções de instalação do Home Energy Manager.

### **Ativar o Carregamento otimizado**

Para obter informações sobre como ativar o carregamento com custo otimizado e a otimização de consumo próprio, consulte as

g instruções de instalação do Home Energy Manager.

### **Visualizando o histórico de energia**

Aqui, selecione a fonte de energia ou o consumidor de energia cujo histórico de energia você deseja visualizar (em quilowatts-hora por intervalo de tempo) em um período livremente configurável. Os custos durante este período são calculados com base nos dados da sua tarifa.

Se um sistema fotovoltaico também estiver configurado, você pode ver as seguintes informações:

**Energia gerada pelo sistema fotovoltaico**: eletricidade total gerada pelo sistema fotovoltaico

**Energia usada do sistema fotovoltaico**: eletricidade consumida do sistema fotovoltaico

**Energia alimentada do sistema fotovoltaico**: energia do sistema fotovoltaico que alimenta a rede

**Compensação de alimentação**: compensação de energia alimentada gerada pelo sistema fotovoltaico

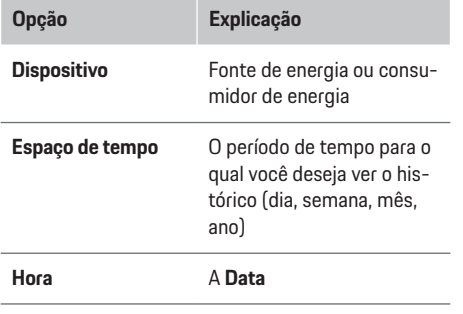

#### **Informações** (i)

As medições do histórico não estão em conformidade com os regulamentos de calibragem e podem, portanto, diferir ligeiramente dos números reais. Essas medições não devem ser usadas para calcular os custos de eletricidade.

A Porsche não se responsabiliza e não garante a exatidão desses números.

### **Conexões**

.

Para ver um resumo de todas as opções de conexão, consulte as

g Instruções de instalação do Home Energy Manager

Para usar todas as funções do gerenciador de energia, é necessária uma conexão com a Internet.

#### Œ **Informações**

Se o seu dispositivo estiver na rede doméstica, ele não poderá mais acessar o Web Application por meio do endereço IP do hotspot (192.168.9.11) ou do endereço DNS (https://porsche-hem/), mas apenas por meio do endereço IP atribuído automaticamente ou usando o nome do host (https://porsche.hem).

- − Entradas de endereços IP existentes:
	- − Web Application: **Ajustes** e **Manutenção**

#### e **Informações de conexão**

- − Roteador de rede
- − Entradas de nomes de anfitrião existentes:
	- − Web Application: **Ajustes** e **Manutenção**
		- e **Informações de conexão**
	- − Carta contendo dados de acesso

#### ⋒ **Informações**

No Web Application, desative a conexão de hotspot somente se for possível estabelecer uma conexão a uma rede doméstica.

### **Via WiFi**

Para obter informações sobre como conectar-se à rede WiFi, consulte as

g Instruções de instalação do Home Energy Manager.

### **Gerenciando redes WiFi**

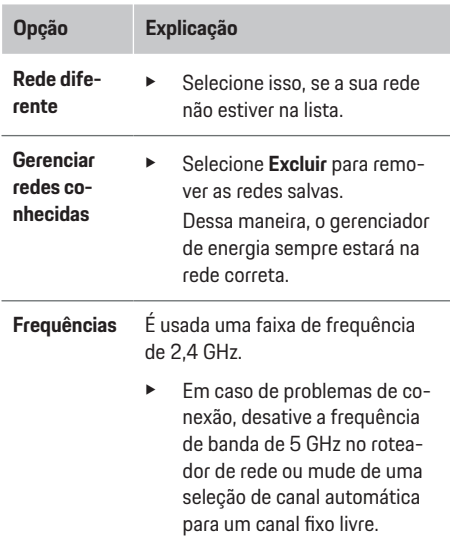

### **Desconectando da rede**

- **1.** Selecione a rede que está conectada atualmente.
- **2.** Selecione **Desconectar** para desconectar a rede WiFi.

### **Via hotspot**

Para obter informações sobre como conectar-se a um hotspot, consulte as

g Instruções de instalação do Home Energy Manager.

### **Operando**

### **Über Powerline Communication (PLC)**

Para obter informações sobre como conectar-se à rede PLC, consulte as

g Instruções de instalação do Home Energy Manager.

### **Via Ethernet**

Para obter informações sobre como conectar-se à rede Ethernet, consulte as

g Instruções de instalação do Home Energy Manager.

### **Ligar conta de usuário**

Para obter informações sobre como vincular o perfil de usuário ao ID da conta da Porsche, consulte as g Instruções de instalação do Home Energy Manager.

### **Ajustes**

**Sistema**

#### **Mudar senha**

Altera a senha para efetuar login no aplicativo web Web Application. A nova senha escolhida substitui a senha inicial da carta que contém os dados de acesso.

e Selecione **Mudar** e inserir nova senha.

#### **Especificando o idioma e o país/data e hora**

e Observe as informações sobre os ajustes de idioma e país, bem como a data e hora, e siga as g instruções de instalação do Home Energy Manager.

### **Moeda**

Se você mudar para uma moeda diferente, mudará a moeda usada até agora na interface do usuário, por exemplo, em Ajustes de tarifa. Os valores já inseridos para a tarifa são mantidos para essa moeda, mas não são convertidos na nova moeda.

### **Reiniciando as senhas personalizadas**

Ativar esta função redefine todas as senhas para as senhas iniciais indicadas na carta que contém os dados de acesso.

Além disso, os ajustes de rede são redefinidos e os perfis de rede salvos são excluídos.

Recomendamos fazer um backup de seus ajustes antes de reiniciar.

g Leia e siga as instruções de instalação do Home Energy Manager.

### **Manutenção**

#### **Visualizando informações do dispositivo e de conexão**

Essas informações são baseadas nos dados do carregador ou da conexão de rede existente, como:

- o número da versão do software (muda a cada atualização do software)
- os endereços IP com os quais o gerenciador de energia pode ser acessado

Sua Concessionária de serviço Porsche precisará desses dados no caso de uma mensagem de erro.

### **Fazendo download de atualizações de software**

O gerenciador de energia pode ser atualizado para a versão de software mais recente, automática ou manualmente.

Você pode ver a versão do software atualmente instalado em **Informações de dispositivo**.

#### **Download automático**

#### **Informações**  $(i)$

Para atualizações de software automáticas, o gerenciador de energia deve ser conectado à Internet.

Quando esta função está ativada, as atualizações de software são instaladas automaticamente.

e Ative **Atualizações de software automáticas**.

#### **Download manual**

Como alternativa para as atualizações automáticas, você pode iniciar uma busca por uma atualização de software manualmente.

- **Opção 1**: Atualizar usando a conexão de Internet existente do gerenciador de energia
- **1.** Selecione **Procurar atualização de software**.
	- $\rightarrow$  **É realizada uma busca em segundo plano** por novas atualizações de software. Novas atualizações de software estão disponíveis para download.
- **2.** Inicie o download da atualização de software.
- **3.** Instale a atualização de software.
- **Opção 2**: Atualizar sem uma conexão de Internet do gerenciador de energia
- $\checkmark$  O gerenciador de energia e seu dispositivo estão localizados na mesma rede PLC.
- **1.** Abrindo https://tinyurl.com/porsche-e-help no navegador do dispositivo final e navegue para a página de atualização do software do hardware de carregamento. É possível encontrar as atualizações de software depois de selecionar o Home Energy Manager e inserir o número de série.
- **2.** Procure a versão do software atual e baixe-a em seu dispositivo.
- **3.** Selecione Web Application **Carregar arquivo de atualização**.
- **4.** Navegue até o arquivo e baixe-o.
- **5.** Na caixa de diálogo, selecione **Iniciar atualização**.
	- A atualização de software é baixada e instalada. O sistema é reiniciado.

### **Salvando e restaurando backups**

Seus ajustes de configuração e os dados anteriormente inseridos podem ser salvos usando um backup. Com este backup, você pode restaurar esses ajustes se necessário, por exemplo, após reiniciar para os ajustes de fábrica. Os backups podem ser criados de forma automática (recomendado) e manual.

### **Backups automáticos**

Quando esta função está ativada, os backups são automaticamente salvos no dispositivo de armazenamento USB conectado.

- **1.** Insira o meio de armazenamento USB em uma das duas conexões USB do gerenciador de energia. O pré-requisito é que o dispositivo de armazenamento USB deve ter um sistema de arquivo ext4 ou FAT32.
- **2.** Ative a função.
- **3. Atribuir senha**: Inserir senha.
	- **A** senha protege seus dados e deve ser inserida quando você importa ou restaura o backup.
- (i) **Informações**

Ainda é possível fazer backups manuais.

### **Backup manual**

Com um backup manual, os dados podem ser salvos em seu dispositivo.

- $\checkmark$  O gerenciador de energia e seu dispositivo estão localizados na mesma rede PLC.
- **1. Atribuir senha**: Inserir senha.
	- A senha protege seus dados e deve ser inserida quando você importa ou restaura o backup.
- **2.** Selecione **Criar backups**.
- **3.** Navegue até o local do armazenamento.
- **4.** Salve o arquivo de backup.

#### **Restaurando um backup**

- **1.** Selecione o botão **Restaurar backup**.
- **2.** Navegue até o arquivo de backup e carregue-o.
- **3.** Insira a senha que você usou para salvar o arquivo de backup.

#### **Reiniciando o sistema**

Se os aplicativos do gerenciador de energia não estiverem sendo executados corretamente, recomendamos reiniciar o dispositivo.

e Selecione **Reiniciar**.

Como alternativa, você pode iniciar o reinício no próprio dispositivo.

g Leia e siga as instruções de instalação do Home Energy Manager.

### **Diagnósticos**

Aqui, é possível visualizar as mensagens de falha existantes do gerenciador de energia.

- e Selecione **Atualizar** para verificar se há mensagens de falha no sistema.
	- As mensagens de falha estão listadas no arquivo Web Application.

Você pode fazer download das informações de status e falha. Essas informações também pode estar disponíveis em um Concessionária de serviço Porsche.

- **1.** Selecione **Fazer download do arquivo de diagnóstico**.
- **2.** Navegue até o local de armazenamento e salve o arquivo.

### <span id="page-69-0"></span>**Instalação doméstica**

O tipo de usuário **Usuário doméstico** pode adicionar e remover consumidores de energia aqui. Outras correções e adições podem ser feitas apenas pelo usuário **Serviço ao cliente**.

#### Œ **Informações**

Se a instalação doméstica for repetida, os ajustes inseridos serão salvos automaticamente após 1 minuto de inatividade (nenhum processo carreg. ativo em um dispositivo de carregamento emparelhado).

Para iinformações sobre proteção contra sobrecarga, consulte as

- g Instruções de instalação do Home Energy Manager.
- $\angle$  Login efetuado no aplicativo web como Usuário doméstico.
- e Definir a configuração doméstica. **Instalação doméstica** inclui o seguintes pontos:
	- Configuração do gerenciador de energia para os consumidores de energia
	- Priorização e gerenciamento de processos de carregamento se estiver usando vários carregadores
	- Ativar funções, tais como **Proteção de sobrecarga**, **Otimização do consumo próprio** e **Carregamento com custo otimizado**

### **Inserindo fases da rede elétrica**

Os ajustes de fases da rede elétrica podem ser inseridos apenas pelo usuário **Serviço ao cliente**.

g Leia e siga as instruções de instalação do Home Energy Manager.

### **Atribuição do conversor de corrente**

Os ajustes do conversor de corrente podem ser inseridos apenas pelo usuário **Serviço ao cliente**.

g Leia e siga as instruções de instalação do Home Energy Manager.

### **Configurando fontes de energia**

Os ajustes de fonte de energia podem ser inseridos apenas pelo usuário **Serviço ao cliente**.

g Leia e siga as instruções de instalação do Home Energy Manager.

### **Inserindo consumidores de energia**

Os consumidores de energia existentes (por exemplo, garagem, sauna) e dispositivos EEBus (por exemplo, Porsche Mobile Charger Connect, Porsche Mobile Charger Plus) estão especificados aqui. Os conversores de corrente são atribuídos conforme as fases utilizadas.

g Leia e siga as instruções de instalação do Home Energy Manager.

## **Funcionamento**

### **Defeitos**

- $\blacktriangleright$  Se o gerenciador de energia apresentar defeito, reinicie-o.
- $\blacktriangleright$  Se a falha persistir, entre em contato com uma concessionária Porsche.

## **Serviço**

O gerenciador de energia é livre de manutenção. Para garantir a total funcionalidade e a operação confiável do gerenciador de energia, certifique-se de que o software mais recente esteja instalado.

e Instale as atualizações de software via aplicativo web.

## **Descarte do produto**

- Dispositivos elétricos/eletrônicos e baterias
- $\boxtimes$ podem ser entregues em um ponto de coleta ou uma instalação de gerenciamento de resíduos.
- e Não descarte os dispositivos elétricos/eletrônicos ou as baterias com lixo doméstico.
- e Descarte de dispositivos elétricos/eletrônicos e baterias de acordo com as regulamentações de proteção ambientais aplicáveis.
- $\blacktriangleright$  Se você tiver perguntas sobre o descarte, entre em contato com uma Concessionária Porsche.

## <span id="page-70-0"></span>**Plaqueta de identificação**

 $\bigcirc$ 

◈

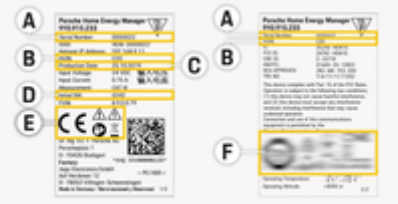

Fig. 16: Plaqueta de identificação (exemplo)

- **A** Número de série
- **B** Número de identificação da versão do hardware
- **C** Data de manufatura
- **D** Software inicial
- **E** Pictogramas ( $\triangleright$  [Consulte o capítulo "Chave para](#page-59-0) [pictogramas" na página 58.\)](#page-59-0)
- **F** Sinais de certificação

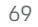

◈

## <span id="page-71-0"></span>**Informações de produção**

## **Informações de produção Declaração de conformidade**

 $\bigoplus$ 

◈

◈

# $\epsilon$

O gerenciador de energia possui um sistema de rádio. O fabricante desses sistemas de rádio declara que esse sistema de rádio está de acordo com as especificações para o seu uso, conforme estipulado na Diretiva 2014/53/UE. O texto completo da Declaração de Conformidade da UE está disponível no site da Porsche no seguinte endereço:

**https://tinyurl.com/porsche-docs**
## **Índice**

**Ajustes** 

## **A**

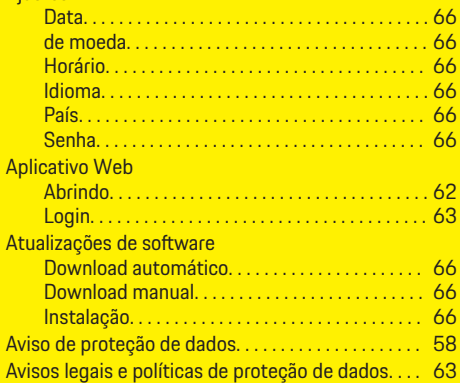

### **B**

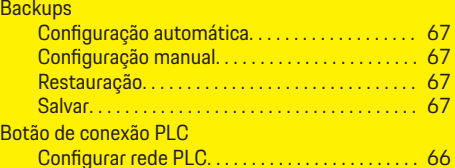

## **C**

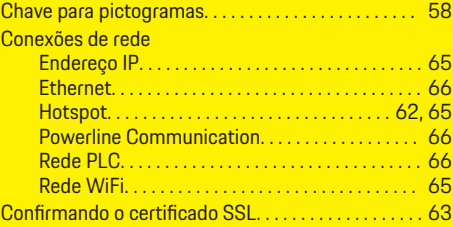

#### Consumidor de energia Balanço energético. . . . . . . . . . . . . . . . . . . . . . . . . [64](#page-65-0) Consumo atual de potência elétrica. . . . . . . . . . [64](#page-65-0)

€

### **D**

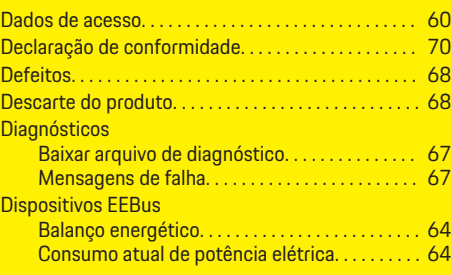

### **E**

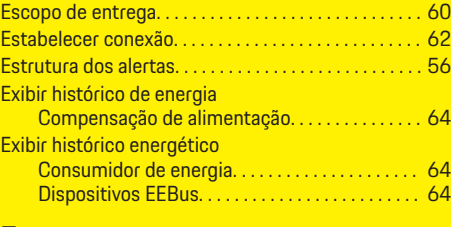

#### **F**

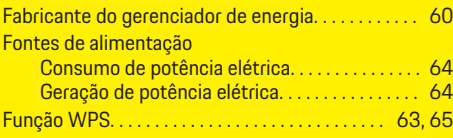

## **G**

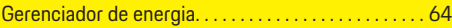

 $\bigoplus$ 

#### **H** Ho

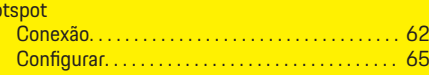

### **I**

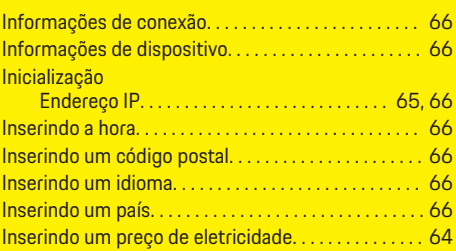

## **L**

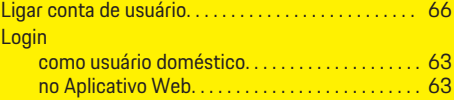

## **M**

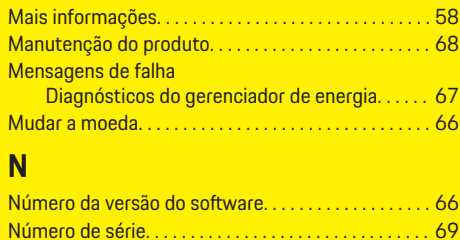

## **O**

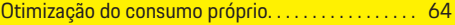

### **Índice**

 $\bf \Phi$ 

## **Índice**

## **P**

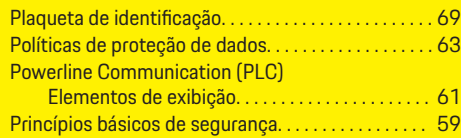

## **R**

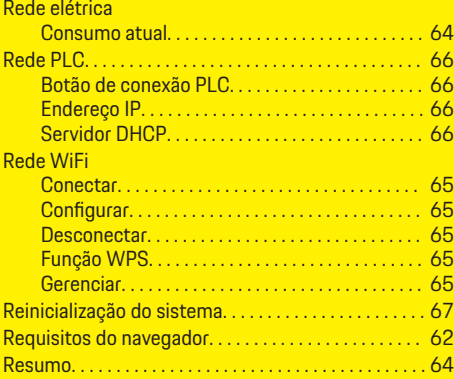

## **S**

 $\color{black}\blacklozenge$ 

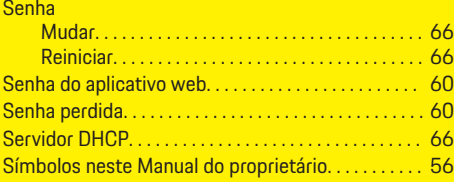

## **V**

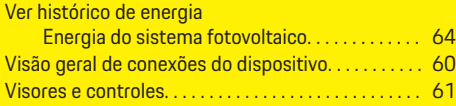

Visualizando a compensação de alimentação. . . . . [64](#page-65-0) Visualizando o resumo de energia. . . . . . . . . . . . . . . . [64](#page-65-0)

 $\overline{\bigoplus}$ 

 $\color{black}\blacklozenge$ 

 $\bigoplus$ 

## <span id="page-74-0"></span>**Bu Talimatlar hakkında**

#### **Uyarı notları ve semboller**

Bu talimatta, farklı tiplerde uyarı notları ve semboller kullanılmıştır.

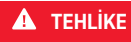

Ciddi yaralanma ya da ölüm tehlikesi

"Tehlike" kategorisindeki uyarı notlarına uyulmaması,

ciddi yaralanma ya da ölümle sonuçlanır.

**A** UYARI

Muhtemel ağır yaralanma ya da ölüm tehlikesi

"Uyarı" kategorisindeki uyarı notlarına uyulmaması, ciddi yaralanma ya da ölümle sonuçlanabilir.

**A** DİKKAT

Ufak ya da orta seviyeli yaralanma tehlikesi mümkün

"Dikkat" kategorisindeki uyarı notlarına uyulmaması, ufak ya da orta dereceli yaralanmalarla sonuçlanabilir.

#### **NOT**

Hasar tehlikesi mümkün

"Not" kategorisindeki uyarı notlarına uyulmaması aracın zarar görmesiyle sonuçlanabilir.

#### G) **Bilgi**

Ek bilgiler, "Bilgi" sözcüğü kullanılarak belirtilir.

- $\checkmark$  Bir fonksiyonun kullanılabilmesi için karşılanması gereken koşulları belirtir.
- e Uygulamanız gereken talimatları belirtir.

**1.** Bu talimatlar birden fazla aşamaya sahipse bu aşamalar numaralandırılmıştır.

◈

**2.** Orta ekranda yer alan ve uygulamanız gereken talimatlar.

g Konuyla ilgili daha fazla bilgiye ulaşabileceğiniz yeri belirtir.

## **Daha Fazla Bilgi**

Kılavuzun tamamına aşağıdaki web adresinden ulaşabilirsiniz:

◈

https://tinyurl.com/porsche-e-help

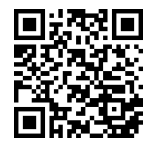

## **İçindekiler**

## **Deutsch**

#### **[Sürücü El Kitabı](#page-76-0) için**

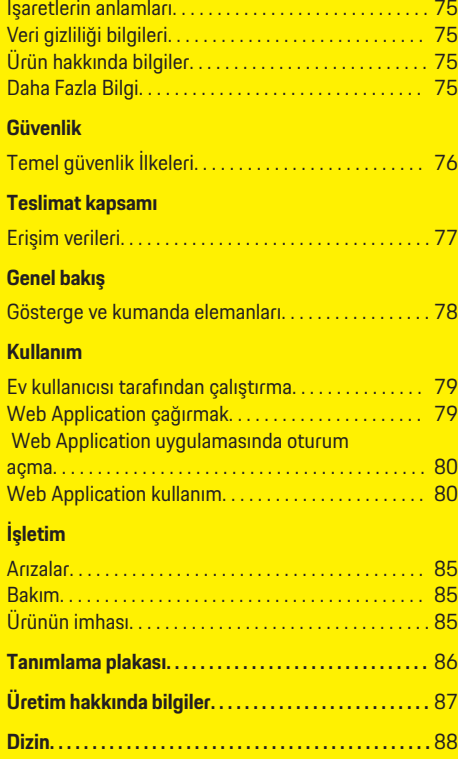

 $\bigoplus$ 

 $\overline{\bigoplus}$ 

 $\bigcirc$ 

 $\hat{\mathbf{\blacklozenge}}$ 

## <span id="page-76-0"></span>**Sürücü El Kitabı için İşaretlerin anlamları**

Ülkeye bağlı olarak, enerji yöneticisi üzerinde farklı uyarı işaretlerine yer verilebilir.

Enerji yöneticisini ilgili tüm imha yönetmeliklerine uygun olarak imha edin.

Hatalı kullanım nedeniyle elektrik çarpma tehlikesi.

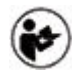

Birlikte verilen Kullanım ve Kurulum Kılavuzuna, özellikle de uyarılarına ve güvenlik talimatlarına uyun.

Bu Kılavuzdaki ve enerji yöneticisinin üzerindeki tüm uyarıları dikkate alın.

## **Veri gizliliği bilgileri**

Porsche şarj donanımınızın doğru şekilde iletişim kurduğundan ve daima güncel olduğundan emin olmak için Porsche, şarj donanımından düzenli olarak aşağıdaki şifrelenmiş cihaza özgü verileri toplar ve işler: cihaz kimliği, marka, nesil, cihaz tipi ve yazılım versiyonu.

Şarj donanımı için diğer Porsche Connect hizmetlerini kullanma seçeneğine sahip olmak istiyorsanız, şarj donanımınızı belirli pazarlarda Porsche Connect distribütörleri tarafından verilen Porsche ID hesabınızla eşleştirmeniz gereklidir. Porsche Connect hizmetlerini kullanırken, bu hizmetlerin sağlanabilmesi için Porsche şu kişisel bilgileri ve diğer cihaza özgü verileri toplar ve işler: müşteri kimliği, istatistikler, cihaz

durumu, bağlantı durumu ve son iletişimin zaman etiketi. Genel hükümler ve koşullar ve veri gizliliği politikası hakkında daha fazla bilgiyi **www.porsche.com/ connect-store** adresinde bulabilirsiniz. Şarj donanımınızdan düzenli veri transferi, internet servis sağlayıcınızın ek ücretlendirme uygulamasına neden olabilir. Porsche tarafından saklanan verileriniz, My Porsche kullanılarak kalıcı olarak silinebilir. Teknik veya yasal kısıtlamalar nedeniyle, Porsche şarj donanımıyla ilişkili bazı Porsche Connect hizmetleri her ülkede kullanılamayabilir.

## **Ürün hakkında bilgiler**

Home Energy Manager Porsche şarj cihazı ile kullanıldığında, enerji yöneticisi bir enerji yönetim sistemi işlevi görür.

Enerji yöneticisi mevcut enerji ve akım tüketimini her ünite için ayrı şekilde ölçer ve değerlendirir. Enerji yöneticisi, bir ara yüz aracılığıyla Porsche şarj ekipmanı ile iletişim kurar. Enerji yöneticisi, şarj ekipmanına enerji maliyetlerini ve şarj için araca ne kadar güç sağlanabileceğini bildirir.

Şarj işlemi sırasında, enerji yöneticisi en son verilere dayalı olarak maksimum mevcut şarj akımını gerçek zamanlı olarak günceller.

Kalifiye elektrik teknisyeni bir Web Application web uygulaması yoluyla güç yöneticisinin kurulumunu yapar ve gerekli tüm değerleri girer. Bu sayede, mevcut elektrik tesisatı aşırı yüklenmeye karşı korunur ve aracınız düşük maliyetle şarj edilebilir. Öte yandan, bu özellik yalnızca farklı elektrik tarifeleri/fiyatları sunulması ve mevcut fotovoltaik sistemin devrede olması durumunda kullanılabilir.

♠

Enerji yöneticisi ile şarj cihazı arasındaki iletişim Ethernet, PLC (Elektrik Hattı Üzerinden Haberleşme) ağı veya WiFi üzerinden EEBus protokolü kullanılarak gerçekleşir.

Enerji yöneticisini Ethernet üzerinden ev ağına bağlamanızı öneririz. Ev ağınızda bir PLC yönlendiricisi mevcut değilse, enerji yöneticisi bir PLC DHCP sunucusu olarak yapılandırılmalıdır.

- Home Energy Manager için kurulum talimatlarına uyun.
- e nasıl kurulacağı ve kullanılacağı hakkında bilgi Home Energy Manager şu adreste bulunabilir: https://tinyurl.com/porsche-e-help Farklı dildeki sürümü için ülkenize özgü uygun web sitesini seçin.

## **Daha Fazla Bilgi**

Güç yöneticisi ve Home Energy Manager web uygulaması Web Application ile ilgili daha fazla bilgiyi aşağıda belirtilen web sitesinde bulabilirsiniz:

https://tinyurl.com/porsche-e-help Farklı dildeki sürümü için ülkenize özgü uygun web sitesini seçin.

### <span id="page-77-0"></span>**Güvenlik**

## **Güvenlik Temel güvenlik İlkeleri**

**A** TEHLİKE

Elektrik gerilimine bağlı hayati tehlike!

 $\bigoplus$ 

◈

◈

Elektrik çarpması ve/veya yanıklarına bağlı can kaybıyla sonuçlanabilecek yaralanma tehlikesi mevcuttur.

- e Tüm çalışma süresince, sistemi besleyen gücün kapalı olduğundan ve yanlışlıkla açılamayacak şekilde sabitlendiğinden daima emin olun.
- $\blacktriangleright$  Enerji yöneticisinin muhafazasını hiçbir durumda açmayın.

## <span id="page-78-0"></span>**Teslimat kapsamı**

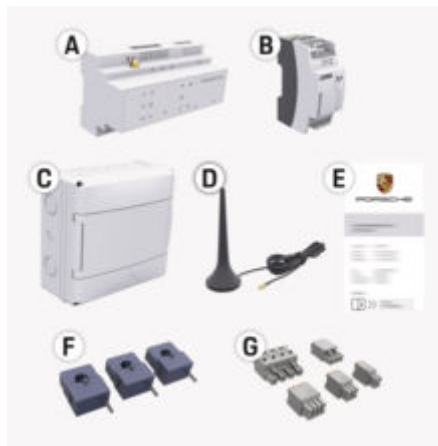

Res. 17: Teslimat kapsamı

- **A** Güç yöneticisi
- **B** Güç kaynağı için harici güç paketi
- **E** Erişim verilerini içeren zarf

#### ⋒ **Bilgi**

Teslimat kapsamı ve kurulum hakkında daha fazla bilgi için bkz.

▶ Home Energy Manager için kurulum talimatları

## **Erişim verileri**

Teslimat sırasında cihazınız ile birlikte verilen ve erişim verilerini içeren mektubu saklayın. Erişim verilerini içeren mektubu kaybetmeniz durumunda, Porsche ortağı ile iletişime geçin.

Bu mektupta yer alan veriler aşağıda açıklanmıştır:

◈

#### **Serial Number:**

Seri numarası. Müşteri hizmetleri veya Porsche ortağı ile iletişime geçerken seri numarasını belirtin.

#### **SSID:**

Enerji yöneticisinin nihai cihazınızda görüntülenen WiFi ağ adı (Hotspot modunda)

#### **WiFi PSK:**

WiFi parolası, ağ anahtarı

#### **PLC DPW/DAK:**

Enerji yöneticisini bir PLC ağına bağlamak için PLC güvenlik anahtarı

#### **IP Address:**

Nihai cihazın tarayıcısı üzerinden Web Application açmak için IP adresi (Hotspot modunda)

#### **Hostname:**

Nihai cihazın tarayıcısı üzerinden Web Application açmak için sunucu adı. Nihai cihaz ve enerji yöneticisi aynı ağda olmalıdır.

#### **Password Home User:**

Web Application ev kullanıcıları için başlangıç parolası

#### **Password Tech User:**

Web Application müşteri hizmetleri için başlangıç parolası

#### **EEBus Name:**

Bağlantı sırasında görüntülenen enerji yöneticisinin adı

⊕

#### **EEBus SKI:**

Bağlantı sırasında görüntülenen enerji yöneticisinin tanımlama numarası (SKI)

#### **WiFi CLIENT MAC, WiFi AP MAC, ETH0 MAC, ETH1 MAC, PLC MAC, PLC MODEM MAC:**

MAC adresleri. Ev ağınız bir MAC adresi kilidi ile donatılmışsa, gerekirse bu MAC adreslerine izin verin.

#### **Web Application parolası**

Parola, Web Application içinde oturum açmak için kullanılır.

e Başlangıç parolasını kaybetmeniz durumunda, Porsche ortağı ile iletişime geçin.

Belirlediğiniz bir parolayı kaybetmeniz durumunda, Web Application parolaları fabrika ayarlarına sıfırlanabilir ve böylece başlangıç parolası tekrar etkinleştirilebilir.

 $\blacktriangleright$  Tüm parolaları sıfırlamak için, enerji yöneticisi üzerindeki Sıfırla (\*) ve CTRL a düğmelerine 5 ila 10 saniye boyunca basın.

## <span id="page-79-0"></span>**Genel bakış**

## **Genel bakış Gösterge ve kumanda elemanları**

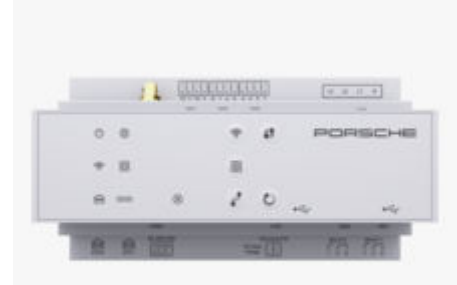

Res. 18: Gösterge ve kumanda elemanları

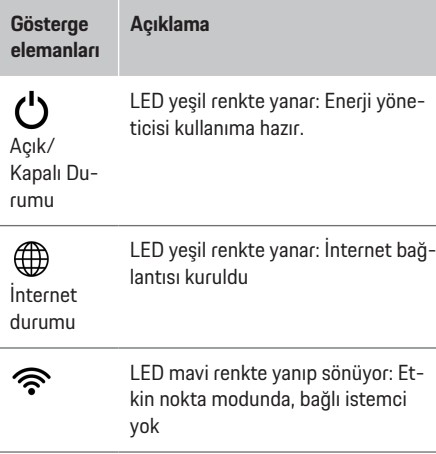

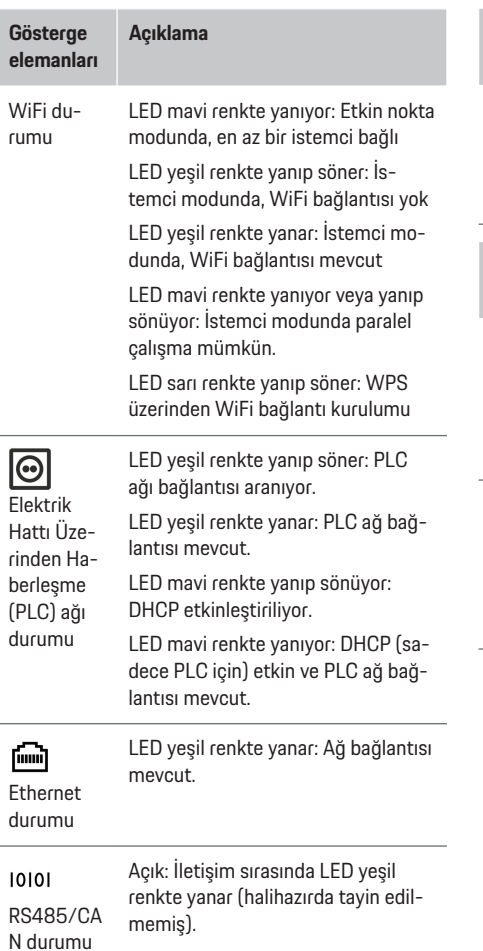

◉

 $\bigcirc$ 

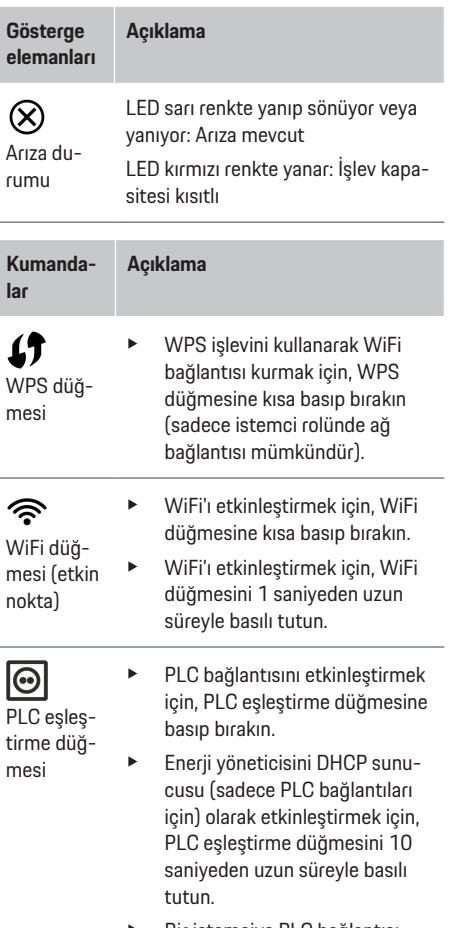

◈

e Bir istemciye PLC bağlantısı kurmak için, PLC eşleştirme düğmesine tekrar basıp bırakın.

<span id="page-80-0"></span>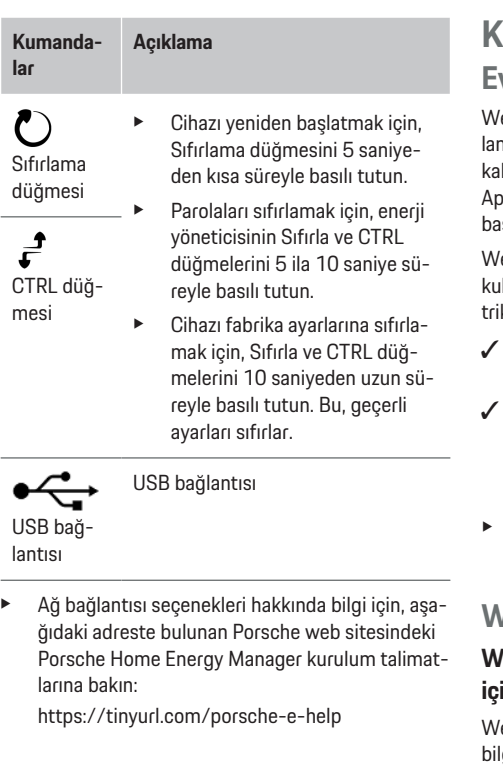

## **Kullanım**

## **Ev kullanıcısı tarafından çalıştırma**

◈

eb uygulaması Web Application, çok çeşitli yapındırma seçenekleri sunar. Kurulumu gerçekleştiren lifiye elektrik teknisyeninin tavsiyelerini alın ve Web Application web uygulamasının yardım özelliklerine svurun.

eb Application Web uygulamasının doğru şekilde kullanılabilmesi için, aşağıdaki adımlar yetkili bir elekk teknisyeni tarafından gerçekleştirilmiş olmalıdır:

- ilk kurulum ve Web Application web uygulaması için gerekli ayarlar tamamlanmıştır.
- Sebeke, şebeke fazları, akım sensörleri ve akım tüketicilerine ilişkin bilgilere göre ev kurulumu adapte edilmiştir.
- Bu adımlar gerçekleştirilmediyse veya tamamlanmadıysa, bir elektrik teknisyenine başvurun.

## **Web Application çağırmak**

#### **Web Application uygulamasının açılması** in gerekenler

eb Application uygulamasında oturum açarken şu bilgileri hazır bulundurun:

- Web Application uygulamasında oturum açmak için erişim verilerini içeren mektup
- Ev ağınızın erişim verileri
- Enerji yöneticisinin IP adresi veya ana bilgisayar adı

Web Application Web uygulaması aşağıdaki tarayıcıları destekler:

- Google Chrome, sürüm 57 veya sonrası (önerilir)
- Mozilla Firefox, sürüm 52 veya sonrası (önerilir)

♠

- Microsoft Internet Explorer, sürüm 11 veya sonrası
- Microsoft Edge (önerilir)
- Apple Safari, sürüm 10 veya sonrası

### **Güç yöneticisiyle bağlantı kurma**

Güç yöneticisi kurulum sırasında mevcut ev ağınıza (WiFi, Powerline Communication, Ethernet) entegre edilebilir. Bundan sonra Web Application uygulamasına, atanan IP adresi ile erişilebilir.

Bir ev ağına entegre edilmemişse, alternatif olarak güç yöneticisinin hotspot'u kullanılabilir. Parola girmeye gerek kalmadan güç yöneticisini mevcut bir ev ağıyla (ö r. ağ yönlendiricisi) eşleştiren WPS fonksiyonu da kullanılabilir.

Ayrıca, bir Ethernet kablosu ve bir PLC modemine bir PLC bağlantısı yoluyla yönlendiriciye doğrudan bağlantı da mümkündür.

Ağ bağlantılarının kurulması hakkında bilgi için

 $\triangleright$  Home Energy Manager için kurulum talimatlarına uyun.

#### **Web Application Mevcut bir ağ bağlantısı aracılığıyla web uygulamasının çağrılması**

- $\checkmark$  Cihazınız ve güç yöneticisi aynı ağda mevcuttur (WiFi, PLC veya Ethernet).
- **1.** Tarayıcınızı açın.
- **2.** Tarayıcınızın adres satırına, yapılandırma sırasında atanan IP adresini girin.

**– veya –**

Tarayıcınızın adres satırına, güç yöneticisinin sunucu adını girin.

Not: Bazı yönlendiriciler, sunucu adı kullanarak erişime izin verir.

### <span id="page-81-0"></span>**Kullanım**

#### **Web Application Web uygulamasının etkin nokta üzerinden açılması**

Güç yöneticisi, parola korumalı ve manuel oturum açma gerektiren bir kablosuz erişim noktasına (hotspot) sahiptir. WiFi uyumlu bir nihai cihaz, etkin noktaya bağlanabilir ve güç yöneticisinin Web Application web uygulamasına erişebilir. Web Application Web uygulamasında, herhangi bir zamanda ev ağına entegre edebilirsiniz.

Bir etkin nokta bağlantısı kurma hakkında bilgi için

 $\triangleright$  Home Energy Manager için kurulum talimatlarına uyun.

### **Web ApplicationWeb uygulamasının WiFi üzerinden (WPS fonksiyonu) açılması**

WPS fonksiyonu kullanılarak, parola girmeye gerek kalmadan güç yöneticisi mevcut bir ev ağıyla (ö r. ağ yönlendiricisi) eşleştirilebilir.

WPS işlevini kullanma hakkında bilgi için

 $\triangleright$  Home Energy Manager için kurulum talimatlarına uyun.

#### **SSL sertifikasını doğrulama Web Application**

#### Œ **Bilgi**

Kullanılan tarayıcıya bağlı olarak, Web Application hemen açılmaz, ancak önce tarayıcının güvenlik ayarlarıyla ilgili bir not görüntülenir.

- **1.** Görüntülenen tarayıcı uyarı mesajında, **Gelişmiş** ögesini seçin.
- **2.** Sonraki diyalog kutusunda **İstisna ekle** ögesini seçin.
	- SSL sertifikası onaylanır ve Web Application Web uygulaması açılır.

♠

## **Web Application uygulamasında oturum açma**

Web Application uygulamasında oturum açmak için iki kullanıcı yetkilidir: **Ana kullanıcı** ve **Müşteri hizmetleri**.

**Müşteri hizmetleri** kullanıcısı, güç yöneticisinin kurulumunu yapan kalifiye elektrik teknisyeninin kullanması içindir.

Web uygulamasının doğru şekilde kullanılabilmesi içinWeb Application, aşağıdaki adımlar yetkili bir elektrik teknisyeni tarafından gerçekleştirilmiş olmalıdır:

 $\checkmark$  Gerekli web uygulaması ayarlarını içeren ilk kurulum Web Application.

adresindeki kayıt Web Application ev kullanımı için kullanıcı ile yapılır **ev kullanıcıları**. Enerji yöneticisinin tüm yapılandırma ayarları ana kullanıcının kullanımına açık değildir. Ana kullanıcılar, müşteri hizmetleri kullanıcısı tarafından izin verilen ayarları görüntüleyebilir ancak değiştiremez.

#### **Web Application uygulamasında oturum açma**

- $\checkmark$  Erisim verileri hazır.
- **1. Ana kullanıcı** kullanıcısını seçin.
- **2.** Parolayı girin (erişim verilerinizi içeren zarfta **Ana Kullanıcı Parolası** olarak işaretlenmiştir).

Kılavuzun tamamına aşağıdaki web adresinden ulaşabilirsiniz:

https://tinyurl.com/porsche-e-help

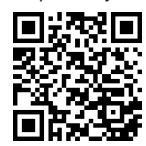

## **Web Application kullanım**

Web Application Web uygulamasını kullanarak, enerji yönetimine ilişkin yapılandırma ayarlarını ve detaylı bilgileri görüntüleyebilirsiniz.

#### ⋒ **Bilgi**

**Yasal Bildirimler ve Gizlilik Politikası** Üçüncü taraf içeriği ve lisansları ile ilgili bilgilere, adresinden uygun bağlantı aracılığıyla herhangi bir zamanda erişilebilir. Web Application olarak adlandırılabilir.

◈

#### **Bilgi**

25 dakika boyunca hiçbir işlem gerçekleştirilmemesi durumunda, kullanıcının web uygulaması oturumu otomatik olarakWeb Application sonlandırılır.

#### <span id="page-82-0"></span>**Genel bakış**

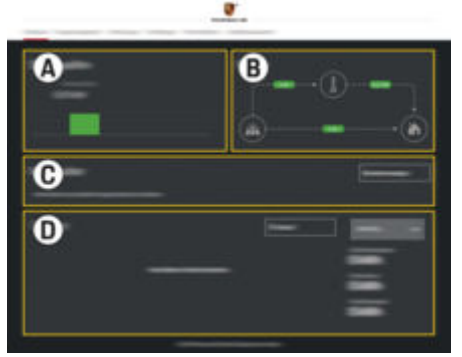

Res. 19: Web uygulaması özeti

#### **A Güç kaynakları**

Ö r. elektrik şebekesi veya fotovoltaik sistem gibi mevcut güç kaynaklarını ve bunların ne kadar elektrik sağladığını gösterir

Elektrik şebekesi: Kullanım yerinde tüketilen mevcut elektrik şebeke gücünü ifade eder.

Fotovoltaik (varsa ve yapılandırılmışsa): Fotovoltaik sistem (veya diğer kendi kendine güç jeneratörleri) tarafından üretilen mevcut gücü belirtir.

**B Akım akışı**

Güç kaynaklarından kullanım yerine iletilen elektrik gücünün akışı şematik olarak gösterilir (ö r. şebekeden kullanım yerine olan akış, fotovoltaik sistemden şebekeye ve kullanım yerine olan akış).

**C Güç tüketicileri**

Yapılandırılmış akım tüketicilerinizi ve EE-Bus cihazlarınızı, ayrıca bunların mevcut elektrik tüketimini gösterir. Bu ekran 5 saniyelik aralıklarla güncellenir.

◈

#### **D Güç**

Her bir güç kaynağının ve tüketicinin belirli bir zaman aralığındaki enerji özetini gösterir. Listeden bir dönem (**Bugün**, **Bu hafta**, **Bu ay**, **Bu yıl**) seçin.

**Toplam tüketim**: Seçilen aralıkta yapılandırılan tüm akım tüketicilerinin toplam enerii tüketimi.

**Besleme telafisi**: Fotovoltaik tarafından üretilen besleme enerjisinin karşılığı.

**Fotovoltaik sistemden beslenen güç**: Fotovoltaik sistemden şebekeye verilen enerii.

**Fotovoltaik sistem tarafından üretilen**

**güç**: Fotovoltaik sistem tarafından üretilen toplam elektrik.

**Geçmiş** butonu, her bir elektrik tüketicisinin enerji dengesi hakkında daha ayrıntılı bilgi görüntülemek için seçilir.

## **Güç yöneticisi**

Güç yöneticisi, şarj işlemlerinin enerji yöneticisi tarafından koordine edilebilmesi için bilgiye ihtiyaç duyar.

- tarifene git
- enerji dağıtımı için birden fazla şarj cihazı kullanılacaksa

Fonksiyonlar etkinleştirilebilir ve devre dışı bırakılabi-

◈

lir.

#### **Tarife ayarlarını girme**

Tarife ayarları hakkında bilgi için

 $\triangleright$  Home Energy Manager için kurulum talimatlarına uyun.

#### **Optimize şarjı etkinleştir**

Maliyet açısından optimize edilmiş şarj ve öz tüketim optimizasyonunu etkinleştirme hakkında bilgi için g Home Energy Manager için kurulum talimatlarına uyun.

#### **Enerji geçmişini görüntüleme**

Burada, serbestçe yapılandırılabilen bir aralıkta enerji geçmişi (zaman aralığı başına kilowatt saat cinsinden) görüntülenecek güç kaynağını veya akım tüketiciyi seçin. Bu aralığa ilişkin maliyetler, elektrik tarifenize dayalı olarak hesaplanır.

Bir fotovoltaik sistem de yapılandırılmışsa, şu bilgiler görüntülenebilir:

**Fotovoltaik sistem tarafından üretilen güç**Fotovoltaik sistem tarafından üretilen toplam elektrik

**Fotovoltaik sistemden kullanılan güç**Fotovoltaik sistemden tüketilen enerji

**Fotovoltaik sistemden beslenen güç**Fotovoltaik sistemden şebekeye verilen enerji

**Besleme telafisi**Fotovoltaik sistem tarafından şebekeye satılan enerji fiyatı

#### <span id="page-83-0"></span>**Kullanım**

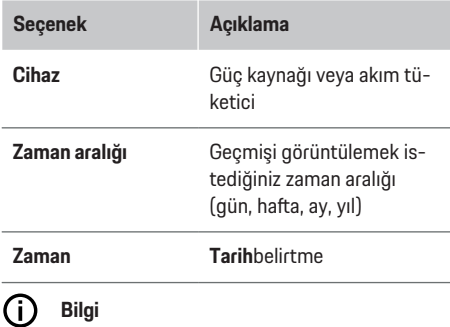

Geçmiş ölçümleri, kalibrasyon yönetmeliklerine uygun değildir ve bu nedenle, gerçek değerlerden biraz farklı olabilir. Bu ölçümler, elektrik maliyetlerini hesaplamak için kullanılmamalıdır.

Porsche, bu değerlerin tam ve doğru olduğu hususunda herhangi bir sorumluluk kabul etmez.

### **Bağlantılar**

Tüm bağlantı seçeneklerine genel bakış için

▶ Home Energy Manager için kurulum talimatlarına uyun.

Güç yöneticisinin fonksiyonlarından tam olarak yararlanabilmek için, internete bağlı olması gerekir.

#### **Bilgi**

Cihazınız bir ev ağındayken, etkin noktanın IP adresi Web Application (192.168.9.11) veya DNS adresi (https://porsche-hem/) üzerinden, yalnızca otomatik olarak atanmış bir IP adresi veya sunucu adı kullanılarak erişilebilir.

⊕

- − Mevcut IP adresi girişleri:
	- **-** Web Application: Ayarlar ▶ Bakım ▶ Bağ**lantı bilgileri**
	- − Ağ yönlendiricisi
- − Mevcut sunucu adı girişleri:
	- **-** Web Application: Ayarlar ▶ Bakım ▶ Bağ**lantı bilgileri**
	- − Erişim verilerini içeren zarf

#### **Bilgi**

Web ApplicationWeb uygulamasında, etkin nokta bağlantısını yalnızca ev ağına bağlanılabildiği durumlarda devre dışı bırakın.

#### **WiFi üzerinden**

WiFi ağına nasıl bağlanılacağı hakkında bilgi için

 $\triangleright$  Home Energy Manager için kurulum talimatlarına uyun.

♠

#### **WiFi ağlarını yönetme**

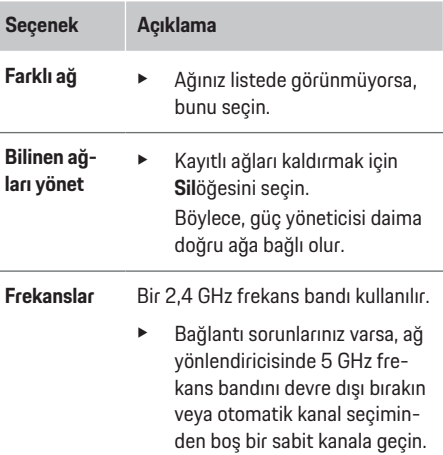

#### **Ağ bağlantısını ayırma**

- **1.** Şu anda bağlı olan ağı seçin.
- **2.** WiFi ağından bağlantıyı kesmek için **Bağlantıyı kes** ögesini seçin.

#### **Erişim noktası aracılığıyla**

Bir etkin nokta bağlantısı kurma hakkında bilgi için  $\triangleright$  Home Energy Manager için kurulum talimatlarına uyun.

### **Über Powerline Communication (PLC)**

PLC ağına nasıl bağlanılacağı hakkında bilgi için  $\triangleright$  Home Energy Manager için kurulum talimatlarına uyun.

#### <span id="page-84-0"></span>**Ethernet üzerinden**

Ethernet bağlantısı kurma hakkında bilgi için  $\triangleright$  Home Energy Manager için kurulum talimatlarına uyun.

#### **Bir kullanıcı profili bağlama**

Kullanıcı profilini şu adrese bağlama hakkında bilgi için Porsche ID hesaplar

⊳ Home Energy Manager için kurulum talimatlarına uyun.

#### **Ayarlar**

#### **Sistem**

#### **Parola değiştirme**

Web Application Web uygulamasında oturum açmak için kullanılan parolayı değiştirir Yeni parolanın belirlenmesiyle, erişim verilerini içeren zarftaki ilk parola geçersiz hale gelir.

**Değiştir** öğesini seçin ve yeni parola girin.

#### **Dili ve ülkeyi/tarih ve saati ayarlama**

 $\blacktriangleright$  Dil ve ülke ayarları ile tarih ve saat ayarları hakkında bilgi,

⊳ Home Energy Manager için kurulum talimatlarına uyun.

#### **Para birimi**

Bu alanda para birimi değiştirilirse, bu değişiklik kullanıcı ara yüzünde kullanılan para birimi (ö r. Tarife ayarları) için de geçerli olur. Mevcut tarife değerleri, bu para birimi için korunur, ancak yeni para birimine dönüştürülmez.

#### **Özel parolalar sıfırlanıyor**

Bu fonksiyon etkinleştirildiğinde, tüm parolalar erişim verilerinizi içeren zarftaki ilk parolalara sıfırlanır. Ayrıca, ağ ayarları sıfırlanır ve kayıtlı ağ profilleri silinir.

Sıfırlamadan önce, ayarlarınızın yedek kopyasını oluşturmanız önerilir.

 $\triangleright$  Home Energy Manager için kurulum talimatlarına uyun.

#### **Bakım**

#### **Cihaz ve bağlantı bilgilerini görüntüleme**

Bu bilgiler, şarj cihazının veya mevcut ağ bağlantısının verilerine dayalıdır, örneğin:

- yazılım versiyonu numarası (her yazılım güncellemesiyle değişir)
- enerji yöneticisine erişim için kullanılacak IP adresi

Hata mesajı alınması durumunda Porsche yetkili servisi bu verilere ihtiyaç duyacaktır.

#### **Yazılım güncellemelerini indirme**

Enerji yöneticisi otomatik veya manuel olarak en son yazılım versiyonuna yükseltilebilir.

Geçerli yazılım versiyonunu **Cihaz bilgileri** ekranında görebilirsiniz.

#### **Otomatik indirme**

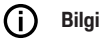

Otomatik yazılım güncellemeleri için, enerji yöneticisi internete bağlı olmalıdır.

Bu fonksiyon etkin olduğunda, yazılım güncellemeleri otomatik olarak yüklenir.

e **Otomatik yazılım güncellemeleri** ögesini etkinleştirin.

#### **Manuel indirme**

Otomatik güncellemelere alternatif olarak, yazılım güncellemelerini manuel olarak aranabilir.

- **Seçenek 1**: Güç yöneticisinin mevcut internet bağlantısını kullanarak güncelleme
- **1. Yazılım güncellemeleri ara** öğesini seçin.
	- **→** Yeni yazılım güncellemeleri için arka planda bir arama gerçekleştirilir. Yeni yazılım güncellemeleri indirilmeye hazır.
- **2.** Yazılım güncellemesini indirme işlemini başlatın.
- **3.** Yazılım güncellemesini yükleyin.
- **Seçenek 2**: Güç yöneticisinin internet bağlantısı olmadan güncelleme
- $\checkmark$  Güç yöneticisi ve cihazınız, aynı ağda.
- **1.** Uç cihazın tarayıcısında https://tinyurl.com/porsche-e-help adresini açın ve şarj donanımı için yazılım güncelleme sayfasına gidin. Home Energy Manager'ı seçip seri numarasını girdikten sonra yazılım güncellemelerini bulacaksınız.
- **2.** Geçerli yazılım versiyonunu arayın ve cihazınıza indirin.
- **3.** Web uygulamasında Web Application **Güncelleme dosyalarını yükle** ögesini seçin.
- **4.** Dosyaya gidin ve dosyayı indirin.
- **5.** İletişim penceresinde **Güncellemeyi başlat** ögesini seçin.
	- **→** Yazılım güncellemesi indirilir ve kurulur. Sistem yeniden başlatılır.

### <span id="page-85-0"></span>**Kullanım**

#### **Yedeklemeyi kaydetme ve geri yükleme**

Yapılandırma ayarları ve daha önce girilen veriler, yedekleme kullanılarak kaydedilebilir. Yedeklenen verileri gerekirse geri çağırabilirsiniz. Ö r. fabrika ayarlarına sıfırlamadan sonra. Yedekler otomatik (önerilir) ve manuel olarak oluşturulabilir.

#### **Otomatik yedekle**

Bu fonksiyon etkin olduğunda, yedekler otomatik olarak bağlı USB depolama cihazına kaydedilir.

- **1.** USB depolama ortamını, enerji yöneticisindeki iki USB bağlantı noktasından birine takın. Ön koşul, USB depolama ortamının bir ext4 veya FAT32 dosya sistemine sahip olmasıdır.
- **2.** Fonksiyonu aktifleştirin
- **3. Parola belirleyin**: Parolayı girin.
	- Parola, verilerinizi korur ve yedeği içe aktarırken veya geri yüklerken girilmelidir.

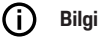

Manuel yedekleme yapmak da mümkündür.

#### **Manuel yedekleme**

Manuel yedekleme ile, veriler cihazınıza kaydedilebilir.

- $\checkmark$  Güç yöneticisi ve cihazınız, aynı ağda.
- **1. Parola belirleyin**: Parolayı girin.
	- Parola, verilerinizi korur ve yedeği içe aktarırken veya geri yüklerken girilmelidir.
- **2. Yedek oluştur** öğesini seçin.
- **3.** Kayıt yerine gidin.
- **4.** Yedek dosyasını kaydedin.

#### **Yedeği geri yükle**

- **1. Yedeği geri yükle** ögesini seçin.
- **2.** Yedekleme dosyasına gidin ve dosyayı yükleyin.

◈

**3.** Yedek dosyasını kaydederken kullanılan parolayı girin.

#### **Sistemi yeniden başlat**

Güç yöneticisi uygulamaları doğru şekilde çalışmıyorsa, cihazın yeniden başlatılması önerilir.

e **Yeniden başlat** ögesini seçin.

Alternatif olarak, yeniden başlatma işlemini cihazda da gerçekleştirebilirsiniz.

 $\triangleright$  Home Energy Manager için kurulum talimatlarına uyun.

#### **Teşhis**

Burada, Müşteri hizmetleri kullanıcı profili, güç yöneticisinin tüm hata mesajlarını görüntüleyebilir.

- $\blacktriangleright$  Sistemdeki hata mesajlarını kontrol etmek için, **Yenile** öğesini seçin.
	- **→** Hata mesajları Web uygulamasında Web Application listelenir.

Durum ve hata bilgilerini indirebilirsiniz. Bu bilgiler, bir Porsche yetkili servisiyle de paylaşılabilir.

- **1. Teşhis dosyasını indir** öğesini seçin.
- **2.** Dosyanın kaydedileceği konumu seçin ve dosyayı kaydedin.

#### **Ev kurulumu**

**Ana kullanıcı**, burada enerji tüketici ekleyip kaldırabilir. Diğer düzeltmeler ve ilaveler, yalnızca **Müşteri hizmetleri** profili kullanılarak gerçekleştirilebilir.

#### ⋒ **Bilgi**

Ev kurulumu tekrarlanırsa, yapılan ayarlar hiçbir işlem gerçekleştirilmeden geçen bir dakikadan sonra (eşleştirilmiş şarj cihazlarının aktif şarj işlemi yok) otomatik olarak kaydedilir.

Aşırı yük koruması hakkında bilgi için

 $\triangleright$  Home Energy Manager'in kurulum talimatlarına uyun.

- $\checkmark$  Web uygulamasında ev kullanıcısı olarak oturum açın.
- e Ev kurulumunu yapılandırın. **Ev kurulumu** bunlarla sınırlı kalmamak üzere aşağıdaki unsurları kapsar:
	- Enerji tüketiciler için güçi yöneticisini yapılandırma
	- Birden fazla şarj cihazı kullanılması durumunda şarj işlemlerinin önceliğini belirleme ve yönetme
	- Fonksiyonları etkinleştirme ve , ör. , **Aşırı yük koruması**, **Kendi kendine tüketim optimizasyonu** ve **Maliyet açısından optimize edilmiş şarj**

#### **Şebeke fazlarını girme**

Şebeke fazları ayarları, sadece **Müşteri hizmetleri** kullanıcı tarafından girilebilir.

 $\triangleright$  Home Energy Manager için kurulum talimatlarına uyun.

#### **Akım trafosu ata**

Akım sensörü ayarları, sadece **Müşteri hizmetleri** kullanıcı tarafından girilebilir.

84

<span id="page-86-0"></span> $\triangleright$  Home Energy Manager için kurulum talimatlarına uyun.

#### **Güç kaynaklarını yapılandırma**

Güç kaynağı ayarları, sadece **Müşteri hizmetleri** kullanıcı tarafından girilebilir.

 $\triangleright$  Home Energy Manager için kurulum talimatlarına uyun.

#### **Akım tüketici belirtme**

Tüm akım tüketicilerini (ö r. garaj, sauna) ve EEBus cihazlarını (ö r. Porsche Mobile Charger Connect, Porsche Mobile Charger Plus şarj cihazı) burada girin ve ilgili fazlara akım sensörleri atayın. Akım trafoları kullanılan fazlara göre atanır.

 $\triangleright$  Home Energy Manager için kurulum talimatlarına uyun.

## **İşletim Arızalar**

e Enerji düzgün çalışmıyorsa, cihazı yeniden başlatın.

◈

 $\blacktriangleright$  Ariza devam edivorsa, Porsche vetkili servisi ile iletişime geçin.

### **Bakım**

Enerji yöneticisi bakım gerektirmez. Enerji yöneticisinin tam işlevselliği ve güvenilir şekilde çalışması için, yazılımın en son sürümünün yüklü olduğundan emin olun.

e Web uygulaması üzerinden yazılım güncellemelerini yükleyin.

## **Ürünün imhası**

- $\boxtimes$ Elektrikli/elektronik cihazlar ve aküler bir
	- toplama noktasında veya atık yönetim tesisinde işlenebilir.
- $\blacktriangleright$  Elektrikli/elektronik cihazları veya pilleri evsel atıklarla birlikte atmayın.
- $\blacktriangleright$  Elektrikli/elektronik cihazları ve pilleri, ilgili çevre koruma yönetmeliklerine uygun olarak imha edin.
- $\blacktriangleright$  Ürünün imha edilmesine ile ilgili sorularınız varsa, bir Porsche yetkili servisi ile görüşün.

◉

## <span id="page-87-0"></span>**Tanımlama plakası**

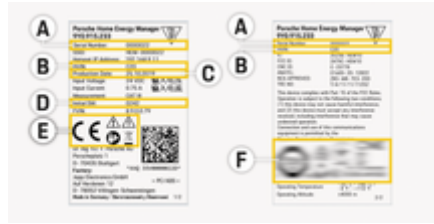

 $\bigoplus$ 

◈

◈

Res. 20: Tanımlama plakası (örnek)

- **A** Seri numarası
- **B** Donanım versiyonu tanımlama numarası
- **C** Üretim tarihi
- **D** İlk yazılım
- **E** Pİktogramlar (⊵ [Bkz. sayfa 75, bölüm "İşaretlerin](#page-76-0) [anlamları".](#page-76-0))
- **F** Onay işaretleri

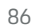

## <span id="page-88-0"></span>**Üretim hakkında bilgiler**

 $\bigcirc$ 

◈

**Uygunluk Beyanı**

# $C \in$

◈

Enerji yöneticisi, bir radyo sistemine sahiptir. Bu radyo sistemlerinin üreticileri, sistemlerin 2014/53/EU Yönetmeliği doğrultusunda kullanım özellikleri ile uyumlu olduğunu beyan etmektedir. AB Uyumluluk Beyanının tam metni, şu internet adresinde bulunabilir:

**https://tinyurl.com/porsche-docs**

## <span id="page-89-0"></span>**Dizin**

## **Dizin**

## **A**

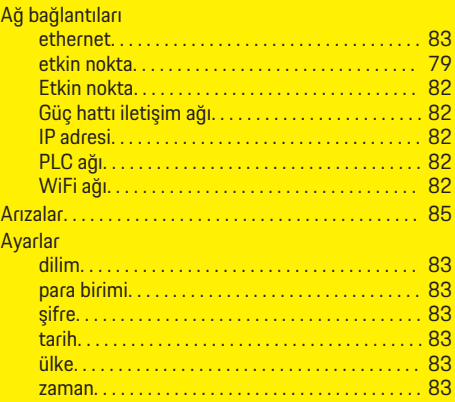

## **B**

 $\color{red}\blacklozenge$ 

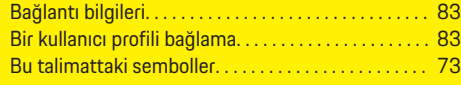

## **C**

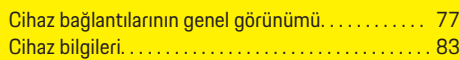

## **D**

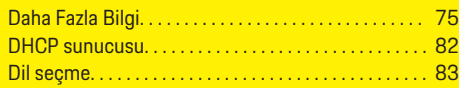

## **E**

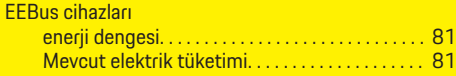

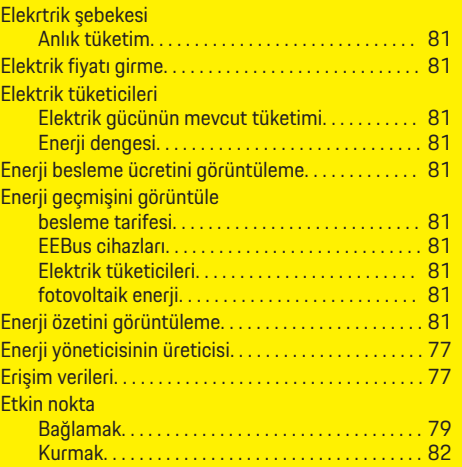

 $\bigcirc$ 

## **G**

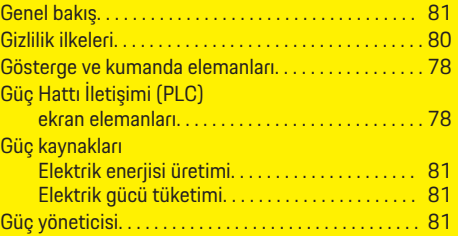

## **H**

**İ**

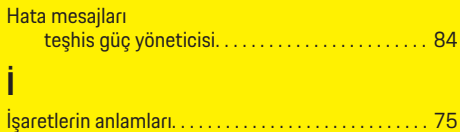

 $\overline{\bigoplus}$ 

## **K**

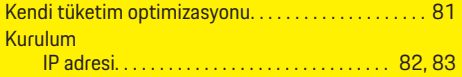

## **P**

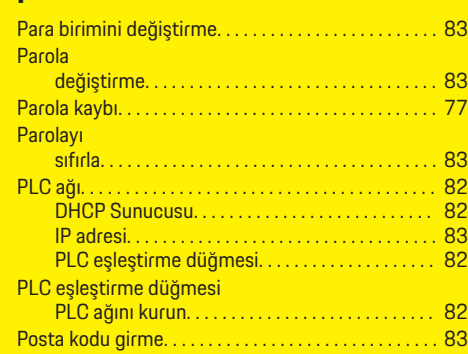

## **S**

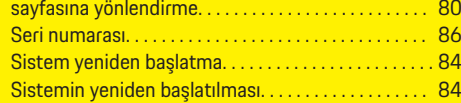

 $\bf \Phi$ 

## **T**

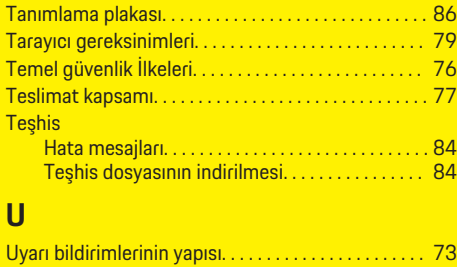

Uygunluk Beyanı. . . . . . . . . . . . . . . . . . . . . . . . . . . . . . . [87](#page-88-0)

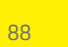

## **Dizin**

## **Ü**

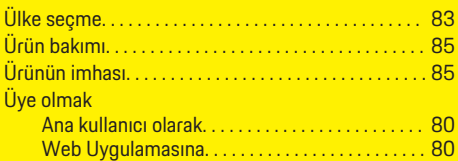

### **V**

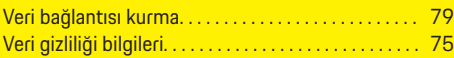

## **W**

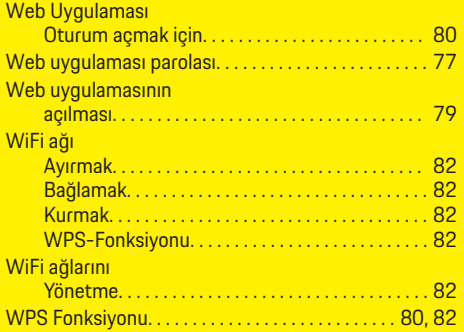

## **Y**

 $\bigcirc$ 

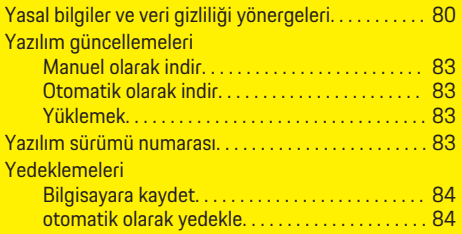

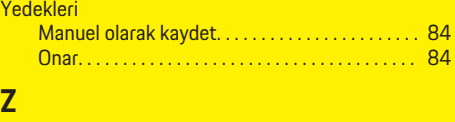

 $\bf \Phi$ 

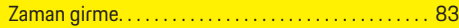

 $\overline{\bigoplus}$ 

 $\color{black}\blacklozenge$ 

## <span id="page-91-0"></span>**Об этом руководстве**

#### **Предупредительные указания и символы**

В настоящем руководстве используются различные типы предупредительных указаний и символов.

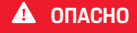

Тяжелые травмы или смерть

Невыполнение предупредительных указаний категории «Опасно» приводит к тяжелым травмам или смертельному исходу.

**А** ПРЕДУПРЕЖДЕ-**НИЕ**

Возможны тяжелые травмы или смерть

Невыполнение предупредительных указаний категории «Предупреждение» может привести к тяжелым травмам или смертельному исходу.

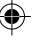

**А** ВНИМАНИЕ

Возможны травмы средней или легкой степени тяжести

Невыполнение предупреждающих указаний категории «Осторожно» может привести к травмам средней или легкой степени тяжести.

#### **ПРИМЕЧАНИЕ**

Возможен материальный ущерб

Невыполнение предупреждающих указаний категории «Внимание» может привести к повреждению компонентов автомобиля.

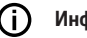

#### **Информация**

Дополнительная информация отмечена словом «Информация».

- b Условия, которые должны быть выполнены для использования определенной функции.
- e Указание о выполнении обязательного действия.
- **1.** Указания о выполнении действия нумеруются, если необходимо последовательно выполнить несколько действий.
- **2.** Обязательные к выполнению рабочие инструкции на центральном дисплее.

g Указание на источники дополнительной информации по теме.

#### **Дополнительная информация**

Полное руководство можно найти по следующему веб-адресу: https://tinyurl.com/porsche-e-help

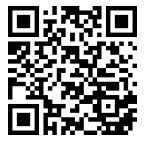

## **Deutsch**

#### К руководству по эксплуатации

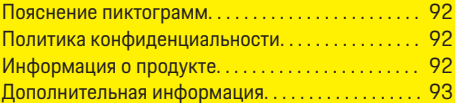

 $\bigoplus$ 

 $\overline{\bigoplus}$ 

#### Безопасность

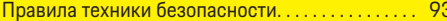

#### Комплект поставки

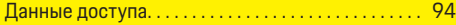

#### Обзор

 $\color{black}\blacklozenge$ 

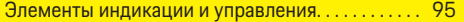

#### Управление

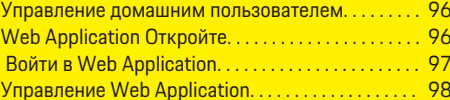

#### Эксплуатация

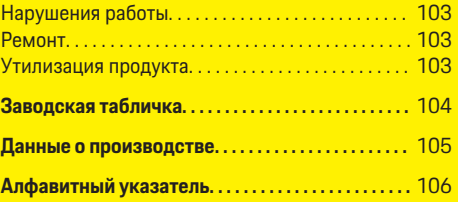

 $\bigcirc$ 

### <span id="page-93-0"></span>К руководству по эксплуатации

## К руководству по эксплуатации

### Пояснение пиктограмм

В зависимости от экспортного исполнения на энергетический менеджер могут быть нанесены различные пиктограммы.

Утилизировать энергетический менеджер с соблюдением всех действующих предписаний по утилизации.

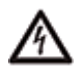

Опасность поражения электрическим током из-за ненадлежащего использования.

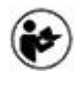

Соблюдать соответствующее руководство по эксплуатации и монтажу, в особенности предупреждения и указания по безопасности.

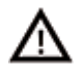

Соблюдать все предупреждения, содержащиеся в руководстве и на энергетическом менеджере.

## Политика конфиденциальности

Чтобы гарантировать возможность соединения и актуальность зарядного оборудования Porsche, зарядное оборудование регулярно кодирует следующие данные оборудования и передает их в Porsche, где данные обрабатываются: идентификация устройства, марка, поколение, тип устройства и версия ПО.

Чтобы добровольно пользоваться другими службами Porsche Connect для зарядного оборудования. необходимо привязать зарядное оборудование к своей учетной записи Porsche ID, которая

предлагается на выбранных рынках соответствующей организацией по продажам Porsche Connect. В рамках использования служб Porsche Connect в компанию Porsche для последующей обработки передаются следующие персональные и другие характерные для устройства данные: идентификационный номер клиента, статистика, статус устройства, статус соединения и временная метка предыдущего сеанса связи. Подробную информацию по общим коммерческим условиям и заявлении о конфиденциальности можно найти на сайте www.porsche.com/connect-store. Интернетпровайдер может взимать дополнительную плату за регулярную передачу данных зарядным оборудованием. Безвозвратно удалить данные, сохраненные в Porsche, можно на портале My Porsche. В силу технических или законодательных ограничений некоторые службы Porsche Connect для зарядного оборудования Porsche доступны не во всех странах.

### Информация о продукте

Home Energy Manager функционирует как система управления энергопотреблением в сочетании с зарядным устройством Porsche, поддерживающим эту функцию.

Система управления энергопотреблением измеряет и оценивает доступную мощность и соответствующий расход тока на индивидуальной основе. Система управления энергопотреблением взаимодействует с зарядным оборудованием Porsche через интерфейс. Система управления энергопотреблением обменивается данными с зарядным оборудованием Porsche, передавая ему информацию о затратах на энергию и доступной мощности автомобиля для зарядки.

В процессе зарядной сессии система управления энергопотреблением обновляет максимальный доступный ток зарядки в режиме реального времени на основе текущих данных.

Специалисты-электрики настраивают систему управления энергопотреблением для вас с помощью Web Application, где также устанавливают все необходимые значения. Это позволяет защитить имеющееся электрооборудование от перегрузки и обеспечить экономичную зарядку автомобиля. Однако рентабельная зарядка доступна только при условии использования различных тарифов/цен на электроэнергию и/или имеющейся фотоэлектрической установки.

Передача данных между системой управления энергопотреблением и зарядным устройством осуществляется через сеть Ethernet, сеть PLC (Powerline Communication) или WiFi с использованием протокола EEBus.

Рекомендуется подключить систему управления энергопотреблением к домашней сети по Ethernet. Если в домашней сети отсутствует PLC-модем, систему управления энергопотреблением необходимо настроить как DHCP-сервер PLC.

- $\blacktriangleright$ Соблюдайте указания инструкции по установке системы Home Energy Manager.
- $\mathbf{r}$ Информация о настройке и использовании Home Energy Manager системы приведена в: https://tinyurl.com/porsche-e-help

Для просмотра данных на других языках выберите соответствующую версию веб-сайта.

## <span id="page-94-0"></span>**Дополнительная информация**

- e Дополнительную информацию о Home Energy Manager и Web Application можно найти на следующем сайте:
	- https://tinyurl.com/porsche-e-help

Для просмотра данных на других языках выберите соответствующую версию веб-сайта.

## **Безопасность**

### **Правила техники безопасности**

◈

**А ОПАСНО** 

Опасность для жизни в связи с электрическим напряжением!

Возможны поражения электрическим током и/или ожоги с летальным исходом!

- e При проведении любых работ убедитесь, что установка обесточена и защищена от несанкционированного включения.
- e Запрещается открывать корпус энергетического менеджера.

#### <span id="page-95-0"></span>**Комплект поставки**

## **Комплект поставки**

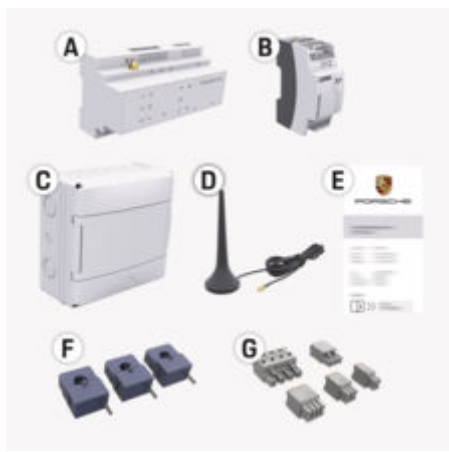

- **A** Система управления энергопотреблением
- **B** Внешний блок питания для электроснабжения
- **E** Письмо с данными доступа

#### Œ **Информация**

Дополнительная информация о поставке и установке приведена в

g инструкции по установке системы Home Energy Manager

### **Данные доступа**

Сохраните письмо с учетными данными, которое вы получили при поставке вашего устройства. При утере письма с учетными данными обратитесь к партнеру Porsche.

Там указаны приведенные ниже данные:

#### **Serial Number:**

Серийный номер. Серийный номер следует указывать при обращении в сервисную службу или к партнеру Porsche.

#### **SSID:**

Указанное на конечном устройстве название сети WiFi системы управления энергопотреблением (в режиме точки доступа)

#### **WiFi PSK:**

Пароль WiFi, сетевой ключ

#### **PLC DPW/DAK:**

Ключ безопасности ПЛК для сопряжения энергетического менеджера с сетью ПЛК

#### **IP Address:**

IP-адрес для открытия Web Application в браузере конечного устройства (в режиме точки доступа)

#### **Hostname:**

Имя хоста для открытия Web Application в браузере конечного устройства. Конечное устройство и энергетический менеджер должны быть в одной сети.

#### **Password Home User:**

Начальный пароль Web Application домашнего пользователя

#### **Password Tech User:**

Начальный пароль Web Application сервисной службы

#### **EEBus Name:**

Имя системы управления энергопотреблением, отображаемое при сопряжении

#### **EEBus SKI:**

Идентификационный номер (SKI) системы управления энергопотреблением, отображаемый при сопряжении

#### **WiFi CLIENT MAC, WiFi AP MAC, ETH0 MAC, ETH1 MAC, PLC MAC, PLC MODEM MAC:**

MAC-адреса. Если домашняя сеть имеет блокировку MAC-адресов, необходимо разрешить эти MAC-адреса.

#### **Пароль Web Application**

Пароль служит для входа в систему Web Application.

e При утрате первоначального пароля обратитесь к официальному партнеру Porsche.

При утрате самостоятельно заданного пароля необходимо сбросить зарядное устройство Web Application до заводских настроек, снова активировав тем самым первоначальный пароль (Заводские настройки).

**• Для сброса всех паролей одновременно на**жмите кнопки Reset © (Сброс) и CTRL ₹ в системе управления энергопотреблением и удерживайте их нажатыми в течение 5–10 секунд.

## <span id="page-96-0"></span>**Обзор**

◈

**Элементы индикации и управления**

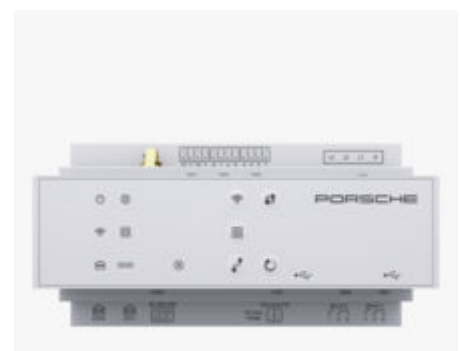

#### Рис. 22: Элементы индикации и управления

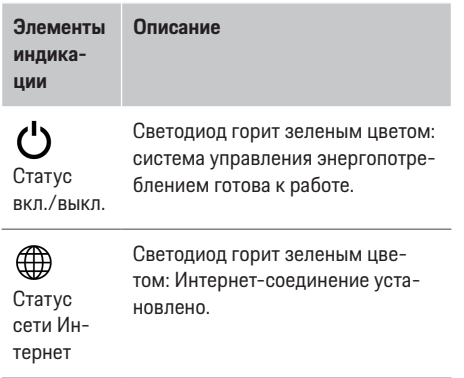

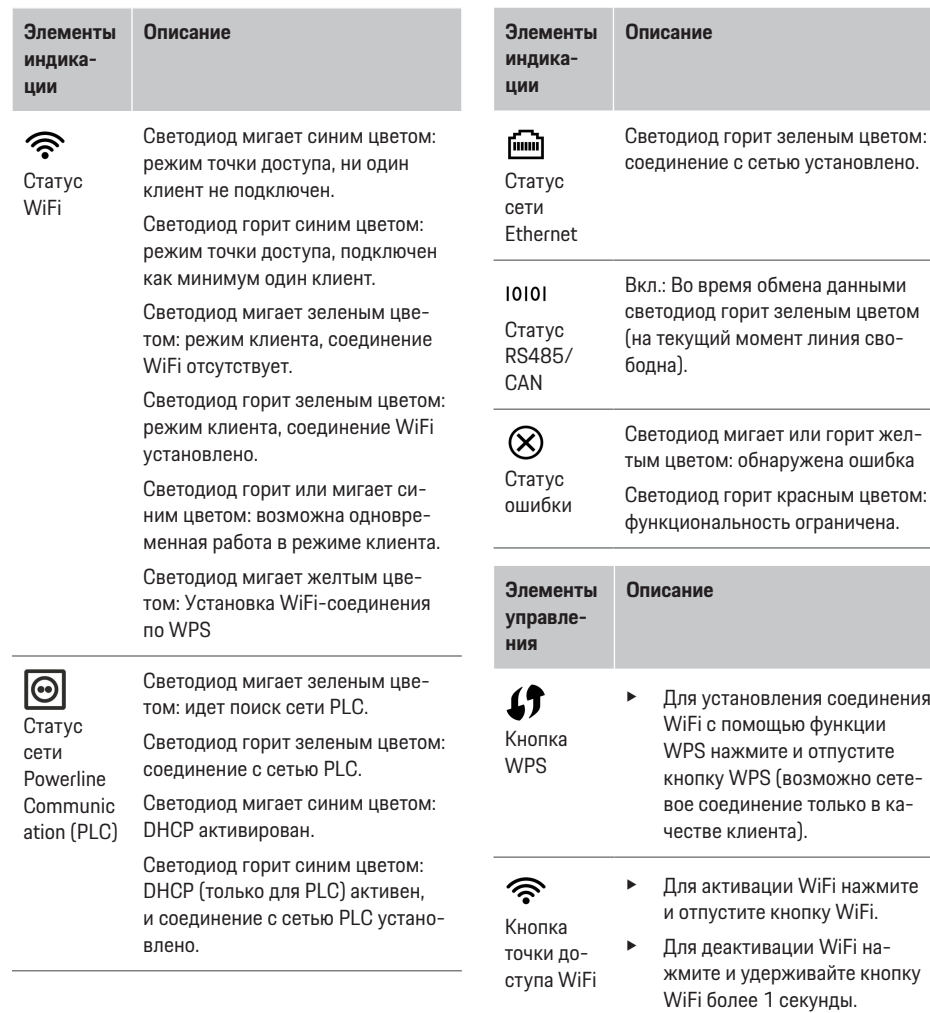

 $\bigcirc$ 

◈

## **Обзор**

 $\bigcirc$ 

<span id="page-97-0"></span>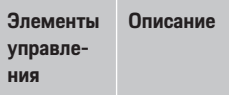

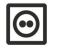

Кнопка сопряжения PLC

- $\mathbf{r}$ Для активации соединения с PLC нажмите кнопку сопряжения РІ С
- Для активации системы управления энергопотреблением в качестве сервера DHCP (только для соединений PLC) нажмите и удерживайте нажатой кнопку сопряжения PLC не менее 10 секунд.
- Для сопряжения PLC с кли-×. ентской частью еще раз нажмите кнопку сопряжения  $PIC$

 $\mathcal{L}$ Кнопка сброса

Для перезагрузки устройства нажмите и удерживайте кнопку сброса (Reset) в течение менее 5 секунд.

 $\vec{r}$ Кнопка CTRI

- Для сброса паролей нажмите кнопки Reset (Сброс) и CTRL и удерживайте их от 5 до 10 секунд.
- Для сброса устройства до Ы заводских настроек нажмите кнопки Reset (сброс) и CTRL и удерживайте их более 10 секунд. Все текущие настройки будут перезаписаны.

USB-разъем

#### Элементы Описание управления

USB-pasъем

Для получения информации о возможностях ь сетевого соединения см. инструкцию по установке Porsche Home Energy Manager на вебсайте Porsche по следующему адресу: https://tinvurl.com/porsche-e-help

# **Управление**

### Управление домашним пользо-**ВАТАЛАМ**

Web Application предлагает разнообразные возможности настройки. Для этого обратитесь к специалисту-электрику, выполняющему установку, и соблюдайте тексты указаний Web Application.

Для надлежащего использования Web Application указанные ниже действия уже должны быть выполнены специалистом-электриком.

- √ Первая установка с необходимыми настройками в мастере установки Web Application была выполнена.
- Помашняя установка выполнена, включая дан- $\checkmark$ ные об электросети. фазах сети. преобразователях и потребителях тока.
- Если эти операции не были выполнены или  $\blacktriangleright$ выполнены не полностью, обратитесь к электрику.

## **Web Application Откройте**

#### **Требования для вызова Web Application**

Для первого использования Web Application необходимо подготовить следующие данные:

- письмо с учетными данными для авторизации  $\overline{a}$ в Web Application
- учетные данные Вашей домашней сети:
- IP-адрес или имя хоста системы управления энергопотреблением

<span id="page-98-0"></span>Web Application совместим со следующими браузерами:

- Google Chrome версии не ниже 57 (рекомендуется),
- Mozilla Firefox версии не ниже 52 (рекомендуется),
- Microsoft Internet Explorer версии не ниже 11,
- Microsoft Edge (рекомендуется),
- Apple Safari версии не ниже 10.

#### **Установка соединения с системой управления энергопотреблением**

Во время настройки система управления энергопотреблением может быть интегрирована в имеющуюся домашнюю сеть (WiFi, Powerline Communication, Ethernet). После этого можно получить доступ к Web Application присвоенному IPадресу.

При отсутствии подключения к домашней сети можно использовать точку доступа системы управления энергопотреблением. Ее можно вызвать с помощью функции WPS, которая позволяет подключать систему управления энергопотреблением к имеющейся домашней сети ( например, к сетевому маршрутизатору) без ввода пароля.

Можно выполнить прямое соединение с маршрутизатором с помощью кабеля Ethernet или, в качестве альтернативы, PLC-сопряжение с модемом PLC.

Для получения информации о установке сетевых соединений см.

 $\triangleright$  инструкцию по установке системы Home Energy Manager.

#### **Вызов Web Application через имеющееся сетевое подключение**

- b Конечное устройство и система управления энергопотреблением находятся в одной сети (WiFi, PLC или Ethernet).
- **1.** Откройте браузер.
- **2.** В адресной строке браузера введите IP-адрес, заданный при конфигурации. **— или —**

Введите в адресную строку браузера имя хоста системы управления энергопотреблением.

Примечание. Некоторые маршрутизаторы позволяют устанавливать соединение с помощью имени хоста.

#### **Вызов Web Application через точку доступа**

Система управления энергопотреблением оборудована беспроводной точкой доступа (Hotspot), которая защищена паролем и требует ручной авторизации. Конечное устройство, совместимое с WiFi, может подключаться к точке доступа и соединяться с системой управления энергопотреблением в Web Application. Установить соединение с домашней сетью в Web Application можно в любой момент.

Для получения информации о создании соединения с точкой доступа см.

 $\triangleright$  **инструкцию по установке системы Home Energy** Manager.

#### **Вызов Web Application через WiFi (функция WPS)**

Систему управления энергопотреблением можно подключать к имеющейся домашней сети ( например, к сетевому маршрутизатору) с помощью функции WPS без ввода пароля.

Информацию об использовании функции WPS см. в

g инструкции по установке системы Home Energy Manager.

#### **Пересылка через Web Application**

## **Информация**

В зависимости от используемого браузера Web Application открывается не сразу, а сначала отображается указание на настройки безопасности браузера.

- **1.** В предупредительном сообщении браузера нажмите **Подробнее**.
- **2.** В приведенном ниже диалоговом окне выберите **Добавить исключения**.
	- $\rightarrow$  Web Application откроется после подтверждения сертификата SSL.

## **Войти в Web Application**

Войти в Web Application можно под паролями двух пользователей: **Домашний пользователь** и **Сервисная служба**.

Пользователь **Сервисная служба** предназначен для специалистов-электриков, настраивающих систему управления энергопотреблением.

<span id="page-99-0"></span>Для надлежащего использования Web Application указанные ниже действия уже должны быть выполнены специалистом-электриком.

Первая установка с необходимыми настрой-✓ ками Web Application.

Для домашнего пользования необходимо создать в Web Application учетную запись Домашний пользователь. Домашний пользователь не обладает всеми возможностями настройки системы управления энергопотреблением. Он может просматривать авторизованные настройки, выполненные сервисной службой, но не может их редактиро-**BATH** 

#### **Вход в Web Application**

- ✓ Найдите письмо с данными доступа.
- 1. Выбрать пользователя Домашние пользователи.
- 2. Введите пароль (указан в письме с данными доступа как Password Home User).

Полное руководство можно найти по следующему веб-адресу:

https://tinyurl.com/porsche-e-help

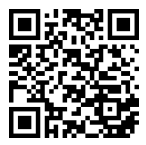

## Управление Web Application

В Web Application можно просматривать настройки конфигурации и подробные сведения об управлении энергопотреблением.

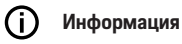

Юридические указания и политику конфиденимальности с информацией о контенте третьих лиц и лицензиях можно просмотреть в любой момент по соответствующей ссылке в Web Application.

#### ൹ Информация

Через 25 минут отсутствия активности автоматически завершается сеанс работы пользователя с Web Application.

#### **Обзор**

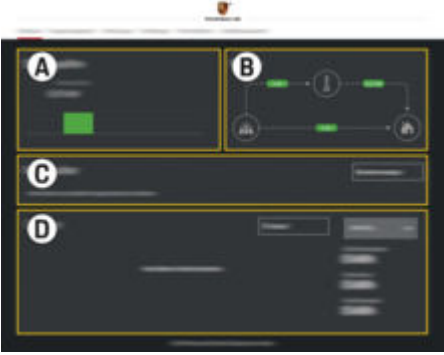

Рис. 23: Обзор веб-приложения

#### Источники питания

Δ

B

Отображает имеющиеся источники тока, например, электросеть или фотоэлектрическую систему, и их подготовку электрической мошности.

Электросеть: показывает текущую мощность, потребляемую электросетью в месте использования.

Фотоэлектрическая система (если имеется и сконфигурирована): показывает текущую мощность, создаваемую фотоэлектрической установкой (или прочими генераторами тока).

#### Протекание тока

Поток электрической мощности от источников тока к месту использования представлен схематично (например. поток от электросети к месту использования, поток от фотоэлектрической установки в электросеть или к месту использования).

C Потребитель тока

> Показывает настроенные потребители тока и устройства EEBus, а также текуший расход электрической мошности. Отображение обновляется каждые 5 секунд.

D Энергия

> Отображение энергетического баланса отдельных источников тока или потребителей тока за определенный период

#### <span id="page-100-0"></span>времени. Выберите период ("Текущий

день ► Текущая неделя, Текущий месяц. Текущий год) из списка.

Общее потребление: Общее потребление энергии всех настроенных потребителей тока за выбранный период времени.

Зеленый тариф: Тариф на накопленную энергию, сгенерированную фотоэлектрической установкой.

Энергия, накопленная фотоэлектрической установкой: Накопленная энергия из фотоэлектрической установки в сети.

Энергия, генерируемая фотоэлектрической установкой: Общее количество сгенерированной энергии из фотоэлектрической установки.

Коснитесь экранной кнопки История. чтобы просмотреть подробные сведения об энергетическом балансе отдельных потребителей тока.

#### Система управления энергопотреблением

Чтобы система управления энергопотреблением могла координировать зарядную сессию, ей требуются данные

- по вашему тарифу
- для распределения энергии, если необходимо использовать несколько зарядных устройств.

Функции можно активировать и деактивировать.

#### Настройки тарифа

Для получения информации о настройках тарифа CM.

**> инструкцию по установке Home Energy Manager.** 

#### Активируйте функцию Оптимизированная зарядка

Информацию об активации оптимизированной по затратам зарядки и оптимизации собственного энергопотребления см. в

**> инструкции по установке системы Home Energy** Manager.

#### Отображение графика мощности

Здесь можно выбрать источник тока или потребитель тока и просмотреть график его мощности (в киловатт-час за заданный период времени) в течение произвольного временного промежутка. На основе данных о тарифах будут вычислены затраты за этот период времени.

Если фотоэлектрическая установка сконфигурирована, можно просмотреть приведенную ниже информацию.

Энергия, генерируемая фотоэлектрической установкой: Общее количество сгенерированной энергии из фотоэлектрической установки.

Энергия, используемая фотоэлектрической установкой: Общее количество использованной энергии из фотоэлектрической установки.

Энергия, накопленная фотоэлектрической установкой: Накопленная энергия из фотоэлектрической установки в сети.

Зеленый тариф: Тариф на накопленную энергию, сгенерированную фотоэлектрической установкой.

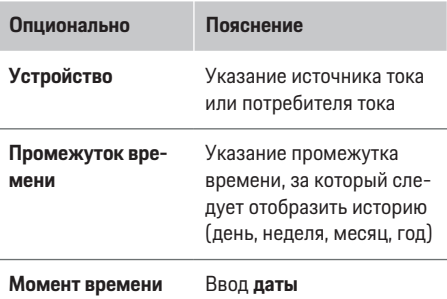

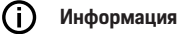

Измерения характеристики тока не соответствуют законодательству о калибровке и поэтому могут несколько отличаться от фактических значений. Значения не используются при вычислении расходов на электроэнергию.

Porsche не несет ответственности за правильность этих данных и не гарантирует их.

#### Соединения

Обзор всех возможностей подключения см. в инструкции по

> установке системы Home Energy Manager.

Для использования функций системы управления энергопотреблением в полном объеме требуется интернет-соединение.

#### <span id="page-101-0"></span>(ï Информация

Если конечное устройство находится в домашней сети, теперь оно подключается Web Application не посредством IP-адреса точки подключения (192.168.9.11) или DNS-адреса (https://porschehem/), а с помощью автоматически определяемого IP-адреса либо имени хоста.

- Имеющиеся записи IP-адреса:
	- Web Application: Настройки ▶ Техническое обслуживание ▶ Информация о соединении
	- Сетевой маршрутизатор
- Имеющиеся записи имен хоста:
	- Web Application: Настройки ▶ Техническое обслуживание ▶ Информация о соединении
	- Письмо с данными доступа

#### Информация G.

При использовании Web Application соединение по точке доступа должно быть деактивировано только в том случае, если возможно подключение к домашней сети.

### **По WiFi**

Информацию об установке соединения с сетью WiFi см.

**> в инструкции по установке системы Home Energy** Manager.

#### Управление сетями WiFi

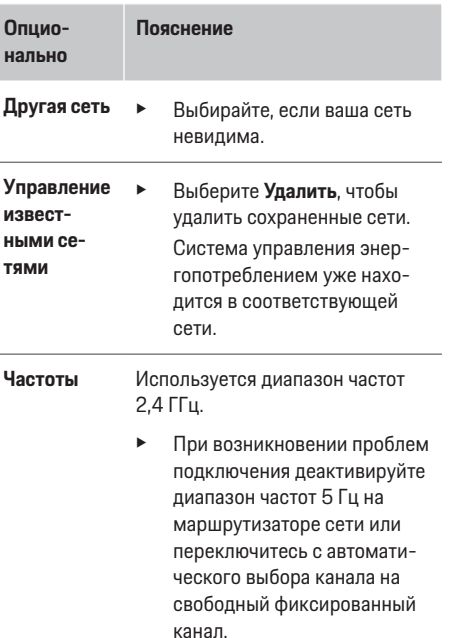

♠

#### Разорвать сетевое подключение

- 1. Выберите сеть, с которой установлено соединение.
- 2. Выберите Разъединить, чтобы разорвать соединение с сетью WiFi.

♠

#### Через точку доступа

Для получения информации о создании соединения с точкой доступа см.

 $\triangleright$  **инструкцию по установке системы Home Energy** Manager.

#### Über Powerline Communication (PLC)

Информацию об установке соединения с сетью PLC CM. B

**> инструкции по установке системы Home Energy** Manager.

#### **По Ethernet**

Информацию об установке соединения по Ethernet CM, B

 $\triangleright$  **инструкции по установке системы Home Energy** Manager.

♠

#### Привязка профиля пользователя

Для получения информации о привязке профиля пользователя к учетной записи Porsche ID см. в **> инструкции по установке Home Energy Manager.** 

#### Настройки

#### Система

#### Изменение пароля

Изменяет пароль для входа в Web Application. Поверх первоначального пароля из письма с данными доступа записывается новый введенный пароль.

 $\blacktriangleright$ Выберите пункт Изменить и введите новый пароль.

#### <span id="page-102-0"></span>Ввод языка и страны/даты и времени

Чтобы получить информацию о настройке  $\blacktriangleright$ языка и страны, а также даты и времени, необходимо

**> соблюдать инструкцию по установке Home** Energy Manager.

#### Валюта

Если изменить валюту в этом разлеле, используемая ранее валюта изменится в интерфейсе пользователя (например, в настройках тарифа). Введенные значения тарифа принимаются в качестве этой валюты, но не конвертируются в нее.

#### Сброс заданных пользователем паролей

При активации этой функции все пароли сбрасываются до первоначального пароля, указанного в письме с данными доступа.

Кроме того, сбрасываются настройки сети и удаляется сохраненный пароль сети.

Перед сбросом рекомендуется создать резервную копию настроек.

⊳ Соблюдайте указания инструкции по установке системы Home Energy Manager.

#### Обслуживание

#### Отображение информации об устройстве и соединении

Эта информация относится к таким данным устройства и имеющегося соединения с сетью, как:

- версия ПО (изменяется при обновлении ПО);
- IP-адреса, посредством которых можно подключиться к системе управления энергопотреблением.

При возникновении сообщения о неисправности эти данные потребуются дилерскому центру Porsche.

#### Загрузка обновления ПО

Установить самую новую версию ПО в системе управления энергопотреблением можно как автоматически, так и вручную.

Установленную версию ПО можно просмотреть в разделе Информация об устройствах.

#### Автоматическая загрузка

Œ Информация

Для автоматического обновления ПО система управления энергопотреблением должна быть подключена к Интернету.

При активированной функции обновления ПО ус-ТАНАВЛИВАЮТСЯ АВТОМАТИЧАСКИ

Þ. Активируйте функцию Автоматические обновления ПО.

#### Загрузка вручную

Кроме автоматического обновления, можно также выполнить поиск обновления ПО вручную.

- Опция 1: Обновление с помощью имеющегося интернет-соединения системы управления энергопотреблением.
- 1. Нажмите кнопку Поиск обновления ПО.
	- В фоновом режиме запустится поиск свежего обновления ПО. Свежее обновление ПО будет предложено для скачивания.
- $2.$ Запустите загрузку обновления ПО.
- 3. Выполните установку обновления ПО.
- Опция 2: Обновление без интернет-соединения системы управления энергопотреблением.
- $\checkmark$ Конечное устройство и система управления энергопотреблением находятся в одной сети.
- 1. Открыть https://tinvurl.com/porsche-e-help в браузере конечного устройства и перейти к странице обновления ПО зарядного оборудования. Обновления ПО можно найти после выбора системы Home Energy Manager и ввода серийного номера.
- $2.$ Выполните поиск актуальной версии ПО и загрузите ее на конечное устройство.
- 3. Выберите Web Application Загрузить файл обновления.
- 4. Перейдите к файлу и загрузите его.
- 5. В диалоговом окне нажмите Начать обновление.
	- Обновление ПО будет загружено и уста- $\blacktriangleright$ новлено. Система перезапустится.

#### Сохранение резервной копии и восстановление из нее

Ваши настройки конфигурации и полученные данные можно сохранить в резервной копии. При необходимости (например, после возврата к заводским настройкам) эти параметры можно восстановить из резервной копии. Резервные копии можно создавать автоматически (рекомендуется) и вручную.

#### <span id="page-103-0"></span>Автоматическое резервное копирование

Если эта функция включена, резервные копии автоматически сохраняются на подключенном USBнакопителе.

- 1. Вставьте USB-накопитель в один из двух USBразъемов системы управления энергопотреблением. Условием является наличие USBнакопителя с файловой системой ext4 или **FAT32.**
- 2. Активируйте функцию.
- 3. Установка пароля: Введите пароль.
	- Пароль защищает ваши данные и требуется для импорта или восстановления из резервной копии.

### Информация

Резервное копирование также можно выполнить вручную.

#### Создание резервной копии вручную

При создании резервной копии вручную данные можно сохранить на конечном устройстве.

- ◆ Конечное устройство и система управления энергопотреблением находятся в одной сети.
- 1. Установка пароля: Введите пароль.
	- Пароль защищает ваши данные и требуется для импорта или восстановления из резервной копии.
- Выберите пункт Создать резервную копию.  $2.$
- 3. Перейдите к месту сохранения.
- Сохраните файл резервной копии. 4.

#### Восстановление из резервной копии

- 1. Нажмите кнопку Восстановить из резервной КОПИИ
- 2. Перейдите к файлу резервной копии и загрузите его.
- 3. Введите пароль, используемый при создании этой копии.

#### Перезагрузка системы

Если система управления энергопотреблением работает некорректно, рекомендуется перезагрузить устройство.

• Выберите функцию Перезагрузка.

Либо можно выполнить перезагрузку на самом устройстве.

⊳ Соблюдайте указания инструкции по установке системы Home Energy Manager.

#### **Диагностика**

Можно просматривать имеющиеся здесь сообщения о неисправностях системы управления энергопотреблением.

- $\blacktriangleright$ Нажмите Обновить, чтобы проверить систему на наличие сообщений о неисправностях.
	- Имеющиеся сообщения о неисправностях приведены в Web Application.

Информацию о статусе и неисправностях можно скачать. Благодаря этому информацию можно предоставить в дилерский центр Porsche.

- 1. Нажмите Скачать файл диагностики.
- 2. Перейдите к месту сохранения и сохраните файл.

#### Домашняя установка

Пользователь Домашний пользователь здесь может добавлять и удалять потребители тока. Прочие корректировки и дополнения может выполнять только пользователь Сервисная служба.

#### G) Информация

При повторном выполнении домашней установки выполненные настройки автоматически сохраняются через минуту отсутствия активности (нет активной зарядной сессии совмещенных зарядных устройств).

Для получения информации о защите от перегрузки см.

**> инструкцию по установке системы Home Energy** Manager.

- Вход в веб-приложение выполнен в качестве  $\checkmark$ домашнего пользователя.
- $\blacktriangleright$ Настройка домашней установки. Домашняя установка включает в том числе следующие ПУНКТЫ:
	- $\overline{a}$ настройка системы управления энергопотреблением менеджера в отношении потребителей тока:
	- определение приоритетов и управление  $\overline{a}$ зарядными сессиями при использовании нескольких зарядных устройств;
	- Активация функций, например, Защита от перегрузки, Оптимизация собственного энергопотребления и Рентабельная зарядка

#### <span id="page-104-0"></span>Указание фаз сети

Настройки фаз тока может выполнять только пользователь Сервисная служба.

⊳ Соблюдайте указания инструкции по установке системы Home Energy Manager.

#### Сопоставление трансформатора тока

Настройки датчиков тока может выполнять только пользователь Сервисная служба.

⊳ Соблюдайте указания инструкции по установке системы Home Energy Manager.

#### Конфигурация источников питания

Настройки источников тока может выполнять только пользователь Сервисная служба.

⊳ Соблюдайте указания инструкции по установке системы Home Energy Manager.

#### Указание потребителя тока

Здесь вводятся имеющиеся потребители тока (например, гараж, сауна) и устройства EEBus (например, зарядное устройство Porsche Mobile Charger Connect, Porsche Mobile Charger Plus). Преобразователи тока соотносятся с используемыми фазами.

⊳ Соблюдайте указания инструкции по установке системы Home Energy Manager.

## Эксплуатация

### Нарушения работы

- $\blacktriangleright$ При эксплуатационных неполадках энергетического менеджера перезагрузите его.
- $\mathbf{r}$ При возникновении устойчивой ошибки обратитесь к партнеру Porsche.

### Ремонт

Энергетический менеджер не требует технического обслуживания. Для обеспечения полной функциональности и надежной эксплуатации энергетического менеджера должна быть установлена текущая версия программного обеспечения.

ь Выполните обновление ПО через веб-приложение.

### Утилизация продукта

- R Электрические/электронные приборы и батарейки можно сдать в пункт сбора или организацию, специализирующуюся на утилизации.
- Не выбрасывайте электрические/электронные устройства и батарейки как бытовой муcop.
- ь Утилизируйте электрические/электронные устройства и батарейки в соответствии с действующими предписаниями по охране окружающей среды.
- По вопросам утилизации обращайтесь к партнеру Porsche.

## <span id="page-105-0"></span>**Заводская табличка**

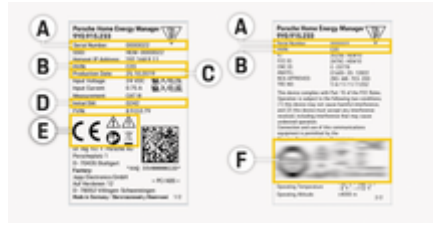

◈

◈

♠

Рис. 24: Заводская табличка с обозначением модели (пример)

- **А** Серийный номер
- **B** Идентификационный номер версии аппаратного обеспечения
- **C** Дата изготовления
- **D** Начальная версия ПО
- **E** Пиктограммы ( $\triangleright$  [Обратите внимание на инфор](#page-93-0)[мацию в главе «Пояснение пиктограмм» на](#page-93-0) [странице 92.](#page-93-0))
- **F** Сертификационный знак

## <span id="page-106-0"></span>**Данные о производстве**

◈

⊕

#### **Декларация соответствия**

 $\epsilon$ 

Система управления энергопотреблением оснащена радиомодулем. Производитель данных радиомодулей заявляет, что радиомодуль соответствует предписаниям по его применению согласно директиве 2014/53/EU. Полный текст декларации соответствия ЕС доступен на сайте Porsche по следующей ссылке:

**https://tinyurl.com/porsche-docs**

♠

## <span id="page-107-0"></span>**Алфавитный указатель**

## **Алфавитный указатель**

## **В**

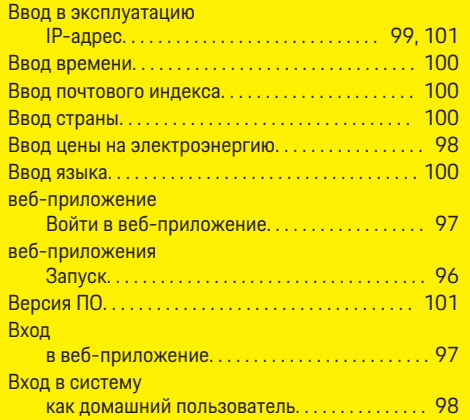

## **Д**

 $\hat{\mathbf{\blacklozenge}}$ 

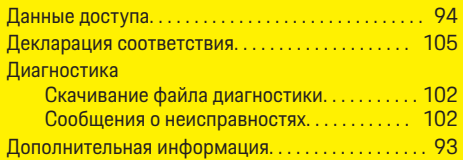

## **З**

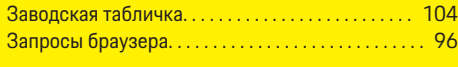

## **И**

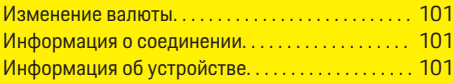

#### Источники тока

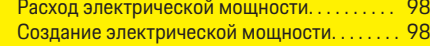

 $\bigoplus$ 

## **К**

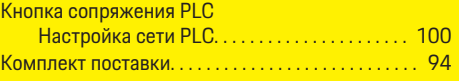

# **Н**

Настройки

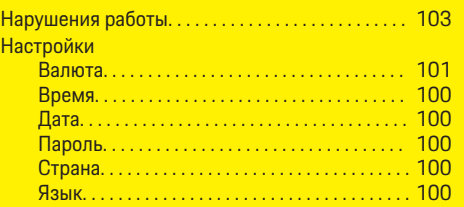

## **О**

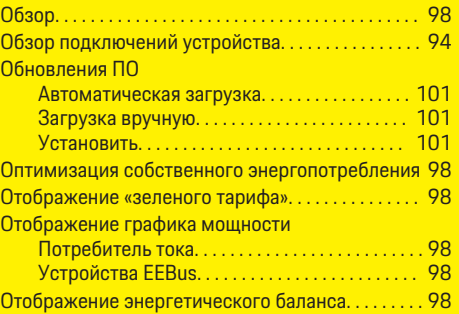

## **П**

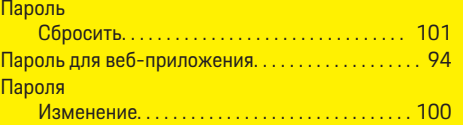

 $\overline{\bigoplus}$ 

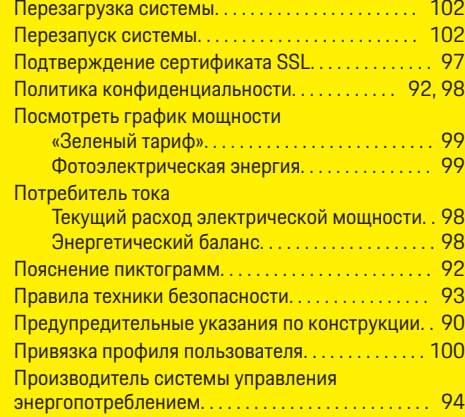

## **Р**

#### Резервные копии

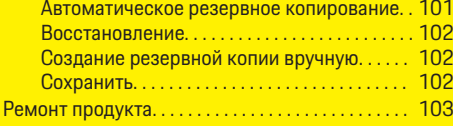

 $\bigoplus$ 

## **С**

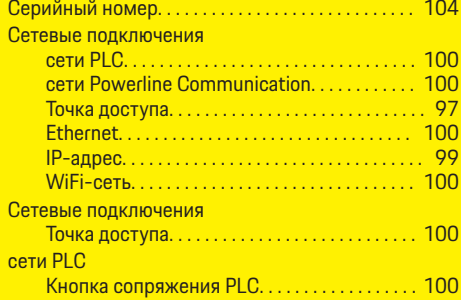
### **Алфавитный указатель**

#### сети WiFi Настройка. . . . . . . . . . . . . . . . . . . . . . . . . . . . . . . [100](#page-101-0) Отключение. . . . . . . . . . . . . . . . . . . . . . . . . . . . . . [100](#page-101-0) Подключение. . . . . . . . . . . . . . . . . . . . . . . . . . . . [100](#page-101-0) Функция WPS. . . . . . . . . . . . . . . . . . . . . . . . . . . . [100](#page-101-0) Сеть PLC. . . . . . . . . . . . . . . . . . . . . . . . . . . . . . . . . . . . . [100](#page-101-0) Сервер DHCP. . . . . . . . . . . . . . . . . . . . . . . . . . . . [100](#page-101-0)

### **Ю**

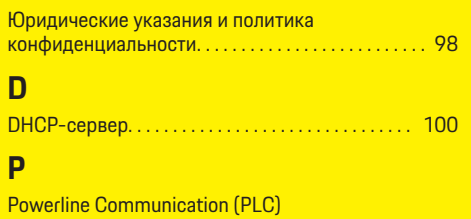

Элементы индикации. . . . . . . . . . . . . . . . . . . . . . [95](#page-96-0)

◈

### Система управления энергопотреблением. . . . . [99](#page-100-0) Сообщения о неисправностях

Диагностика системы управления энергопотреблением. . . . . . . . . . . . . . . . . . . . . [102](#page-103-0)

IP-адрес. . . . . . . . . . . . . . . . . . . . . . . . . . . . . . . . . [101](#page-102-0)

Управление. . . . . . . . . . . . . . . . . . . . . . . . . . . . . . [100](#page-101-0) Символы в данном руководстве. . . . . . . . . . . . . . . . [90](#page-91-0)

### **Т**

сетью WiFi

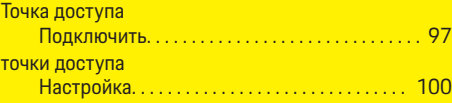

### **У**

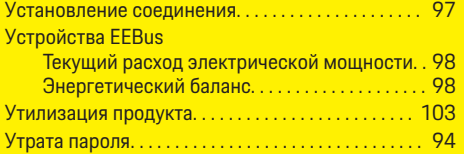

### **Ф**

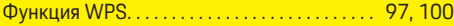

### **Э**

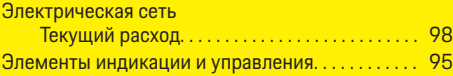

#### 107

# <span id="page-109-0"></span>**Про цей посібник**

### **Попереджувальні написи та символи**

У цьому посібнику використовуються різноманітні попереджувальні написи та символи.

**А** НЕБЕЗПЕКА

Тяжкі травми чи смерть

Невиконання інструкцій категорії «Небезпека» призводить до тяжких травм або смерті.

**А** ПОПЕРЕДЖЕННЯ

Можливі тяжкі травми чи смерть

Невиконання інструкцій категорії «Попередження» може призвести до тяжких травм або смерті.

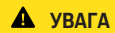

Можливі травми середнього чи легкого ступеня тяжкості

Невиконання інструкцій категорії «Увага» може призвести до травм середнього або легкого ступеня тяжкості.

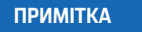

Можливий матеріальний збиток

Невиконання інструкцій категорії «Примітка» може призвести до пошкодження компонентів автомобіля.

#### **Інформація** Œ

Про наявність додаткових відомостей свідчить позначка «Інформація».

- b Умови, які мають бути виконані для того, щоб можна було використовувати функцію.
- **Інструкції, яких потрібно дотримуватися.**
- **1.** Якщо інструкції складаються з кількох кроків, кожен з них пронумеровано.
- **2.** Інструкції на центральному дисплеї, яких потрібно дотримуватися.
- g Інформація, де знайти докладні відомості з цього питання.

### **Додаткова інформація**

Ви можете переглянути повний посібник за такою веб-адресою:

https://tinyurl.com/porsche-e-help

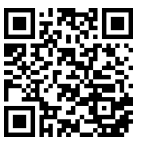

### **Deutsch**

#### **[До посібника з експлуатаці](#page-111-0) ї**

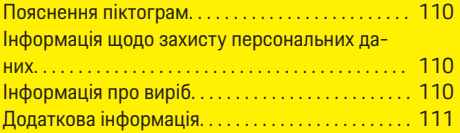

 $\bigoplus$ 

 $\bigoplus$ 

#### **[Безпека](#page-112-0)**

[Вимоги з техніки безпеки. . . . . . . . . . . . . . . . . . . . . 111](#page-112-0)

#### **[Комплект поста](#page-113-0) чання**

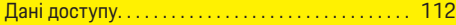

#### **[Огляд](#page-114-0)**

 $\color{black}\blacklozenge$ 

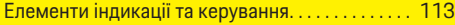

#### **[Використання](#page-115-0)**

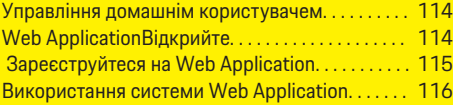

#### **[Використання](#page-122-0)**

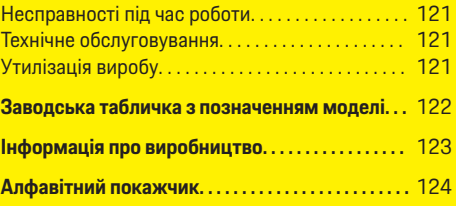

 $\hat{\mathbf{\Theta}}$ 

### <span id="page-111-0"></span>**До посібника з експлуатації**

## **До посібника з експлуатації Пояснення піктограм**

Залежно від країни на систему керування енергоспоживанням може бути нанесено різні піктограми.

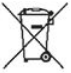

Утилізувати систему керування енергоспоживанням слід згідно з усіма чинними правилами утилізації.

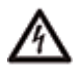

Небезпека удару струмом через неналежне використання.

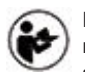

Необхідно дотримуватися відповідного посібника з експлуатації та встановлення, зокрема попереджувальних указівок та інструкцій із безпеки.

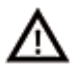

Необхідно дотримуватися всіх попереджувальних указівок у цьому посібнику та на системі керування енергоспоживанням.

### **Інформація щодо захисту персональних даних**

Щоб забезпечити можливість зв'язку й актуальний стан зарядного обладнання Porsche, воно для подальшої обробки в зашифрованому вигляді регулярно передаватиме в компанію Porsche таку інформацію про пристрій: ідентифікаційні дані, марку, покоління, тип, версію програмного забезпечення.

Якщо ви з власного бажання хочете використовувати інші служби Porsche Connect для зарядного обладнання, вам необхідно зв'язати його зі своїм обліковим записом Porsche ID, який в окремих країнах пропонує торгова компанія Porsche Connect. У зв'язку з використанням служб Porsche Connect для надання цих послуг, а також для подальшої обробки в компанію Porsche передаються персональні дані й відомості, що стосуються конкретного пристрою, зокрема: ідентифікаційні дані клієнта, статистика, статус пристрою, стан з'єднання та мітка часу останнього сеансу зв'язку. Докладну інформацію про загальні умови використання та політику конфіденційності можна знайти на веб-сторінці **www.porsche.com/connect-store**. Регулярне передавання даних із зарядного обладнання може збільшити ваші витрати на інтернетзв'язок. Видалити свої дані, що зберігаються в Porsche, без можливості їх відновлення можна через My Porsche. Через технічні чи юридичні обмеження деякі служби Porsche Connect для зарядного обладнання Porsche доступні не в усіх країнах.

### **Інформація про виріб**

Home Energy Manager призначена для керування енергоспоживанням і використовується із зарядним обладнанням Porsche, яке підтримує цю функцію.

Система керування енергоспоживанням окремо вимірює та аналізує доступну потужність і споживання електроенергії. Система керування енергоспоживанням спілкується з ним через інтерфейс Porsche зарядне обладнання. Система керування енергоспоживанням сповіщає зарядне обладнання про витрати енергії та те, скільки енергії може бути доступно автомобілю для заряджання.

Під час заряджання система керування енергоспоживанням оновлює максимально доступний зарядний струм у реальному часі на основі поточних даних.

Електрик налаштовує для вас систему керування енергоспоживанням через Web Application і встановлює там усі необхідні значення. Це необхідно для захисту наявної електропроводки від перевантаження та зменшення витрат на заряджання автомобіля. Оптимізоване за ціною заряджання можливе лише за умови використання різних тарифів (цін) на електроенергію та (або) наявності фотоелектричної системи.

Передача даних між системою керування енергоспоживанням і зарядним пристроєм здійснюється через мережу Ethernet, PLC (мережу ліній електропередачі) або Wi-Fi за допомогою протоколу EEBus.

Ми рекомендуємо підключати систему керування енергоспоживанням до домашньої мережі через Ethernet. Якщо в домашній мережі немає маршрутизатора PLC, систему керування енергоспоживанням потрібно налаштувати як DHCP-сервер PLC.

- e Дотримуйтесь інструкцій із встановлення Home Energy Manager.
- **Інформацію про те, як налаштувати та викори**стовувати Home Energy Manager, можна знайти за адресою:

https://tinyurl.com/porsche-e-help Щоб отримати інформацію потрібною мовою, виберіть версію сайту для відповідної країни.

### <span id="page-112-0"></span>**Додаткова інформація**

- e Додаткову інформацію про Home Energy Manager і Web Application можна знайти на веб-сайті
	- https://tinyurl.com/porsche-e-help

Щоб отримати інформацію потрібною мовою, виберіть версію сайту для відповідної країни.

### **Безпека**

### **Вимоги з техніки безпеки**

⊕

**А** НЕБЕЗПЕКА

Небезпека для життя через електричну напругу!

Смертельна небезпека враження електричним струмом і отримання опіків!

- e Під час виконання будь-яких робіт завжди перевіряйте, чи система відключена від напруги та захищена від випадкового ввімкнення.
- **•** У жодному разі не відкривайте корпус системи керування енергоспоживанням.

♠

### <span id="page-113-0"></span>**Комплект постачання**

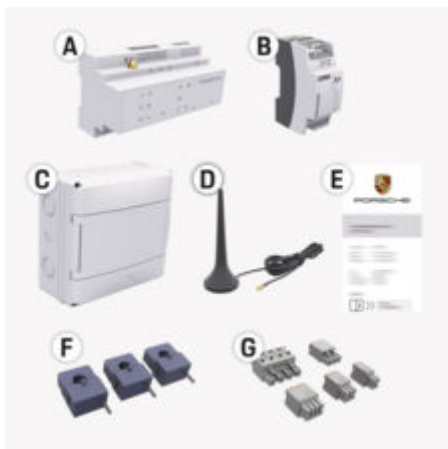

рис. 25: Комплект постачання

- **A** Система керування енергоспоживанням
- **B** Зовнішній блок живлення для електропостачання

**E** Лист із даними доступу

#### ന **Інформація**

Докладні відомості про обсяги постачання та встановлення див. в

 $\triangleright$  Інструкції із встановлення Home Energy Manager

### **Дані доступу**

Зберігайте лист із даними доступу, отриманий разом із пристроєм. У разі втрати листа з даними доступу зверніться до партнера Porsche.

Нижче вказано дані доступу, наведені в листі.

#### **Serial Number:**

Серійний номер. У разі звернення до клієнтської служби чи партнера Porsche слід указувати серійний номер.

#### **SSID:**

Ім'я мережі Wi-Fi системи керування енергоспоживанням, яке відображається на вашому кінцевому пристрої (у режимі точки доступу).

#### **WiFi PSK:**

Пароль Wi-Fi, ключ мережі.

#### **PLC DPW/DAK:**

Ключ захисту PLC для з'єднання системи керування енергоспоживанням із мережею PLC.

#### **IP Address:**

IP-адреса для запуску веб-програми Web Application в браузері кінцевого пристрою (у режимі точки доступу).

#### **Hostname:**

Ім'я хосту для запуску веб-програми Web Application в браузері кінцевого пристрою. Кінцевий пристрій і система керування енергоспоживанням мають перебувати в одній мережі.

#### **Password Home User:**

Початковий пароль Web Application Домашні користувачі

#### **Password Tech User:**

Початковий пароль Web Application Обслуговування клієнтів

#### **EEBus Name:**

ім'я системи керування енергоспоживанням, яке відображається під час з'єднання.

#### **EEBus SKI:**

Ідентифікаційний номер (SKI) системи керування енергоспоживанням, який відображається під час з'єднання.

#### **WiFi CLIENT MAC, WiFi AP MAC, ETH0 MAC, ETH1 MAC, PLC MAC, PLC MODEM MAC:**

MAC-адреси. Якщо в домашній мережі встановлено блокування MAC-адрес, у разі необхідності потрібно дозволити ці MAC-адреси.

#### **Пароль Web Application**

Пароль використовується для входу у Web Application.

e У разі втрати початкового пароля зверніться до партнера Porsche.

Якщо ви загубили пароль, який установили самі, можна відновити заводські налаштування Web Application та знову активувати початковий пароль.

e Щоб скинути всі паролі, одночасно натисніть кнопку перезапуску  $\bigcirc$  i CTRL  $\neq$  на системі керування енергоспоживанням та втримуйте їх упродовж 5–10 секунд.

### <span id="page-114-0"></span>**Огляд Елементи індикації та керування**

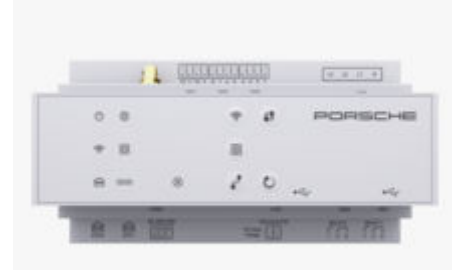

#### рис. 26: Елементи індикації та керування

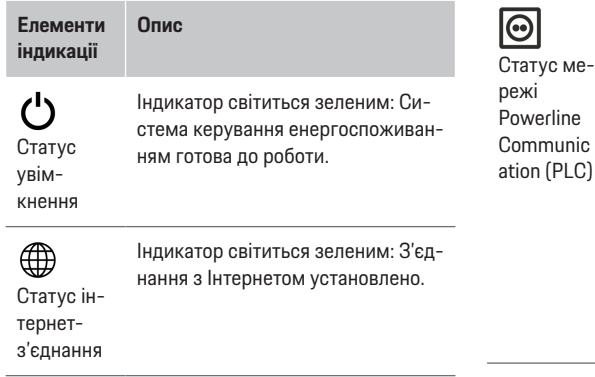

#### **Елементи індикації**

**Опис**

⊕

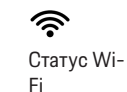

Індикатор блимає синім: Режим точки доступу, клієнт не підключено.

Індикатор світиться синім: Режим точки доступу, підключено принаймні один клієнт.

Індикатор блимає зеленим: Режим клієнта, з'єднання Wi-Fi відсутнє.

Індикатор світиться зеленим: Режим клієнта, є з'єднання Wi-Fi.

Індикатор світиться або блимає синім: Доступна паралельна експлуатація в режимі клієнта.

Індикатор блимає жовтим: Налаштування підключення до Wi-Fi через WPS

Статус ме-Індикатор блимає зеленим: Здійснюється пошук з'єднання з мережею PLC.

> Індикатор світиться зеленим: Установлено з'єднання з мережею PLC.

Індикатор блимає синім: Умикається DHCP.

Індикатор світиться синім: Увімкнено DHCP (лише для PLC) і встановлено з'єднання з мережею PLC.

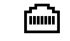

Індикатор світиться зеленим: Установлено з'єднання з мережею.

♠

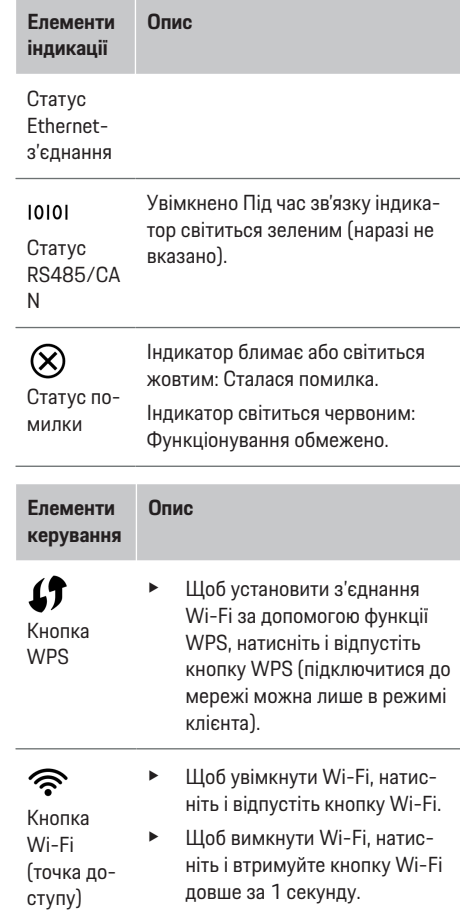

### **Огляд**

### <span id="page-115-0"></span>**Використання**

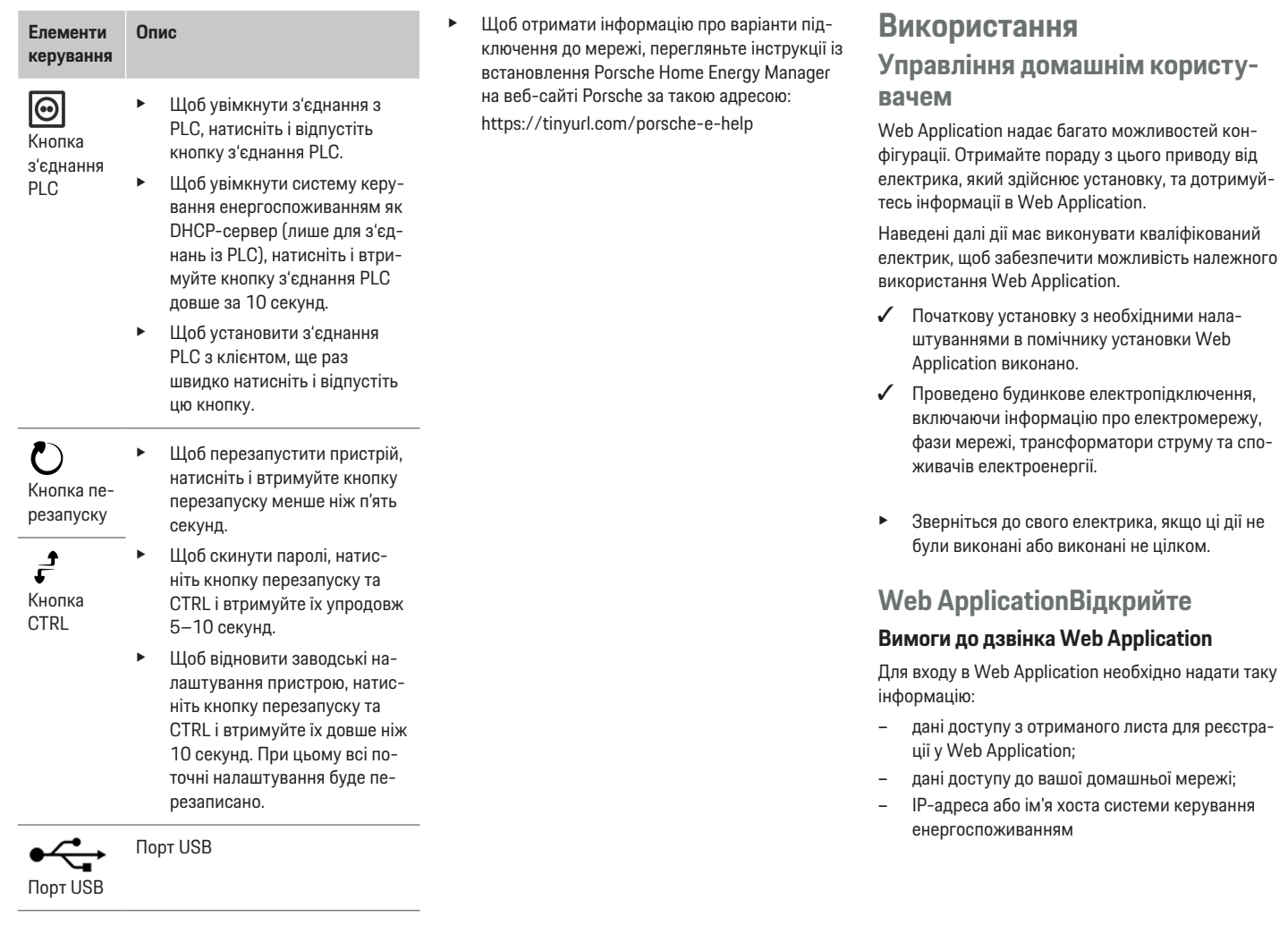

♦

 $\bigoplus$ 

 $\bigoplus$ 

 $\bf \Phi$ 

<span id="page-116-0"></span>Web Application Підтримує використання таких браузерів:

- Google Chrome версії 57 або новішої (рекомендовано);
- Mozilla Firefox версії 52 або новішої (рекомендовано);
- Microsoft Internet Explorer версії 11 або новішої;
- Microsoft Edge (рекомендовано);
- Apple Safari версії 10 або новішої.

### **Установлення з'єднання із системою керування енергоспоживанням**

Систему керування енергоспоживанням можна інтегрувати у вашу існуючу домашню мережу (Wi-Fi, Powerline Communication, Ethernet). Після цього можна отримати доступ до Web Application за допомогою призначеної IP-адреси.

Якщо підключення до домашньої мережі неможливе, можна використовувати точку доступу системи керування енергоспоживанням. Також можна використовувати функцію WPS, за допомогою якої система керування енергоспоживанням підключається до наявної домашньої мережі (наприклад, мережі маршрутизатора) без використання пароля.

Рекомендується пряме підключення до маршрутизатора за допомогою кабелю Ethernet або ж PLCз'єднання за допомогою PLC-модема.

Для отримання інформації про встановлення мережевих з'єднань

g дотримуйтесь інструкцій із встановлення Home Energy Manager.

#### **Запуск Web Application з використанням наявного підключення до мережі**

- b Кінцевий пристрій і систему керування енергоспоживанням підключено до тієї самої мережі (Wi-Fi, PLC, Ethernet).
- **1.** Запуск браузера
- **2.** У рядку адреси браузера введіть IP-адресу, указану під час налаштування. **— або —**

Укажіть у рядку адреси браузера ім'я хосту системи керування енергоспоживанням.

Примітка Деякі маршрутизатори підтримують підключення через ім'я хосту.

### **Доступ до Web Application через точку доступу**

Система керування енергоспоживанням може працювати як бездротова точка доступу, яку захищено паролем і підключення до якої здійснюється вручну. Кінцевий пристрій із підтримкою Wi-Fi можна підключити до точки доступу й через Web Application — до системи керування енергоспоживанням. Через Web Application можна будь-коли підключитися до домашньої мережі.

Щоб отримати інформацію про встановлення підключення до точки доступу,

g дотримуйтесь інструкцій із встановлення Home Energy Manager.

### **Web Application через Wi-Fi (функція WPS).**

За допомогою функції WPS система керування енергоспоживанням підключається до наявної домашньої мережі (наприклад, мережі маршрутизатора) без використання пароля.

Щоб отримати інформацію про використання функції WPS,

 $\triangleright$  дотримуйтесь інструкцій із встановлення Home Energy Manager.

### **Переслати через Web Application**

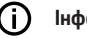

### **Інформація**

У деяких браузерах Web Application відкривається не відразу, спочатку відображається вказівка щодо налаштувань безпеки.

- **1.** У відображеному попереджувальному повідомленні браузера натисніть кнопку **Додатково**.
- **2.** У діалоговому вікні виберіть **Додати виняток**.
	- $\rightarrow$  Після підтвердження сертифіката SSL відкриється Web Application.

### **Зареєструйтеся на Web Application**

Вхід у Web Application надається двом користувачам: **Домашній користувач** та **Клієнтська служба**.

Користувач **Клієнтська служба** передбачений для електротехнічного персоналу, який виконує налаштування системи керування енергоспоживанням.

Наведені далі дії має виконувати кваліфікований електрик, щоб забезпечити можливість належного використання Web Application.

b Початкове встановлення з необхідними налаштуваннями для Web Application.

Для домашнього використання у Web Application потрібно створити обліковий запис **Домашній користувач**. Для домашнього користувача доступні

#### <span id="page-117-0"></span>**Використання**

не всі налаштування системи керування енергоспоживанням. Він може переглядати параметри, налаштовані в обліковому записі «Клієнтська служба», але не має дозволу на їх коригування.

#### **Вхід у Web Application**

- b Дані доступу готові.
- **1.** Вибрати користувача **Домашні користувачі**.
- **2.** Введіть пароль (у листі з даними доступу зазначений як **Password Home User**).

Ви можете переглянути повний посібник за такою веб-адресою:

https://tinyurl.com/porsche-e-help

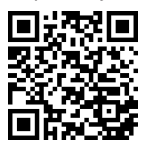

### **Використання системи Web Application**

У Web Application можна переглядати параметри налаштувань та інформацію системи керування енергоспоживанням.

#### G. **Інформація**

#### **Юридичну інформацію та правила захисту даних**,

де викладено відомості про сторонній вміст і ліцензії, можна будь-коли переглянути за відповідним посиланням у Web Application.

#### Œ **Інформація**

Якщо користувач не виконує жодних дій упродовж 25 хвилин, він автоматично виходить із Web Application.

#### **Огляд**

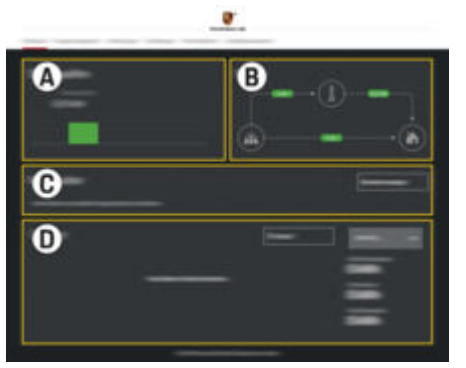

рис. 27: Огляд веб-додатка

#### **A Джерела живлення**

Відображаються доступні джерела живлення, наприклад, електромережа або фотоелектрична система, і їх забезпечення електроенергією.

Електромережа: Відображається поточна потужність, яку електромережа споживає в місці використання.

Фотоелектрична система (якщо доступна та налаштована): відображається поточна потужність, яку генерує фотоелектрична система (або інший генератор).

#### **B Протікання струму**

Потік струму від джерела до місця використання зображений схематично (наприклад, від електромережі до

місця використання, від фотоелектричної системи до електромережі й місця використання).

#### **C Споживач струму**

Відображаються поточні й налаштовані споживачі електроенергії та пристрої EEBus, а також їх поточне споживання електроенергії. Індикація синхронізується з даними кожні 5 секунд.

**D Енергія**

Індикація енергетичного балансу окремих джерел або споживачів електроенергії у визначений проміжок часу. Вибрати період (**Поточний день**, **Поточний тиждень**, **Поточний місяць**, **Поточний рік**) зі списку.

**Загальне споживання**: Загальне споживання енергії всіма налаштованими споживачами електроенергії за вибраний період.

**Зелений тариф**: Компенсація за подану енергію, яку згенерувала фотоелектрична система.

**Енергія, що накопичена фотоелектричної установкою**: Енергія від фотоелектричної системи, подана в мережу.

**Енергія, що генерується фотоелектричної установкою**: Загальний обсяг енергії, яку згенерувала фотоелектрична система.

Натисніть кнопку **Історія**, щоб переглянути детальну інформацію про енергетичний баланс окремих споживачів.

### <span id="page-118-0"></span>**Система керування енергоспоживанням**

Системі керування енергоспоживанням потрібна інформація, щоб процес заряджання міг координуватися системою керування енергоспоживанням

- за Вашим тарифом
- для розподілу енергії, якщо потрібно використовувати кілька зарядних пристроїв

Функції можна активувати і деактивувати.

#### **Введення налаштувань тарифу**

Для отримання інформації про налаштування тарифів

g дотримуйтесь інструкцій із встановлення Home Energy Manager.

#### **Увімкнути Оптимізоване заряджання**

Щоб отримати інформацію про активацію оптимізованого за витратами заряджання та оптимізації власного споживання,

g дотримуйтесь інструкцій із встановлення Home Energy Manager.

### **Перегляд історії використання енергії**

Тут можна вибрати джерела або споживачів електроенергії. Для них буде доступний перегляд історії використання енергії за довільний період (у кіловат-годинах за певний часовий проміжок). На основі даних про тариф розраховуються витрати за певний період.

Якщо налаштовано фотоелектричну систему, доступна вказана далі інформація.

**Енергія, що генерується фотоелектричної установкою**: загальний обсяг енергії, яку згенерувала фотоелектрична система.

**Енергія, що використовується фотоелектричної установкою**: використана енергія, яку згенерувала фотоелектрична система.

**Енергія, що накопичена фотоелектричної установкою**: енергія від фотоелектричної системи, подана в мережу.

**Зелений тариф**: компенсація за подану енергію, яку згенерувала фотоелектрична система.

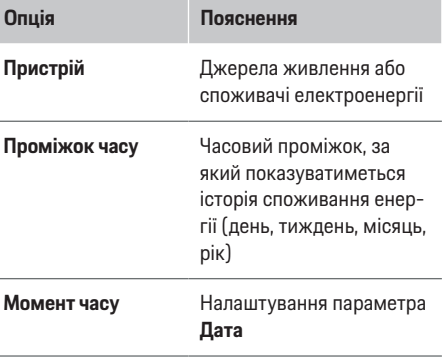

#### ⋒ **Інформація**

Виміряні значення використання струму не відповідають закону калібрування та можуть дещо відрізнятися від фактичних. Ці значення не використовуються для виставлення рахунків за електроенергію.

Porsche не несе відповідальності за ці дані та не гарантує їх правильність.

### **Підключення**

Для огляду всіх варіантів підключення

 $\triangleright$  дотримуйтесь інструкцій із встановлення Home Energy Manager.

Щоб мати змогу використовувати функції системи керування енергоспоживанням у повному обсязі, її потрібно підключити до Інтернету.

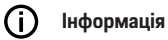

Якщо кінцевий пристрій пілключено до помашньої мережі, він не може через Web Application встановити з'єднання з IP-адресою точки доступу (192.168.9.11) або DNS-адресою (https:// porsche-hem/). Це можливо лише через автоматично призначену IP-адресу або ім'я хосту (https:// porsche.hem).

- − Розташування наявних записів IP-адрес:
	- **− Web Application: Налаштув. ▶ Технічне** обслуговування ▶ Інформація щодо з'єд**нання**
	- − Мережевий маршрутизатор
- − Розташування наявних записів імен хостів:
	- **− Web Application: Налаштув. ▶ Технічне** обслуговування ▶ Інформація щодо з'єд**нання**
	- − Лист із даними доступу

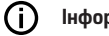

### **Інформація**

Підключення до точки доступу в Web Application слід вимикати, лише коли можливе підключення до домашньої мережі.

#### <span id="page-119-0"></span>**Через WiFi**

Щоб отримати інформацію про те, як підключитися до мережі WiFi,

 $\triangleright$  дотримуйтесь інструкцій із встановлення Home Energy Manager.

#### **Керування мережами WiFi**

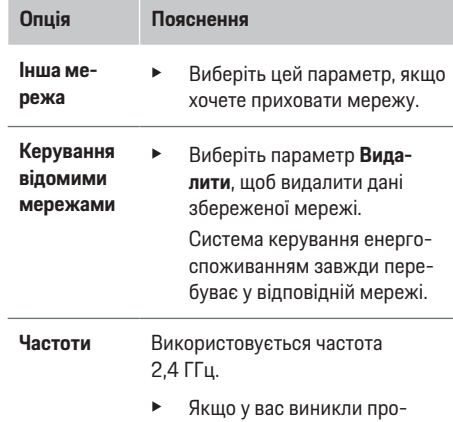

блеми з підключенням, вимкніть діапазон частот 5 ГГц на мережевому маршрутизаторі або перейдіть з автоматичного вибору каналу на вільний фіксований канал.

#### **Відключення від мережі**

- **1.** Виберіть підключену мережу.
- **2.** Натисніть параметр **Роз'єднати**, щоб відключитися від мережі Wi-Fi.

#### **Через точку доступу**

Щоб отримати інформацію про встановлення підключення до точки доступу,

g дотримуйтесь інструкцій із встановлення Home Energy Manager.

### **Über Powerline Communication (PLC)**

Для отримання інформації про підключення до мережі PLC

g дотримуйтесь інструкцій із встановлення Home Energy Manager.

#### **Через Ethernet**

Щоб отримати інформацію про встановлення з'єднання Ethernet,

g дотримуйтесь інструкцій із встановлення Home Energy Manager.

#### **Зв'язування профілів користувачів**

Щоб отримати інформацію про прив'язування профілю користувача до облікових записів Porsche ID, g дотримуйтесь інструкцій із встановлення Home Energy Manager.

#### **Налаштування**

#### **Система**

#### **Зміна пароля**

Зміна пароля входу у Web Application. Замість початкового пароля, указаного в листі з даними доступу, записується новий.

**• Виберіть Змінити** та введіть новий пароль.

#### **Вибір мови, країни, дати й часу**

- e Щоб дізнатися більше про налаштування мови, країни, дати й часу, див.
	- $\triangleright$  інструкції із встановлення Home Energy Manager

#### **Валюта**

.

Якщо вибрати тут іншу валюту, вона зміниться й в інтерфейсі користувача (наприклад, у налаштуваннях тарифу). Нова валюта застосується для тарифу, але вже наявні значення не конвертуються.

#### **Скидання заданих користувачем паролів**

Якщо ввімкнено відповідну функцію, усі паролі скидаються й відновлюються початкові паролі, зазначені в листі з даними доступу.

Крім того, налаштування мережі також скидаються, а збережені профілі стираються.

Перш ніж скидати налаштування, рекомендується зробити їх резервну копію.

 $\triangleright$  **Дотримуйтесь інструкцій із встановлення Home** Energy Manager.

#### **Технічне обслуговування**

#### **Показ інформації про пристрої та з'єднання**

Ця інформація містить такі дані про пристрій або наявне з'єднання з мережею:

- версія програмного забезпечення (залежить від установленого оновлення);
- IP-адреси, за допомогою яких можна отримати доступ до системи керування енергоспоживанням.

<span id="page-120-0"></span>У разі повідомлення про помилку ці дані необхідно надати Porsche Service Partner.

### **Завантаження оновлень програмного забезпечення**

Оновлення програмного забезпечення можуть завантажуватися в систему керування енергоспоживанням автоматично або вручну.

Актуальна версія програмного забезпечення відображається в розділі **Інформація про пристрій**.

#### **Автоматичне завантаження**

#### ⋒ **Інформація**

Щоб мати змогу автоматично встановлювати оновлення програмного забезпечення, система керування енергоспоживанням має бути підключена до Інтернету.

Якщо відповідну функцію ввімкнено, оновлення програмного забезпечення інсталюються автоматично.

e Увімкніть параметр **Автоматичні оновлення програмного забезпечення**.

#### **Ручне завантаження**

Крім автоматичного оновлення, також доступний ручний пошук нових версій.

- **Варіант 1**: систему керування енергоспоживанням підключено до Інтернету
- **1.** Натисніть кнопку **Пошук оновлень програмного забезпечення**.
	- Пошук оновлень програмного забезпечення виконується у фоновому режимі. Система пропонує завантажити оновлення.
- **2.** Запустіть завантаження оновлень програмного забезпечення.
- **3.** Інсталюйте оновлення програмного забезпечення.
- **Варіант 2**: систему керування енергоспоживанням не підключено до Інтернету
- b Систему керування енергоспоживанням і кінцевий пристрій підключено до тієї самої мережі.
- **1.** Відкрийте https://tinyurl.com/porsche-e-help у браузері кінцевого пристрою та перейдіть на сторінку оновлення програмного забезпечення для зарядного обладнання. Ви знайдете оновлення програмного забезпечення, вибравши Home Energy Manager та ввівши серійний номер.
- **2.** Знайдіть актуальну версію програмного забезпечення та завантажте її на кінцевий пристрій.
- **3.** У Web Application виберіть **Завантажити файл оновлення**.
- **4.** Перейдіть у місце розташування цих даних і завантажте їх.
- **5.** У діалоговому вікні виберіть пункт **Запуск оновлення**.
	- Оновлення програмного забезпечення завантажиться й інсталюється. Система перезапуститься.

### **Збереження резервної копії та відновлення даних**

Налаштування конфігурації та вже зібрані дані можна зберегти у вигляді резервної копії. За потреби (наприклад, у разі скидання до заводських налаштувань) налаштування можна відновити за допомогою резервної копії. Резервні копії можна створювати автоматично (рекомендовано) або вручну.

#### **Автоматичне резервне копіювання**

Якщо відповідну функцію ввімкнено, резервні копії автоматично зберігатимуться в пам'яті підключеного USB-носія.

- **1.** Вставте USB-носій в один із двох USB-портів системи керування енергоспоживанням. Обов'язковою умовою є наявність на USB-носії файлової системи ext4 або FAT32.
- **2.** Активація функції
- **3. Установити пароль**: Введіть пароль
	- Пароль захищає дані та має вказуватися для імпорту або відновлення даних із резервної копії.

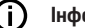

#### **Інформація**

Резервні копії також можна створювати вручну.

#### <span id="page-121-0"></span>**Використання**

#### **Резервне копіювання вручну**

Коли ви вручну створюєте резервну копію, дані зберігаються на кінцевому пристрої.

- b Систему керування енергоспоживанням і кінцевий пристрій підключено до тієї самої мережі.
- **1. Установити пароль**: Введіть пароль
	- Пароль захищає дані та має вказуватися для імпорту або відновлення даних із резервної копії.
- **2.** Виберіть параметр **Створення резервних копій**.
- **3.** Перейдіть у потрібне розташування.
- **4.** Збережіть резервну копію.

#### **Відновлення даних із резервної копії**

- **1.** Натисніть кнопку **Відновлення з резервної копії**.
- **2.** Перейдіть у місце зберігання резервної копії та завантажте її.
- **3.** Введіть пароль, який використовувався під час збереження.

#### **Перезавантажити систему**

Якщо додатки системи керування енергоспоживанням працюють некоректно, рекомендується перезапустити пристрій.

e Виберіть параметр **Перезапустити**.

Перезапуск також можна ініціювати на самому пристрої.

 $\triangleright$  **Дотримуйтесь інструкцій із встановлення Home** Energy Manager.

#### **Діагностика**

Тут ви можете переглянути наявні повідомлення про помилки системи керування енергоспоживанням.

- e Натисніть параметр **Оновити**, щоб перевірити систему на наявність повідомлень про помилки.
	- Наявні повідомлення про помилки доступні у Web Application.

Інформацію про статус і помилки можна завантажити. Цю інформацію також можна надати Porsche Service Partner.

- **1.** Виберіть пункт **Завантаження даних діагностики**.
- **2.** Перейдіть у потрібне розташування та збережіть дані.

### **Будинкове електропідключення**

В обліковому записі **Домашній користувач** можна додавати й видаляти споживачів електроенергії. Інші параметри можна використовувати й коригувати лише в обліковому записі **Клієнтська служба**.

#### ⋒ **Інформація**

За повторного налаштування будинкового електропідключення нові параметри автоматично зберігаються через 1 хв, якщо користувач не виконує жодних дій (приєднані зарядні пристрої не заряджаються активно).

Для отримання інформації щодо захисту від перевантаження

g дотримуйтесь інструкцій із встановлення Home Energy Manager.

- b Ви ввійшли у веб-додаток як домашній користувач.
- **Налаштування будинкового електропідклю**чення **Будинкове електропідключення** охоплює, зокрема, такі пункти:
	- Налаштування системи керування енергоспоживанням з урахуванням споживачів електроенергії
	- Визначення пріоритетності й керування заряджанням, якщо використовуються кілька зарядних пристроїв
	- Активація функцій, напр., **Захист від перевантаження**, **Оптимізація власного енергоспоживання** і **Рентабельна зарядка**

#### **Указування фаз мережі**

Налаштування фаз мережі доступне лише в обліковому записі **Клієнтська служба**.

 $\triangleright$  **Дотримуйтесь інструкцій із встановлення Home** Energy Manager.

#### **Призначте трансформатор струму**

Налаштування датчиків струму доступне лише в обліковому записі **Клієнтська служба**.

g Дотримуйтесь інструкцій із встановлення Home Energy Manager.

#### **Налаштування джерел живлення**

Налаштування джерел живлення доступне лише в обліковому записі **Клієнтська служба**.

 $\triangleright$  **Дотримуйтесь інструкцій із встановлення Home** Energy Manager.

#### <span id="page-122-0"></span>**Указування споживачів електроенергії**

Тут указуються наявні споживачі електроенергії (напр., гараж, сауна) і пристрої EEBus (наприклад, зарядний пристрій Porsche Mobile Charger Connect, Porsche Mobile Charger Plus). Трансформатори струму призначаються відповідно до використовуваних фаз.

g Дотримуйтесь інструкцій із встановлення Home Energy Manager.

### **Використання**

### **Несправності під час роботи**

♠

- e У разі несправностей під час роботи систему керування енергоспоживанням необхідно перезапустити.
- e Якщо помилка виникає постійно, зверніться до партнера Porsche.

### **Технічне обслуговування**

Система керування енергоспоживанням не потребує технічного обслуговування. Для забезпечення її повної функціональності та надійної роботи необхідно встановити найновіше програмне забезпечення.

e Оновлюйте програмне забезпечення через веб-програму.

### **Утилізація виробу**

відходів.

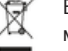

Електричні й електронні пристрої та акумулятори можна передати в пункт приймання або на підприємство з утилізації

- e Не викидайте електричні й електронні пристрої та акумулятори в побутове сміття.
- e Утилізуйте електричні й електронні пристрої та акумулятори відповідно до чинних екологічних норм.
- **Якщо у вас виникли запитання щодо утилізації,** зверніться до партнера Porsche.

♠

 $\bigoplus$ 

♠

## <span id="page-123-0"></span>**Заводська табличка з позначенням моделі**

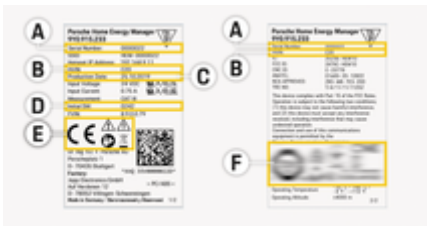

рис. 28: Заводська табличка з позначенням моделі (приклад)

- **A** Серійний номер
- **B** Ідентифікаційний номер версії обладнання
- **C** Дата виготовлення
- **D** Початкове програмне забезпечення
- **E** Піктограми ( $\geq$  [Ознайомтеся з розділом «Пояс](#page-111-0)[нення піктограм» на с. 110.](#page-111-0))
- **F** Знак відповідності

### <span id="page-124-0"></span>**Інформація про виробництво**

◈

◈

**Декларація про відповідність**

# $C \in$

Система керування енергоспоживанням має радіообладнання. Виробники цього обладнання підтверджують його відповідність вимогам щодо застосування Директиви 2014/53/ЄС. З повним текстом Декларації про відповідність вимогам ЄС можна ознайомитися на вебсайті Porsche:

**https://tinyurl.com/porsche-docs**

◈

### <span id="page-125-0"></span>**Алфавітний покажчик**

# **Алфавітний покажчик**

### **В**

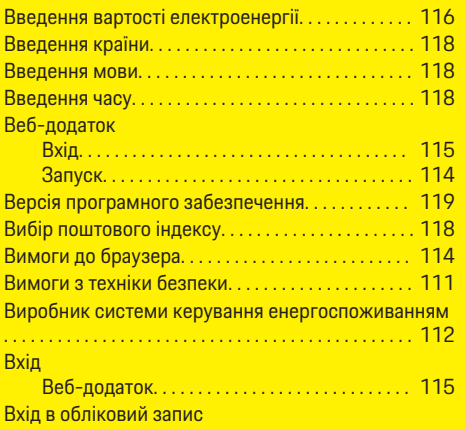

### **Д**

 $\bigcirc$ 

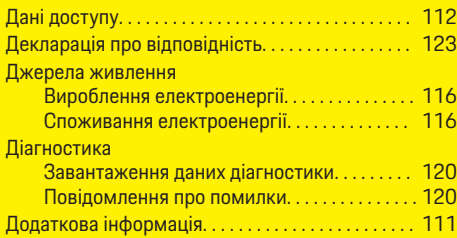

Домашній користувач. . . . . . . . . . . . . . . . . . [115](#page-116-0)

### **Е**

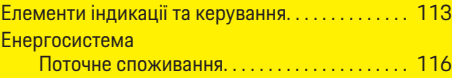

### **З**

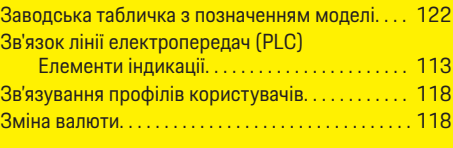

 $\bigoplus$ 

### **І**

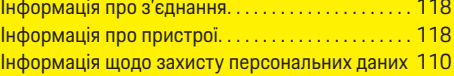

### **К**

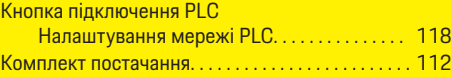

### **М**

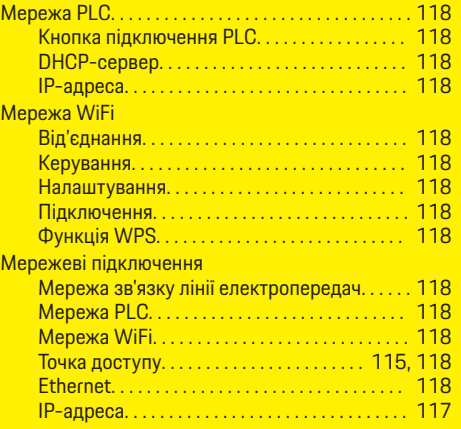

 $\overline{\bigoplus}$ 

### **Н**

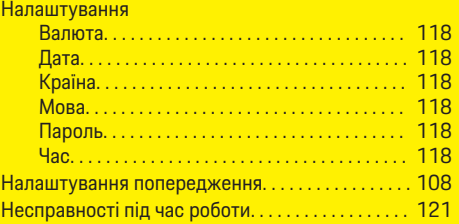

### **О**

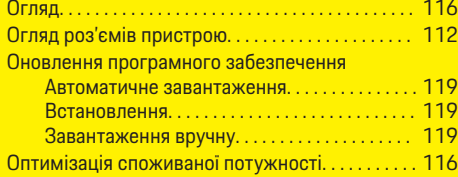

 $\color{black} \blacklozenge$ 

## **П**

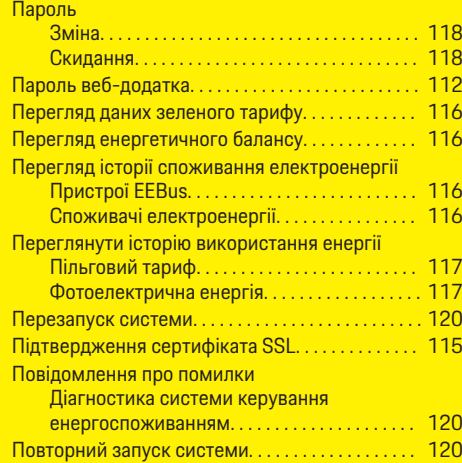

### **Алфавітний покажчик**

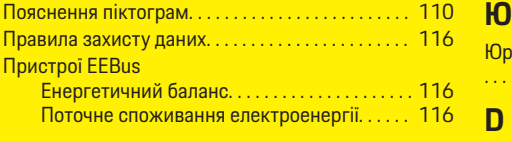

### **Р**

Резервні копії

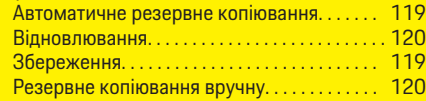

### **С**

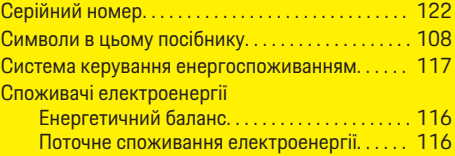

### **Т**

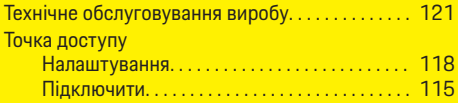

### **У**

Установка IP-адреса. . . . . . . . . . . . . . . . . . . . . . . . . . . [117,](#page-118-0) [118](#page-119-0) Установлення з'єднання для передачі даних. . . [115](#page-116-0) Утилізація виробу. . . . . . . . . . . . . . . . . . . . . . . . . . . . [121](#page-122-0) Утрата пароля. . . . . . . . . . . . . . . . . . . . . . . . . . . . . . . . [112](#page-113-0)

### **Ф**

Функція WPS. . . . . . . . . . . . . . . . . . . . . . . . . . . . [115,](#page-116-0) [118](#page-119-0)

#### .<br><sub></sub> ридична інформація та правила захисту даних . . . . . . . . . . . . . . . . . . . . . . . . . . . . . . . . . . . . . . . . . . . . . . [116](#page-117-0)

DHCP-сервер. . . . . . . . . . . . . . . . . . . . . . . . . . . . . . . . [118](#page-119-0)

 $\bigoplus$ 

◈

### <span id="page-127-0"></span>**Giới thiệu về Hướng dẫn sử dụng này Cảnh báo và ký hiệu**

Hướng dẫn sử dụng này sử dụng nhiều hình thức cảnh báo và ký hiệu khác nhau.

**A** NGUY HIỂM

Chấn thương nghiêm trọng hoặc tử vong

Việc không tuân thủ các cảnh báo trong mục "Nguy hiểm" sẽ gây ra chấn thương nghiêm trong hoặc tử vong.

### **CẢNH BÁO**

Có thể bị chấn thương nghiêm trong hoặc tử vong

Việc không tuân thủ các cảnh báo trong mục "Cảnh báo" có thể gây ra chấn thương nghiêm trong hoặc tử vong.

**A** THÂN TRONG

Có thể bị chấn thương nhẹ hoặc vừa

Việc không tuân thủ các cảnh báo trong mục "Thận trọng" có thể gây ra chấn thương nhẹ hoặc vừa.

### **CHÚ Ý**

Có thể gây hư hại xe

Việc không tuân thủ các cảnh báo trong mục "Lưu ý" có thể gây ra hư hại cho xe.

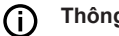

### **Thông tin**

Từ "Thông tin" là để chỉ các thông tin bổ sung.

✔ Điều kiện phải được đáp ứng để sử dụng một chức năng.

◈

- ► Hướng dẫn bạn phải tuân theo.
- **1.** Nếu hướng dẫn bao gồm nhiều bước, những bước này sẽ được đánh số.
- **2.** Các hướng dẫn mà bạn phải tuân theo trên màn hình hiển thị trung tâm.

▷ Thông báo về nơi ban có thể tìm thấy thêm thông tin về một chủ đề.

### **Thông tin thêm**

Bạn có thể truy cập hướng dẫn sử dụng đầy đủ tại địa chỉ web sau:

◈

https://tinyurl.com/porsche-e-help

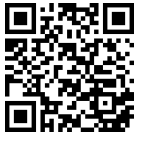

### **Deutsch**

♠

#### **[Để biết Hướng dẫn sử dụng dành cho](#page-129-0) [người lái](#page-129-0)**

 $\bigoplus$ 

 $\overline{\bigoplus}$ 

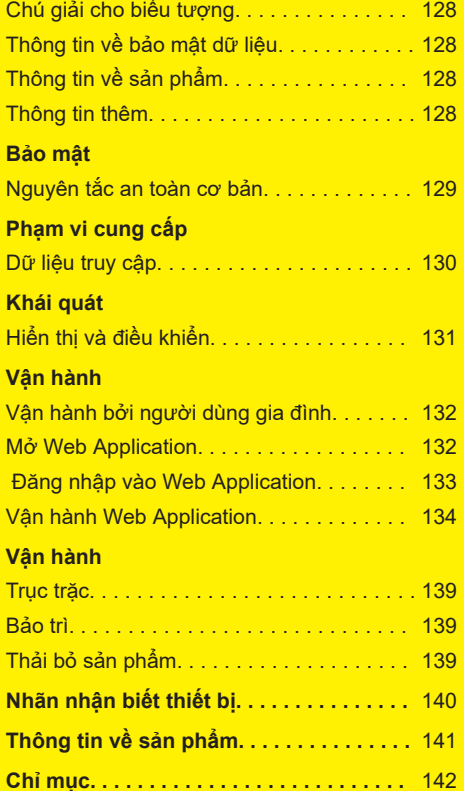

 $\hat{\mathbf{\Theta}}$ 

### <span id="page-129-0"></span>**Để biết Hướng dẫn sử dụng dành cho người lái**

# **Để biết Hướng dẫn sử dụng dành cho người lái Chú giải cho biểu tượng**

Thiết bị quản lý năng lượng có thể được gắn nhiều biểu tượng khác nhau, tùy theo từng quốc gia.

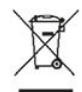

Việc thải bỏ thiết bị quản lý năng lượng tuân theo tất cả các quy định về thải bỏ hiện hành.

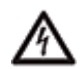

Nguy cơ bị điện giật do sử dụng không đúng cách.

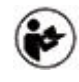

Đặc biệt chú ý đến Hướng dẫn lắp đặt và vận hành, đặc biệt là các cảnh báo và hướng dẫn an toàn.

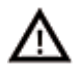

Tuân thủ tất cả các cảnh báo trong Hướng dẫn và trên thiết bị quản lý năng lượng.

## **Thông tin về bảo mật dữ liệu**

Để đảm bảo thiết bị sạc Porsche của bạn đang giao tiếp đúng cách và luôn cập nhật, Porsche có thể định kỳ thu thập và xử lý các dữ liệu của thiết bị được mã hóa sau đây từ thiết bị sạc: ID thiết bị, thương hiệu, thông tin chế tạo, kiểu thiết bị và phiên bản phần mềm.

Ngoài ra, nếu bạn thích sử dụng các dịch vụ khác của Hệ thống kết nối của Porsche cho thiết bị sạc, bạn phải ghép nối thiết bị sạc với tài khoản ID Porsche của mình. Dịch vụ này được cung cấp từ nhà phân phối Hệ thống kết nối của Porsche tại những thị trường đã chọn.

Trong khi sử dụng dịch vụ của Hệ thống kết nối của Porsche, Porsche có thể thu thập và xử lý các thông tin cá nhân sau và dữ liệu khác của thiết bị để cung cấp các dịch vụ này: ID khách hàng, thống kê, trạng thái thiết bị, trạng thái kết nối và nhãn thời gian từ phiên giao tiếp được thiết lập sau cùng. Bạn có thể tìm thêm thông tin về các điều khoản và điều kiện chung của doanh nghiệp, cùng chính sách bảo mật dữ liệu tại **www.porsche.com/connect-store**. Quá trình truyền dữ liệu đều đăn của thiết bị sạc có thể phát sinh thêm chi phí sử dụng dịch vụ Internet. Dữ liệu của bạn đã được lưu trữ trong hệ thống của Porsche có thể được xóa vĩnh viễn bằng My Porsche. Do các hạn chế về kỹ thuật hoặc pháp lý, một số dịch vụ của Hệ thống kết nối của Porsche trên thiết bị sạc của Porsche không sử dụng được ở một số quốc gia.

### **Thông tin về sản phẩm**

Home Energy Manager hoạt động như một hệ thống quản lý năng lượng khi kết hợp với thiết bị sạc của Porsche hỗ trợ chức năng này.

Thiết bị quản lý năng lượng đo lường và đánh giá riêng năng lượng sẵn có và mức tiêu thụ dòng điện. Thiết bị quản lý năng lượng giao tiếp với thiết bị sạc của Porsche thông qua một giao diện. Thiết bị quản lý năng lượng chuyển chi phí năng lượng và lượng điện năng sẵn có để sạc xe sang thiết bị sạc.

Trong khi sạc, thiết bị quản lý năng lượng cập nhật dòng điện sạc tối đa sẵn có trong thời gian thực căn cứ vào dữ liệu mới nhất.

Kỹ thuật viên điện đủ tiêu chuẩn thiết lập thiết bị quản lý năng lượng cho bạn qua Web Application và thiết lập tất cả các giá trị cần

◈

thiết tại đó. Bằng cách này, hệ thống lắp đặt điện hiện tại của bạn được bảo vệ chống quá tải và xe bạn có thể được sạc ở mức chi phí thấp. Sạc tối ưu hóa chi phí chỉ khả dụng nếu sử dụng giá điện khác nhau và/hoặc hệ thống quang điện hiện tại.

Quá trình chuyển giữa thiết bị quản lý năng lượng và bộ sạc diễn ra qua mạng Ethernet, PLC (Giao tiếp qua đường dây điện) hoặc WiFi bằng giao thức EEBus.

Thiết bị quản lý năng lượng nên được kết nối với mạng gia đình qua Ethernet. Nếu không có modem PLC trong mạng gia đình, thiết bị quản lý năng lượng phải được cấu hình làm máy chủ PLC DHCP.

- e Tuân thủ hướng dẫn lắp đặt của thiết bị quản lý năng lượng gia đình.
- $\blacktriangleright$  Bạn có thể tìm thấy thông tin về cách thiết lập và vận hành Home Energy Manager tại: https://tinyurl.com/porsche-e-help

Nếu bạn yêu cầu một ngôn ngữ khác, vui lòng chọn trang web thích hợp cho quốc gia bạn.

### **Thông tin thêm**

Bạn có thể tìm thêm thông tin về Home Energy Manager và Web Application tại địa chỉ web sau:

https://tinyurl.com/porsche-e-help

Nếu bạn yêu cầu một ngôn ngữ khác, vui lòng chọn trang web thích hợp cho quốc gia bạn.

# <span id="page-130-0"></span>**Bảo mật Nguyên tắc an toàn cơ bản**

**A** NGUY HIỂM

Nguy hiểm đến tính mạng do điện áp!

 $\bigoplus$ 

 $\bigcirc$ 

Có nguy cơ gây ra thương tích do điện giật và/ hoặc bỏng, có thể dẫn đến tử vong.

- e Trong mọi công việc, luôn đảm bảo ngắt nguồn đến hệ thống và đảm bảo người khác không thể vô tình bật nguồn.
- e Không được mở hộp thiết bị quản lý năng lượng trong bất kỳ trường hợp nào.

◈

### <span id="page-131-0"></span>**Phạm vi cung cấp**

# **Phạm vi cung cấp**

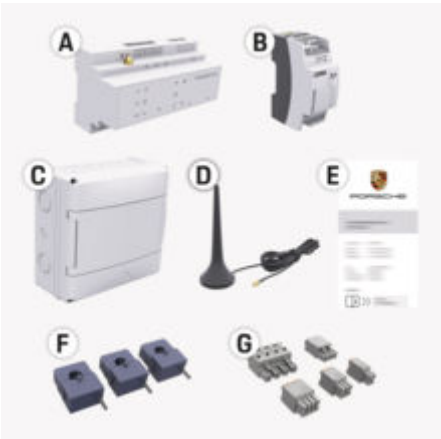

- H. 29: Phạm vi cung cấp
- **A** Thiết bị quản lý năng lượng
- **B** Thiết bị cấp nguồn điện lưới bên ngoài để cấp điện
- **E** Thư chứa dữ liệu truy cập

#### **Thông tin** ⋒

Để biết thêm thông tin về phạm vi cung cấp và lắp đặt, vui lòng tham khảo

g Hướng dẫn lắp đặt của thiết bị quản lý năng lượng gia đình

# **Dữ liệu truy cập**

Hãy cất giữ thư chứa dữ liệu truy cập mà ban nhận được khi giao thiết bị. Nếu bạn làm mất thư này, hãy liên hệ với đối tác Porsche của bạn.

Dữ liệu chứa trong thư được mô tả như sau:

#### **Serial Number:**

Số sê-ri. Nêu rõ số sê-ri khi liên hệ với bộ phận Dịch vụ khách hàng hoặc đối tác Porsche của bạn.

### **SSID:**

Tên mạng WiFi của trình quản lý năng lượng được hiển thị trên thiết bị cuối của bạn (ở chế độ điểm phát sóng)

### **WiFi PSK:**

Mật khẩu WiFi, khóa mạng

### **PLC DPW/DAK:**

Mã bảo mật PLC để kết nối thiết bị quản lý năng lượng với mạng PLC.

### **IP Address:**

Địa chỉ IP để truy cập Web Application thông qua trình duyệt của thiết bị cuối (ở chế độ điểm phát sóng)

#### **Hostname:**

Tên máy chủ để mở ứng dụng web Web Application bằng trình duyệt của thiết bị. Thiết bị của bạn và thiết bị quản lý năng lượng phải ở trong cùng một mạng.

### **Password Home User:**

mật khẩu ban đầu Web Application Người dùng gia đình

### **Password Tech User:**

mật khẩu ban đầu Web Application Dịch vụ khách hàng

◈

#### **EEBus Name:**

Tên của trình quản lý năng lượng được hiển thị trong quá trình ghép nối

### **EEBus SKI:**

Số nhận dạng (SKI) của bộ quản lý năng lượng được hiển thị trong quá trình ghép nối

#### **WiFi CLIENT MAC, WiFi AP MAC, ETH0 MAC, ETH1 MAC, PLC MAC, PLC MODEM MAC:**

Địa chỉ MAC. Nếu mang gia đình của ban có bộ lọc địa chỉ MAC, hãy bật các địa chỉ MAC này nếu cần.

### **Mật khẩu Web Application**

Mật khẩu được sử dụng để đăng nhập vào Web Application.

e Nếu bạn làm mất hoặc quên mật khẩu ban đầu, hãy liên hệ với đối tác Porsche của mình.

◈

Nếu bạn bị mất hoặc quên mật khẩu do mình tự đặt, bạn có thể khôi phục lại mật khẩu của Web Application về cài đặt tiêu chuẩn khi xuất xưởng, việc này sẽ kích hoạt lại mật khẩu ban đầu.

e Để thiết lập lại tất cả mật khẩu, đồng thời nhấn các nút Reset C và CTRL = trên thiết bị quản lý năng lượng và giữ trong 5 đến 10 giây.

### **Khái quát**

# <span id="page-132-0"></span>**Khái quát Hiển thị và điều khiển**

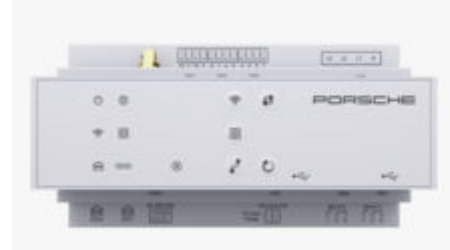

### H. 30: Hiển thị và điều khiển

♠

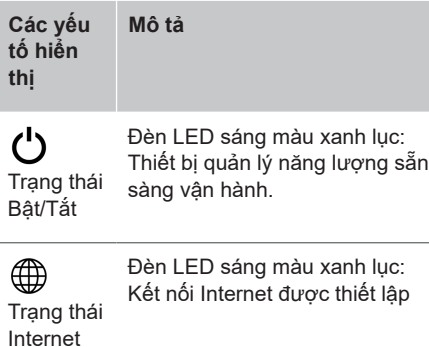

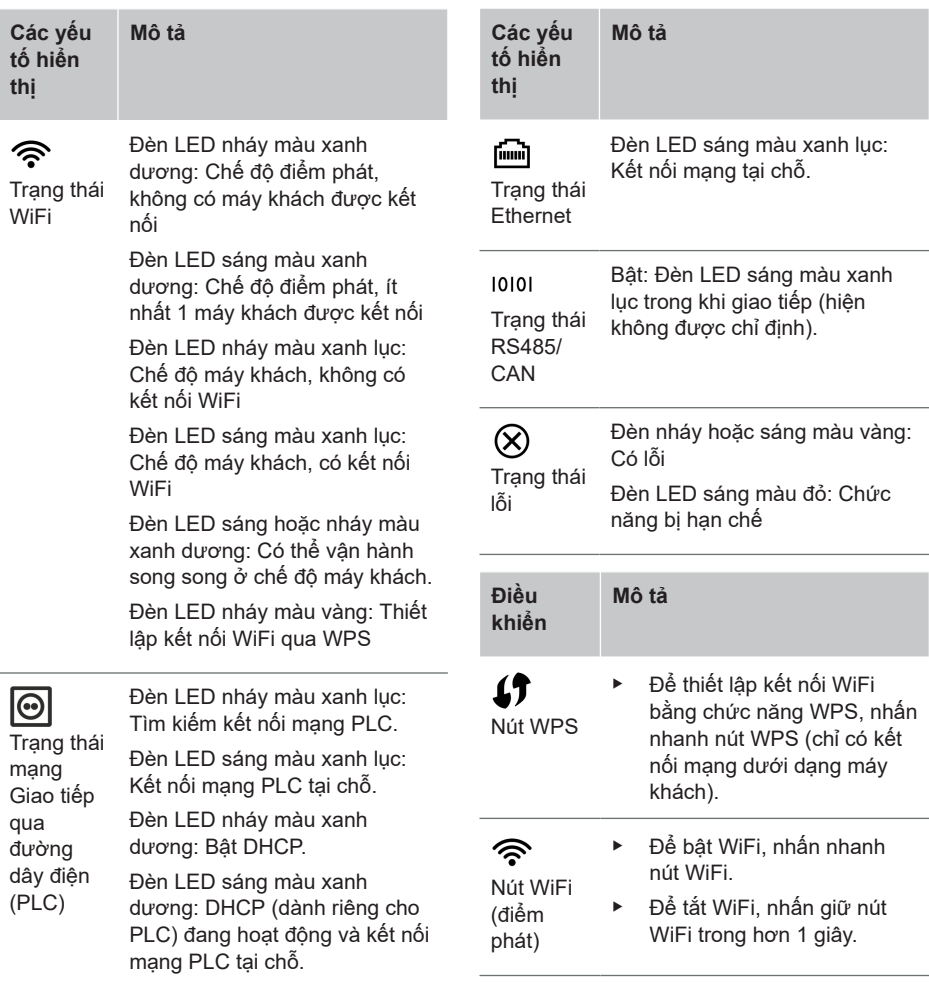

 $\bigoplus$ 

⊕

◈

<span id="page-133-0"></span>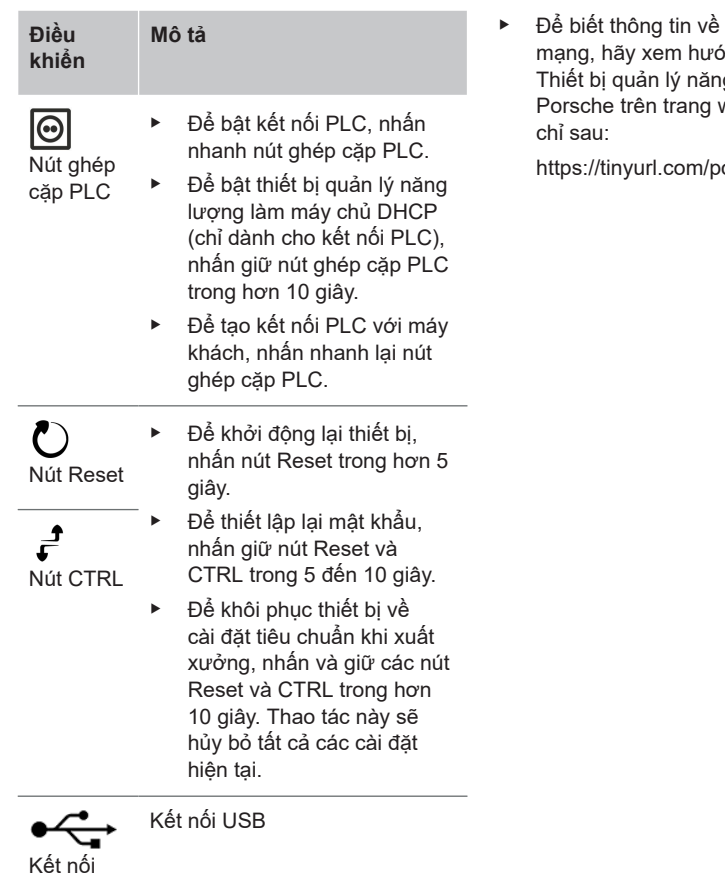

các tùy chọn kết nối  $\dot{\rm v}$ ng dẫn lắp đặt của ng lượng gia đình của web của Porsche tại địa

◈

◈

orsche-e-help

### **Vận hành Vận hành bởi người dùng gia đình**

Web Application cung cấp một loạt các tùy chọn cấu hình. Tham khảo tư vấn của kỹ thuật viên điện đủ tiêu chuẩn khi thực hiện việc cài đặt và tuân theo các văn bản hướng dẫn của Web Application.

Các bước sau phải được thực hiện bởi kỹ thuật viên điện đủ tiêu chuẩn để có thể sử dụng Web Application đúng cách:

- b Cài đặt ban đầu với các cài đặt cần thiết trong trợ lý cài đặt của Web Application đã được hoàn thành.
- √ Quá trình lắp đặt tại nhà với các thông tin về lưới điện, pha điện lưới, máy biến dòng và tải tiêu thụ dòng điện đã được thực hiện.

◈

e Nếu các bước này chưa được thực hiện hoặc chưa hoàn thành, hãy liên hệ với chuyên gia về điện tại địa phương của bạn.

### **Mở Web Application**

### **Các yêu cầu để mở Web Application**

Chuẩn bị sẵn các thông tin sau khi đăng nhập vào Web Application:

- Thư chứa dữ liệu truy cập để đăng nhập vào Web Application
- Dữ liệu truy cập cho mạng gia đình bạn
- Địa chỉ IP hoặc tên máy chủ của Thiết bị quản lý năng lượng

USB

<span id="page-134-0"></span>Web Application hỗ trợ các trình duyệt sau:

- Google Chrome, phiên bản 57 trở lên (được khuyến nghị)
- Mozilla Firefox, phiên bản 52 trở lên (được khuyến nghị)
- Microsoft Internet Explorer, phiên bản 11 trở lên
- Microsoft Edge (được khuyến nghị)
- Apple Safari, phiên bản 10 trở lên

### **Thiết lập kết nối với thiết bị quản lý năng lượng**

Thiết bị quản lý năng lượng có thể được tích hợp vào mạng hiện có của gia đình bạn (WiFi, Powerline Communication, Ethernet) trong khi thiết lập. Sau đó có thể truy cập Web Application bằng địa chỉ IP được chỉ định.

Nếu thiết bị không được tích hợp vào mạng gia đình, có thể sử dụng điểm phát của thiết bị quản lý năng lượng để thay thế. Cũng có thể sử dụng chức năng WPS để ghép cặp thiết bị quản lý năng lượng với mạng gia đình hiện có mà không cần nhập mật khẩu, ví dụ: với bộ định tuyến mạng.

Khuyến nghị kết nối trực tiếp với bộ định tuyến qua cáp Ethernet hoặc liên kết PLC với modem PLC.

Để biết thông tin về thiết lập kết nối mạng

g Tuân thủ hướng dẫn lắp đặt của thiết bị quản lý năng lượng gia đình.

### **Mở Web Application thông qua kết nối mạng hiện có**

- b Thiết bị và thiết bị quản lý năng lượng của bạn ở trong cùng một mạng (WiFi, PLC hoặc Ethernet).
- **1.** Mở trình duyệt.
- **2.** Trong thanh địa chỉ của trình duyệt, hãy nhập địa chỉ IP đã được chỉ định trong quá trình cấu hình.
	- **hoặc –**

Trong thanh địa chỉ của trình duyệt, hãy nhập tên máy chủ của thiết bị quản lý năng lượng.

Lưu ý: Một số bộ định tuyến cho phép truy cập bằng tên máy chủ.

### **Mở Web Application qua điểm phát**

Thiết bị quản lý năng lượng có điểm truy cập không dây (điểm phát) được bảo vệ bằng mật khẩu và yêu cầu đăng nhập theo cách thủ công. Thiết bị bật WiFi có thể kết nối với điểm phát và truy cập vào Web Application của thiết bị quản lý năng lượng. Trong Web Application, bạn có thể tích hợp bộ sạc trong mạng gia đình bất kỳ lúc nào.

Để biết thông tin về thiết lập kết nối điểm phát

g Tuân thủ hướng dẫn lắp đặt của thiết bị quản lý năng lượng gia đình.

◈

### **Mở Web Application qua WiFi (chức năng WPS)**

Có thể ghép cặp thiết bị quản lý năng lượng với mạng gia đình hiện có (ví dụ: bộ định tuyến mạng) bằng chức năng WPS mà không cần nhập mật khẩu.

Để biết thông tin về việc sử dụng chức năng WPS

g Tuân thủ hướng dẫn lắp đặt của thiết bị quản lý năng lượng gia đình.

### **Chuyển đến Web Application**

(i) **Thông tin**

Tùy vào trình duyệt sử dụng, Web Application không được mở ngay lập tức mà thông tin về cài đặt bảo mật trình duyệt sẽ hiển thị trước tiên.

- **1.** Trong thông tin cảnh báo của trình duyệt được hiển thị, chọn **Advanced**.
- **2.** Trong hộp thoại tiếp theo, chọn **Add exception**.
	- Chứng chỉ SSL được xác nhận và Web Application mở ra.

### **Đăng nhập vào Web Application**

Hai nhóm người dùng có thể đăng nhập vào Web Application: **Người dùng gia đình** và **Dịch vụ khách hàng**.

Người dùng **Dịch vụ khách hàng** được dành riêng cho kỹ thuật viên điện đủ tiêu chuẩn để thiết lập thiết bị quản lý năng lượng.

◈

<span id="page-135-0"></span>Các bước sau phải được thực hiện bởi kỹ thuật viên điện đủ tiêu chuẩn để có thể sử dụng Web Application đúng cách:

✔ Cài đặt ban đầu với các cài đặt cần thiết cho Web Application.

Việc đăng nhập vào Web Application để sử dụng tại nhà được **Người dùng gia đình** thực hiện. Không phải tất cả mọi cài đặt cấu hình của thiết bị quản lý năng lượng đều sẵn có cho Người dùng gia đình. Người dùng gia đình có thể xem cài đặt được ủy quyền bởi người dùng Dịch vụ khách hàng, nhưng không thể tự chỉnh sửa chúng.

#### **Đăng nhập vào Web Application**

- ✔ Dữ liệu truy cập để xử lý.
- **1.** Chọn người dùng **Home user**.
- **2.** Nhập mật khẩu (được hiển thị dưới dạng **Mật khẩu người dùng gia đình** trong thư chứa dữ liệu truy cập của bạn).

Bạn có thể truy cập hướng dẫn sử dụng đầy đủ tại địa chỉ web sau:

https://tinyurl.com/porsche-e-help

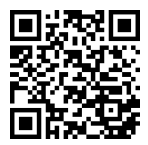

### **Vận hành Web Application**

Với Web Application, bạn có thể xem cài đặt cấu hình và thông tin chi tiết về thiết bị quản lý năng lượng.

#### **Thông tin**

**Hướng dẫn về thông tin pháp lý và bảo mật dữ liệu** với thông tin về nội dung và giấy phép của bên thứ ba có thể được truy cập bất cứ lúc nào thông qua liên kết tương ứng từ Web Application.

#### **Thông tin**

Sau 25 phút không hoạt động, người dùng sẽ tự động được đăng xuất khỏi Web Application.

### **Tổng quan**

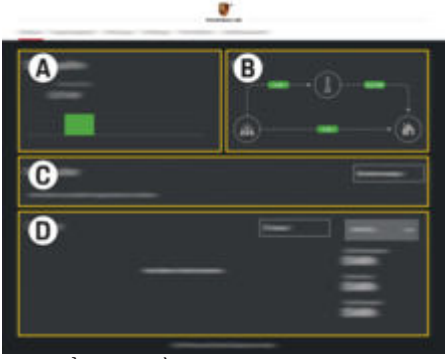

H. 31: Tổng quan về ứng dung web

#### **A Power sources**

Hiển thị các nguồn điện sẵn có, ví dụ: lưới điện hoặc hệ thống quang điện và lượng điện năng mà chúng cung cấp.

Lưới điện: Biểu thị công suất dòng điện từ lưới điện đang được tiêu thụ tại nơi sử dụng.

Hệ thống quang điện (nếu đã lắp đặt và được cấu hình): Biểu thị công suất dòng điện đang được tạo bởi hệ thống quang điện (hoặc các máy phát điện tại nhà khác).

#### **B Current flow**

Dòng điện năng từ các nguồn năng lượng đến nơi sử dụng được minh họa ở dạng sơ đồ (ví dụ: dòng điện từ lưới điện đến nơi sử dụng, dòng điện từ hệ thống quang điện đến lưới điện và nơi sử dụng).

### **C Current consumer**

Hiển thị các tải tiêu thụ dòng điện đã được cấu hình và thiết bị EEBus cũng như tải tiêu thụ dòng điện hiện tại của chúng. Hiển thị được làm mới mỗi 5 giây.

**D Energy**

Hiển thị tóm lược năng lượng của các nguồn điện riêng lẻ và tải tiêu thụ dòng điện cho một khoảng thời

<span id="page-136-0"></span>gian cụ thể. Chon khoảng thời gian (**Today**,**Last week**,**Last month**,**Last year**) từ danh sách.

**Total consumption**: Tổng tải tiêu thụ năng lượng của tất cả các tải tiêu thụ dòng điện được cấu hình trong khoảng thời gian đã chon.

**Feed-in remuneration**: Lệ phí cho năng lượng đã nạp do hệ thống quang điện tạo ra.

**Energy supplied from photovoltaic system**: Năng lượng từ hệ thống quang điện được hòa vào lưới điện.

**Energy generated by photovoltaic system**: Tổng lượng điện năng được tạo bởi hệ thống quang điện.

Chọn nút **History** để xem thông tin chi tiết hơn về tóm lược năng lượng của từng tải tiêu thụ dòng điện.

### **Thiết bị quản lý năng lượng**

Để bật thiết bị quản lý năng lượng nhằm điều phối quá trình sạc, thiết bị quản lý năng lượng yêu cầu thông tin về

- biểu giá của bạn
- chi tiết về phân phối năng lượng nếu sử dụng nhiều bộ sạc

Các chức năng có thể được bật và tắt.

### **Nhập cài đặt biểu giá**

Để biết thông tin về cài đặt biểu giá

g Tuân thủ hướng dẫn lắp đặt của thiết bị quản

lý năng lượng gia đình.

### **Kích hoạt Sạc tối ưu**

Để biết thông tin về việc cho phép sạc tối ưu hóa chi phí và tự tối ưu hóa mức tiêu thụ

g Tuân thủ hướng dẫn lắp đặt của thiết bị quản lý năng lượng gia đình.

### **Xem lịch sử năng lượng**

Tại đây, chọn nguồn năng lượng hoặc tải tiêu thụ dòng điện mà bạn muốn xem lịch sử năng lượng (bằng kilowatt giờ trong một khoảng thời gian) trong khoảng thời gian tùy chọn. Chi phí trong khoảng thời gian này được tính toán dựa trên cơ sở dữ liệu biểu giá của bạn.

Nếu hệ thống quang điện cũng được cấu hình, bạn có thể xem thông tin sau:

**Energy generated by photovoltaic system**: Tổng lượng điện năng được tạo bởi hệ thống quang điện

**Used energy from photovoltaic system**: Điện năng tiêu thụ từ hệ thống quang điện

**Energy supplied from photovoltaic system**: Năng lượng từ hệ thống quang điện được hòa vào lưới điện

**Feed-in remuneration**: Lệ phí cho năng lượng đã nạp do hệ thống quang điện tạo ra

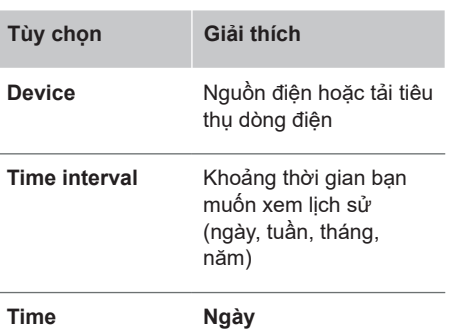

⋒ **Thông tin**

Các số đo lịch sử không tuân theo các quy tắc hiệu chỉnh và do đó, có thể hơi khác với những số liệu thực tế. Cần sử dụng các số đo này để tính toán phí điện.

Porsche không chịu trách nhiệm và không đưa ra bảo đảm nào về độ chính xác của những số liệu này.

# **Kết nối**

Để biết tổng quan về tất cả các tùy chọn kết nối g Tuân thủ hướng dẫn lắp đặt của thiết bị quản lý năng lượng gia đình.

Để sử dụng đầy đủ các chức năng của thiết bị quản lý năng lượng, bạn cần có kết nối Internet.

#### <span id="page-137-0"></span>**Thông tin** Œ

Nếu thiết bị của ban ở trong mang gia đình, có thể không truy cập được vào Web Application qua địa chỉ IP của điểm phát (192.168.9.11) hoặc địa chỉ DNS (https://porsche-hem/) nữa mà chỉ có thể truy cập qua địa chỉ IP được chỉ định tự động hoặc bằng tên máy chủ (https:// porsche.hem).

- − Mục nhập địa chỉ IP hiện có:
	- − Web Application: **Settings**

#### ▶ Maintenance ▶ Connection **information**

- Bộ định tuyến mang
- − Mục nhập tên máy chủ hiện có:
	- − Web Application: **Settings**

#### **► Maintenance ► Connection information**

− Thư chứa dữ liệu truy cập

#### **Thông tin** G)

Trong Web Application, chỉ nên tắt kết nối điểm phát khi có thể kết nối với mạng gia đình.

### **Qua WiFi**

Để biết thông tin về thiết lập kết nối với mang WiFi

g Tuân thủ hướng dẫn lắp đặt của thiết bị quản lý năng lượng gia đình.

### **Quản lý mạng WiFi**

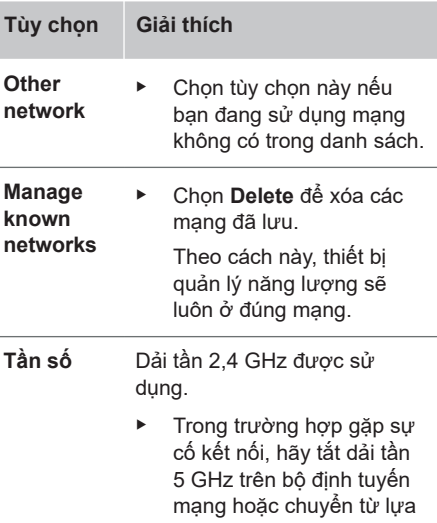

♠

chon kênh tự đông sang kênh cố định còn trống.

### **Ngắt kết nối khỏi mạng**

- **1.** Chọn mạng hiện được kết nối.
- **2.** Chọn **Disconnect** để ngắt kết nối khỏi mạng WiFi.

### **Qua điểm phát**

Để biết thông tin về thiết lập kết nối điểm phát g Tuân thủ hướng dẫn lắp đặt của thiết bị quản lý năng lượng gia đình.

♠

### **Über Powerline Communication (PLC)**

Để biết thông tin về thiết lập kết nối với mang PLC

g Tuân thủ hướng dẫn lắp đặt của thiết bị quản lý năng lượng gia đình.

### **Qua Ethernet**

Để biết thông tin về cách thiết lập kết nối Ethernet

g Tuân thủ hướng dẫn lắp đặt của thiết bị quản lý năng lượng gia đình.

### **Liên kết hồ sơ người dùng**

Để biết thông tin về liên kết hồ sơ người dùng với tài khoản ID Porsche

g Tuân thủ hướng dẫn lắp đặt của thiết bị quản lý năng lượng gia đình.

### **Cài đặt Hệ thống**

### **Đổi mật khẩu**

Thay đổi mật khẩu để đăng nhập vào Web Application. Mật khẩu mới đã chọn sẽ ghi đè mật khẩu ban đầu khỏi thư chứa dữ liệu truy cập.

e Chọn **Change** và nhập mật khẩu mới.

### <span id="page-138-0"></span>**Thiết lập ngôn ngữ và quốc gia/ngày và thời gian**

- ► Để biết thêm thông tin về cài đặt ngôn ngữ và quốc gia cũng như ngày và thời gian,
	- g Tuân thủ hướng dẫn lắp đặt của thiết bị quản lý năng lượng gia đình.

### **Tiền tệ**

Nếu bạn chuyển sang một đồng tiền khác tại đây, điều này sẽ thay đổi đồng tiền đã sử dụng từ trước đến nay trong giao diện người dùng (ví dụ: trong cài đặt Biểu giá). Các số liệu biểu giá hiện tại được giữ nguyên cho đồng tiền này, nhưng không được quy đổi sang đồng tiền mới.

### **Đặt lại mật khẩu do người dùng xác định**

Khi bật chức năng này, tất cả các mật khẩu được đặt lại về mật khẩu ban đầu trong thư chứa dữ liệu truy cập của bạn.

Ngoài ra, cài đặt mạng sẽ được đặt lại và cấu hình mạng đã lưu sẽ bị xóa.

Bạn nên tạo bản sao lưu các cài đặt của mình trước khi đặt lại.

g Tuân thủ hướng dẫn lắp đặt của thiết bị quản lý năng lượng gia đình.

### **Bảo dưỡng**

### **Xem thông tin thiết bị và thông tin kết nối**

Thông tin này dựa trên dữ liệu cho thiết bị hoặc kết nối mạng hiện tại, ví dụ như:

- số phiên bản phần mềm (thay đổi với mọi bản cập nhật phần mềm)
- địa chỉ IP thiết bị quản lý năng lượng có thể được truy cập

Đối tác dịch vụ Porsche của bạn sẽ cần dữ liệu này trong trường hợp có thông báo lỗi.

### **Tải xuống bản cập nhật phần mềm**

Thiết bị quản lý năng lượng có thể được cập nhật tự động và thủ công lên phiên bản phần mềm mới nhất.

Bạn có thể xem phiên bản phần mềm hiện được cài đặt trong **Thông tin thiết bị**.

### **Tải xuống tự động**

#### **Thông tin** ⋒

Để cập nhật phần mềm tự động, phải kết nối Internet cho thiết bị quản lý năng lượng.

Khi bật chức năng này, bản cập nhật phần mềm được cài đặt tự động.

e Bật **Automatic software updates**.

### **Tải xuống thủ công**

Ngoài cập nhật tự động, bạn có thể thực hiện tìm kiếm bản cập nhật phần mềm theo cách thủ công.

- **Tùy chọn 1**: Cập nhật bằng kết nối Internet hiện tại của thiết bị quản lý năng lượng
- **1.** Chọn **Search for software updates**.
	- **→** Tìm kiếm các bản cập nhật phần mềm mới được thực hiện trong nền. Bản cập nhật phần mềm mới sẵn có để tải xuống.
- **2.** Bắt đầu tải xuống bản cập nhật phần mềm.
- **3.** Cài đặt bản cập nhật phần mềm.
- **Tùy chọn 2**: Cập nhật không cần kết nối Internet hiện tại của thiết bị quản lý năng lượng
- $\checkmark$  Thiết bị quản lý năng lượng và thiết bị của bạn ở trong cùng một mạng.
- **1.** Mở https://tinyurl.com/porsche-e-help trong trình duyệt của thiết bị và điều hướng đến trang cập nhật phần mềm cho bộ sạc. Bạn sẽ tìm thấy các bản cập nhật phần mềm sau khi chọn Thiết bị quản lý năng lượng gia đình và nhập số sê-ri.
- **2.** Tìm kiếm phiên bản phần mềm hiện tại và tải xuống thiết bị của bạn.
- **3.** Trong Web Application, chọn **Upload update file**.
- **4.** Điều hướng đến tệp và tải xuống.
- **5.** Trong hộp thoại, chọn **Start update**.
	- Bản cập nhật phần mềm được tải xuống và cài đặt. Hệ thống được khởi động lại.

### <span id="page-139-0"></span>**Lưu và khôi phục bản sao lưu**

Có thể lưu cài đặt cấu hình của bạn và dữ liệu đã nhập trước đó bằng cách sử dụng bản sao lưu. Với bản sao lưu, bạn có thể khôi phục những cài đặt này nếu cần, ví dụ: sau khi đặt lại về cài đặt mặc định khi xuất xưởng. Bản sao lưu có thể được tạo tự động (được khuyến nghị) và theo cách thủ công.

### **Sao lưu tự động**

Khi bật chức năng này, các bản sao lưu được lưu tự động vào thiết bị lưu trữ USB được kết nối.

- **1.** Cắm thiết bị lưu trữ USB vào một trong hai cổng USB trên thiết bị quản lý năng lượng. Điều kiện tiên quyết là thiết bị lưu trữ USB có hệ thống tệp ext4 hoặc FAT32.
- **2.** Bật chức năng.
- **3. Chỉ định mật khẩu**: Nhập mật khẩu.
	- ◆ Mật khẩu bảo vệ dữ liệu của bạn và phải được nhập khi nhập hoặc khôi phục bản sao lưu.

### **Thông tin**

Có thể thực hiện sao lưu theo cách thủ công.

### **Sao lưu thủ công**

Với sao lưu thủ công, dữ liệu có thể được lưu trên thiết bị của bạn.

- b Thiết bị quản lý năng lượng và thiết bị của bạn ở trong cùng một mạng.
- **1. Chỉ định mật khẩu**: Nhập mật khẩu.
	- $\rightarrow$  Mật khẩu bảo vệ dữ liệu của bạn và phải được nhập khi nhập hoặc khôi phục bản sao lưu.
- **2.** Chọn **Create backups**.
- **3.** Điều hướng đến vị trí lưu trữ.
- **4.** Lưu tệp sao lưu.

### **Khôi phục bản sao lưu**

- **1.** Chọn **Restore last backup**.
- **2.** Điều hướng đến tệp sao lưu và tải tệp này.
- **3.** Nhập mật khẩu bạn đã sử dụng để lưu tệp sao lưu.

### **Khởi động lại hệ thống**

Nếu ứng dụng của thiết bị quản lý năng lượng không được thực hiện chính xác, bạn nên khởi động lại thiết bị.

e Chọn chức năng **Restart**.

Ngoài ra, bạn có thể thực hiện khởi động lại trên chính thiết bị.

g Tuân thủ hướng dẫn lắp đặt của thiết bị quản lý năng lượng gia đình.

### **Chẩn đoán**

Bạn có thể xem bất kỳ thông báo lỗi nào của thiết bị quản lý năng lượng tại đây.

- ► Chọn **Refresh** để kiểm tra xem hệ thống có thông báo lỗi không.
	- **→** Thông báo lỗi hiện có được liệt kê trong Web Application.

Bạn có thể tải xuống thông tin trạng thái và lỗi. Thông tin này cũng có thể được cung cấp cho đối tác dịch vụ Porsche.

- **1.** Chọn **Download diagnosis file**.
- **2.** Điều hướng đến vị trí lưu trữ và lưu tệp.

### **Cài đặt tại nhà**

Loại người dùng **Người dùng tại nhà** có thể thêm và xóa các tải tiêu thụ dòng điện tại đây. Chỉ người dùng **Dịch vụ khách hàng** mới có thể thực hiện các kết nối và bổ sung khác.

#### **Thông tin** ⋒

Nếu quá trình cài đặt tại nhà được lặp lại, cài đặt đã nhập sẽ tự động được lưu sau 1 phút không hoạt động (bộ sạc đã được ghép cặp không sạc chủ động).

Để biết thông tin về bảo vệ chống quá tải

g Tuân thủ hướng dẫn lắp đặt của thiết bị quản lý năng lượng gia đình.

✔ Đăng nhập vào ứng dụng web dưới dạng Người dùng gia đình.

- <span id="page-140-0"></span>e Cấu hình cài đặt tại nhà. **Quá trình cài đặt tại nhà** thực hiện các công việc sau:
	- Cấu hình thiết bị quản lý năng lượng cho các tải tiêu thụ hiện tại
	- Ưu tiên và quản lý quá trình sạc nếu sử dụng một số bộ sạc
	- Bật và tắt các chức năng, ví dụ: **Overload protection**; **Own consumption optimisation** và **Costoptimised charging**

### **Nhập các pha điện lưới**

Chỉ người dùng **Dịch vụ khách hàng** mới có thể nhập cài đặt pha điện lưới.

g Tuân thủ hướng dẫn lắp đặt của thiết bị quản lý năng lượng gia đình.

### **Chỉ định máy biến dòng**

Chỉ người dùng **Dịch vụ khách hàng** mới có thể nhập cài đặt máy biến dòng.

g Tuân thủ hướng dẫn lắp đặt của thiết bị quản lý năng lượng gia đình.

### **Cấu hình nguồn điện**

Chỉ người dùng **Dịch vụ khách hàng** mới có thể nhập cài đặt nguồn điện.

g Tuân thủ hướng dẫn lắp đặt của thiết bị quản lý năng lượng gia đình.

### **Nhập tải tiêu thụ dòng điện**

♠

Nhập tất cả các tải tiêu thụ dòng điện hiện có (ví dụ: gara, phòng tắm hơi) và thiết bị EEBus (ví dụ: Thiết bị kết nối bộ sạc di động của Porsche, Bộ sạc di động cao cấp của Porsche) được chỉ định tại đây. Các máy biến dòng được chỉ định cho các pha thích hợp.

g Tuân thủ hướng dẫn lắp đặt của thiết bị quản lý năng lượng gia đình.

◈

# **Vận hành Trục trặc**

- e Nếu thiết bị quản lý năng lượng bị trục trặc, hãy khởi động lại.
- e Nếu còn tiếp tục có lỗi, hãy liên hệ đối tác Porsche.

# **Bảo trì**

Thiết bị quản lý năng lượng không cần bảo trì. Để đảm bảo thiết bị quản lý năng lượng hoạt động đầy đủ chức năng và vận hành đáng tin cậy, đảm bảo cài đặt phần mềm phiên bản mới nhất.

► Cài đặt bản cập nhật phần mềm qua Ứng dung web.

# **Thải bỏ sản phẩm**

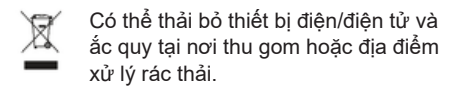

- e Không thải bỏ các thiết bị điện/điện tử hoặc ắc quy như rác thải sinh hoạt thông thường.
- e Việc thải bỏ các thiết bị điện/điện tử và ắc quy theo quy định hiện hành về bảo vệ môi trường.
- Nếu bạn có câu hỏi nào về việc thải bỏ, hãy liên hệ với đối tác Porsche.

### <span id="page-141-0"></span>**Nhãn nhận biết thiết bị**

# **Nhãn nhận biết thiết bị**

 $\bigcirc$ 

 $\bigcirc$ 

◈

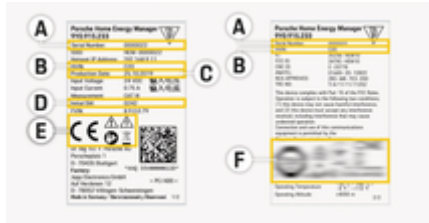

- H. 32: Nhãn nhận biết thiết bị (ví dụ)
- **A** Số sê-ri
- **B** Số ID phiên bản phần cứng
- **C** Ngày sản xuất
- **D** Phần mềm ban đầu
- **E** Biếu tượng (▷ [Tham khảo chương "Chú giải](#page-129-0) [cho biểu tượng" trên trang 128.](#page-129-0))
- **F** Dấu chứng nhận

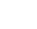

### **Thông tin về sản phẩm**

# <span id="page-142-0"></span>**Thông tin về sản phẩm Tuyên bố về tính tuân thủ**

◈

 $\bigcirc$ 

# $C \in$

Thiết bị quản lý năng lượng có hệ thống vô tuyến. Nhà sản xuất của các hệ thống sóng vô tuyến này tuyên bố rằng sản phẩm tuân thủ thông số kỹ thuật để sử dụng tuân theo Chỉ thị 2014/53/EU. Văn bản đầy đủ của Tuyên bố về tính tuân thủ của EU sẵn có trên trang web của Porsche tại địa chỉ sau:

#### **https://tinyurl.com/porsche-docs**

◈

### <span id="page-143-0"></span>**Chỉ mục**

# **Chỉ mục**

### **B**

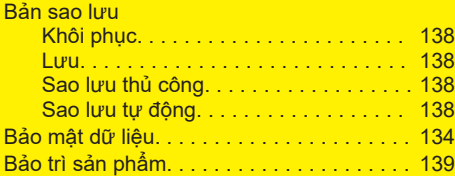

### **C**

 $\color{red}\blacklozenge$ 

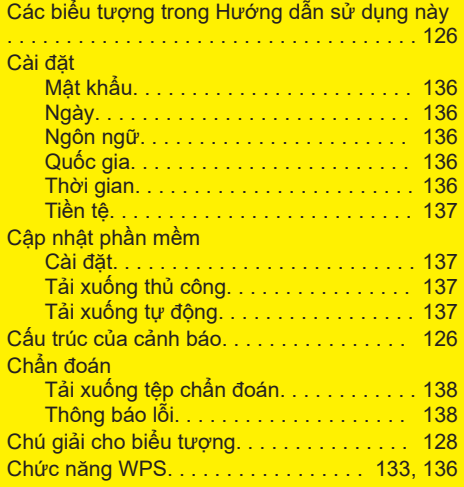

### **D**

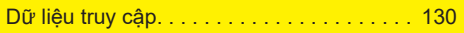

### **Đ**

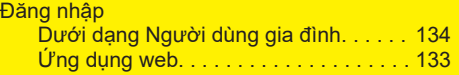

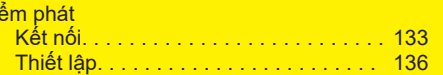

 $\bigoplus$ 

### **H**

Đi

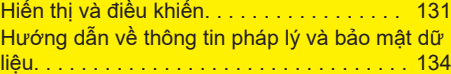

### **K** K

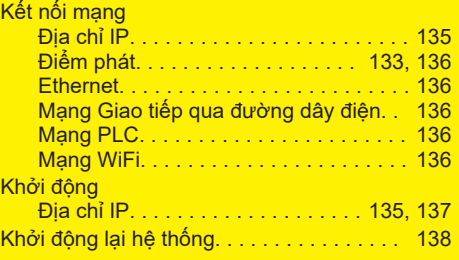

### **L**

K

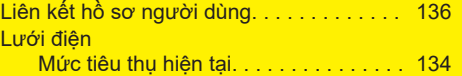

### **M**

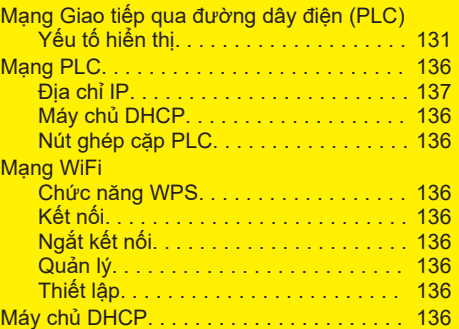

 $\bigoplus$ 

#### Mật khẩu Đặt lại. . . . . . . . . . . . . . . . . . . . . . . . . . [137](#page-138-0) Thay đổi. . . . . . . . . . . . . . . . . . . . . . . . [136](#page-137-0) Mật khẩu ứng dụng web. . . . . . . . . . . . . . . [130](#page-131-0) Mất mật khẩu. . . . . . . . . . . . . . . . . . . . . . . . [130](#page-131-0)

### **N**

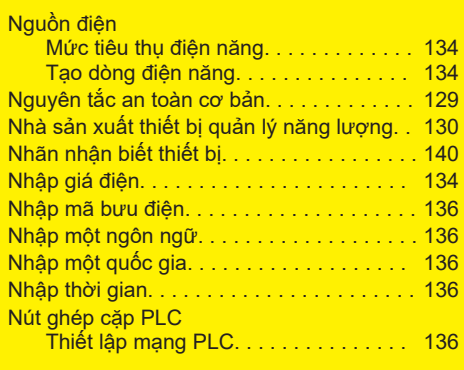

### **P**

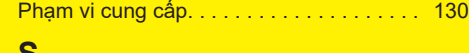

◈

#### **S**

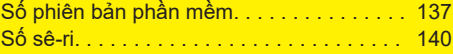

### **T**

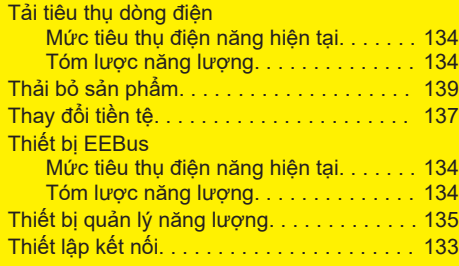
### Thông báo lỗi

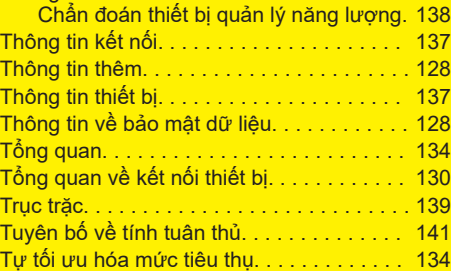

 $\bigoplus$ 

 $\overline{\bigoplus}$ 

## **Ư**

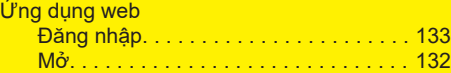

## **X**

 $\color{black}\blacklozenge$ 

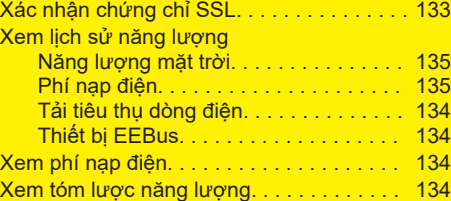

## **Y**

Yêu cầu về trình duyệt. . . . . . . . . . . . . . . . . [132](#page-133-0)

 $\hat{\mathbf{\Theta}}$ 

## **על אודות הוראות אלו**

#### **אזהרות וסמלים**

**סכנה**

בספר הוראות ההפעלה זה לנהג קיימים סוגים שונים של סמלים ואזהרות.

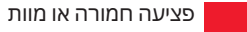

התעלמות מהוראות הבטיחות המופיעות בקטגוריה "סכנה" תגרום לפציעות חמורות או למוות.

**אזהרה** ייתכנו פציעות חמורות או מוות

התעלמות מהוראות הבטיחות המופיעות בקטגוריה "אזהרה" עלולה לגרום לפציעות חמורות או למוות.

**זהירות** ייתכנו פציעות קלות או בינוניות

התעלמות מהוראות הבטיחות המופיעות בקטגוריה "זהירות" עלולה לגרום לפציעות בינוניות או קלות.

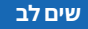

נזק אפשרי לרכב

♠

אם לא תפעל בהתאם לאזהרות שבקטגוריה "שים לב", עלול להיגרם נזק לרכב.

#### (i) **מידע**

אפשר למצוא מידע נוסף תחת הכותרת "מידע".

- תנאים שצריכים להתקיים כדי שאפשר יהיה  $\mathcal V$ להשתמש בפונקציה.
	- e הנחיות שעליך לבצע.

<span id="page-145-0"></span>**1.** כאשר הנחיה מורכבת מכמה שלבים, השלבים ממוספרים.

 $\bigcirc$ 

**2.** הוראות שיש לבצע בתצוגה המרכזית.

משפט המציין היכן תוכל למצוא מידע חשוב נוסף $\circ$ בנושא זה.

### **מידע נוסף**

אתה יכול לגשת למדריך המלא בכתובת האינטרנט

◈

הבאה: https://tinyurl.com/porsche-e-help

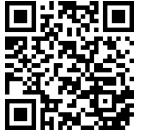

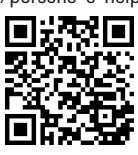

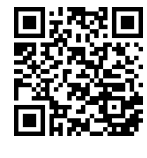

### **תוכן**

## **Deutsch**

#### **עבור ספר הוראות [ההפעלה](#page-147-0) לנהג**

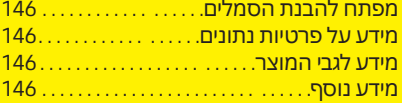

 $\bigoplus$ 

 $\overline{\bigoplus}$ 

 $\color{black}\blacklozenge$ 

#### **[אבטחה](#page-148-0)**

עקרונות בטיחות בסיסיים [.147 . . . . . . . . . . . .. . .](#page-148-0) 

#### **אביזרים [מצורפים](#page-149-0)**

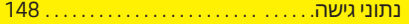

#### **[סקירה](#page-150-0) כללית**

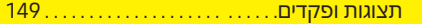

### **[הפעלה](#page-151-0) של**

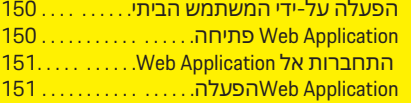

#### **[הפעלה](#page-157-0)**

◈

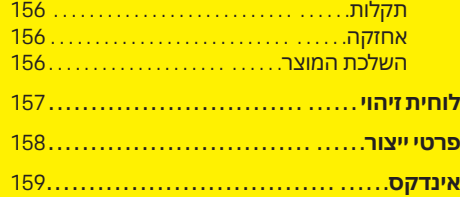

## **עבור ספר הוראות ההפעלה לנהג**

## **מפתח להבנת הסמלים**

בחלק מהמדינות ישנם סמלים שונים המודבקים למנהל האנרגיה.

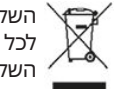

השלך את מנהל האנרגיה בהתאם לכל התקנות החלות בנושא השלכה

סכנת התחשמלות עקב שימוש בלתי הולם.

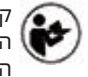

קרא בעיון את ספר הוראות ההפעלה וההתקנה המסופק עם המוצר, ובפרט את האזהרות והנחיות הבטיחות.

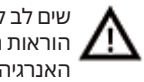

שים לב לכל האזהרות בספר הוראות ההפעלה ובמנהל האנרגיה.

## **מידע על פרטיות נתונים**

כדי לוודא שציוד הטעינה של פורשה שברשותך הנו עדכני ומקיים תקשורת בצורה נכונה, פורשה אוספת ומעבדת את הנתונים המוצפנים הבאים, הספציפיים להתקן, מציוד הטעינה במרווחי זמן קבועים: מזהה ההתקן, המותג, הגרסה, סוג ההתקן וגרסת התוכנה. אם אתה מעוניין גם להשתמש בשירותים אחרים של Connect Porsche עבור ציוד הטעינה, עליך להתאים את ציוד הטעינה שלך לחשבון של מזהה הפורשה, שהנו זמין אצל המשווק של Connect Porsche בשווקים נבחרים. במהלך השימוש בשירותי Porsche Connect, פורשה אוספת ומעבדת את הפרטים האישיים הבאים וכן נתונים אחרים ספציפיים להתקן כדי לספק ולעבד

את השירותים הבאים: זיהוי הלקוח, נתונים סטטיסטיים, מצב ההתקן, מצב החיבור וחותמת זמן שבה נוצרה לאחרונה תקשורת. ניתן למצוא מידע נוסף על התנאים וההתניות הכלליים לעסקים ועל מדיניות הפרטיות שלנו בכתובת **/com.porsche.www store-connect**. העברת נתונים רגילה שמבצע ציוד הטעינה שלך עשויה לגרור חיובים נוספים של ספק שירות האינטרנט. באמצעות Porsche My תוכל למחוק לצמיתות את הנתונים שלך המאוחסנים אצל פורשה. עקב מגבלות טכניות או משפטיות, חלק משירותי Connect Porsche בציוד הטעינה של פורשה אינם זמינים בכל המדינות.

## **מידע לגבי המוצר**

בשילוב עם ציוד טעינה של Energy Home ,Porsche Manager מתפקד כמערכת ניהול אנרגיה התומכת בפונקציה זו.

מנהל האנרגיה מודד ומעריך בנפרד את המתח ואת צריכת החשמל הזמינים. באמצעות ממשק, מנהל האנרגיה מתקשר עם ציוד הטעינה של פורשה. מנהל האנרגיה משדר לציוד הטעינה את עלויות האנרגיה ואת כמות ההספק שאפשר להפוך לזמין לטעינת הרכב ההיברידי או החשמלי.

> במהלך הטעינה, מנהל האנרגיה מעדכן את זרם הטעינה הזמין המרבי בזמן אמת בהתבסס על הנתונים העדכניים ביותר.

החשמלאי המוסמך מגדיר עבורך את מנהל האנרגיה דרך , Application Web ומגדיר בו את כל הערכים הדרושים. בדרך זו, ההתקנה החשמלית הקיימת מוגנת מפני עומס יתר ומאפשרת טעינה של הרכב שלך בעלות נמוכה. טעינה ממוטבת-עלות זו זמינה רק אם נעשה שימוש בתעריפים/מחירים שונים של חשמל ו/או במערכת פוטו-וולטאית קיימת.

השידור בין מנהל האנרגיה למטען מתבצע דרך , Ethernet רשת ( PLC תקשורת בקווי חשמל) או WiFi באמצעות פרוטוקול .EEBus

<span id="page-147-0"></span>אנו ממליצים לחבר את מנהל האנרגיה לרשת הביתית באמצעות . Ethernet אם אין מודם PLC ברשת הביתית, יש להגדיר את מנהל האנרגיה כשרת DHCP של .PLC

- $\,$  שים לב להוראות ההתקנה של מנהל האנרגיה  $\,$ הביתי.
- e מידע לגבי אופן ההגדרה של Energy Home Manager והשימוש בו נמצא בכתובת: https://tinyurl.com/porsche-e-help אם אתה זקוק לשפה אחרת, בחר את אתר האינטרנט המתאים למדינה שלך.

## **מידע נוסף**

e למידע נוסף על ה Manager Energy Home- וה Application Web- ראה בכתובת האינטרנט הבאה:

https://tinyurl.com/porsche-e-help אם אתה זקוק לשפה אחרת, בחר את אתר האינטרנט המתאים למדינה שלך.

## **אבטחה עקרונות בטיחות בסיסיים**

**סכנה**

סכנת חיים עקב מתח חשמלי!

<span id="page-148-0"></span> $\bigoplus$ 

◈

קיימת סכנת פציעות עקב התחשמלות ו/או כוויות .<br>שעלולות לגרום למוות.

- e במהלך כל העבודה, הקפד כל הזמן שהמתח למערכת מנותק ומאובטח כך שלא ניתן להפעיל אותו בשוגג.
	- e אין לפתוח את גוף מנהל האנרגיה בשום מצב.

◈

#### <span id="page-149-0"></span>**אביזרים מצורפים**

### **אביזרים מצורפים**

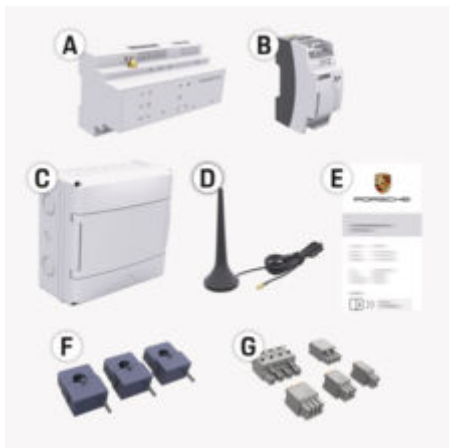

איור : 33 אביזרים מצורפים

- **A** מנהל האנרגיה
- **B** ספק כוח חיצוני לאספקת חשמל
	- **E** מכתב הכולל את נתוני הגישה

#### (i) **מידע**

למידע נוסף על היקף האספקה וההתקנה, ראה הוראות התקנה למנהל האנרגיה הביתי $\sim$ 

### **נתוני גישה**

שמור את מכתב נתוני הגישה שקיבלת בעת מסירת ההתקן. אם תאבד מכתב זה, פנה לנציג מורשה של פורשה.

#### הנתונים הכלולים במכתב מוסברים כאן:

#### **Serial Number:**

מספר סידורי. ציין את המספר הסידורי בעת פנייה לשירות הלקוחות או לנציג המורשה של פורשה.

#### **SSID:**

שם רשת ה WiFi- של מנהל האנרגיה המוצג בהתקן שלך (במצב נקודה חמה)

#### **WiFi PSK:**

סיסמת , WiFi מפתח רשת

#### **PLC DPW/DAK:**

קוד אבטחה של PLC לחיבור מנהל האנרגיה לרשת PLC

#### **IP Address:**

כתובת IP לפתיחת Application Web דרך דפדפן ההתקן (במצב נקודה חמה)

#### **Hostname:**

שם מארח לפתיחת Application Web דרך דפדפן ההתקן. ההתקן ומנהל האנרגיה חייבים להיות באותה רשת.

#### **Password Home User:**

סיסמה ראשונית Application Web משתמש ביתי

#### **Password Tech User:**

סיסמה ראשונית Application Web שירות לקוחות

#### **EEBus Name:**

שם מנהל האנרגיה המוצג במהלך הצימוד

#### **EEBus SKI:**

מספר זיהוי )SKI )של מנהל האנרגיה המוצג במהלך הצימוד

#### **WiFi CLIENT MAC, WiFi AP MAC, ETH0 MAC, ETH1 MAC, PLC MAC, PLC MODEM MAC:**

כתובות . MAC אם לרשת הביתית יש מסנן כתובת , MAC אפשר כתובות MAC אלה לפי הצורך.

#### **סיסמה עבור Application Web**

הסיסמה משמשת לצורך התחברות אל Web Application.

e אם תאבד או תשכח את הסיסמה הראשונית, פנה לנציג מורשה של פורשה.

אם תאבד או תשכח סיסמה שהגדרת בעצמך, תוכל לשחזר את הסיסמאות עבור Application Web להגדרות היצרן וכך להפעיל מחדש את הסיסמה הראשונית.

e כדי לאפס את כל הסיסמאות, לחץ והחזק  $\in$  CTRL-I (\*) Reset כו-זמנית את הלחצנים במנהל האנרגיה למשך 5 עד 10 שניות.

# **סקירה כללית**

<span id="page-150-0"></span>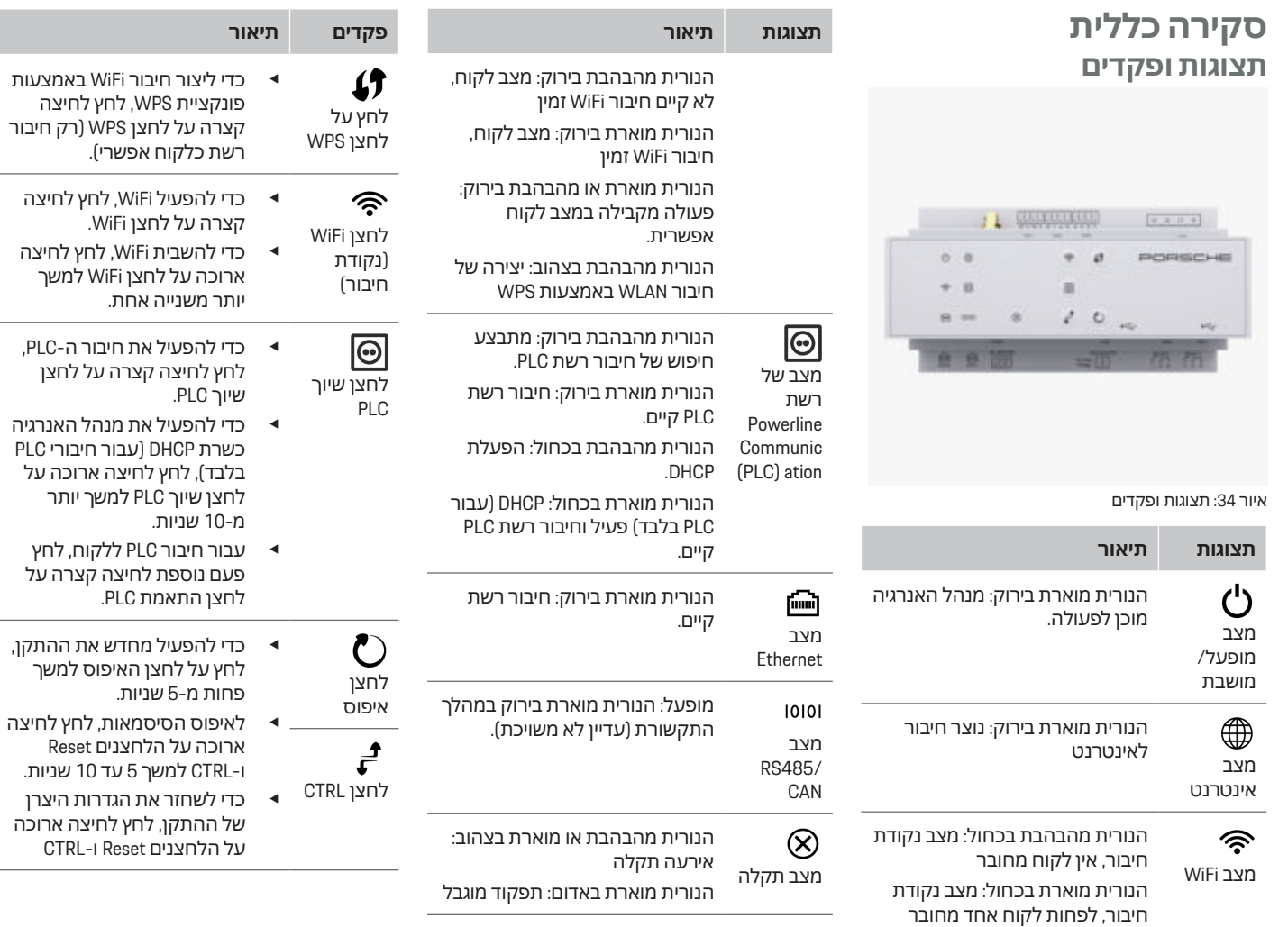

 $\bigoplus$ 

€

 $\bigoplus$ 

 $\bigcirc$ 

#### **פקדים תיאור**

למשך יותר מ -10 שניות. פעולה זו מחליפה את כל ההגדרות הנוכחיות.

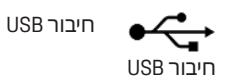

e למידע על אפשרויות חיבור לרשת, עיין בהוראות Porsche Home Energy Manager של ההתקנה באתר האינטרנט של פורשה בכתובת הבאה: https://tinyurl.com/porsche-e-help

# **הפעלה של**

### **הפעלה על-ידי המשתמש הביתי**

ה Application Web- מספק מגוון רחב של אפשרויות תצורה. בקש ייעוץ מהחשמלאי המוסמך שמבצע את ההתקנה, ושים לב לתכונות העזרה של Web Application.

כדי שאפשר יהיה להשתמש ב Application Web- בצורה נכונה, השלבים הבאים היו אמורים כבר להתבצע על-ידי חשמלאי מוסמך:

- התקנה ראשונית עם ההגדרות הדרושות בוצעה  $\mathcal{N}$ באשף ההתקנה של ה-Web Application.
- בוצעה התקנה ביתית. כולל מידע לגבי רשת  $\mathcal V$ החשמל, פאזות רשת החשמל, ממירי הזרם וצרכני הזרם.
	- e אם שלבים אלה לא בוצעו או הושלמו, פנה לחשמלאי המומחה המקומי שלך.

### **פתיחה Web Application**

#### **דרישות לפתיחת יישום האינטרנט Web Application**

הכן את המידע הבא לקראת ההתחברות הראשונה Web Application: אל

- מכתב המכיל נתוני גישה לצורך התחברות אל יישום אינטרנט Application Web
	- נתוני גישה עבור הרשת הביתית שלך
	- כתובת IP או שם מארח של מנהל האנרגיה

ה Application Web- תומך בדפדפנים הבאים:

- Chrome Google גרסה 57 ומעלה (מומלץ)
- Firefox Mozilla גרסה 52 ומעלה (מומלץ)
- ומעלה 11 גרסה Microsoft Internet Explorer
	- (מומלץ Microsoft Edge ) –
	- Safari Apple גרסה 10 ומעלה

### **יצירת חיבור למנהל האנרגיה**

<span id="page-151-0"></span>מנהל האנרגיה שולב ברשת הביתית הקיימת שלך במהלך( WiFi, Powerline Communication, Ethernet ( ההגדרה, אפשר לגשת אל יישום האינטרנט באמצעות כתובת ה IP- שהוקצתה. אחרי זה תהיה אפשרות לגשת אל Application Web באמצעות כתובת ה IP- שהוקצתה.

אם הוא לא משולב ברשת ביתית, אפשר להשתמש בנקודת החיבור של מנהל האנרגיה בתור חלופה. בנוסף, אפשר להשתמש בפונקציית ה WPS- כדי לשייך את מנהל האנרגיה לרשת ביתית קיימת, לדוגמה, נתב רשת, בלי להזין סיסמה.

אנו ממליצים על חיבור ישיר לנתב דרך כבל ,Ethernet ולחלופין על קישור PLC למודם .PLC למידע על אופן היצירה של חיבורי רשת g שים לב להוראות ההתקנה של מנהל האנרגיה הביתי.

#### **Application Webפתיחת יישום האינטרנט דרך חיבור רשת קיים**

- ההתקן ומנהל האנרגיה נמצאים באותה רשת  $\mathcal V$ Ethernet או (Ethernet).
	- **1.** פתח את הדפדפן.
- **2.** בשורת הכתובת של הדפדפן שלך, הזן את כתובת ה IP- שהוקצתה במהלך ההגדרה. **– או –**

בשורת הכתובת של הדפדפן, הזן את שם המארח של מנהל האנרגיה.

> שים לב: חלק מהנתבים מאפשרים גישה באמצעות שם המארח.

### **Application Webפתיחת יישום האינטרנט דרך נקודת חיבור**

למנהל האנרגיה יש נקודת גישה אלחוטית (נקודת חיבור), המוגנת באמצעות סיסמה ומחייבת התחברות ידנית. התקן קצה עם תמיכה ב WiFi- יכול להתחבר לנקודת החיבור ולאחר מכן לגשת ל Application Web- של מנהל האנרגיה. ב Application Web- אפשר תמיד לשלב את המטען ברשת הביתית. למידע על אופן החיבור לנקודה חמה, g שים לב להוראות ההתקנה של מנהל האנרגיה הביתי.

### **העלאה של ה Application Web- דרך WiFi (פונקציית )WPS**

אפשר להתאים את מנהל האנרגיה לרשת ביתית קיימת, (לדוגמה, נתב רשת) באמצעות פונקציית ה , WPS- בלי להזין סיסמה.

למידע על אופן השימוש בפונקציית ה ,WPS g שים לב להוראות ההתקנה של מנהל האנרגיה הביתי.

#### **ניתוב מחדש אל Application Web**

(i) **מידע**

כתלות בדפדפן שבו נעשה שימוש, ה Application Web- לא ייפתח מיד, אלא תוצג תחילה הערה לגבי הגדרות האבטחה של הדפדפן.

- **1.** בהודעת האזהרה של הדפדפן שמופיעה, בחר .**Advanced**
- **2.** בתיבת הדו-שיח הבאה, בחר **exception Add**.
- תאושר וה-SSL תאושר וה א Web Application-ייפתח.

### **התחברות אל Application Web**

שני משתמשים זמינים לצורך התחברות אלWeb : Application **משתמש ביתי** וכן **שירות לקוחות**.

המשתמש **שירות לקוחות** נועד לשימוש על-ידי החשמלאי המוסמך המגדיר את מנהל האנרגיה.

כדי שאפשר יהיה להשתמש ב Application Web- בצורה נכונה, השלבים הבאים היו אמורים כבר להתבצע על-ידי חשמלאי מוסמך:

התקנה ראשונית עם הגדרות יישום אינטרנט  $\mathcal V$ Web Application. הדרושות

הרישום ל Application Web- לצורך שימוש ביתי מתבצע עם המשתמש **משתמש ביתי**. למשתמש הביתי אין גישה לכל הגדרות התצורה של מנהל האנרגיה. משתמשים ביתיים יכולים לראות הגדרות שאושרו על-ידי משתמש שירות הלקוחות, אבל לא יכולים לערוך את ההגדרות האלו בעצמם.

#### **התחברות אל Application Web**

- נתוני הגישה נמצאים בהישג יד.  $\mathcal{\mathcal{S}}$
- **1.** בחר את המשתמש **user Home**.
- **2.** הזן את הסיסמה (מוצגת בתור **סיסמת משתמש ביתי** במכתב המכיל את נתוני הגישה).

אתה יכול לגשת למדריך המלא בכתובת האינטרנט הבאה:

https://tinyurl.com/porsche-e-help

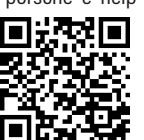

## **הפעלהWeb Application**

<span id="page-152-0"></span>באמצעות ה Application Web- אפשר להציג את הגדרות התצורה של מנהל האנרגיה ולעיין במידע מפורט לגביו.

> Œ **מידע**

אפשר תמיד להציג **מידע משפטי והנחיות בנושא הגנת פרטיות**, כולל מידע על תוכן ורישיונות של צד שלישי, דרך הקישור המתאים מתוך .Application Web

#### ⋒ **מידע**

המשתמש ינותק באופן אוטומטי מ Application Web- לאחר 25 דקות של חוסר פעילות.

### **סקירה כללית**

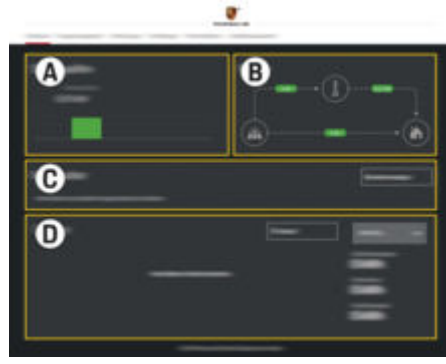

איור 35: סקירה של יישום האינטרנט

#### **Power sources A**

הצגת מקורות הכוח הזמינים, לדוגמה רשת החשמל או מערכת פוטו-וולטאית, וכמות החשמל הם מספקים.

רשת החשמל: ציון ההספק הנוכחי מרשת החשמל שנצרך במקום השימוש.

מערכת פוטו-וולטאית (אם היא מותקנת ומוגדרת): ציון ההספק הנוכחי שמופק על-ידי המערכת הפוטו-וולטאית(או גנרטור אנרגיה ביתי מסוג אחר).

#### **Current flow B**

זרימת החשמל ממקורות הכוח למקום השימוש מתוארת באופן סכמטי (לדוגמה, הזרימה מרשת החשמל למקום השימוש או הזרימה מהמערכת הפוטו-וולטאית לרשת החשמל ולמקום השימוש).

**Current consumer C**

הצגת צרכני הזרם והתקני ה EEBus- שהוגדרו, וצריכת החשמל הנוכחית שלהם. התצוגה מתעדכנת כל 5 שניות.

#### **Energy D**

הצגת סיכום האנרגיה של כל מקור כוח או צרכן במהלך תקופה מסוימת. בחר **Today**, **Last week**, **Last month**,) תקופה .מהרשימה) **Last year**

> **consumption Total**: צריכת האנרגיה הכוללת של כל צרכני הזרם שהוגדרו במהלך התקופה שנבחרה.

עבור התגמול :**Feed-in remuneration** אנרגיה שהוזנה באופן עצמי, אשר הופקה על-ידי המערכת הפוטו-וולטאית.

**Energy supplied from photovoltaic system**: האנרגיה מהמערכת הפוטו-וולטאית שהוזנה לרשת.

#### **Energy generated by photovoltaic**

**system**: סך כל החשמל שהופק על-ידי המערכת הפוטו-וולטאית.

בחר את הלחצן **History** כדי להציג מידע מפורט יותר בנוגע לסיכום האנרגיה של צרכני הזרם הנפרדים.

## **מנהל האנרגיה**

מנהל האנרגיה זקוק למידע כדי לאפשר לתאם את תהליכי הטעינה על-ידי מנהל האנרגיה

- לתעריף שלך
- לחלוקת האנרגיה, במקרה של שימוש בכמה מטענים

אפשר להפעיל ולבטל פונקציות.

#### **הזנת הגדרות תעריף**

למידע על הגדרות התעריף g שים לב להוראות ההתקנה של מנהל האנרגיה הביתי.

#### **הפעל את הטעינה הממוטבת**

למידע על ההפעלה של טעינה מותאמת לעלות ואופטימיזציה לצריכה עצמית g שים לב להוראות ההתקנה של מנהל האנרגיה הביתי.

#### **הצגת היסטוריית האנרגיה**

<span id="page-153-0"></span>כאן יש לבחור את מקור הכוח או את צרכן הזרם שאת היסטוריית האנרגיה שלו ברצונך להציג (ביחידות קילוואט/שעה לכל מרווח זמן) במהלך תקופה שאפשר להגדיר לפי בחירה. העלויות במהלך התקופה הזו מחושבות על בסיס נתוני התעריף שלך. אם מוגדרת גם מערכת פוטו-וולטאית, ניתן להציג את המידע הרא:

כמות :**Energy generated by photovoltaic system** החשמל הכוללת שהופקה על-ידי המערכת הפוטו-וולטאית

כל סך :**Used energy from photovoltaic system** החשמל אשר נצרך מהמערכת הפוטו-וולטאית

האנרגיה :**Energy supplied from photovoltaic system** מהמערכת הפוטו-וולטאית אשר הוזנה לרשת

**remuneration in-Feed**: התגמול עבור אנרגיה שהוזנה באופן עצמי, ואשר הופקה על-ידי המערכת הפוטו-וולטאית

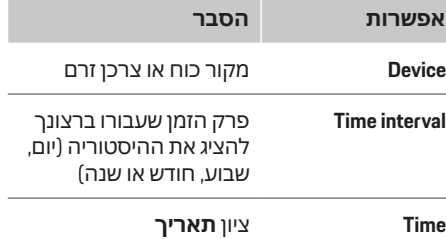

(i) **מידע**

מדידות ההיסטוריה לא תואמות לתקנות הכיול, כך שייתכנו הבדלים קטנים בינן לבין הנתונים בפועל. אין להשתמש במדידות אלו לצורך חישוב עלויות החשמל.

 Porsche לא נושאת בכל אחריות ואינה מתחייבת בשום צורה בנוגע לדיוק של נתונים אלה.

### **חיבורים**

לסקירה כללית של כל אפשרויות החיבור, g שים לב להוראות ההתקנה של מנהל האנרגיה הביתי.

כדי להשתמש במגוון הפונקציות המלא של מנהל האנרגיה, הוא זקוק לחיבור לאינטרנט.

#### (i) **מידע**

אם התקן הקצה שלך נמצא ברשת הביתית, הוא לא יכול יותר לגשת Application Web ליישום האינטרנט דרך כתובת ה IP- של נקודת החיבור )192.168.9.11( או דרך כתובת ה-DNS (https://porsche-hem/), אלא רק דרך כתובת ה IP- שהוקצתה באופן אוטומטי או בעזרת שם המארח /.)hem-porsche://https )

- − רשומות כתובת IP קיימות:
- Web Application: Settings < Maintenance <sup>e</sup>**Connection information**
	- − נתב רשת
	- − רשומות שם מארח קיימות:
- Web Application: Settings < Maintenance <sup>e</sup>**Connection information**
	- − מכתב הכולל את נתוני הגישה

#### (i) **מידע**

ב Application Web- יש להשבית את החיבור לנקודת החיבור רק אם אפשר להשתמש בחיבור לרשת ביתית.

### **דרך WiFi**

למידע על אופן החיבור לרשת ה ,WiFi g שים לב להוראות ההתקנה של מנהל האנרגיה הביתי.

### **ניהול רשתות WiFi**

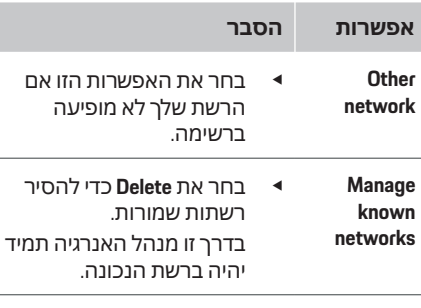

**תדרים** נעשה שימוש בפס תדרים של 2.4 GHz.

e במקרה של בעיות חיבור, השבת את פס התדרים 5 גה"ץ בנתב הרשת, או עבור מבחירת ערוצים אוטומטית לערוץ פנוי קבוע.

#### **התנתקות מהרשת**

- **1.** בחר את הרשת המחוברת כרגע.
- **2.** בחר את **Disconnect** כדי להתנתק מרשת ה .WiFi-

### **דרך נקודה חמה**

למידע על אופן החיבור לנקודה חמה, g שים לב להוראות ההתקנה של מנהל האנרגיה הביתי.

### <span id="page-154-0"></span>**Über Powerline Communication (PLC)**

למידע על אופן החיבור לרשת ,PLC g שים לב להוראות ההתקנה של מנהל האנרגיה הביתי.

### **דרך אתרנט**

למידע על יצירת חיבור אתרנט g שים לב להוראות ההתקנה של מנהל האנרגיה הביתי.

### **קישור פרופיל של משתמש**

למידע על קישור פרופיל המשתמש לחשבון מזהה פורשה, g שים לב להוראות ההתקנה של מנהל האנרגיה הביתי.

#### **הגדרות**

**מערכת**

#### **שינוי סיסמה**

שינוי של סיסמת ההתחברות אל .Application Web הסיסמה החדשה שנבחרה תחליף את הסיסמה הראשונית שצוינה במכתב עם נתוני הגישה.

e בחר **Change** והזן סיסמה חדשה.

#### **הגדרת השפה והמדינה/התאריך והשעה**

מידע על הגדרות השפה והמדינה, וכן על התאריך  $\bullet$ והשעה, g שים לב להוראות ההתקנה של מנהל האנרגיה הביתי.

### <span id="page-155-0"></span>**הפעלה של**

#### **מטבע**

אם תחליף כאן למטבע אחר, ישתנה המטבע שבו נעשה שימוש עד עכשיו בממשק המשתמש (לדוגמה, בהגדרות התעריף). נתוני התעריף הקיימים יישמרו עבור מטבע זה, אך הם לא יומרו למטבע החדש.

#### **איפוס של סיסמאות שהוגדרו על-ידי משתמשים**

ההפעלה של פונקציה זו תגרום לאיפוס כל הסיסמאות לסיסמאות הראשוניות שצוינו במכתב עם נתוני הגישה.

בנוסף, הגדרות הרשת יאופסו והפרופילים של הרשת שנשמרו יימחקו.

מומלץ ליצור עותק לגיבוי ההגדרות לפני איפוס.

g שים לב להוראות ההתקנה של מנהל האנרגיה הביתי.

#### **תחזוקה**

#### **הצגה של פרטי ההתקן והחיבור**

מידע זה מבוסס על נתוני המטען או של חיבור הרשת הקיים, לדוגמה:

- מספר גרסת התוכנה (משתנה אחרי כל עדכון תוכנה)
- כתובת ה IP- שבאמצעותה אפשר לגשת למנהל האנרגיה

נציג השירות של פורשה יזדקק לנתונים אלה במקרה של הודעת שגיאה.

#### **הורדת עדכוני תוכנה**

אפשר לעדכן את מנהל האנרגיה לגרסת התוכנה האחרונה באופן אוטומטי או ידני. אפשר לראות את גרסת התוכנה שהותקנה לאחרונה דרך **מידע על התקנים**.

#### **הורדה אוטומטית**

⋒ **מידע**

לעדכוני תוכנה אוטומטיים, יש לחבר את מנהל האנרגיה לאינטרנט.

כשפונקציה זו מופעלת, עדכוני התוכנה מותקנים באופן אוטומטי.

e הפעל את הפונקציה **software Automatic** .**updates**

#### **הורדה ידנית**

כחלופה לעדכונים אוטומטיים, אפשר ליזום חיפוש כדי לאתר עדכוני תוכנה באופן ידני.

- **אפשרות 1** : עדכון באמצעות חיבור האינטרנט הקיים של מנהל האנרגיה
- .**Search for software updates** הלחצן את בחר **1.**
- מתבצע חיפוש רקע לצורך איתור של עדכוני תוכנה חדשים. קיימים עדכוני תוכנה חדשים שזמינים להורדה.
	- **2.** התחל להוריד את עדכון התוכנה.
		- **3.** התקן את עדכון התוכנה.
- **אפשרות 2** : עדכון ללא חיבור האינטרנט הקיים של מנהל האנרגיה

♠

- מנהל האנרגיה והתקן הקצה שלך נמצאים  $\mathcal{\mathcal{N}}$ באותה רשת.
- https://tinyurl.com/porsche-e-help את פתח **1.** בדפדפן של מכשיר הקצה, ונווט לדף עדכון התוכנה של חומרת הטעינה. לאחר שתבחר את מנהל האנרגיה הביתי ותזין את המספר הסידורי תמצא את עדכוני התוכנה.
	- **2.** חפש את גרסת התוכנה הנוכחית והורד אותה למכשיר שלך.
- .**Upload update file** את בחר -Web Application , ב **3.**
	- **4.** נווט לקובץ והורד אותו.
	- **5.** בתיבת הדו-שיח, בחר את **update Start**.
	- עדכון התוכנה עובר הורדה והתקנה. המערכת מופעלת מחדש.

#### **שמירה ושחזור של גיבויים**

אפשר לשמור את הגדרות התצורה שלך והנתונים שהוזנו קודם לכן באמצעות גיבוי. בעזרת הגיבוי תוכל, במקרה הצורך, לשחזר את ההגדרות - לדוגמה אחרי איפוס להגדרות היצרן. אפשר ליצור גיבויים באופן אוטומטי (מומלץ) וידני.

#### **גיבוי אוטומטי**

כאשר הפונקציה הזו מופעלת, גיבויים נשמרים באופן אוטומטי בהתקן אחסון ה USB- המחובר.

- **1.** חבר את התקן אחסון ה USB- לאחת משתי יציאות ה USB- של מנהל האנרגיה. דרישת סף היא קיומה של מערכת קבצים מסוג 4ext או 32FAT בהתקן אחסון ה .USB-
	- **2.** הפעל את הפונקציה.

#### **הפעלה של**

- **3. הקצאת סיסמה**: הזן סיסמה.
- הסיסמה מגינה על הנתונים שלך, ויש להזין אותה במהלך הייצוא או השחזור של הגיבוי.

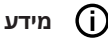

#### עדיין אפשר לבצע גיבויים ידניים.

#### **גיבוי ידני**

לצורך הגיבוי הידני תוכל לשמור את הנתונים בהתקן קצה.

- מנהל האנרגיה והתקן הקצה שלך נמצאים  $\mathcal{\mathcal{N}}$ באותה רשת.
	- **1. הקצאת סיסמה**: הזן סיסמה.
- הסיסמה מגינה על הנתונים שלך, ויש להזין אותה במהלך הייצוא או השחזור של הגיבוי.
	- **2.** בחר את **backups Create**.
		- **3.** נווט למיקום האחסון.
		- **4.** שמור את קובץ הגיבוי.

#### **שחזור גיבוי**

- .**Restore last backup** את בחר **1.**
- **2.** נווט לקובץ הגיבוי וטען אותו.
- **3.** הזן את הסיסמה שבה השתמשת כדי לשמור את קובץ הגיבוי.

#### **הפעלת המערכת מחדש**

אם היישומים של מנהל האנרגיה אינם פועלים בצורה נכונה, מומלץ להפעיל את המכשיר מחדש.

e בחר את הפונקציה **Restart**.

לחילופין, אפשר ליזום את ההפעלה מחדש במכשיר עצמו.

g שים לב להוראות ההתקנה של מנהל האנרגיה הביתי.

#### **אבחון**

כאן אפשר לראות את כל הודעות השגיאה של מנהל האנרגיה.

- e בחר את **Update** כדי לבדוק אם יש הודעות שגיאה במערכת.
	- הודעות שגיאה פעילות יופיעו ברשימה Web **Application**

אפשר להוריד את פרטי המצב והשגיאות. בנוסף, אפשר להעניק גישה למידע הזה לנציג השירות של פורשה.

- .**Download diagnosis file** את בחר **1.**
- **2.** נווט למקום האחסון ושמור את הקובץ.

### **התקנה ביתית**

משתמשים מסוג **user Home** יכולים להוסיף ולהסיר כאן צרכני זרם. תוספות ותיקונים מסוגים אחרים יכולים להתבצע רק על-ידי משתמש **Customer** .**service**

#### **מידע**

אם חוזרים על ההתקנה הביתית, ההגדרות שמוזנות נשמרות באופן אוטומטי כעבור דקה אחת של חוסר פעילות (אין תהליך טעינה פעיל של מכשירי טעינה ששויכו).

למידע על הגנת היתר g שים לב להוראות ההתקנה של מנהל האנרגיה הביתי.

מחובר ליישום האינטרנט כמשתמש ביתי.  $\mathsf{\small V}$ 

- <span id="page-156-0"></span>e קבע תצורה של התקנה ביתית. **התקנה ביתית** מכסה, בין היתר, את הנקודות הבאות:
- קביעת התצורה של מנהל האנרגיה עבור צרכני הזרם
- תעדוף וניהול תהליכי טעינה בעת שימוש במספר מטענים
- הפעלה והשבתה של פונקציות, לדוגמה **Overload protection**, **Own consumption Cost-optimised charging** וגם **optimisation**

#### **הזנת הפאזות ברשת החשמל**

רק משתמשי **שירות לקוחות** יכולים להזין הגדרות של פאזות ברשת החשמל.

g שים לב להוראות ההתקנה של מנהל האנרגיה הביתי.

#### **שיוך ממיר זרם**

רק משתמשי **שירות לקוחות** יכולים להזין הגדרות של ממירי זרם. g שים לב להוראות ההתקנה של מנהל האנרגיה הביתי.

#### **הגדרת מקורות כוח**

רק משתמשי **service Customer** יכולים להזין הגדרות של מקורות כוח. g שים לב להוראות ההתקנה של מנהל האנרגיה הביתי.

#### **הזנת צרכני זרם**

הזן כאן את כל צרכני הזרם (לדוגמה חניה או סאונה) והתקני ה ( EEBus- לדוגמה חיבור המטען הנייד של פורשה Plus Charger Mobile, של פורשה). ממירי הזרם ישויכו לפאזות שבהן נעשה שימוש.

> g שים לב להוראות ההתקנה של מנהל האנרגיה הביתי.

## **הפעלה**

## **תקלות**

<span id="page-157-0"></span>e אם קיימת תקלה במנהל האנרגיה, הפעל אותו מחדש.

 $\bigoplus$ 

e אם התקלה חוזרת על עצמה, פנה לנציג מורשה של פורשה.

### **אחזקה**

מנהל האנרגיה אינו מצריך תחזוקה. כדי להבטיח פונקציונליות מלאה ופעולה מהימנה של מנהל האנרגיה, הקפד להתקין את התוכנה העדכנית ביותר.

e התקן עדכוני תוכנה דרך יישום האינטרנט.

### **השלכת המוצר**

- ניתן למסור מכשירים חשמליים/אלקטרוניים וסוללות בנקודת איסוף או במתקן לניהול
	- פסולת.
- אין להשליך התקנים חשמליים/אלקטרוניים או  $\rightarrow$ סוללות עם אשפה ביתית רגילה.
- e השלך התקנים חשמליים/אלקטרוניים וסוללות בהתאם לתקנות ההגנה על הסביבה הרלוונטיות.
- אם יש לך שאלות כלשהן בנוגע לגריטה, פנה לנציג  $\bullet$ מורשה של פורשה.

◈

### **לוחית זיהוי**

## **לוחית זיהוי**

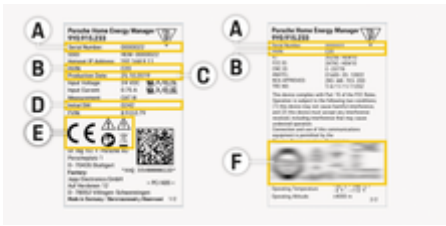

<span id="page-158-0"></span> $\bigoplus$ 

◈

איור : 36 לוחית זיהוי (דוגמה)

- **A** מספר סידורי
- **B** מספר מזהה של גרסת התוכנה
	- **C** תאריך ייצור
	- **D** תוכנה ראשונית
- **E** סמלים (<sup>g</sup> עיין בפרק "מפתח להבנת [הסמלים](#page-147-0)" .<br>[בעמוד](#page-147-0) 146)
	- **F** סימני אישור

◈

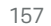

# **פרטי ייצור הצהרת תאימות**

# $C \in$

◈

מנהל האנרגיה כולל מערכת רדיו. היצרן של מערכות רדיו אלו מצהיר שמערכת רדיו זו עומדת בדרישות המפרטים לצורכי השימוש בה כמצוין בהנחיית EU2014/53/ של האיחוד האירופי. התוכן המלא של הצהרת התאימות של האיחוד האירופי זמינה באתר האינטרנט של פורשה בכתובת הבאה:

<span id="page-159-0"></span> $\bigoplus$ 

◈

**https://tinyurl.com/porsche-docs**

## **אינדקס**

## **אינדקס**

### **א**

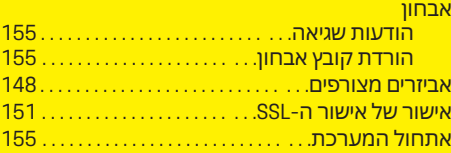

### **ג**

#### גיבויים

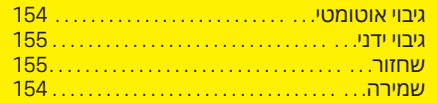

### **ד**

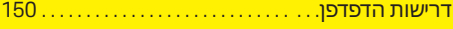

## **ה**

 $\bigoplus$ 

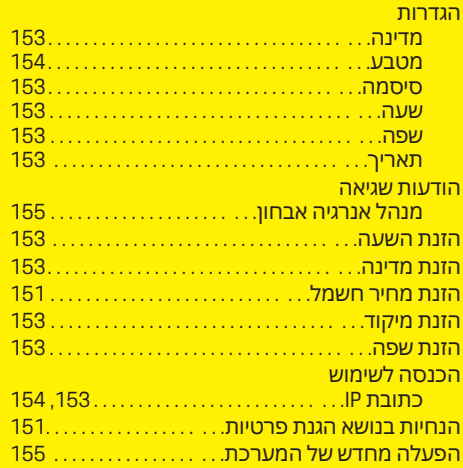

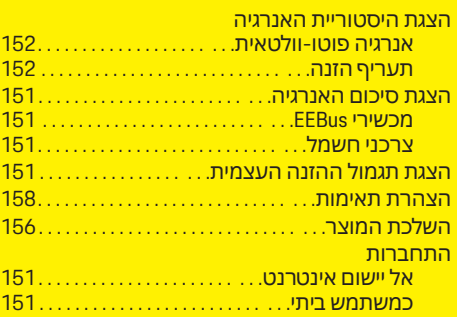

 $\bigoplus$ 

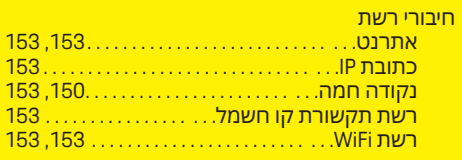

#### **י**

**ח**

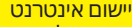

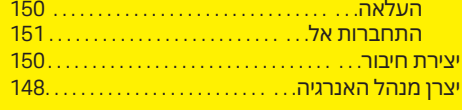

## **ל**

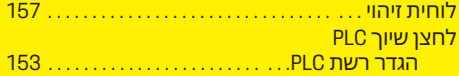

## **מ**

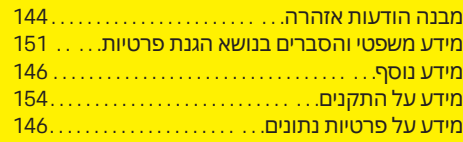

 $\overline{\bigoplus}$ 

<span id="page-160-0"></span>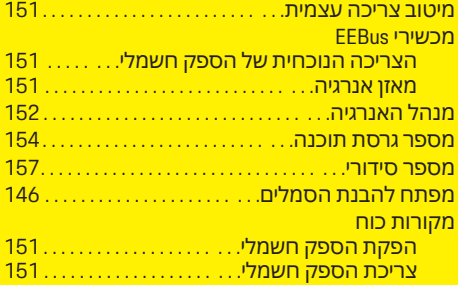

## **נ**

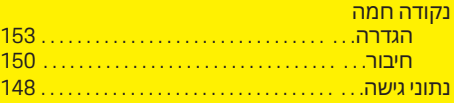

## **ס**

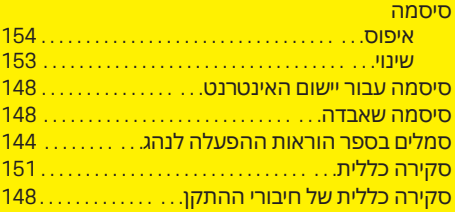

 $\color{black}\blacklozenge$ 

## **ע**

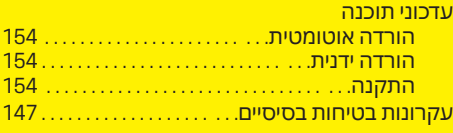

## **פ**

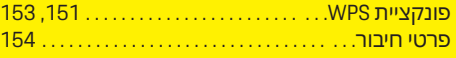

**אינדקס**

### **צ**

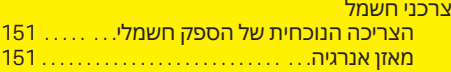

 $\bigoplus$ 

 $\overline{\bigoplus}$ 

## **ק**

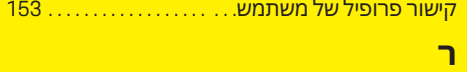

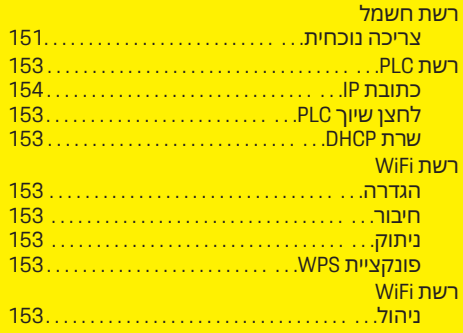

### **ש**

 $\bigcirc$ 

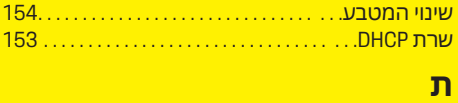

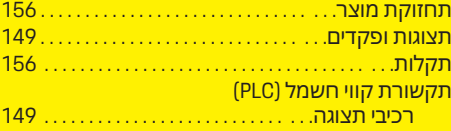

 $\color{red}\blacklozenge$ 

## **نبذة عن هذا الدليل**

### **التحذيرات والرموز**

تُستخدم أنواع متعددة من التحذيرات والرموز في هذا الدليل.

**خطر**

إصابات خطيرة أو الوفاة

يؤدي عدم االلتزام بالتحذيرات الواردة في الفئة "خطر" إلى التعرض إلصابات خطيرة أو الوفاة.

**تحذير**

احتمال التعرض إلصابات خطيرة أو الوفاة

قد يؤدي عدم االلتزام بالتحذيرات الواردة في الفئة "تحذير" إلى التعرض إلصابات خطيرة أو الوفاة.

**تنبيه**

احتمال التعرض إلصابات متوسطة أو طفيفة

قد يؤدي عدم االلتزام بالتحذيرات الواردة في الفئة "تنبيه" إلى التعرض إلصابات متوسطة أو طفيفة.

#### **مالحظة**

احتمال حدوث تلف بالسيارة

قد يؤدي عدم االلتزام بالتحذيرات الواردة في الفئة "مالحظة" إلى حدوث تلف للسيارة.

#### **معلومات** (i)

ُيشار إلى المعلومات اإلضافية بالكلمة "معلومات".

- الشروط التي يجب استيفاؤها لاستخدام وظيفة.  $\mathsf{\check{v}}$ 
	- eاإلرشادات التي يجب اتباعها.

<span id="page-162-0"></span>**1.** يتم ترقيم اإلرشادات التي تتضمن خطوات متعددة.

◈

**2.** اإلرشادات التي يجب اتباعها على الشاشة الوسطى.

g إشارة إلى المكان الذي يمكنك العثور فيه على المزيد من المعلومات حول موضوع ما.

### **المزيد من المعلومات**

يمكنك الوصول إلى الدليل الكامل على عنوان الويب التالي:

◈

https://tinyurl.com/porsche-e-help

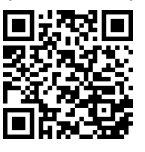

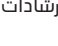

♠

## **جدول المحتويات**

### **Deutsch**

#### **لدليل [السائق](#page-164-0)**

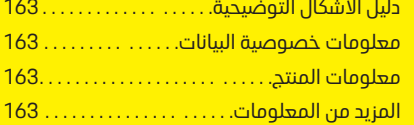

 $\bigoplus$ 

 $\overline{\bigoplus}$ 

### **[األمان](#page-165-0)**

مبادمــــ السلامة الآساسية. . . . . . . . . . . . . . . . . . 164

#### **نطاق [اإلمداد](#page-166-0)**

بيانات الوصول [.165 . . . . . . . . . . . . . . . . . . . . . . .. . .](#page-166-0) 

#### **نظرة [عامة](#page-167-0)**

 [. . .. . . . . . . . . . . . . . . . .166](#page-167-0) عناصر [العرض](#page-167-0) والتحكم

### **[تشغيل](#page-168-0)**

 $\bigcirc$ 

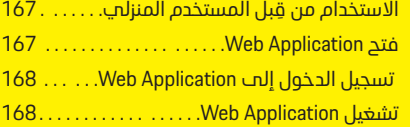

#### **[التشغيل](#page-174-0)**

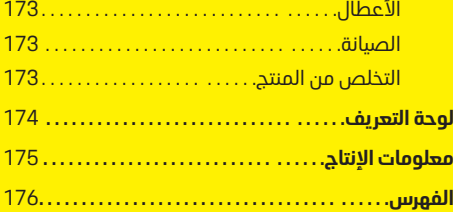

 $\bigcirc$ 

## **لدليل السائق دليل األشكال التوضيحية**

بناًء على الدولة، يمكن إلحاق أشكال توضيحية متنوعة بجهاز إدارة الطاقة.

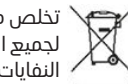

تخلص من جهاز إدارة الطاقة وفقًا»<br>الح لجميع اللوائح السارية للتخلص من النفايات.

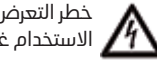

خطر التعرض لصدمة كهربائية نتيجة الاستخدام غير السليم.  $\bm{N}$ 

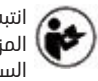

انتبه إلى دليل التشغيل والتركيب المزود، خاصةً التحذيرات وإرشادات السالمة.

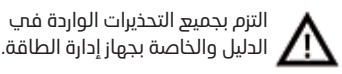

## **معلومات خصوصية البيانات**

للتأكد من توصيل تجهيزات الشحن من بورشه بصورة صحيحة وتحديثها الدائم، تجمع شركة بورشه بيانات الجهاز المشفرة التالية من تجهيزات الشحن وتعالجها على فترات منتظمة: معرف الجهاز، والعالمة التجارية، والجيل، ونوع الجهاز، وإصدار البرنامج.

أيًض امتالك خيار استخدام خدمات Porsche إذا كنت تريد ا Connect األخرى لتجهيزات الشحن، يجب إقران تجهيزات الشحن لديك بحساب معرف بورشه الخاص بك، والذي يتوفر من موزع Connect Porsche في أسواق محددة. أثناء استخدام خدمات Connect Porsche ، تجمع شركة بورشه وتعالج التفاصيل الشخصية التالية وبيانات أخرى خاصة بالجهاز من أجل توفير هذه الخدمات وتقديمها: معرف العميل، واإلحصائيات، وحالة الجهاز، وحالة االتصال، والطابع الزمني الخاص بوقت إنشاء آخر اتصال. ستجد

المزيد من المعلومات حول البنود والشروط العامة للعمل وسياسة خصوصية البيانات في الموقع

عمليات تتسبب قد .**www.porsche.com/connect-store** نقل البيانات بصفة منتظمة من تجهيزات الشحن لديك في تحميلك رسوم إضافية من مزود خدمة اإلنترنت . يمكن حذف بياناتك المخزنة لدى بورشه بصورة نهائية باستخدام My Porsche. نظرًا لوجود قيود تقنية او قانونية، لا تتوفر بعض خدمات Porsche Connect بجهاز الشحن من بورشه في كل البلدان.

## **معلومات المنتج**

يعمل Manager Energy Home كماُيسمى بجهاز إدارة الطاقة، جنبًا إلى جنب مع جهاز الشحن من بورشه كنظام إلدارة الطاقة.

يقوم جهاز إدارة الطاقة بقياس استهالك الطاقة والتيار المتاح وتقييم هذا االستهالك بصورة فردية. يتواصل جهاز إدارة الطاقة عبر واجهة مع جهاز الشحن من بورشه. يتصل جهاز إدارة الطاقة بجهاز الشحن من بورشه وينقل إليه تكاليف الطاقة وكمية الطاقة التي يمكن توفيرها لشحن السيارة.

أثناء الشحن، يحدّث جهاز إدارة الطاقة الحد الأقصص لتيار الشحن المتاح في الوقت الفعلي بناًء على أحدث البيانات.

يقوم الكهربائي المؤهل بإعداد جهاز إدارة الطاقة من أجلك عبر Application Web وتعيين كل القيم الضرورية هناك. بهذه الطريقة، تتم حماية التركيب الكهربائي الحالي الخاص بك من الحمل الزائد ويمكن شحن سيارتك بتكلفة منخفضة. لا يمكن إجراء الشحن المحسّن من حيث التكلفة إال في حالة استخدام معدالت/أسعار كهرباء مختلفة و/أو نظام كهروضوئي قائم.

يحدث نقل البيانات بين جهاز إدارة الطاقة والشاحن عبر شبكة إيثرنت أو شبكة ( PLC اتصال خط الطاقة) أو شبكة WiFi باستخدام بروتوكول .EEBus

<span id="page-164-0"></span>نوصي بتوصيل جهاز إدارة الطاقة بالشبكة المنزلية عبر إيثرنت. إذا لم يكن لديك جهاز توجيه PLC في الشبكة المنزلية لديك، فيجب تكوين جهاز إدارة الطاقة كخادم PLC D<sub>HC</sub>P

- e التزم بإرشادات التثبيت الخاصة بـ Energy Home Manager.
- يمكنك العثور على معلومات حول كيفية إعداد :في واستخدامه Home Energy Manager https://tinyurl.com/porsche-e-help

إذا كنت تحتاج إلى لغة مختلفة، فيُرجِب تحديد موقع الويب المناسب لبلدك.

## **المزيد من المعلومات**

e

e

 يمكنك العثور على المزيد من المعلومات حول عبر Web Application و Home Energy Manager موقع الويب التالي:

https://tinyurl.com/porsche-e-help

اذا كنت تحتاج إلىي لغة مختلفة، فترحم تحديد موقع الويب المناسب لبلدك.

## **األمان مبادئ السالمة األساسية**

**خطر**

◈

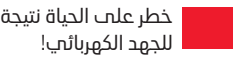

 $\bigoplus$ 

♦

هناك خطر للتعرض إلصابات بسبب الصدمات الكهربائية و/أو الحروق، ربما تؤدي إلى الوفاة.

- ◄ أثناء إجراء جميع الأعمال، تاكد في جميع الأوقات من إيقاف تشغيل الطاقة الواردة إلى النظام ومن تأمينها بحيث ال يمكن تشغيلها دون قصد.
	- e ال تفتح مبيت جهاز إدارة الطاقة تحت أي ظرف من الظروف.

<span id="page-165-0"></span>♠

### **نطاق اإلمداد**

## **نطاق اإلمداد**

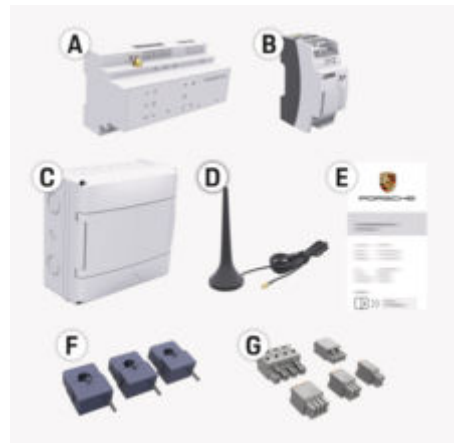

الشكل 37: نطاق الإمداد

**A** جهاز إدارة الطاقة

**B** حزمة طاقة خارجية إلمداد الطاقة

**E** خطاب يحتوي على بيانات الوصول

#### **معلومات** (i)

لمزيد من المعلومات حول نطاق اإلمداد والتثبيت، راجع g تعليمات التثبيت الخاصة بـ Manager Energy Home

## **بيانات الوصول**

احتفظ بالخطاب الذي يحتوي على بيانات الوصول الذي استلمته عند تسلّم جهازك. فپ حالة ضياع هذا الخطاب، اتصل بشريك بورشه.

البيانات الموجودة في الخطاب موضحة أدناه:

#### **Serial Number:**

الرقم التسلسلي. اذكر الرقم التسلسلي عند االتصال بخدمة العمالء أو بشريك بورشه لديك.

#### **SSID:**

يتم عرض اسم شبكة WiFi لجهاز إدارة الطاقة على جهازك النهائي (في وضع نقطة االتصال)

#### **WiFi PSK:**

كلمة مرور WiFi ، مفتاح الشبكة

#### **PLC DPW/DAK:**

رمز أمان PLC لتوصيل جهاز إدارة الطاقة بشبكة PLC

#### **IP Address:**

عنوان IP للوصول إلى Application Web عبر متصفح الجهاز النهائي (في وضع نقطة االتصال)

#### **Hostname:**

اسم المضيف للوصول Application Web عبر متصفح الجهاز النهائي. يجب أن يكون الجهاز النهائي وجهاز إدارة الطاقة متصلين بشبكة واحدة.

#### **Password Home User:**

كلمة المرور األولية Application Web المستخدمين المنزليين

#### **Password Tech User:**

<span id="page-166-0"></span>كلمة المرور األولية Application Web خدمة العمالء

### **EEBus Name:**

يتم عرض اسم جهاز إدارة الطاقة أثناء االقتران

### **EEBus SKI:**

رقم التعريف )SKI )لجهاز إدارة الطاقة المعروض أثناء التوصيل

#### **WiFi CLIENT MAC, WiFi AP MAC, ETH0 MAC, ETH1 MAC, PLC MAC, PLC MODEM MAC:**

عناوين . MAC إذا كانت شبكتك المنزلية تحتوي على فلتر لعناوين MAC ، فقم بتمكين عناوين MAC هذه حسب الضرورة.

### **كلمة مرور Application Web**

المرور لتسجيل الدخول إلى Web ُتستخدم كلمة Application.

e في حالة فقدان كلمة المرور األولية أو نسيانها، اتصل بشريك بورشه.

في حالة ضياع أو نسيان كلمة المرور التي قمت بتعيينها، يمكنك استعادة إعدادات المصنع لـ Application Web وهو األمر الذي سيؤدي إلى إعادة تنشيط كلمة المرور الأولية.

◄ لإعادة تعيين كل كلمات المرور، اضغط مطولاً وفي آن واحد على زري إعادة التعيين و CTRL بجهاز إدارة الطاقة لمدة تتراوح من 5 إلى 10 ثوان.

### <span id="page-167-0"></span>**نظرة عامة**

### **نظرة عامة عناصر العرضوالتحكم 11 GEOGRAPH**  $\{u, u, u, +\}$  $0 - 0$  $\mathfrak{a}$ PORSCHE × u ë  $\circ$ .<br>Walio  $\omega_{\rm{W}}^{\rm{in}}$

#### الشكل 38: عناصر العرض والتحكم

◈

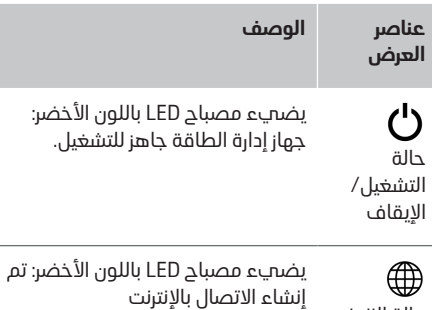

## حالة الإنترنت

 $\widehat{\mathscr{D}}$ حالة WiFi

يومض مصباح LED باللون الأزرق: وضع نقطة االتصال، ال يوجد جهاز عميل متصل

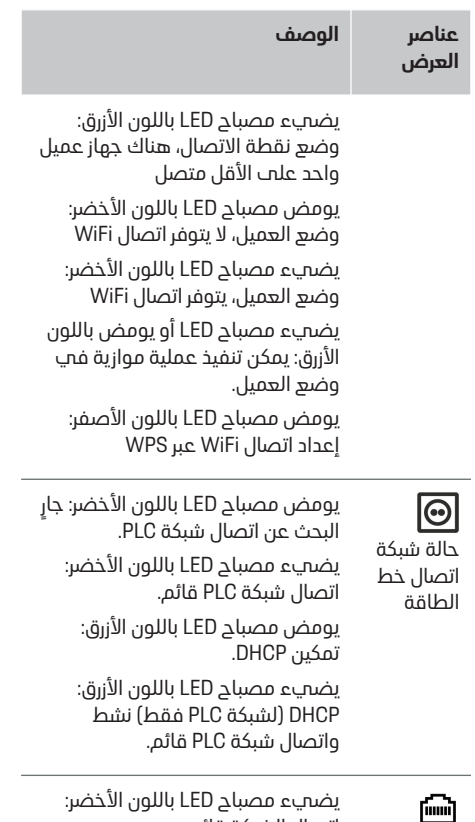

 $\bigoplus$ 

اتصال الشبكة قائم.

◈

تشغيل: يضيء مصباح LED باللون الآخضر اثناء الاتصال (غير معيّن حاليًا).

حالة إيثرنت

حالة RS485/ CAN

 $|0|0|$ 

# **الوصف** e لتأسيس اتصال WiFi باستخدام وظيفة WPS ، اضغط لفترة وجيزة على الزر ( WPS اتصال الشبكة م<br>ممكن كعميل فقط).

يومض مصباح LED أو يضميء باللون

يضيء مصباح LED باللون األحمر:

**عناصر العرض**

حالة خطأ

 $\otimes$ 

**عناصر التحكم**

زر SOS

 $f$ 

زر WiFi (نقطة االتصال)

 $\boxed{\odot}$ 

 $\widehat{\mathscr{E}}$ 

زر إقران PLC

e

**الوصف**

األصفر: يوجد عطل

الوظائف مقيدة

- e لتمكين WiFi ، اضغط على زر WiFi لفترة وجيزة. eلتعطيل WiFi ، اضغط مع االستمرار
- على زر WiFi ألكثر من ثانية واحدة.
	- e لتمكين اتصال PLC ، اضغط لفترة وجيزة على زر إقران .PLC
- لتمكين جهاز إدارة الطاقة بمثابة خادم ( DHCP التصاالت PLC فقط)، اضغط مع االستمرار على زر إقران PLC لآكثر من 10 ثوانٍ.
- e إلجراء اتصال PLC بعميل، اضغط لفترة وجيزة على زر إقران PLC مرة أخرى.

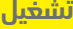

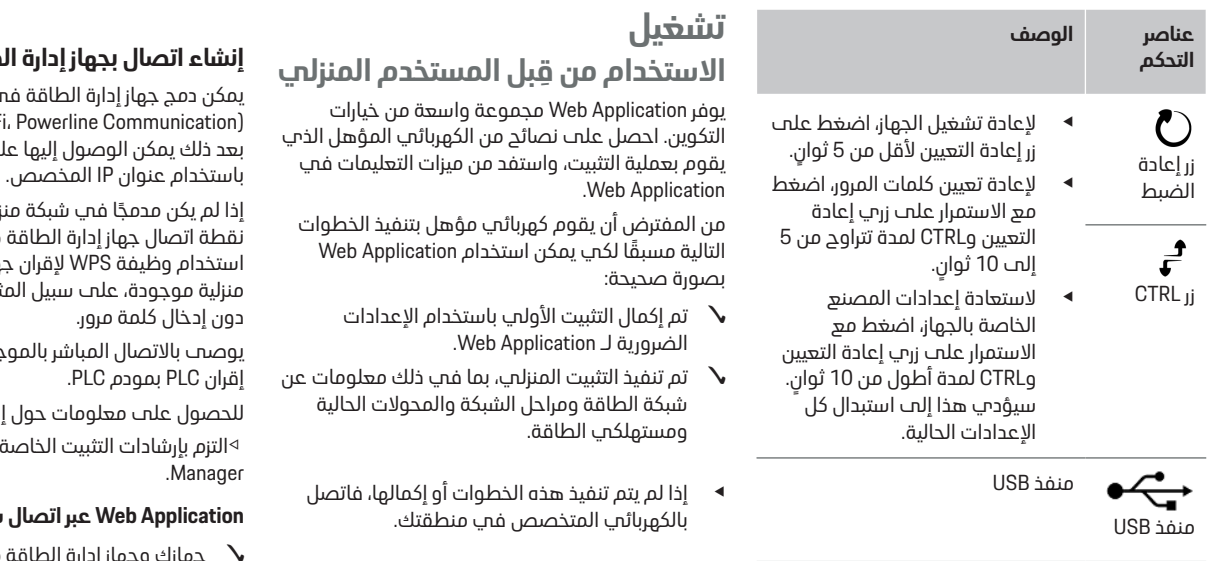

e للحصول على معلومات حول خيارات االتصال بالشبكة، راجع إرشادات التثبيت الخاصة بـ Porsche Manager Energy Home على موقع بورشه اإللكتروني على العنوان التالي: https://tinyurl.com/porsche-e-help

## **Web Application فتح**

### **متطلبات استدعاء Application Web**

يجب إتاحة المعلومات التالية عند تسجيل الدخول إلى Web Application:

– خطاب يحتوي على بيانات الوصول لتسجيل الدخول Web Application إلى

⊕

- بيانات الوصول الخاصة بشبكتك المنزلية
- عنوان IP أو اسم المضيف لجهاز إدارة الطاقة

يدعم Application Web المتصفحات التالية:

- إصدار 57 Chrome Google أو أحدث (موصى به)
- إصدار 52 Firefox Mozilla أو أحدث (موصى به)
- إصدار 11 Explorer Internet Microsoft أو أحدث

◈

- ( Edge Microsoft موصى به)
- إصدار 10 Safari Apple أو أحدث

## **إنشاء اتصال بجهاز إدارة الطاقة**

<span id="page-168-0"></span>ي شبكتك المنزلية الحالية WiF، إيثرنت) يمكن دمجها. بعد ذلك يمكن الوصول إليها على Application Web

لية، فيمكن استخدام .<br>كبديل. يمكن أيضًا ماز إدارة الطاقة بشبكة نال، جهاز توجيه الشبكة،

به عبر كابل إيثرنت، بدلاً من

نشاء اتصالات الشبكة التزم بإرشادات التثبيت الخاصة بـ Energy Home

### **Application Web عبر اتصال شبكة موجود**

- متصلان بشبكة واحدة جهارت وجهار رداره امصاحه منصلا<br>(شبكة WiFi، أو PLC، أو إيثرنت).
	- **1.** افتح المستعرض الخاص بك.
- **2.** في شريط عنوان المستعرض لديك، أدخل عنوان IP الذي تم تعيينه أثناء التكوين.

**– أو –**

في شريط عنوان المستعرض لديك، أدخل اسم المضيف لجهاز إدارة الطاقة.

ملاحظة: تتيح بعض أجهزة التوجيه إمكانية الوصول باستخدام اسم المضيف.

#### **فتح Application Web عبر نقطة اتصال**

يوفر مدير الطاقة نقطة وصول السلكية (نقطة اتصال) محمية بكلمة مرور وتتطلب تسجيل دخول يدوي. يمكن للجهاز الذي يدعم WiFi االتصال بنقطة االتصال والوصول إلى جهاز إدارة الطاقة على . Application Web في Web Application يمكنك دمج الشاحن في الشبكة المنزلية في أم ب وقت.

> للحصول على معلومات حول إنشاء نقطة اتصال g التزم بإرشادات التثبيت الخاصة بـ Energy Home Manager.

#### **WPS( وظيفة WiFi ) عبر Web Application فتح**

يمكن إقران جهاز إدارة الطاقة بشبكة منزلية موجودة، على سبيل المثال، جهاز توجيه الشبكة باستخدام وظيفة WPS ، دون إدخال كلمة مرور.

للحصول على معلومات حول استخدام وظيفة WPS g التزم بإرشادات التثبيت الخاصة بـ Energy Home Manager.

### **إعادة التوجيه إلى Application Web**

#### **معلومات** ⋒

ً اعتمادا على المتصفح ُ المستخدم، ال يتم فتح Web ً أوال عرض مالحظة حول Application على الفور، لكن يتم إعدادات أمان المتصفح.

- **1.** في رسالة تحذير المستعرض المعروضة، حدد **إعدادات متقدمة**.
- **2.** في مربع الحوار التالي، حدد **إضافة استثناء**.
- يتم تأكيد شهادة SSL وفتح .Application Web

## **تسجيل الدخول إلى Application Web**

يتوفر مستخدمان لتسجيل الدخول إلى : Application Web **مستخدم منزلي** و**خدمة العمالء**.

> **خدمة العمالء** للمستخدم مصممة لفني الكهرباء المؤهل الذي يقوم بإعداد جهاز إدارة الطاقة.

من المفترض أن يقوم كهربائي مؤهل بتنفيذ الخطوات مسبًق لكي يمكن استخدام Application Web التالية ا بصورة صحيحة:

b التثبيت األولي باستخدام إعدادات Application Web الضرورية.

يتم التسجيل في Application Web إلى التطبيق المنزلي مع **المستخدم المنزلي**. ال تتوفر كل إعدادات تكوين جهاز إدارة الطاقة للمستخدم المنزلي. يمكن للمستخدمين المنزليين عرض اإلعدادات المعتمدة من مستخدم خدمة العمالء، ولكن ال يمكن لهم تحريرها.

#### **تسجيل الدخول إلى Application Web**

- تتوفَّ بيانات الوصول.  $\mathsf{\check{v}}$
- **1.** حدد **مستخدم منزلي** للمستخدم.
- **2.** أدخل كلمة المرور (الموضحة باسم **كلمة مرور المستخدم المنزلي** في الخطاب الذي يحتوي على بيانات الوصول الخاصة بك).

يمكنك الوصول إلى الدليل الكامل على عنوان الويب التالي:

https://tinyurl.com/porsche-e-help

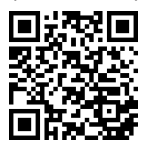

## **Web Application تشغيل**

<span id="page-169-0"></span>باستخدام Application Web يمكنك عرض إعدادات التكوين ومعلومات تفصيلية حول جهاز إدارة الطاقة.

#### **معلومات**

يمكن الوصول إلى **اإلشعارات القانونية وتوجيهات خصوصية البيانات** مع معلومات حول محتوى وتراخيص الطرف الثالث في أب وقت عبر الرابط ذب الصلة من Web Application.

#### **معلومات** ⋒

بعد 25 دقيقة من عدم النشاط، يتم تسجيل خروج المستخدم تلقائيًا من Web Application.

### عرض عام

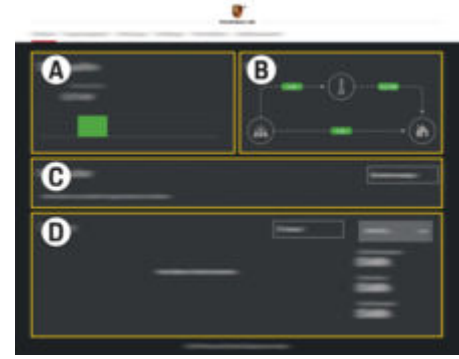

الشكل 39: عرض عام لتطبيق الويب

#### **تشغيل**

#### **A مصادر الطاقة**

يعرض مصادر الطاقة المتاحة، مثل شبكة الطاقة أو النظام الكهروضوئي، وحجم الكهرباء التي توفرها.

شبكة الطاقة: يوضح الطاقة الحالية المستمدة من شبكة الطاقة والجاري استهالكها في مكان االستخدام.

الخاليا الكهروضوئية (إذا كانت متوفرة ومكونة): تشير إلى الطاقة الحالية التي يولدها النظام الكهروضوئي (أو المولدات الذاتية الأخرى).

#### **B تدفق التيار**

يتم عرض تدفق الكهرباء من مصادر الطاقة إلى مكان االستخدام في صورة مخطط (على سبيل المثال، التدفق من شبكة الطاقة إلى مكان االستخدام، والتدفق من النظام الكهروضوئي إلى شبكة الطاقة ومكان االستخدام).

#### **C مستهلكات الطاقة**

يعرض وحدات استهالك التيار وأجهزة EEBus المكونة، واستهالكها الحالي من الكهرباء. يتم تحديث الشاشة كل 5 ثوان.

#### **D الطاقة**

يعرض توازن الطاقة لمصادر الطاقة الفردية أو مستهلكي الطاقة لفترة زمنية محددة. حدد فترة (**اليوم**، **األسبوع الحالي**، **الشهر الحالي**، **العام الحالي**) من القائمة.

**إجمالي االستهالك**: إجمالي استهالك الطاقة لجميع وحدات استهالك التيار المكونة على مدار الفترة التب تختارها.

**تعويضالتزويد**: رسوم طاقة تغذية الشبكة المولدة من النظام الكهروضوئي.

#### **الطاقة المزودة من النظام الفولتضوئي**: الطاقة المولدة من النظام الكهروضوئي التي تتم تغذية الشبكة بها.

**الطاقة المولدة بواسطة النظام الفولتضوئي**: إجمالي الكهرباء المولدة من النظام الكهروضوئي.

حدد الزر **السجل** لعرض معلومات أكثر تفص ً يال حول ملخص الطاقة لوحدات استملاك التيار الفردية.

#### **جهاز إدارة الطاقة**

يحتاج جهاز إدارة الطاقة إلى معلومات حتى يمكن تنسيق عمليات الشحن بواسطة جهاز إدارة الطاقة

- حسب الرسوم لديك
- لتوزيع الطاقة في حالة استخدام عدة شواحن

يمكن تنشيط الوظائف وإلغاء تنشيطها.

#### **إدخال إعدادات الرسوم**

للحصول على معلومات حول إعدادات الرسوم g التزم بإرشادات التثبيت الخاصة بـ Energy Home Manager.

### **تنشيط الشحن ُ الم ّحسن**

للحصول علم معلومات حول تنشيط الشحن المُحسّن من حيث التكلفة وتحسين االستهالك الذاتي

> g التزم بإرشادات التثبيت الخاصة بـ Energy Home .Manager

### **عرضسجل الطاقة**

<span id="page-170-0"></span>حدد هنا مصدر الطاقة أو وحدة استهالك التيار التي تريد عرض سجل الطاقة الخاص بها (بوحدة الكيلوواط ساعة لكل فترة زمنية) على مدار فترة يمكن تكوينها بحرية. يتم حساب التكاليف على مدار هذه الفترة على أساس بيانات الرسوم الخاصة بك.

في حالة تكوين نظام طاقة كهروضوئية أيًضا، يمكنك عرض المعلومات التالية:

**الطاقة المولدة بواسطة النظام الفولتضوئي**: إجمالي الكهرباء المولدة من النظام الكهروضوئي

**الطاقة المستهلكة من النظام الفولتضوئي**: الكهرباء المستهلكة من النظام الكهروضوئي

**الطاقة المزودة من النظام الفولتضوئي**: الطاقة المولدة من النظام الكهروضوئي التي تتم تغذية الشبكة بها **تعويضالتزويد**: رسوم طاقة تغذية الشبكة المولدة من النظام الكهروضوئي

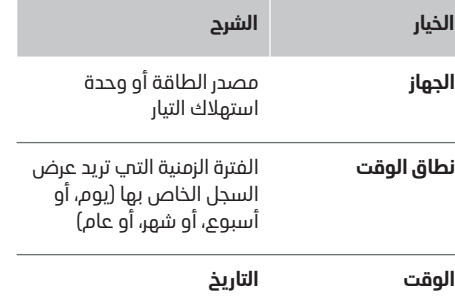

#### **معلومات** (i)

ال تلتزم قياسات السجل بلوائح المعايرة ومن ثم فقد تختلف اختلافًا طفيفًا عن الأرقام الفعلية. يجب عدم استخدام هذه القياسات لحساب تكاليف الكهرباء.

لن تتحمل Porsche أي مسؤولية وال تقدم أي ضمان بدقة هذه الأرقام.

### **االتصاالت**

للحصول على نظرة عامة على جميع خيارات االتصال، Home Energy Manager. التثبيت تعليمات راجع <sup>g</sup> الستخدام مجموعة وظائف جهاز إدارة الطاقة بأكملها، يلزم وجود اتصال إنترنت.

## **معلومات**

إذا كان الجهاز في الشبكة المنزلية، فلم يعد بإمكانه الوصول إلى Application Web عبر عنوان IP الخاص بنقطة االتصال )192.168.9.11( أو عنوان ://https (DNS ًي (/hem-porsche ، لكن فقط عبر عنوان IP المعين ا تلقائ العنوان أو استخدام اسم المضيف (//:https:https porsche.hem(.

- − إدخاالت عنوان IP الحالية:
- <sup>e</sup>**الصيانة** <sup>e</sup>**اإلعدادات** Web Application : − **معلومات االتصال**
	- − موجه الشبكة
	- − إدخاالت اسم المضيف الحالية:
- <sup>e</sup>**الصيانة** <sup>e</sup>**اإلعدادات** Web Application : − **معلومات االتصال**
	- − خطاب يحتوي على بيانات الوصول

#### **معلومات** (i)

في Application Web ال تقم بتعطيل اتصال نقطة االتصال إال إذا كان من الممكن االتصال بشبكة منزلية.

## **عبر WiFi**

للحصول على معلومات حول إنشاء اتصال بشبكة WiFi ، g راجع تعليمات التثبيت الخاصة بـ Energy Home Manager.

### **إدارة شبكات WiFi**

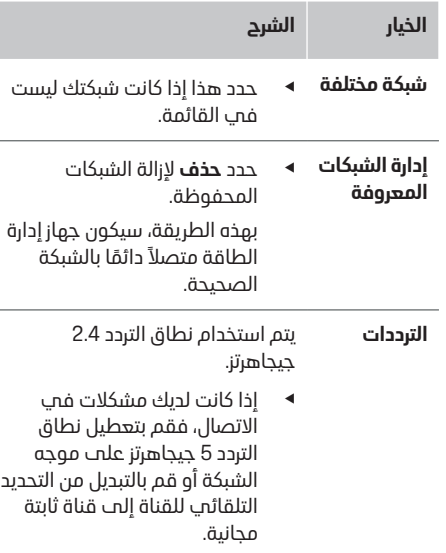

### **عبر نقطة اتصال**

<span id="page-171-0"></span>للحصول على معلومات حول إنشاء نقطة اتصال g التزم بإرشادات التثبيت الخاصة بـ Energy Home Manager.

### **Über Powerline Communication (PLC)**

للحصول على معلومات حول كيفية االتصال بشبكة PLC g التزم بإرشادات التثبيت الخاصة بـ Energy Home Manager.

## **عبر إيثرنت**

للحصول على معلومات حول إنشاء اتصال إيثرنت g التزم بإرشادات التثبيت الخاصة بـ Energy Home Manager.

#### **ربط ملف تعريف مستخدم**

للحصول على معلومات حول ربط ملف تعريف المستخدم بحساب ID Porsche انظر g تعليمات التثبيت الخاصة بـ .Manager Energy Home

## **قطع االتصال بالشبكة**

**1.** حدد الشبكة المتصلة حاليًا.

**2.** حدد **قطع االتصال**، لقطع االتصال بشبكة .WiFi

### **تشغيل**

### **اإلعدادات النظام**

#### **تغيير كلمة المرور**

يغير كلمة المرور لتسجيل الدخول إلى Web Application . تتم كتابة كلمة المرور الجديد المختارة فوق كلمة المرور األولية المأخوذة من الخطاب المحتوي على بيانات الوصول.

e حدد **تغيير** وأدخل كلمة مرور جديدة.

#### **تعيين اللغة والبلد/التاريخ والوقت**

e معلومات حول إعدادات اللغة والبلد باإلضافة إلى التاريخ والوقت،

g التزم بإرشادات التثبيت الخاصة بـ Energy Home Manager.

#### **العملة**

إذا قمت بالتغيير إلى عملة مختلفة هنا، فيؤدي ذلك إلى تغيير العملة المستخدمة حتى اآلن في واجهة المستخدم (على سبيل المثال، في إعدادات الرسوم). تم اعتماد القيم التي تم إدخالها بالفعل للرسوم لهذه العملة ولكن لم يتم تحويلها إلى العملة الجديدة.

#### **إعادة تعيين كلمات المرور المخصصة**

يؤدي تمكين هذه الوظيفة إلى إعادة تعيين كل كلمات المرور إلى كلمات المرور األولية الواردة في الخطاب الذي يحتوي على بيانات الوصول.

عالوة على ذلك، تتم إعادة تعيين إعدادات الشبكة وحذف ملفات تعريف الشبكات المحفوظة.

قبل إعادة التعيين، نوصي بإنشاء نسخة احتياطية من إعداداتك.

g التزم بإرشادات التثبيت الخاصة بـ Energy Home Manager.

### **الصيانة**

#### **عرضمعلومات الجهاز واالتصال**

تعتمد هذه المعلومات على البيانات الخاصة بالشاحن أو اتصال الشبكة الموجود، مثل:

- رقم إصدار البرنامج (يتغير مع كل تحديث للبرنامج)
- عناوين IP التي يمكن الوصول إلى جهاز إدارة الطاقة باستخدامها

سيحتاج شريك خدمة بورشه لديك إلى هذه البيانات في حالة ظهور رسالة خطأ.

### **تنزيل تحديثات البرنامج**

يمكن تحديث جهاز إدارة الطاقة إلى أحدث إصدار للبرنامج تلقائيًا او يدويًا.

ًحالي في **معلومات** يمكنك عرض إصدار البرنامج المثبت ا **الجهاز**.

#### **التنزيل التلقائي**

#### **معلومات** (i)

لتنزيل تحديثات البرنامج التلقائية، يجب توصيل جهاز إدارة الطاقة بالإنترنت.

عند تمكين هذه الوظيفة، يتم تثبيت تحديثات البرنامج تلقائيًا.

e قم بتمكين **تحديثات البرنامج التلقائية**.

#### **التنزيل اليدوي**

كخيار بديل للتحديثات التلقائية، يمكنك بدء عملية بحث عن أب تحديث للبرنامج بدوتًا.

- <span id="page-172-0"></span>– **الخيار 1** : التحديث باستخدام اتصال اإلنترنت الموجود لجهاز إدارة الطاقة
	- **1.** حدد **بحث عن تحديثات البرنامج**.
- يتم إجراء عملية بحث في الخلفية عن تحديثات البرنامج الجديدة. تتوفر تحديثات البرنامج الجديدة لتنزيلها.
	- **2.** ابدأ تنزيل تحديث البرنامج.
	- **3.** قم بتثبيت تحديث البرنامج.
- **الخيار 2** : التحديث دون اتصال إنترنت لجهاز إدارة الطاقة
- b جهاز إدارة الطاقة وجهازك داخل شبكة PLC واحدة.
- في https://tinyurl.com/porsche-e-help افتح **1.** متصفح الجهاز وانتقل إلى صفحة تحديث البرنامج لجهاز الشحن. يمكنك العثور على تحديثات البرنامج بعد اختيار Manager Energy Home وإدخال الرقم التسلسلي.
	- **2.** ابحث عن إصدار البرنامج الحالي وقم بتنزيله إلى الجهاز لديك.
	- **3.** في Application Web ، حدد **تحميل ملف التحديث**.
		- **4.** انتقل إلى الملف وقم بتنزيله.
		- **5.** في مربع الحوار، حدد **بدء التحديث**.
		- يتم تنزيل تحديث البرنامج وتثبيته. تتم إعادة تشغيل النظام.

### **حفظ النسخ االحتياطية واستعادتها**

يمكن حفظ إعدادات التكوين والبيانات التي تم إدخالها سابًقا باستخدام نسخة احتياطية. باستخدام هذه النسخة االحتياطية، يمكنك استعادة هذه اإلعدادات عند الضرورة على سبيل المثال، بعد إجراء عملية إعادة تعيين إلى إعدادات المصنع. يمكن إنشاء النسخ الاحتياطية تلقائيًا (اإلعداد الموصى به) ً ويدويا.

#### **النسخ االحتياطي التلقائي**

عند تمكين هذه الوظيفة، يتم حفظ النسخ االحتياطية تلقائيًا إلى جهاز تخزين USB المتصل.

- **1.** قم بتوصيل وسيط تخزين USB بأحد منفذي USB في جهاز إدارة الطاقة. الشرط الأساسي هو أن يحتوي وسيط تخزين USB على نظام ملفات 4ext أو FAT32.
	- **2.** قم بتنشيط الوظيفة.
	- **3. تعيين كلمة المرور**: أدخل كلمة المرور.
	- تحمي كلمة المرور بياناتك ويجب إدخالها عند استيراد النسخة االحتياطية أو استعادتها.

#### **معلومات** (i)

يظل باإلمكان عمل نسخ احتياطية يدوية.

#### **النسخ االحتياطي اليدوي**

باستخدام النسخ االحتياطي اليدوي، يمكن حفظ البيانات على جهازك.

- b جهاز إدارة الطاقة وجهازك داخل شبكة PLC واحدة.
	- **1. تعيين كلمة المرور**: أدخل كلمة المرور.
- تحمي كلمة المرور بياناتك ويجب إدخالها عند استيراد النسخة االحتياطية أو استعادتها.
	- **2.** حدد **إنشاء نسخ احتياطية**.
	- **3.** انتقل إلى موقع التخزين.
	- **4.** احفظ ملف النسخ االحتياطي.

#### **استعادة نسخة احتياطية**

- **1.** حدد **استعادة آخر نسخة احتياطية**.
- **2.** انتقل إلى ملف النسخة االحتياطية وقم بتحميله.
- **3.** أدخل كلمة المرور التي استخدمتها لحفظ ملف النسخة االحتياطية.

#### **إعادة تشغيل النظام**

في حالة عدم تنفيذ تطبيقات جهاز إدارة الطاقة بصورة صحيحة، نوصي بإعادة تشغيل الجهاز.

e حدد **إعادة تشغيل**.

أو يمكنك بدء عملية إعادة التشغيل على الجهاز نفسه.

g التزم بإرشادات التثبيت الخاصة بـ Energy Home Manager.

#### **التشخيص**

هنا يمكنك عرض رسائل الخطأ الموجودة من جهاز إدارة الطاقة.

- e حدد **تحديث** للبحث عن أي رسائل خطأ بالنظام.
- يتم حفظ رسائل الخطأ الموجودة في Web Application المدرجة.

يمكنك تنزيل معلومات الحالة والخطأ. يمكن أيًضا توفير هذه المعلومات لشريك خدمات بورشه.

- **1.** حدد **تنزيل ملف التشخيصات**.
- **2.** انتقل إلى موقع التخزين واحفظ الملف.

### **التركيب المنزلي**

يمكن لنوع المستخدم **مستخدم منزلي** إضافة وحدات استهالك التيار وإزالتها من هنا. ال يمكن إجراء التصحيحات واإلضافات األخرى سوى بمعرفة مستخدم **خدمة العمالء**.

#### (i) **معلومات**

اذا تم إجراء التركيب المنزلي مجددًا، فسيتم حفظ الإعدادات التمي تم إجراؤها تلقائيًا بعد دقيقة واحدة من عدم النشاط (ال يتم شحن أجهزة الشحن المقترنة بشكل نشط).

<span id="page-173-0"></span>للحصول على معلومات حول الحماية من الحمل الزائد g راجع تعليمات التثبيت الخاصة بـ Energy Home Manager.

- تم تسجيل الدخول إلى تطبيق الويب كمستخدم  $\mathcal{V}$ منزلي.
- قم بتكوين التركيب المنزلم. يتطرّق **التركيب المنزلمي** eمن بين أمور أخرى، إلى النقاط التالية:
	- تكوين جهاز إدارة الطاقة لمستهلكي التيار
- تحديد أولويات عمليات الشحن وإدارتها في حالة استخدام أجهزة شحن متعددة
- تمكين الوظائف مثل **الحماية من الحمل الزائد** و**تحسين االستهالك الذاتي** و**الشحن منخفض التكلفة**

### **إدخال أطوار التيار الرئيسي**

ال يمكن إدخال إعدادات أطوار التيار الرئيسي سوى بمعرفة مستخدم **خدمة العمالء**.

> g التزم بإرشادات التثبيت الخاصة بـ Energy Home Manager.

#### **تعيين المحوالت**

يمكن لمستخدم **خدمة العمالء** فقط إجراء اإلعدادات للمحوالت.

g التزم بإرشادات التثبيت الخاصة بـ Energy Home Manager.

### **تكوين مصادر الطاقة**

ال يمكن إدخال إعدادات مصدر الطاقة سوى بمعرفة مستخدم **خدمة العمالء**.

g التزم بإرشادات التثبيت الخاصة بـ Energy Home Manager.

### **إدخال وحدات استهالك التيار**

تم تحديد مستهلكي الكهرباء الحاليين (مثل المرآب والساونا) وأجهزة ( EEBus مثل الشاحن Mobile Porsche .هنا Porsche Mobile Charger Plus ( و Charger Connect يتم تخصيص المحولات الحالية وفقًا للمراحل المستخدمة.

> g التزم بإرشادات التثبيت الخاصة بـ Energy Home Manager.

## **التشغيل األعطال**

<span id="page-174-0"></span>e في حالة حدوث عطل في جهاز إدارة الطاقة، أعد تشغيله.

◈

e في حالة استمرار العطل، اتصل بشريك بورشه.

## **الصيانة**

جهاز إدارة الطاقة ال يحتاج إلى صيانة. لضمان عمل جهاز إدارة الطاقة بكامل وظائفه وبصورة موثوقة، تأكد من تثبيت أحدث برنامج.

e قم بتثبيت تحديثات البرنامج عبر تطبيق الويب.

### **التخلص من المنتج**

- يمكن تسليم الأجهزة الكهربائية/  $\boxtimes$
- اإللكترونية والبطاريات في نقطة تجميع أو منشأة لمعالجة النفايات.
- ◄ لا تتخلص من الآجهزة الكهربائية/الإلكترونية او البطاريات مع النفايات المنزلية.
- eتخلص من الأجهزة الكهربائية/الإلكترونية والبطاريات وفًقا للوائح حماية البيئة السارية.

◈

eفي حالة وجود أسئلة حول كيفية التخلص منها، اتصل بشريك بورشه.

# **لوحة التعريف**

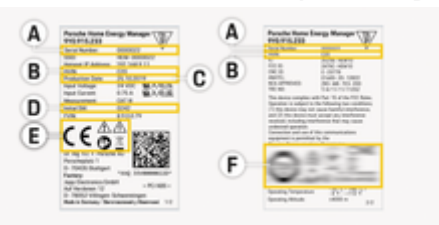

 $\bigoplus$ 

♦

الشكل 40: لوحة تعريف السيارة (مثال)

- **A** الرقم التسلسلي
- **B** رقم تعريف إصدار الجهاز
	- **C** تاريخ التصنيع
	- **D** البرنامج األولي

 $\bigoplus$ 

- **E** األشكال التوضيحية (<sup>g</sup> راجع [الفصل "دليل](#page-164-0) األشكال
	- [التوضيحية" في](#page-164-0) الصفحة [163.](#page-164-0))
		- **F** عالمات االعتماد

<span id="page-175-0"></span>♠

## **معلومات اإلنتاج**

**معلومات اإلنتاج إعالن المطابقة**

# $C \in$

يحتوي جهاز إدارة الطاقة على نظام راديو. تعلن الجهة المصنعة لهذا الجهاز الالسلكي أن هذه األنظمة متوافقة مع متطلبات استخدامها الواردة في التوجيه 2014/53/ . EU يتوفر النصالكامل إلعالن المطابقة ذي الصلة .<br>الخاص بالاتحاد الأوروبي عبر عنوان بورشه الإلكتروني التالي:

 $\bigoplus$ 

⊕

<span id="page-176-0"></span>◈

**https://tinyurl.com/porsche-docs**

◈

## <span id="page-177-0"></span>**الفهرس**

## **الفهرس**

**ا**

 $\bigcirc$ 

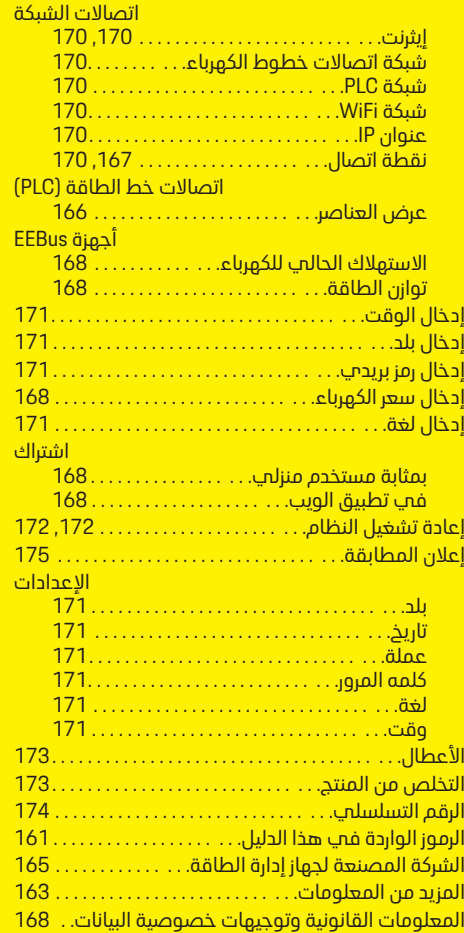

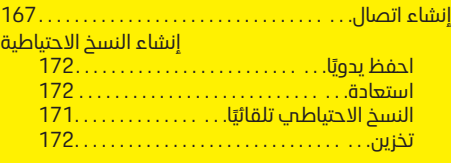

 $\bigoplus$ 

**ر**

**ز**

# **ب**

**ت**

**ج**

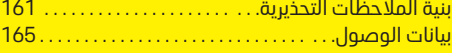

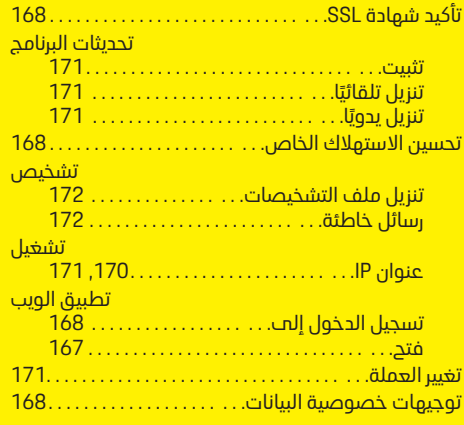

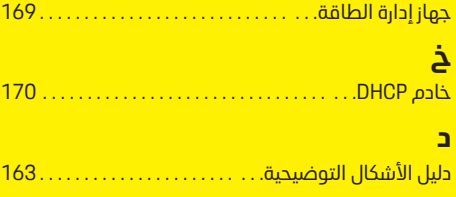

 $\overline{\bigoplus}$ 

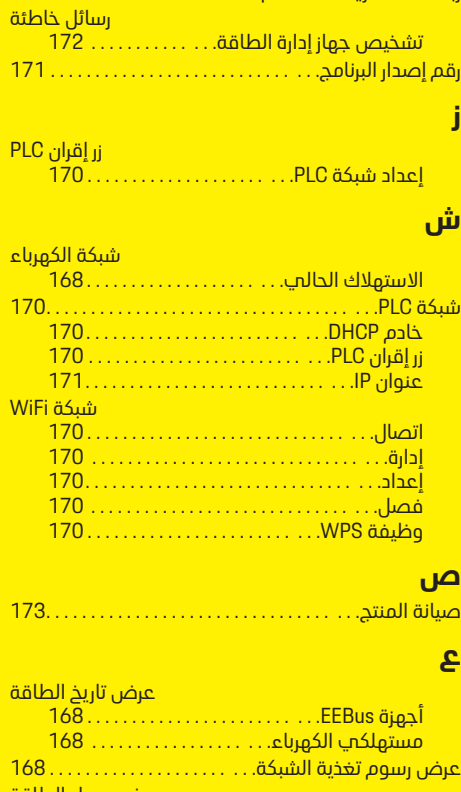

ربط ملف تعريف مستخدم . . . . . . . . . . . . . . . . . . . . . . . .

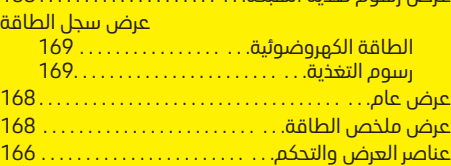

 $\color{black}\blacklozenge$ 

## **الفهرس**

## **ك**

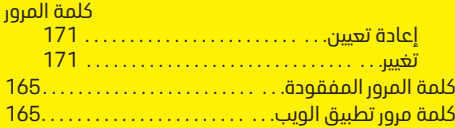

 $\bigoplus$ 

 $\overline{\bigoplus}$ 

 $\color{red}\blacklozenge$ 

## **ل**

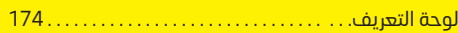

## **م**

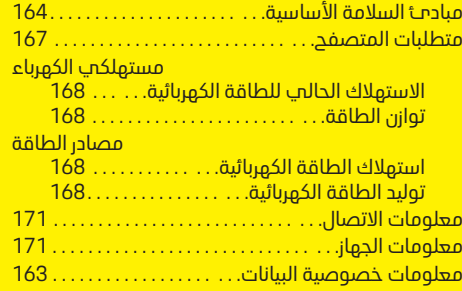

## **ن**

 $\bigoplus$ 

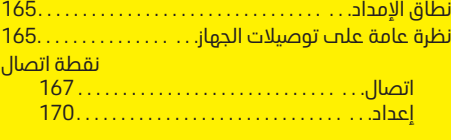

### **و**

وظيفة [,](#page-169-0)[170](#page-171-0).[168](#page-169-0) . . . . . . . . . . . . . . . . . . . . . . . . . . . .WPS

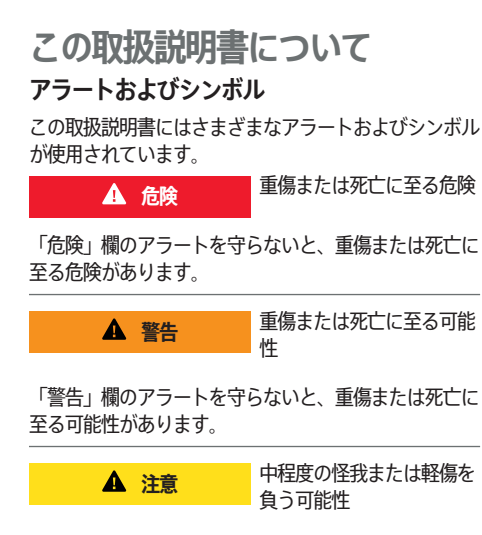

「注意」欄のアラートを守らないと、中程度の怪我また は軽傷を負う可能性があります。

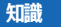

車両が損傷する可能性

「通知」欄のアラートを守らないと、車両が損傷する可 能性があります。

#### (i) **インフォメーション**

追加情報は「インフォメーション」という語を用いて記載 されます。

- ✔ 機能を使用するために満たす必要のある前提条件 です。
- e お守りいただく必要のある指示です。

**1.** 手順が複数のステップに分かれる場合は、番号が付 けられています。

◈

- **2.** 従う必要のある手順がセンターディスプレイに表 示されます。
- ▷ トピックに関する詳しい重要情報が記載されている通 知です。

### **詳細情報**

完全な指示については、以下のウェブ アドレスを参照 してください:

◈

◈

https://tinyurl.com/porsche-e-help

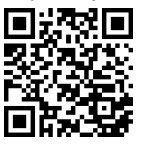

 $\bigcirc$
## **Deutsch**

## **[取扱説明書用](#page-181-0)**

 $\color{black}\blacklozenge$ 

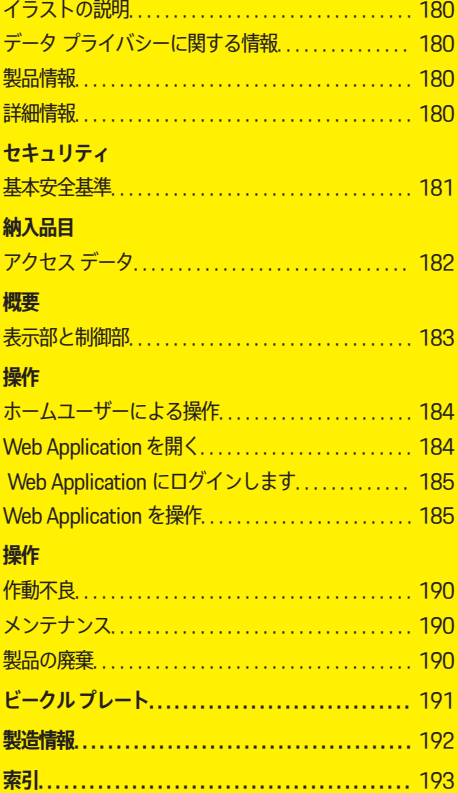

 $\bigoplus$ 

 $\overline{\bigoplus}$ 

 $\bigcirc$ 

179

## <span id="page-181-0"></span>**取扱説明書用**

## **取扱説明書用**

**イラストの説明**

電力マネージャーに付いているイラストは、国によって 異なる場合があります。

電力マネージャーの廃棄処分は、該当するす べての定められた廃棄法規に従って行ってく ださい。

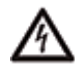

正しい使用方法を守らなかった場合、感電す る恐れがあります。

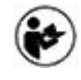

操作および取り付けマニュアル、特に警告お よび安全のための指示には注意を払ってくだ さい。

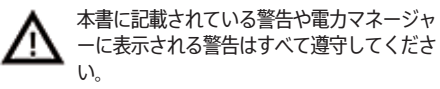

**データ プライバシーに関する情報** ポルシェ充電機器の正常な通信状態と最新の状態を保つ ため、ポルシェは以下の暗号化されたデバイス特有デー タを充電機器から定期的に収集します。 デバイス ID、 ブランド、世代、デバイスの種類、およびソフトウェア バーション。

充電機器に他のポルシェ コネクト サービスも使用した い場合、最寄りのポルシェ コネクト代理店から入手可 能な Porsche ID アカウントに充電機器をペアリングし てください。 これらのサービスを提供し、読み取るた め、ポルシェ コネクト サービスの使用時にポルシェは 以下の個人情報やデバイス特有の他のデータを収集しま す。 カスタマー ID、統計、デバイスのステータス、接 続ステータス、および最終通信確立時のタイム スタン プ。 ビジネスの一般条件とプライバシー ポリシーおよ

びデータのプライバシー ポリシーの詳細については、 **www.porsche.com/connect-store** から確認できま す。 充電機器から定期的にデータ送信を実施すると、 お客様のインターネット サービス プロバイダーの料金 に追加料金が発生する場合があります。 ポルシェに保 管されたデータは My Porsche を使用して完全に消去す ることができます。 技術的または法的な制約により、 一部のポルシェ コネクト サービスをポルシェ充電機器 で使用できない国もあります。

## **製品情報**

Home Energy Manager は、この機能をサポートするポ ルシェ充電装置に関連して、いわゆるエネルギー管理シ ステムとして機能します。

電力マネージャーは、使用可能な電力と電力消費量を測 定し、個々に評価します。インターフェースを介して、 電力マネージャーがポルシェ充電ドックと通信します。 電力マネージャーは、充電装置にエネルギーコストと、 充電のために車両が利用できる電力量を通知します。

電力マネージャーは、最新のデータに基づいて充電中に リアル タイムで最大充電可能電流をアップデートしま す。

電気技師は Web Application を介してあなたのために 電力マネージャーを設定し、そこに必要なすべての値を 設定します。これにより、既存の電気設備を過負荷から 保護し、低コストで車両の充電を実施することができま す。コスト最適化された充電は、異なる電気料金/価格 および/または既存の太陽光発電システムが使用されて いる場合にのみ可能です。

イーサネット、PLC (雷力線搬送通信) ネットワーク、 または EEBus プロトコルを使用した WiFi により、電 力マネージャーと充電器間の送受信が実施されます。

◈

イーサネットを使用して、電力マネージャーをホームネ ットワークに接続することをお勧めします。ホーム ネ ットワークに PLC モデムがない場合は、PLC DHCP サ ーバーとして電力マネージャーを設定しなければなりま せん。

- ► ホーム エネルギー マネージャー (Home Energy Manager)のインストール手順を順守してくださ い。
- ▶ Home Energy Manager の設定および操作方法につ いては、以下を参照:

https://tinyurl.com/porsche-e-help

他の言語の場合は、ウェブ サイトの希望する国の バージョンを選択してください。

## **詳細情報**

e Home Energy Manager および Web Application の詳細については、次のウェブ アドレスを参照し てください:

https://tinyurl.com/porsche-e-help

他の言語の場合は、ウェブ サイトの希望する国の バージョンを選択してください。

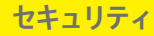

<span id="page-182-0"></span>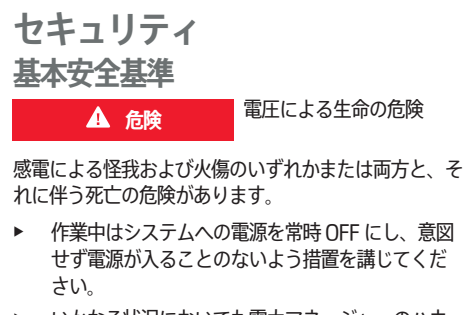

 $\bigoplus$ 

 $\bigoplus$ 

▶ いかなる状況においても電力マネージャーのハウ ジングを開いてはいけません。

◈

181

 $\bigoplus$ 

## <span id="page-183-0"></span>**納入品目**

## **納入品目**

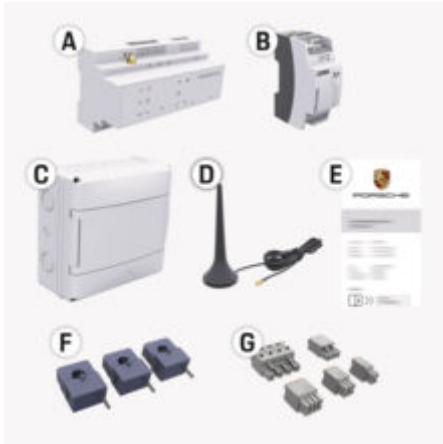

### 図. 41: 納入品目

- **A** 電力マネージャー
- **B** 電源用外部パワーパック
- **E** アクセス データが記載されたレター

#### **インフォメーション** (i)

供給および取り付けに関する詳細情報については、 g ホーム エネルギー マネージャー(Home Energy Manager)のインストール マニュアルを参照してくだ さい

## **アクセス データ**

デバイス引き渡し時に受け取った アクセス データを含 むレターは保管しておいてください。このレターを紛失 した場合は、ポルシェ正規販売店にお問い合わせくださ い。

レターに含まれるデータは以下のとおり:

#### **Serial Number:**

シリアル番号。カスタマー サービスまたは ポルシ ェ正規販売店 に問い合わせる場合は、シリアル番 号を伝えてください。

⊕

#### **SSID:**

電力マネージャーの WiFi ネットワーク名 (ホット スポット モード) がデバイスに表示される

#### **WiFi PSK:**

WiFi パスワード、ネットワーク・キー

#### **PLC DPW/DAK:**

電力マネージャーを PLC ネットワークに接続する ための PLC セキュリティ コード。

#### **IP Address:**

デバイスのブラウザ Web Application から呼び出 し (ホットスポット モード) するための IP アドレス

#### **Hostname:**

デバイスのブラウザーから Web Application Web アプリケーションを開くためのホスト名。デバイ スと電力マネージャーは同じネットワーク内にな ければなりません。

#### **Password Home User:**

ホーム Web Application ユーザーの初期パスワー ド

#### **Password Tech User:**

Web Application 顧客サービス用初期パスワード

#### **EEBus Name:**

接続時に表示されたエネルギーマネージャー名

◈

#### **EEBus SKI:**

接続時に表示されるエネルギーマネージャーの識 別番号 (SKI)

#### **WiFi CLIENT MAC, WiFi AP MAC, ETH0 MAC, ETH1 MAC, PLC MAC, PLC MODEM MAC:**

MAC アドレス。ホーム ネットワークに MAC アド レス フィルターがある場合は、必要に応じてこれ らの MAC アドレスを有効にしてください。

## **Web Application のパスワード**

パスワードは Web Application にログインするために 使用します。

▶ 初期パスワードを紛失したり忘れたりした場合 は、ポルシェ正規販売店にお問い合わせくださ い。

自分で割り当てたパスワードを紛失した場合は、Web Application のパスワードを出荷時の状態の設定にリセ ットし、初期パスワードを再有効化することができま す。

◈

▶ すべてのパスワードをリセットするには、 雷力マ ネージャーのリセット(\*)と CTRL = ボタンを同時 に 5~10 間長押ししてください。

<span id="page-184-0"></span>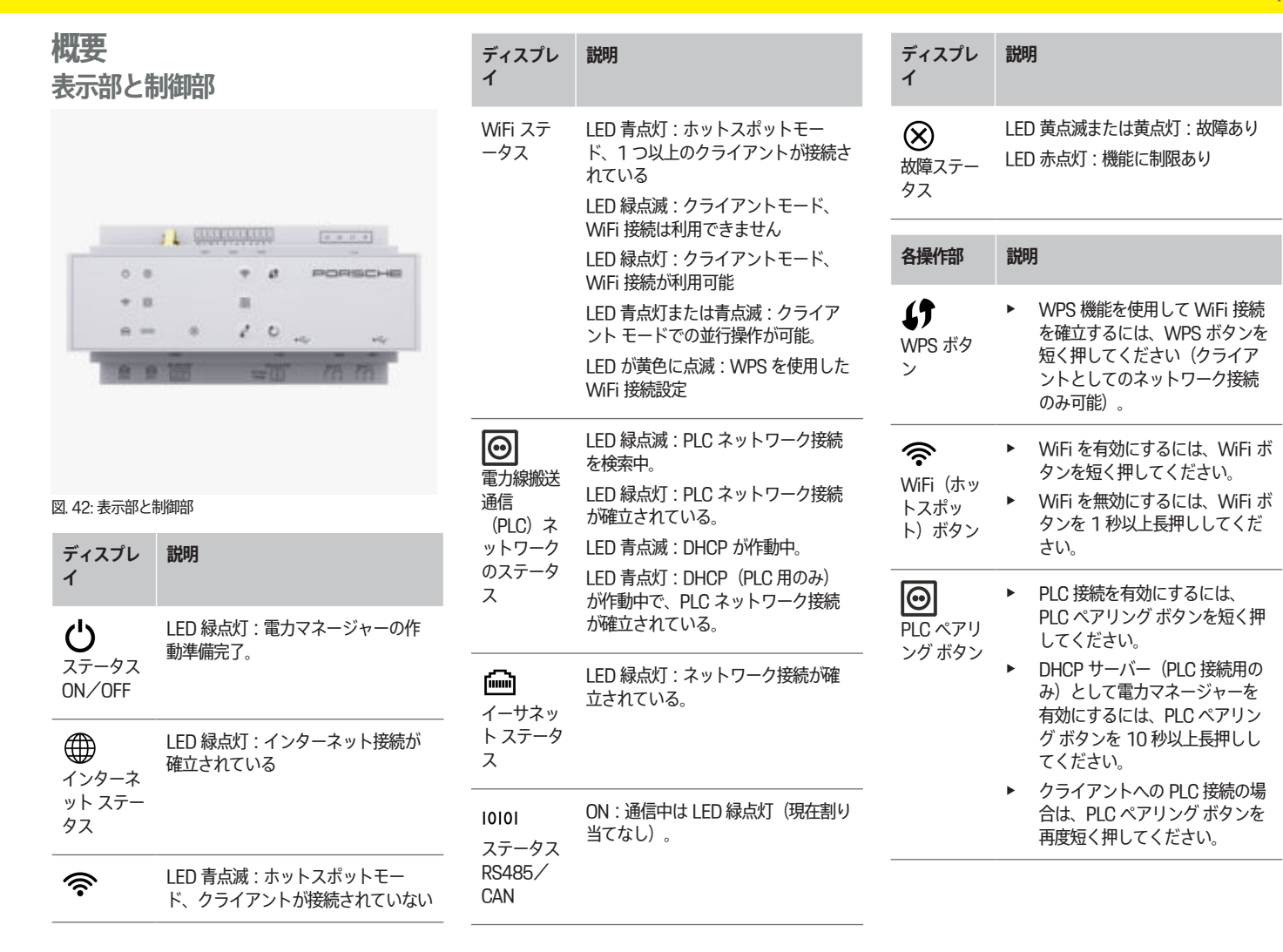

 $\bigoplus$ 

 $\color{black}\blacklozenge$ 

 $\bigoplus$ 

 $\bigoplus$ 

## <span id="page-185-0"></span>**操作**

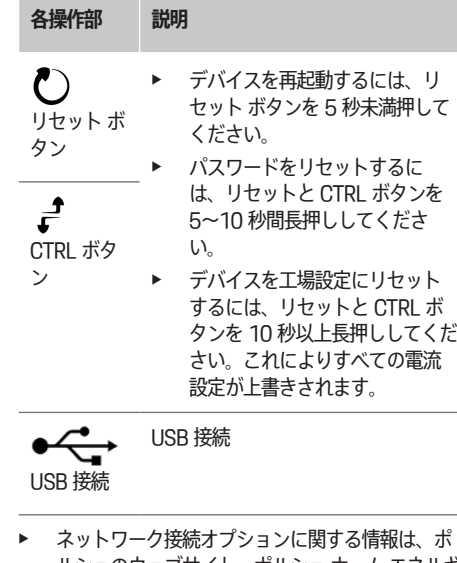

ルシェのウェブサイト、ポルシェ ホーム エネルギ ー マネージャーのインストール マニュアルを参照 してください:

https://tinyurl.com/porsche-e-help

## **操作 ホームユーザーによる操作**

Web Application は、広範な構成オプションを提供しま す。設置を行う電気技師にこれについてアドバイスさ せ、Web Application の情報を観察してもらいます。

⊕

Web Application を適切に使用できるように、次の作業 手順は資格のある電気技師によってすでに実行されてい る必要があります。

- ✔ Web Application インストールアシスタントで必 要な設定を行った初期インストールが実行されま した。
- ✔ 雷力グリッド、グリッドフェーズ、変流器、雷力 消費者に関する情報を含む、住宅の設置が行われ ました。
- ▶ これらの手順が実行されていないか、完全に実行 されていない場合は、電気技師に連絡してくださ い。

## **Web Application を開く**

## **Web Application を呼び出すための要件**

Web Application での登録には、次の情報が利用可能で ある必要があります。

- Web Application で登録するためのデータレター にアクセスする
- ホーム ネットワークへのアクセス データ

– 電力マネージャーの IP アドレスまたはホスト名 Web Application は次のブラウザをサポートしていま す。

- Google Chrome バージョン 57 以降(推奨)
- Mozilla Firefox バージョン 52 以降(推奨)
- Microsoft Internet Explorer バージョン 11 以降

◈

- Microsoft Edge (推奨)
- Apple Safari バージョン 10 以降

### **電力マネージャーとのつながりを確立する**

設定中、電力マネージャーを既存のホームネットワーク (WiFi、Powerline Communication、イーサネット) に取り付けることができます。その後、割り当てられた IP アドレスで Web Application にアクセスできます。

家庭用ネットワークが取り付けられていない場合、電力 マネージャーのホットスポットを使用できます。WPS 機能も使用することができ、これにより、ネットワーク ルータなど を使用して、パスワードを入力せずに電力 マネージャーを既存のホーム ネットワークに接続する こともできます。

イーサネット ケーブル経由のルータへの直接接続、ま たは PLC モデム付き PLC 接続を推奨します。

ネットワーク接続の設定については、

▷ ホーム エネルギー マネージャー (Home Energy Manager)のインストール手順を順守してください。

#### **既存のネットワーク接続を介して Web Application を呼び出す**

- ✔ デバイスと雷力マネージャーが同じネットワーク 上にあります(WiFi、PLC、またはイーサネッ  $F$ ).
- **1.** ブラウザを開きます。
- **2.** 設定時に割り当てられた IP アドレスをブラウザの アドレス バーに入力します。

#### **– または –**

ブラウザのアドレス行に電力マネージャーのホスト 名を入力します。

通知:一部のルータでは、ホスト名を使用してア クセスが可能です。

## <span id="page-186-0"></span>**ホットスポット経由で Web Application を呼 び出し**

電力マネージャーには、パスワードで保護され、手動で ログインする必要があるワイヤレス アクセス ポイント (ホットスポット)があります。WiFi 対応のエンドデ バイスは、ホットスポットに接続して電力マネージャー の Web Application にアクセスできます。Web Application では、いつでも充電器をホーム ネットワー クに統合することができます。

ホットスポット接続の確立については、

▷ ホーム エネルギー マネージャー (Home Energy Manager)のインストール手順を順守してください。

## **WiFi 経由で Web Application を呼び出します (WPS 機能)**

電力マネージャーは、パスワードを入力せずに、WPS 機能を介して既存のホームネットワーク(ネットワーク ルーターなど)に接続できます。

WPS 機能の使用方法については、

▷ ホーム エネルギー マネージャー (Home Energy Manager)のインストール手順を順守してください。

### **Web Application にリダイレクト**

**インフォメーション** (i)

使用しているブラウザによっては、Web Application が すぐに開かない場合がありますが、最初にブラウザのセ キュリティ設定に関するメモが表示されます。

- **1.** 表示されるブラウザの警告メッセージで、 **詳細設 定** を選択します。
- **2.** 次のダイアログ ボックスで、**例外を追加**を選択し ます。
	- **→ SSL 証明書が確認され、Web Application が** 開きます。

## **Web Application にログインします**

Web Application にログインできるユーザーは 2人: **ホーム ユーザー**および**カスタマー サービス**。

**カスタマー サービス**のユーザーは、電力マネージャー を設定する有資格電気技術者が使用することを目的とし ています。

Web Application を適切に使用できるように、次の作業 手順は資格のある電気技師によってすでに実行されてい る必要があります。

✔ Web Application に必要な設定を使用した最初の インストール。

Web Application でのホームアプリケーションの登録 は、ユーザー**ホームユーザー**で行われます。電力マネー ジャーの設定の一部がホームユーザーに利用可能ではあ りません。顧客サービスにより承認された設定を表示で きますが、自分で編集することはできません。

### **Web Application でログイン**

- ✔ アクセス データが手元にある。
- **1.** ユーザー**ホームユーザー**を選択します。
- **2.** パスワードを入力します(アクセスデータ レター の**パスワード ホーム ユーザー**としてマーキングさ れます)。

完全な指示については、以下のウェブ アドレスを参照 してください:

◈

https://tinyurl.com/porsche-e-help

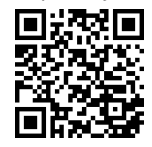

## **Web Application を操作**

構成設定とエネルギー管理の詳細情報は、Web Application を介して表示できます。

⋒ **インフォメーション**

サードパーティのコンテンツとライセンスに関する情報 を含む**法的通知とデータ保護ガイドライン**には、Web Application からの関連リンクを介していつでもアクセ スできます。

#### **インフォメーション** ൹

25 分間操作がないと、ユーザーは自動的に Web Application からログアウトします。

**概要**

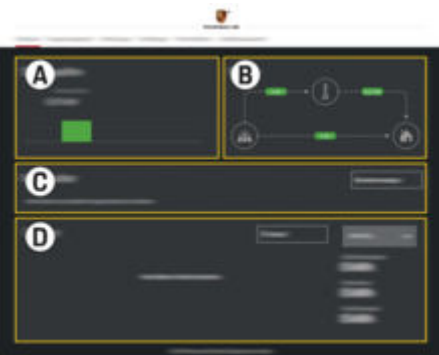

図. 43: ウェブ アプリケーションのダッシュボード

## <span id="page-187-0"></span>**操作**

### **A 電源**

電源供給ラインまたは太陽光発電システム など の既存の電源供給ユニットを表示し、 電力供給を行います。

主電源:使用時に電源から消費される現在 の電力を示します。

太陽光発電システム(装備および設定され ている場合):太陽光発電システム(また は他の社内発電システム)によって生成さ れる現在の出力を示します。

#### **B 電流**

電源から使用位置までの電気出力の流れは 概略図(例:使用場所、太陽光発電システ ムから電源へのフロー、使用場所)。

#### **C 電力消費源**

設定された電装品および EEBus デバイ ス、現在の電力消費量を表示します。すべ てのディスプレイは 5 秒ごとに更新されま す。

#### **D 電力**

各電源供給源のエネルギー消費量の表示、 または一定時間の間電装品。リストから期 間(**今日**、**今週**、**今月**、**今年**)を選択しま す。

**合計消費量**:選択した期間に設定されたす べての電力消費源の合計電力消費量。

**供給量補償**:太陽光発電によって発生した エネルギーの補償。

**太陽光発電システムから供給された電力**: 太陽光発電システムから主電源に供給され るエネルギー。

#### **太陽光発電システムによって生成された電 力**:太陽光発電システムによって発生する

電気エネルギーの合計。

各電装品のエネルギーバランスに関する詳 細案内を表示するには、**履歴**ボタンを選択 します。

## **電力マネージャー**

電力マネージャーが充電プロセスを調整できるように、 電力マネージャーには詳細情報が必要です

– 料金へ

– 複数の充電器を使用する場合の電源供給用 機能は作動および作動解除できます。

## **料金設定を行う**

料金設定に関する情報については、 ▷ ホーム エネルギー マネージャー (Home Energy Manager)のインストール手順を順守してください。

## **最適化充電を有効にする**

コスト最適化充電および自己消費最適化に関するインフ ォメーションについては、

g ホーム エネルギー マネージャー(Home Energy Manager)のインストール手順を順守してください。

## **エネルギー経路を表示**

ここで、電源または電力消費源を選択します。この電力 配線は(時間ごとのキロレット時間)で任意の時間しか 見ることができません。電力プランのデータは、この期 間の料金を計算するために使用されます。

太陽光発電システムも設定されている場合、以下の情報 が表示される:

◈

**太陽光発電システムによって生成された電力**:太陽光発 電システムから生成される総電気エネルギー

**太陽光発電システムからの使用済み電力**:太陽光発電シ ステムから消費される電気エネルギー

**太陽光発電システムから供給された電力**:太陽光発電シ ステムによってグリッドに供給されるエネルギー

**供給量補償**:太陽光発電システムで生成され、供給され たエネルギーの補償

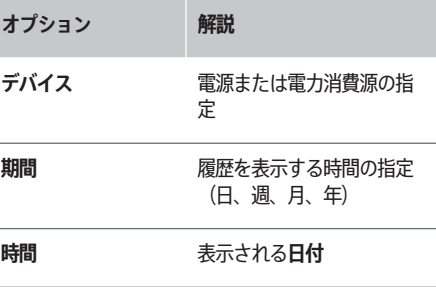

◈

#### ൹ **インフォメーション**

電流曲線の測定値は、正常なものではありません。した がって、実際の値とわずかに異なる場合があります。値 は電力請求用ではありません。

Porsche は、この情報の正確性について責任を負わず、 保証もしません。

## **接続**

すべての接続オプションの概要については、 g ホーム エネルギー マネージャー(Home Energy Manager)のインストール手順を順守してください。

電力マネージャーの機能をフル活用するには、電力マネ ージャーがインターネット接続が必要です。

#### <span id="page-188-0"></span>**インフォメーション** (i)

デバイスがホーム ネットワークに接続されている場 合、ホットスポットの IP アドレス(192.168.9.11) または DNS アドレス (https://porsche-hem/)では Web Application にアクセスできなくなりますが、自動 的に割り当てられた IP アドレスまたはホスト名

(https://porsche.hem)を使用してのみアクセスする ことができます。

- − 既存の IP アドレス入力:
	- − Web Application: **設定** e **メンテナンス** e **接 続情報**
	- − ネットワーク ルータ
- − 既存のホスト名入力:
	- − Web Application: **設定** e **メンテナンス** e **接 続情報**
	- − アクセス データが記載されたレター

#### G) **インフォメーション**

Web Application では、ホーム ネットワークへの接続 が可能な場合以外はホットスポット接続を無効にしない でください。

## **WiFi 経由**

WiFi ネットワークへの接続の確立については、 ▷ ホーム エネルギー マネージャー (Home Energy Manager)のインストール手順を順守してください。

## **WiFi ネットワークの管理**

**オプション 解説**

- **別のネットワ ▶ ーク** ネットワークがリストにない場 合は、これを選択します。
- **既知のネット ▶ ワークを管理** 保存したネットワークを削除す るには、**削除**を選択します。 電力マネージャーは常に該当す るネットワーク内にいます。
- **周波数** 2.4GHz の周波数帯が使用されてい ます。
	- e 接続の問題がある場合、ネット ワーク ルータの 5GHz 周波数 帯を無効にするか、オートマチ ック チャンネル選択からフリー 固定チャンネルに切り替えま す。

#### **ネットワークからの切断**

- **1.** 接続されているネットワークを選択します。
- **2. 切断**を選択して、WiFi ネットワークから切断しま す。

## **ホットスポットについて**

ホットスポット接続の確立については、 g ホーム エネルギー マネージャー(Home Energy Manager)のインストール手順を順守してください。

◈

## **Über Powerline Communication** (PLC)

PLC ネットワークへの接続方法については、 g ホーム エネルギー マネージャー(Home Energy Manager)のインストール手順を順守してください。

## **イーサネットについて**

イーサネットの接続の確立については、 g ホーム エネルギー マネージャー(Home Energy Manager)のインストール手順を順守してください。

### **リンク ユーザー プロファイル**

ユーザー プロファイルを ポルシェ ID アカウントにリン クする方法については、

g ホーム エネルギー マネージャー(Home Energy Manager)のインストール手順を順守してください。

### **設定**

#### **システム**

#### **パスワードを変更**

パスワードは Web Application にログインするために 変更します。新しいパスワードを入力すると、アクセス データが記載されたレターで入手した初期パスワードは 上書きされます。

**▶ 変更を選択し、新しいパスワードを入力します。** 

### **言語と国/日付と時刻を指定**

e 言語と国の設定、および日付と時刻については、 g ホーム エネルギー マネージャー(Home Energy Manager)のインストール手順を順守してくださ い。

## <span id="page-189-0"></span>**通貨**

ここで別の通貨に交換する場合、ユーザー インターフ ェースで以前使用した通貨が変更されます(例:料金設 定を参照)。この通貨では、既に規定されている料金の 値は新しい通貨に変換されません。

### **任意のパスワードのリセット**

この機能を有効にすると、すべてのパスワードがアクセ スデータレターの初期パスワードにリセットされます。

さらに、ネットワーク設定がリセットされ、保存された ネットワークプロファイルも削除されます。

リセットする前に、設定のバックアップ コピーを作成 することをお勧めします。

▷ ホーム エネルギー マネージャー (Home Energy Manager)のインストール手順を順守してください。

## **メンテナンス**

## **デバイスおよび接続情報を表示**

この情報は、デバイスまたは既存のネットワーク接続に 関するデータに関連します。例:

- ソフトウェアのバージョン番号(各ソフトウェア アップデートで変更)
- 電力マネージャーにアクセスできる IP アドレス

エラー メッセージが表示された場合、このデータはポ ルシェ サービス パートナーが必要とします。

#### **ソフトウェアアップデートをダウンロードする**

電力マネージャーは、最新のソフトウェア バージョン に自動的にまたは手動で更新できます。

インストールされているソフトウェア バージョンは、 **デバイス情報**で確認できます。

## **自動ダウンロード**

## **インフォメーション**

自動ソフトウェアアップデートを行うには、電力マネー ジャーがインターネットに接続されている必要がありま す。

この機能を有効にすると、ソフトウェア アップデート が自動的にインストールされます。

**▶ 自動ソフトウェアアップデート機能を有効にしま** す。

#### **手動ダウンロード**

自動更新のオプションでは、ソフトウェアアップデート を手動で検索することもできます。

- **オプション 1**:電力マネージャーの既存のインター ネット接続を使用したアップデート
- **1. ソフトウェア アップデートを検索**ボタンを選択しま す。
	- バックグラウンドで新しいソフトウェアアッ プデートを探します。新しいソフトウェアア ップデートはダウンロードが可能です。
- **2.** ソフトウェアアップデートのダウンロードを開始し ます。
- **3.** ソフトウェア アップデートのインストールを実施 します。
- **オプション 2**:既存のインターネット接続なしで電 力マネージャーをアップデート
- ✔ 電力マネージャーとエンドデバイスは同じネット ワーク内にあります。
- **1.** https://tinyurl.com/porsche-e-help をデバイスの ブラウザから開き、充電ハードウェアのソフトウ ェア アップデート ページに進みます。ホーム エネ

◈

ルギー マネージャー (Home Energy Manager) を 選択し、シリアル ナンバーを入力してソフトウェ ア アップデートを確認できます。

- **2.** 現在のソフトウェア バージョンを検索し、デバイ スにダウンロードします。
- **3.** Web Application で、**アップデート ファイルでアッ プロード**を選択します。
- **4.** ファイルに移動してロードします。
- **5.** ダイアログで**アップデートの開始**を選択します。
	- ソフトウェアアップデートがロードされ、イ ンストールされます。システムが再起動しま す。

### **バックアップの保存と復元**

設定内容や以前に入力したデータは、バックアップを使 用して保存することができます。必要に応じて、これら の設定をバックアップからヒューズできます。 たとえ ば、出荷時の状態にリセットした後などです。バックア ップは、自動的に(推奨)、手動で作成できます。

◈

#### **自動的にバックアップ**

作動中、バックアップは接続された USB ストレージ メ ディアに自動的に保存されます。

- **1.** USB ストレージ メディアを、電力マネージャーの 2 つの USB コネクターの 1 つに挿入します。USB ストレージ メディアに ext4 または FAT32 のファ イル システムがインストールされている必要があ ります。
- **2.** 機能を有効にします。
- **3. パスワードを設定済み**:パスワードを入力します。
	- パスワードはデータを保護するもので、バッ クアップをインポートまたは復元する際に入 力する必要があります。

<span id="page-190-0"></span>**インフォメーション** (i)

手動でバックアップを行うこともできます。

#### **手動固定**

手動バックアップを行うには、データをデバイスに保存 することができます。

- ✔ 雷力マネージャーとエンドデバイスは同じネット ワーク内にあります。
- **1. パスワードを設定済み**:パスワードを入力します。
	- パスワードはデータを保護するもので、バッ クアップをインポートまたは復元する際に入 力する必要があります。
- **2. バックアップの作成**を選択します。
- **3.** 保存場所に移動します。
- **4.** バックアップ ファイルを保存します。

#### **前回のバックアップを復元**

- **1. バックアップの復元**ボタンを選択します。
- **2.** バックアップファイルに移動してロードします。
- **3.** バックアップ ファイルの保存に使用したパスワー ドを入力します。

#### **システムの再起動**

電力マネージャーのアプリケーションが正常に作動して いない場合、デバイスを再起動することをお勧めしま す。

**▶ 再起動機能を選択します。** 

または、デバイス自身で再起動することもできます。

g ホーム エネルギー マネージャー(Home Energy Manager)のインストール手順を順守してください。

## **診断**

電力マネージャーの既存のエラー メッセージが表示さ れます。

- **▶ アップデートを選択して、システムにエラー メッ** セージがないか確認します。
	- **⇒ 既存のエラー メッセージは Web Application** に記載されています。

ステータスおよび故障情報はダウンロード可能です。ポ ルシェ サービス パートナーにもこの情報を提供できま す。

**1. 診断ファイルのダウンロード**を選択します。

**2.** 場所に移動してファイルを保存します。

## **ホーム設定**

ユーザー**ホームユーザー** は、ここで電力消費者を追加 および削除できます。その他の修正および追加事項は、 **カスタマー サービス**のユーザーのみが確認できます。

**インフォメーション**

ホーム インストールを再度実施した場合、1 分間操作 がない場合(ペアリング済み充電器の充電が有効でな い)、設定は自動的に保存されます。

#### 過負荷保護については、

g ホーム エネルギー マネージャー(Home Energy Manager)のインストール手順を順守してください。

✔ ウェブ アプリケーションにホーム ユーザーとして ログインしています。

◈

- e ホーム設定を設定します。**ホーム設定**は以下の点を カバーする:
	- 電力消費源に対して電力マネージャーを設定 する
	- 複数の充電器を使用する場合、充電プロセス の優先設定や管理を行う
	- 機能有効にする、例:**過負荷保護**、**自己消費 最適化**および**コスト最適化充電**

## **メインフェーズを指定**

ネットワークフェーズの設定は、**カスタマ サービス**の ユーザーのみ可能です。

▷ ホーム エネルギー マネージャー (Home Energy Manager)のインストール手順を順守してください。

### **電力変換器を割り当てる**

パワー コンバータの設定は、**カスタマー サポート**のユ ーザーのみ可能です。

g ホーム エネルギー マネージャー(Home Energy Manager)のインストール手順を順守してください。

#### **電源の構成**

電源の設定は、**カスタマー サポート**のユーザーのみ可 能です。

g ホーム エネルギー マネージャー(Home Energy Manager)のインストール手順を順守してください。

### **電力消費源を指定**

既存の電装品(例: ガレージ、サウナ)および EEBus デバイス(例:ポルシェ モバイル チャージャー コネク ト、ポルシェ モバイル チャージャー プラス)の充電器 は、こちらに記載されています。電力変換器は、使用す るフェーズに従って割り当てられます。

<span id="page-191-0"></span>▷ ホーム エネルギー マネージャー (Home Energy Manager)のインストール手順を順守してください。

## **操作 作動不良**

▶ 電力マネージャーの作動不良が生じた場合は、再 起動してください。

 $\bigoplus$ 

▶ 故障が解消されない場合は、ポルシェ正規販売店 にお問い合わせください。

## **メンテナンス**

電力マネージャーはメンテナンス不要です。 電力マネ ージャーが完全に機能し動作が信頼できるようにするに は、最新のソフトウェアがインストールされていること を確認してください。

▶ Web アプリケーションを使用してソフトウェア ア ップデートをインストールしてください。

## **製品の廃棄**

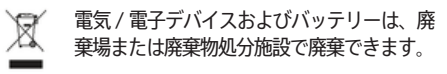

⊕

- ▶ 雷気 / 雷子デバイスおよびバッテリーは、家庭ご みとして廃棄しないでください。
- ▶ 電気 / 電子デバイスおよびバッテリーは、該当す る環境保護法規を遵守して処分してください。
- ▶ 廃棄に関する質問については、ポルシェ正規販売 店にお問い合わせください。

◈

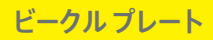

## <span id="page-192-0"></span>**ビークル プレート**

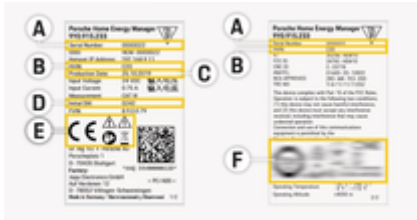

 $\bigoplus$ 

♦

#### 図. 44: ビークル プレート (例)

- **A** シリアル ナンバー
- **B** ハードウェア バージョン識別番号
- **C** 製造年月日
- **D** 初期ソフトウェア
- **E** イラスト(▷ [180 ページの「イラストの説明」の章](#page-181-0) [を参照してください。\)](#page-181-0)
- **F** 認証マーク

♠

 $\bigoplus$ 

## <span id="page-193-0"></span>**製造情報 適合宣言書**

# $C \in$

電力マネージャーには無線システムが搭載されていま す。これらのラジオ システムのメーカーは、これらの ラジオ システムが、指令 2014/53/EU に従った使用 方法に適合していると宣言しています。EU 適合宣言の 全文は、次のアドレスのポルシェのウェブサイトで入手 できる:

 $\bigoplus$ 

◈

◈

**https://tinyurl.com/porsche-docs**

♠

## <span id="page-194-0"></span>索引

 $\color{red}\blacklozenge$ 

## 番号と記号

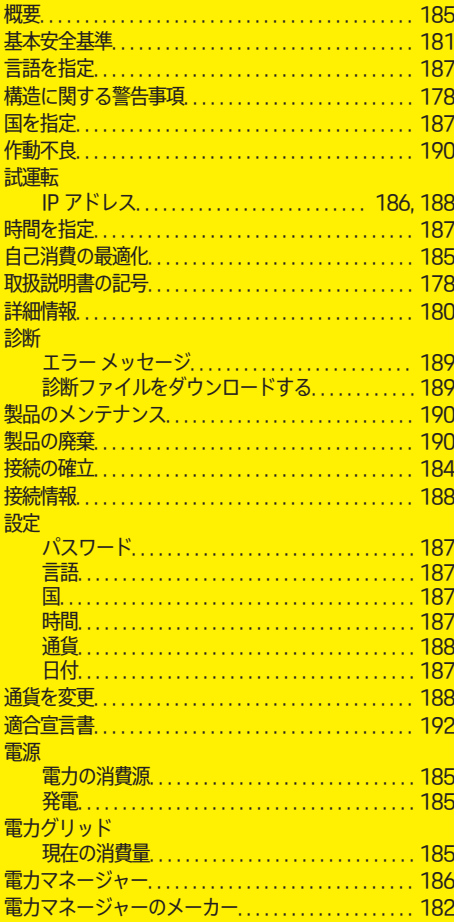

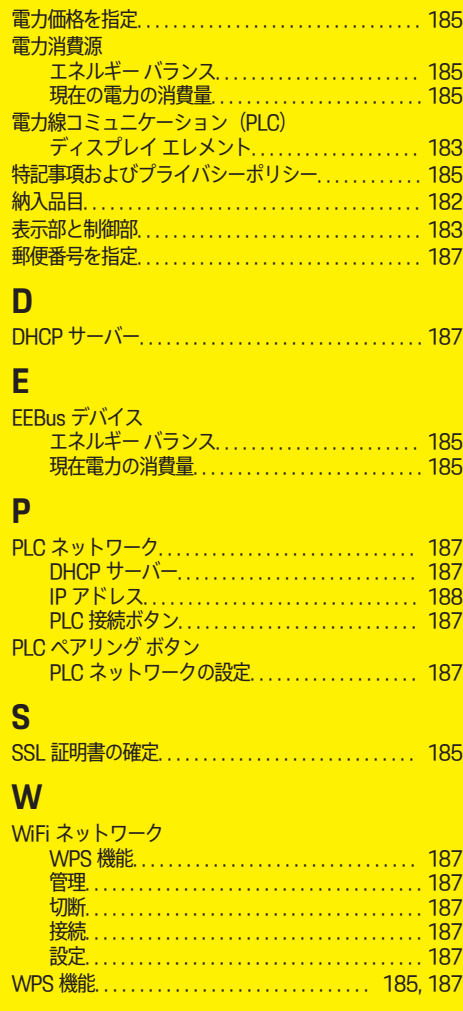

 $\overline{\bigoplus}$ 

 $\bigcirc$ 

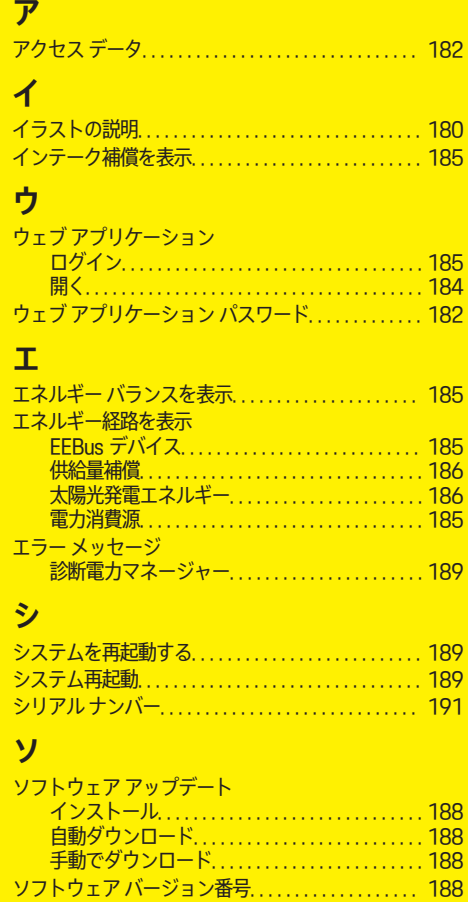

索引

 $\bigcirc$ 

索引

## テ

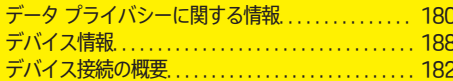

## ネ

## ネットワーク接続

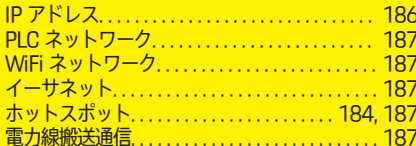

## $\sqrt{}$

 $\color{red}\blacklozenge$ 

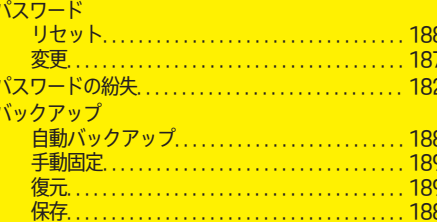

## $E$

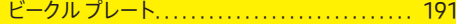

## フ

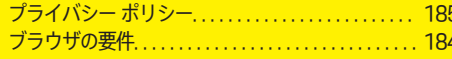

## ホ

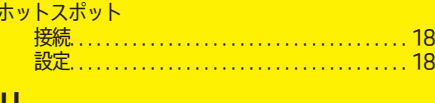

## IJ

リンク ユーザー プロファイル................... 187

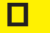

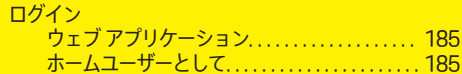

 $\overline{\bigoplus}$ 

 $\bigoplus$ 

 $\bigoplus$ 

## <span id="page-196-0"></span>**사용 설명서 정보**

## **경고 및 기호**

사용 설명서에는 여러 가지 경고 및 기호가 나옵니다.

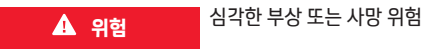

"위험" 범주에 해당하는 경고를 준수하지 않을 경우 심각 한 부상을 당하거나 사망할 수 있습니다.

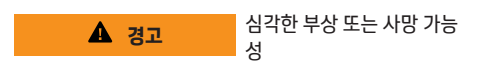

"경고" 범주에 해당하는 경고를 준수하지 않을 경우 심각 한 부상을 당하거나 사망할 수 있습니다.

**A** 주의

가벼운 부상 가능성

"주의" 범주에 해당하는 경고를 준수하지 않을 경우 가벼 운 부상을 당할 수 있습니다.

## **알림**

차량 손상 가능성 "알림" 범주에 해당하는 경고를 준수하지 않을 경우 차량 이 손상될 수 있습니다.

#### **정보** G)

◈

추가 정보는 "정보"라는 단어를 사용하여 표시됩니다.

 $\checkmark$  기능을 사용하기 위해 충족되어야 하는 조건입니다.

▶ 지켜야만 하는 지침입니다.

**1.** 지침이 여러 단계로 구성된 경우 번호가 매겨집니다.

**2.** 센터 표시창에서 반드시 준수해야 하는 지침.

▷ 해당 주제와 관련된 더 자세한 정보를 찾을 수 있는 위치 에 대한 알림입니다.

◈

## **자세한 정보**

전체 사용 설명서는 다음 웹 주소에서 확인할 수 있습니다.

◈

https://tinyurl.com/porsche-e-help

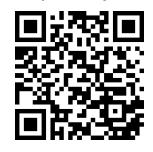

목차

## **Deutsch**

## 사용설명서

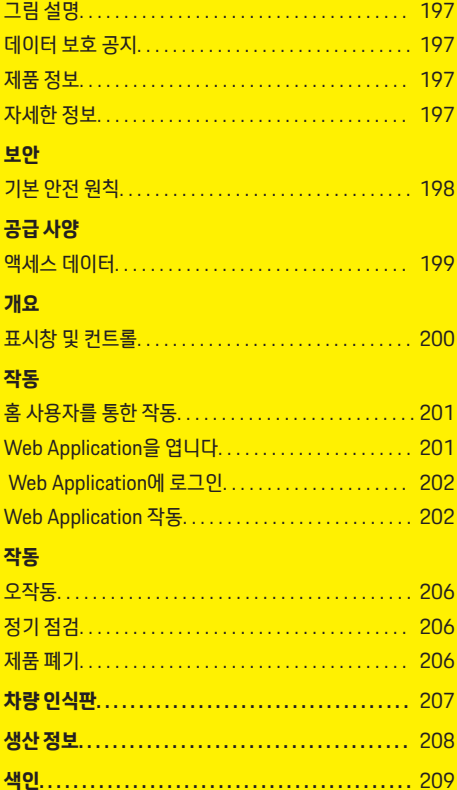

 $\bigoplus$ 

 $\overline{\bigoplus}$ 

 $\hat{\mathbf{\Theta}}$ 

 $\color{black}\blacklozenge$ 

## <span id="page-198-0"></span>**사용 설명서**

## **그림 설명**

국가에 따라 전력 관리자에 다양한 그림이 부착될 수 있습 니다.

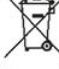

전력 관리자를 폐기할 경우 해당하는 모든 폐기 규정을 준수하십시오.

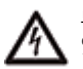

부적절하게 사용할 경우 감전 위험에 노출될 수 있습니다.

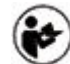

제공된 작동 및 설치 설명서, 특히 경고와 안전 지침에 유의하십시오.

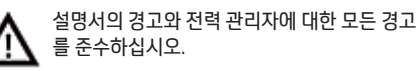

## **데이터 보호 공지**

포르쉐 충전 장비가 올바르게 통신하고 항상 최신 상태를 유지할 수 있도록 포르쉐에서는 정기적으로 다음과 같이 장치 관련 데이터를 암호화하여 충전 장비에서 수집하고 처리합니다. 이때 처리되는 정보는 장치 ID, 브랜드, 세대, 장치 유형 및 소프트웨어 버전입니다.

해당 충전 장비에 대한 다른 Porsche Connect 서비스를 사용하려면 포르쉐 ID 계정에 충전 장비를 페어링해야 합 니다. 이 계정은 특정 시장의 Porsche Connect 배포사에 서 제공합니다. Porsche Connect 서비스를 사용하는 동 안 포르쉐는 이러한 서비스를 제공하고 렌더링하기 위해 개인 정보 및 기타 장치 관련 데이터를 수집하고 처리합니 다. 이러한 정보에는 고객 ID, 통계, 장치 상태, 연결 상태 및 통신이 마지막으로 설정되었을 때의 타임 스탬프가 포 함됩니다. 비즈니스 및 데이터 개인 정보 보호 정책의 일반 약관에 대한 자세한 내용은 **www.porsche.com/**

**connect-store**를 참조하십시오. 충전 장비의 정기적인 데 이터 전송으로 인터넷 서비스 제공업체에서 추가 비용을 부과할 수 있습니다. 포르쉐에 저장된 데이터는 My Porsche를 통해 영구적으로 삭제할 수 있습니다. 일부 국 가에서는 기술 또는 법률적 제한으로 인해 포르쉐 충전 장 비의 일부 Porsche Connect 서비스를 사용할 수 없습니 다.

⊕

## **제품 정보**

Home Energy Manager는 포르쉐 충전 장비와 함께 사용 할 경우 전력 관리 시스템의 역할을 합니다.

전력 관리자는 사용 가능한 전력 및 전원 소모량을 측정하 고 개별적으로 평가합니다. 전력 관리자는 인터페이스를 통해 포르쉐 충전 장비와 통신합니다. 전력 관리자는 에너 지 비용과 충전을 위해 차량에 사용할 수 있는 전력량을 충 전 장비에 알립니다.

충전하는 동안 전력 관리자는 최신 데이터를 토대로 사용 가능한 최대 충전 전류를 실시간으로 업데이트합니다.

전기 전문 기술자는 Web Application을 통해 전력 관리자 를 설정하고, 그곳에서 필요한 모든 값을 설정합니다. 그러 면 기존 전기 설치가 과부하로부터 보호되고 저렴한 비용 으로 차량을 충전할 수 있습니다. 하지만 비용 최적화 충전 은 다른 전기 요금이나 기존의 태양광발전(PV) 시스템을 이용하는 경우에만 사용할 수 있습니다.

이더넷, PLC(전력선 통신망) 네트워크 또는 EEBus 프로 토콜을 사용하는 WiFi를 통해 전력 관리자와 충전 장치 간 의 전송이 이루어집니다.

전력 관리자는 이더넷을 통해 홈 네트워크에 연결하는 것 이 좋습니다. 사용 중인 홈 네트워크에 PLC 모뎀이 없으면 전력 관리자를 PLC DHCP 서버로 구성해야 합니다.

- 홈 에너지 관리자 설치 지침을 참조하십시오.
- e Home Energy Manager의 설정 및 작동에 대한 정보 는 다음에서 확인할 수 있습니다.

https://tinyurl.com/porsche-e-help

◈

다른 언어가 필요한 경우, 해당 국가에 적합한 웹 사이 트를 선택하십시오.

## **자세한 정보**

▶ Home Energy Manager와 Web Application에 대한 자세한 내용은 다음 웹 사이트에서 확인할 수 있습니 다.

https://tinyurl.com/porsche-e-help

다른 언어가 필요한 경우, 해당 국가에 적합한 웹 사이 트를 선택하십시오.

## <span id="page-199-0"></span>**보안**

## **위험 보안 기본 안전 원칙** 전압으로 인해 생명을 잃을 위험이 있습니다! 감전이나 화재로 인한 부상 위험으로 사망에 이를 수도 있 습니다. ▶ 모든 작업 중에는 반드시 시스템의 전원 스위치를 끄 고, 부주의하게 스위치가 켜지지 않도록 유의하십시 오. e 전력 관리자의 하우징은 어떤 상황에서도 열지 마십

 $\bigoplus$ 

⊕

 $\bigoplus$ 

시오.

 $\bf \Phi$ 

## <span id="page-200-0"></span>**공급 사양**

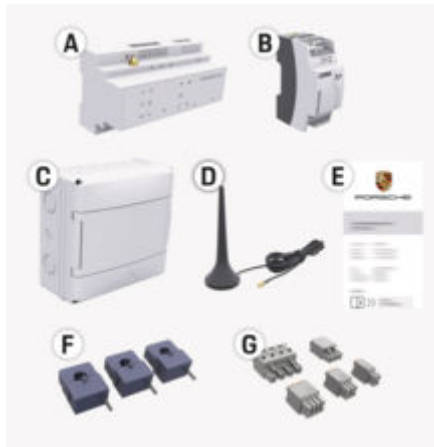

#### 그림 45: 공급 사양

- **A** 전력 관리자
- **B** 전압 공급을 위한 외부 주 전원 공급 장치
- **E** 액세스 데이터가 포함된 문서

#### ⋒ **정보**

공급 사양 및 설치에 대한 자세한 정보는 ▷ 홈 에너지 관리자 설치 지침을 참조하십시오.

## **액세스 데이터**

인도 시 장치와 함께 수령한 액세스 데이터 수록 문서를 잘 보관하십시오. 이 문서를 분실한 경우, Porsche 공식 서비 스 센터에 문의하십시오.

이 문서에 포함되는 데이터는 아래에 설명되어 있습니다.

◈

#### **Serial Number:**

시리얼 번호. 고객 서비스 부나 포르쉐 공식 서비스 센 터 에 연락할 때 시리얼 번호를 말씀하십시오.

#### **SSID:**

장치에 표시된 전력 관리자의 WiFi 네트워크 이름(핫 스팟 모드)

#### **WiFi PSK:**

WiFi 암호, 네트워크 키

#### **PLC DPW/DAK:**

전력 관리자를 PLC 네트워크에 연결하기 위한 PLC 보안 코드.

#### **IP Address:**

장치의 브라우저를 Web Application 통해 액세스하 기 위한 IP 주소(핫스팟 모드)

#### **Hostname:**

장치의 브라우저를 통해 웹 앱을 열기 Web Application 위한 호스트 이름. 장치와 전력 관리자가 동일한 네트워크에 있어야 합니다.

#### **Password Home User:**

Web Application 홈 사용자의 초기 암호

#### **Password Tech User:**

고객 Web Application 서비스 초기 암호

#### **EEBus Name:**

결합 시 표시되는 에너지 관리자 이름

◈

#### **EEBus SKI:**

전력 관리자의 연결 시 표시되는 식별 번호(SKI)

#### **WiFi CLIENT MAC, WiFi AP MAC, ETH0 MAC, ETH1 MAC, PLC MAC, PLC MODEM MAC:**

MAC 주소. 홈 네트워크에 MAC 주소 필터가 있는 경 우, 이들 MAC 주소를 필요에 따라 활성화합니다.

#### **Web Application 암호**

암호는 Web Application 로그인 시 사용됩니다.

▶ 초기 암호를 분실하거나 잊어버린 경우 포르쉐 공식 서비스 센터에 문의하십시오.

직접 설정한 암호를 분실하거나 잊어버린 경우 Web Application의 암호를 공장 초기화 설정으로 재설정하면 초기 암호가 재활성화됩니다.

e 모든 암호를 재설정하려면 전력 관리자에서 재설정  $\bullet$ ) 및 CTRL 큰 버튼을 동시에 5 ~ 10초간 누르고 있 으십시오.

## <span id="page-201-0"></span>**개요**

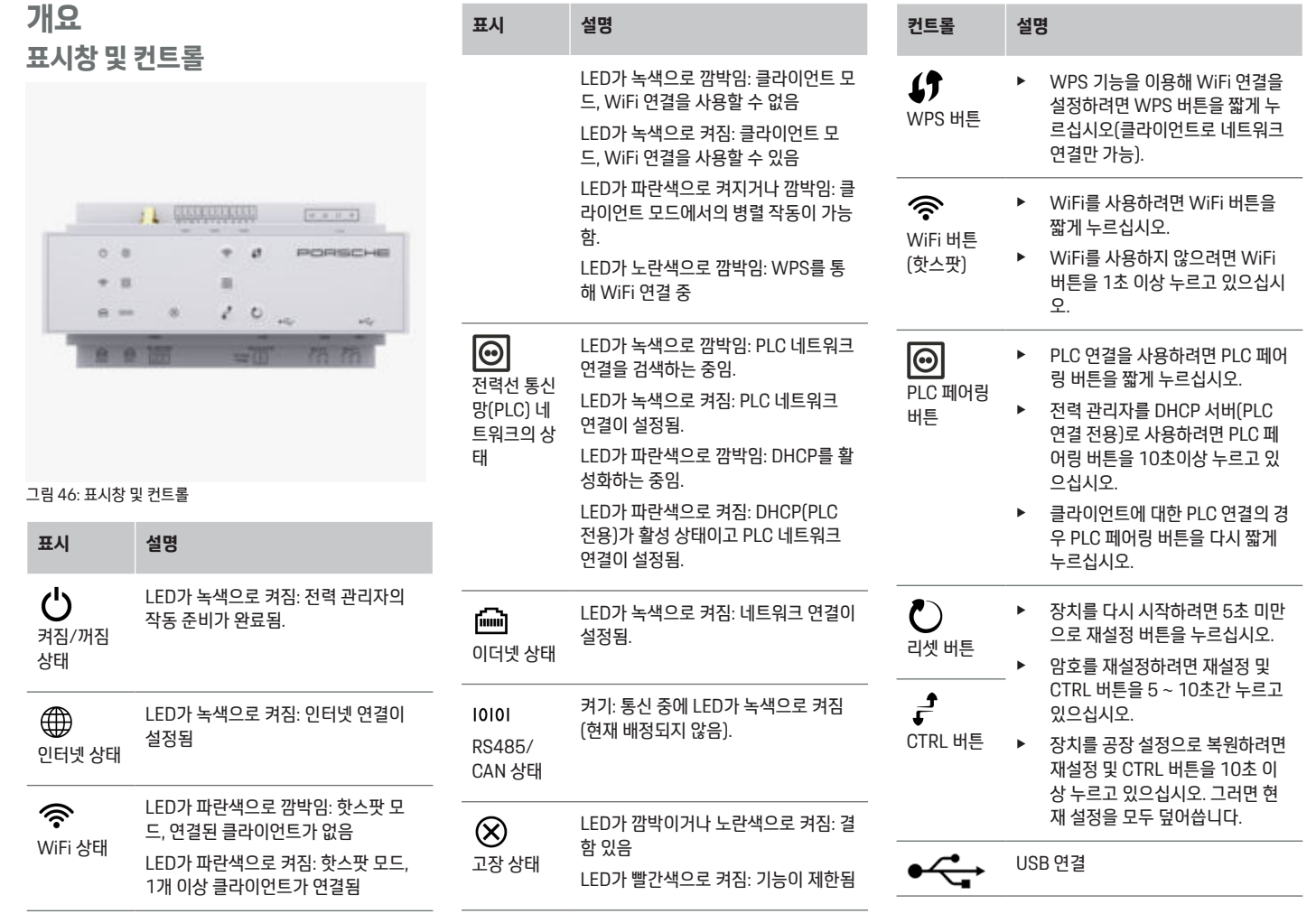

 $\bigoplus$ 

 $\bigoplus$ 

 $\bigoplus$ 

 $\bigoplus$ 

<span id="page-202-0"></span>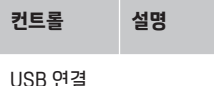

▶ 네트워크 연결 옵션에 대한 정보는 다음 주소의 포르 쉐 웹 사이트에서 포르쉐 홈 에너지 관리자 설치 지침 을 참조하십시오.

https://tinyurl.com/porsche-e-help

## **작동 홈 사용자를 통한 작동**

Web Application은 광범위한 구성 옵션을 제공합니다. 설 치를 담당하는 전기 전문 기술자에게 자문을 구하고 Web Application의 메시지를 참조하십시오.

◈

다음에 이어지는 단계들은 전기 전문 기술자에 의해 이미 수행되었어야 하며, 그래야 Web Application을 올바르게 사용할 수 있습니다.

- ✔ Web Application의 설치 마법사에서 필요한 설정을 통해 초기 설치가 완료되었습니다.
- ✔ 전력망, 주 전원 위상, 변류기 및 전력 소모품에 관한 정보를 포함하여 홈설정이 수행되었습니다.
- ▶ 이들 단계를 수행하지 않았거나 완료하지 않은 경우, 지역 전기 전문 기술자에게 문의하십시오.

**Web Application을 엽니다**

## **웹 앱을 열기 위한 요건Web Application**

Web Application에 로그인할 때는 다음 정보가 준비되어 야 합니다.

- Web Application에 로그인하기 위한 액세스 데이터 가 포함된 문서
- 홈 네트워크용 액세스 데이터
- 전력 관리자의 IP 주소 또는 호스트 이름

Web Application은 다음 브라우저를 지원합니다.

- Google Chrome 버전 57 이상(권장됨)
- Mozilla Firefox 버전 52 이상(권장됨)
- Microsoft Internet Explorer 버전 11 이상

◈

- Microsoft Edge(권장됨)
- Apple Safari 버전 10 이상

## **전력 관리자에 대한 연결 설정**

설정하는 동안 전력 관리자가 기존 홈 네트워크(WiFi, Powerline Communication, 이더넷)에 통합될 수 있습니 다. 그런 다음 할당된 IP 주소를 통해 Web Application에 액세스할 수 있습니다.

홈 네트워크에 통합되어 있지 않을 경우, 전력 관리자의 핫 스팟을 대신 사용할 수 있습니다. 또한 WPS 기능을 사용 하여 전력 관리자를 암호 입력 없이 기존 홈 네트워크(예 : 네트워크 라우터)와 페어링할 수도 있습니다.

이더넷 케이블을 통해 라우터에 직접 연결하거나 PLC 모 뎀과 PLC 커플링을 사용하는 것을 권장합니다.

네트워크 연결 설정에 대한 정보는

▷ 홈 에너지 관리자 설치 지침을 참조하십시오.

#### **기존 네트워크 연결을 통해 Web Application 열기**

- ✔ 사용 중인 장치와 전력 관리자가 동일한 네트워크 (WiFi, PLC 또는 이더넷)에 위치해 있습니다.
- **1.** 브라우저를 엽니다.
- **2.** 브라우저의 주소 표시줄에 구성 중에 할당된 IP 주소 를 입력합니다.

**– 또는 –**

브라우저의 주소 표시줄에 전력 관리자의 호스트 이 름을 입력합니다.

참고: 일부 라우터는 호스트 이름을 사용하여 액세스 할 수 있습니다.

### **Web Application 핫스팟을 통해 웹 앱 열기**

전력 관리자에는 무선 액세스 지점(핫스팟)이 있는데, 이 는 암호로 보호되어 있으므로 수동 로그인이 필요합니다. WiFi 가능 장치를 핫스팟에 연결해서 전력 관리자의 Web Application에 액세스할 수 있습니다. Web Application 에서 언제라도 충전기를 홈 네트워크에 통합할 수 있습니 다.

핫스팟 연결 설정에 대한 정보는

♠

<span id="page-203-0"></span>▷ 홈 에너지 관리자 설치 지침을 참조하십시오.

### **WiFi(WPS 기능)를 통해 Web Application 열 기**

전력 관리자를 암호 입력 없이 WPS 기능을 사용하여 기존 홈 네트워크(예 : 네트워크 라우터)와 페어링할 수 있습니 다.

WPS 기능 사용에 대한 정보는

▷ 홈 에너지 관리자 설치 지침을 참조하십시오.

## **Web Application으로 리디렉션**

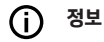

◈

사용 중인 브라우저에 따라 Web Application이 바로 열리 지 않고 먼저 브라우저의 보안 설정에 대한 메시지가 표시 됩니다.

- **1.** 표시된 브라우저 경고 메시지에서 **고급**을 선택합니 다.
- **2.** 다음 대화 상자에서 **예외 추가**를 선택합니다.
	- **→ SSL 인증서가 확인되어 Web Application이 열** 립니다.

## **Web Application에 로그인**

Web Application에 로그인할 수 있는 두 사용자는 **홈 사 용자**와 **고객 서비스**입니다.

**고객 서비스** 사용자는 전력 관리자를 설정하는 전기 전문 기술자를 위한 것입니다.

다음에 이어지는 단계들은 전기 전문 기술자에 의해 이미 수행되었어야 하며, 그래야 Web Application을 올바르게 사용할 수 있습니다.

✔ 필요한 웹 앱 설정으로 초기 설치Web Application

홈 어플리케이션에 대해 Web Application에서 로그인하 려면 **홈 사용자**를 사용합니다. 전력 관리자 구성 설정 중 일부는 홈 사용자가 사용할 수 없습니다. 홈 사용자는 고객 서비스 사용자가 승인한 설정을 볼 수만 있고 스스로 편집 할 수는 없습니다.

⊕

#### **Web Application에 로그인**

- $V$  액세스 데이터가 입수되었습니다.
- **1. 홈 사용자** 사용자 프로필을 선택합니다.
- **2.** 암호(액세스 데이터가 수록된 문서에서 **홈 사용자 암 호**로 표시되어 있음)를 입력합니다.

전체 사용 설명서는 다음 웹 주소에서 확인할 수 있습니다.

https://tinyurl.com/porsche-e-help

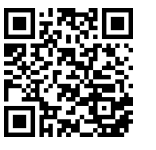

## **Web Application 작동**

Web Application 사용 시 전력 관리에 대한 구성 설정과 상세한 정보를 볼 수 있습니다.

Œ **정보**

제3자 컨텐츠 및 라이선스에 대한 정보가 수록되어 있는 **법적 고지 및 개인정보보호정책**은 언제든지 Web Application에서 해당 링크를 통해 접근할 수 있습니다.

#### (i) **정보**

무활동 25 분 후에는 사용자가 Web Application에서 자 동으로 로그아웃됩니다.

◈

**개요**

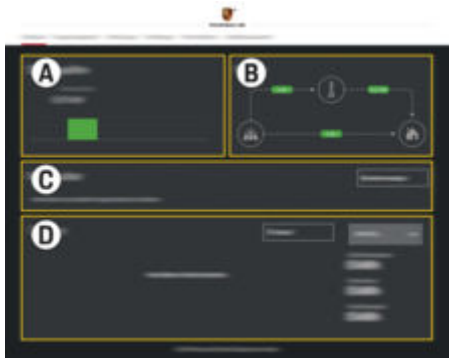

그림 47: 웹 앱 개요

**A 전력원**

이용 가능한 전력원(예 : 전력망 또는 태양광 발전(PV) 시스템)과 이들이 공급하는 전기 양 을 보여 줍니다.

♠

전력망: 해당 사용 장소에서 소비되고 있는 전 력망의 현재 출력을 명시합니다.

태양광발전(PV) 시스템(설치 및 구성된 경 우): 해당 태양광발전(PV) 시스템에서 생성되 는 전류 전력을 명시합니다.

**B 전류 흐름**

전력원에서 사용 장소까지의 전기 흐름이 그 림으로 표시되어 있습니다(예 : 전력망에서 사용 장소까지의 흐름, 태양광발전(PV) 시스 템에서 전력망 및 사용 장소까지의 흐름).

**C 전력 소모품**

<span id="page-204-0"></span>구성된 전력 소모품과 EEBus 장치 및 유전기 소비를 보여 줍니다. 표시 내용은 5 초마다 갱 신됩니다.

#### **D 전원**

특정 기간 동안의 개별 전력원 및 전력 소모품 의 전력 요약을 표시합니다. 목록에서 기간 (**오늘**, **현재 주**, **현재 달**, **현재 년도**)을 선택합 니다.

**총 소모량**: 구성된 모든 전력 소모품의 선택한 기간 동안의 총 에너지 소모량.

**발전차액 배상**: 태양광발전(PV) 시스템에 의 해 생성된 피드인 전원에 대한 배상액.

**태양광발전 시스템의 발전 차액 전원**: 태양광 발전(PV) 시스템에서 망으로 공급되는 전력.

**태양광발전 시스템에 의해 생성된 전원**: 해당 태양광발전(PV) 시스템에 의해 생성된 전기 총량.

개별 전력 소모품의 전력 요약에 대한 상세한 정보를 보려면 **이력** 버튼을 선택합니다.

## **전력 관리자**

전력 관리자가 충전 프로세스를 조정할 수 있게 하려면

- 요금에 대한 정보
- 그리고 충전기를 여러 개 사용할 경우 전력 배분에 대 한 정보가 필요합니다.

기능을 활성화 및 비활성화할 수 있습니다.

## **요금 설정 입력**

요금 설정에 대한 자세한 정보는

▷ 홈 에너지 관리자의 설치 지침을 참조하십시오.

## **충전 최적화를 활성화합니다**

비용 최적화 충전 및 자체 소비량 최적화 기능 활성화에 대 한 자세한 내용은

▷ 홈 에너지 관리자의 설치 지침을 참조하십시오.

◈

### **전원 이력 보기**

여기서, 자유롭게 구성할 수 있는 기간 동안의 전원 이력을 보려는 (시간 기간당 킬로와트 시) 전력원이나 전력 소모 품을 선택합니다. 이 기간 동안의 비용은 이용 중인 요금 데이터를 기반으로 계산됩니다.

태양광발전(PV) 시스템도 구성한 경우, 다음 정보를 볼 수 있습니다.

**태양광발전 시스템에 의해 생성된 전원**: 해당 태양광발전 (PV) 시스템에 의해 생성된 전기 총량

**태양광발전 시스템에서 사용된 전원**: 소모된 태양광발전 (PV) 시스템의 전기

**태양광발전 시스템의 발전 차액 전원**: 태양광발전(PV) 시 스템에서 망으로 공급되는 전력

**발전차액 배상**: 태양광발전(PV) 시스템에 의해 생성된 피 드인 전원에 대한 보상액

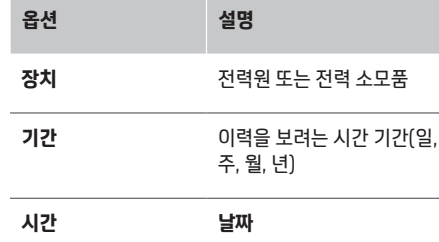

◈

#### **정보**

진행률 측정 값이 보정 규정을 준수하지 않아 실제 수치와 는 약간 다를 수도 있습니다. 전기 비용 계산 시 이러한 측 정 값을 사용하면 안 됩니다.

Porsche는 이들 수치의 정확성에 대해서는 어떠한 책임도 지지 않고 보증도 하지 않습니다.

## **연결**

모든 연결 옵션의 개요에 대해서는

▷ 홈 에너지 관리자의 설치 지침을 참조하십시오.

전력 관리자의 전체 기능 범위를 사용하기 위해서는 인터 넷 연결이 필요합니다.

#### (i) **정보**

사용 중인 장치가 홈 네트워크에 있는 경우, 핫스팟 IP 주 소(192.168.9.11)나 DNS 주소(https://porschehem/)뿐만 아니라 자동으로 할당되는 IP 주소를 통해 또 는 호스트 이름(https://porsche.hem)을 사용해서는 더 이상 Web Application에 액세스할 수 없습니다.

− 기존 IP 주소 항목:

− Web Application: **설정** e **유지보수** e **연결 정 보**

- − 네트워크 라우터
- − 기존 호스트 이름 항목:
	- − Web Application: **설정** e **유지보수** e **연결 정 보**
	- − 액세스 데이터가 포함된 문서

#### **정보**

Web Application에서 홈 네트워크에 연결할 수 있는 경우 에만 핫스팟 연결을 비활성화하십시오.

## <span id="page-205-0"></span>**작동**

### **WiFi를 통해**

WiFi 네트워크 연결 설정에 대한 정보는 ▷ 홈 에너지 관리자의 설치 지침을 참조하십시오.

#### **WiFi 네트워크 관리**

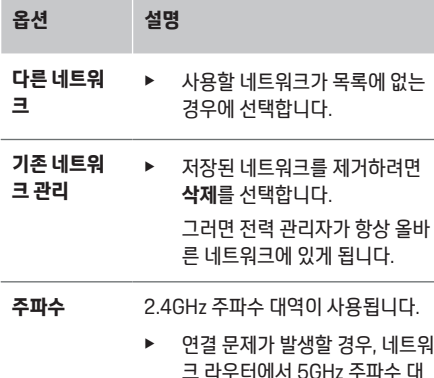

크 라우터에서 5GHz 주파수 대 역을 비활성화하거나 자동 채널 선택에서 무료 고정 채널로 전환 합니다.

#### **네트워크에서 분리**

- **1.** 현재 연결되어 있는 네트워크를 선택합니다.
- **2.** WiFi 네트워크에서 분리하려면 **연결 끊기**를 선택합니 다.

## **핫스팟을 통해**

핫스팟 연결 설정에 대한 정보는 ▷ 홈 에너지 관리자의 설치 지침을 참조하십시오. **Über Powerline Communication (PLC)**

◈

PLC 네트워크 연결 설정에 대한 정보는 ▷ 혹 에너지 관리자의 설치 지침을 참조하십시오.

### **이더넷을 통해**

이더넷 연결 설정에 대한 정보는

▷ 홈 에너지 관리자의 설치 지침을 참조하십시오.

#### **사용자 프로필 링크**

사용자 프로필을 포르쉐 ID 계정에 링크하는 것에 대한 정 보는 ▷ 홈 에너지 관리자의 설치 지침을 참조하십시오.

## **설정**

#### **시스템**

#### **암호 변경**

Web Application에 로그인하기 위한 암호를 변경합니다. 선택한 새 암호가 액세스 데이터가 포함된 문서의 초기 암 호를 덮어씁니다.

**▶ 변경**을 선택하고 새 암호를 입력합니다.

#### **언어 및 국가/날짜 및 시간 설정**

▶ 언어 및 국가 설정과 날짜 및 시간 설정에 대한 정보는 ▷ 홈 에너지 관리자 설치 지침을 참조하십시오.

## **통화**

여기서 다른 통화로 전환하면 사용자 인터페이스(예 : 요금 설정)에서 이 시점까지 사용하던 통화가 변경됩니다. 기존 요금 관련 수치가 이 통화에 대해서도 유지되지만, 새 통화 로 변환되지는 않습니다.

◈

### **고객 암호 재설정**

이 기능을 활성화하면 모든 암호가 액세스 데이터가 포함 되어 있는 문서의 초기 암호로 재설정됩니다.

또한, 네트워크 설정도 재설정되고 저장된 네트워크 프로 필은 삭제됩니다.

재설정하기 전에 설정의 백업 사본을 만들어 놓을 것을 권 장합니다.

▷ 홈 에너지 관리자 설치 지침을 참조하십시오.

#### **정기 점검**

#### **장치 및 연결 정보 보기**

이 정보는 충전기나 다음과 같은 기존 네트워크 연결에 대 한 데이터를 기반으로 합니다.

- 소프트웨어 버전 번호(소프트웨어 업데이트 때마다 변경)
- 전력 관리자에 액세스하는 데 사용할 수 있는 IP 주소

♠

오류 메시지 발생 시 Porsche 공식 서비스 센터에서 이 정 보를 필요로 합니다.

#### **소프트웨어 업데이트 다운로드**

전력 관리자를 자동 또는 수동으로 최신 소프트웨어 버전 으로 업데이트할 수 있습니다.

**장치 정보**에서는 현재 설치되어 있는 소프트웨어 버전을 볼 수 있습니다.

#### **자동 다운로드**

ന **정보**

자동 소프트웨어 업데이트를 위해서는 전력 관리자가 인 터넷에 연결되어 있어야 합니다.

<span id="page-206-0"></span>이 기능이 활성화되어 있으면 소프트웨어 업데이트가 자 동으로 설치됩니다.

▶ 자동 소프트웨어 업데이트를 활성화합니다.

#### **수동 다운로드**

자동 업데이트를 하는 대신 소프트웨어 업데이트 찾기를 수동으로 시작할 수도 있습니다.

- **옵션 1**: 전력 관리자의 기존 인터넷 연결을 이용한 업 데이트
- **1. 소프트웨어 업데이트 찾기**를 선택합니다.
	- ➡ 새 소프트웨어 업데이트의 배경 찾기가 실행됨 니다. 다운로드할 새 소프트웨어 업데이트가 있 는 경우.
- **2.** 소프트웨어 업데이트 다운로드를 시작합니다.
- **3.** 소프트웨어 업데이트를 설치합니다.
- **옵션 2**: 전력 관리자 인터넷 연결이 없는 경우의 업데 이트
- ✔ 전력 관리자와 장치가 동일한 PLC 네트워크에 있어 야 합니다.
- **1.** 사용 중인 장치의 브라우저에서 https:// tinyurl.com/porsche-e-help를 열고 충전 하드웨어 의 소프트웨어 업데이트 페이지로 이동합니다. 홈 에 너지 관리자를 선택하고 일련 번호를 입력하면 소프 트웨어 업데이트가 표시됩니다.
- **2.** 최신 소프트웨어 버전을 찾아서 사용 중인 장치로 다 운로드합니다.
- **3.** Web Application에서, **업데이트 파일 업로드**를 선택 합니다.
- **4.** 해당 파일까지 탐색해서 다운로드합니다.
- **5.** 대화 상자에서 **업데이트 시작**을 선택합니다.
	- ◆ 소프트웨어 업데이트가 다운로드되어 설치됩니 다. 시스템이 다시 시작됩니다.

#### **백업 저장 및 복원**

구성 설정과 이전에 입력한 데이터는 백업을 사용하여 저 장할 수 있습니다. 이 백업 사본을 이용해서 필요한 경우 이들 설정을 복원할 수도 있습니다(예 : 공장 설정으로 재 설정한 이후). 백업 사본을 자동(권장) 및 수동으로 만들 수 있습니다.

◈

#### **자동 백업**

이 기능이 활성화되어 있으면 백업 사본이 연결된 USB 저 장 장치에 자동으로 저장됩니다.

- **1.** USB 저장 매체를 전력 관리자의 두 USB 포트 중 하 나에 삽입합니다 USB 저장 매체에 파일 시스템 ext4 또는 FAT32가 있어야 합니다.
- **2.** 기능을 활성화합니다.
- **3. 암호 지정**: 암호를 입력합니다.
	- 암호가 데이터를 보호하고 있으므로 백업을 가 져오거나 복원할 때 암호를 입력해야 합니다.

#### **정보** G)

수동 백업도 여전히 가능합니다.

#### **수동 백업**

수동 백업을 통해 데이터를 사용 중인 장치에 저장할 수 있 습니다.

✔ 전력 관리자와 장치가 동일한 PLC 네트워크에 있어 야 합니다.

◈

- **1. 암호 지정**: 암호를 입력합니다.
	- 암호가 데이터를 보호하고 있으므로 백업을 가 져오거나 복원할 때 암호를 입력해야 합니다.
- **2. 백업 생성**을 선택합니다.
- **3.** 스토리지 위치까지 탐색합니다.
- **4.** 백업 파일을 저장합니다.

#### **백업 복원**

- **1. 최종 백업 복원**을 선택합니다.
- **2.** 백업 파일까지 탐색해서 로드합니다.
- **3.** 백업 파일 저장 시 사용했던 암호를 입력합니다.

#### **시스템 다시 시작**

전력 관리자 앱이 올바르게 실행되고 있지 않다면, 장치를 다시 시작할 것을 권장합니다.

e **다시 시작**을 선택합니다.

또는 장치 자체에서 다시 시작을 시작할 수도 있습니다.

▷ 홈 에너지 관리자 설치 지침을 참조하십시오.

### **진단**

여기에서 전력 관리자의 모든 오류 메시지를 볼 수 있습니 다.

- e 시스템에 오류 메시지가 있는지 확인하려면 **업데이트** 를 선택합니다.
	- **▶ 오류 메시지 목록이 Web Application에 표시됩** 니다.

상태 및 오류 정보를 다운로드할 수 있습니다. 이 정보는 Porsche 공식 서비스 센터에도 제공될 수 있습니다.

- **1. 진단 파일 다운로드**를 선택합니다.
- **2.** 저장 위치까지 탐색하고 파일을 저장합니다.

## **홈 설정**

사용자 중 **홈 사용자** 유형은 여기서 전력 소모품을 추가 및 제거할 수 있습니다. 다른 수정 및 추가 작업은 **고객 서비 스** 사용자만 수행할 수 있습니다.

## <span id="page-207-0"></span>**작동**

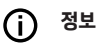

홈 설정이 반복되면 입력한 설정이 무활동(페어링된 충전 기의 활성 충전 없음) 1분 후에 자동으로 저장됩니다.

#### 과부하 방지에 대한 정보는

- ▷ 홈 에너지 관리자 설치 지침을 참조하십시오.
- ✔ 홍 사용자로 웬 어플리케이션에 로그인합니다.
- ▶ 홍 설정을 구성합니다. **홈 설정**이 사용되는 경우는 다 음과 같습니다.
	- 전력 소모품에 맞게 전력 관리자 구성
	- 사용하는 충전 장치가 여러 대일 때 충전 프로세 스의 우선순위 지정 및 관리
	- 예 : **과부하 방지**, **자체 소비량 최적화** 및 **비용 최 적화 충전** 등의 기능 활성화

#### **주 전원 위상 입력**

⊕

주 전원 위상 설정은 **고객 서비스** 사용자만 입력할 수 있습 니다.

▷ 홈 에너지 관리자 설치 지침을 참조하십시오.

## **변류기 할당**

변류기 설정은 **고객 서비스** 사용자만 입력할 수 있습니다. ▷ 홈 에너지 관리자 설치 지침을 참조하십시오.

### **전력원 구성**

전력원 설정은 **고객 서비스** 사용자만 입력할 수 있습니다. ▷ 홈 에너지 관리자 설치 지침을 참조하십시오.

## **전력 소모품 입력**

기존 소모품(예 : 차고, 사우나) 및 EEBus 장치(예 : Porsche Mobile Charger Connect, Porsche Mobile Charger Plus)가 여기에 할당됩니다. 변류기는 사용되는 위상에 따라 할당됩니다.

◈

 $\bigoplus$ 

▷ 홈 에너지 관리자 설치 지침을 참조하십시오.

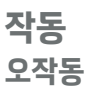

- ▶ 전력 관리자가 오작동하면 다시 시작하십시오.
- e 고장이 계속되는 경우 Porsche 공식 서비스 센터에 문의하십시오.

## **정기 점검**

전력 관리자는 정기 점검이 필요 없습니다. 전력 관리자가 완벽하게 기능하고 안정적으로 작동하도록 보장하려면 최 신 소프트웨어를 설치해야 합니다.

▶ 웹 앱을 통해 소프트웨어 업데이트를 설치합니다.

## **제품 폐기**

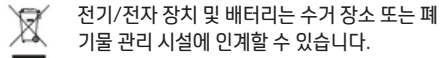

◈

- e 전기/전자 장치나 배터리를 일반 가정용 쓰레기와 함 께 버리지 마십시오.
- e 전기/전자 장치와 배터리는 관련 환경 보호 규정에 따라 폐기하십시오.
- e 폐기에 대해 궁금한 사항은 Porsche 공식 서비스 센 터에 문의하시기 바랍니다.

206

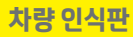

## <span id="page-208-0"></span>**차량 인식판**

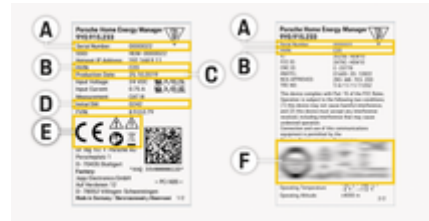

 $\bigoplus$ 

⊕

#### 그림 48: 차량 인식판(예)

- **A** 시리얼 번호
- **B** 하드웨어 버전 식별 번호
- **C** 제조 날짜
- **D** 초기 소프트웨어
- E 그림(▷ [197 페이지의 "그림 설명" 장을 참조하십시오.](#page-198-0))
- **F** 인증 기호

 $\bf \Phi$ 

 $\bigoplus$ 

## <span id="page-209-0"></span>**생산 정보**

**생산 정보 규정 준수 선언**

# $C \in$

전력 관리자에 라디오 시스템이 있습니다. 이러한 라디오 시스템 제조업체에서는 이 라디오 시스템이 2014/53/ EU 지침에 따라 사용할 수 있는 사양을 준수한다고 선언합 니다. EU 규정 준수 선언 전문은 다음 주소의 포르쉐 웹 사 이트를 참조하십시오.

 $\bigoplus$ 

◈

 $\bigoplus$ 

**https://tinyurl.com/porsche-docs**

♠

<span id="page-210-0"></span>색인<br>그

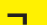

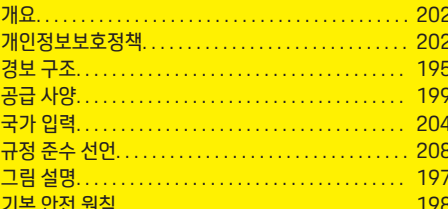

#### $\mathbf{L}$

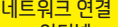

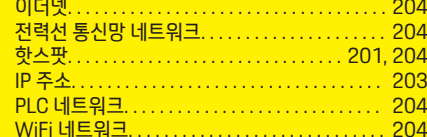

 $\blacksquare$ 

 $\color{black}\blacklozenge$ 

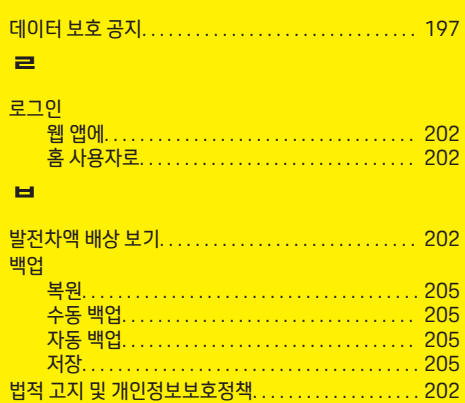

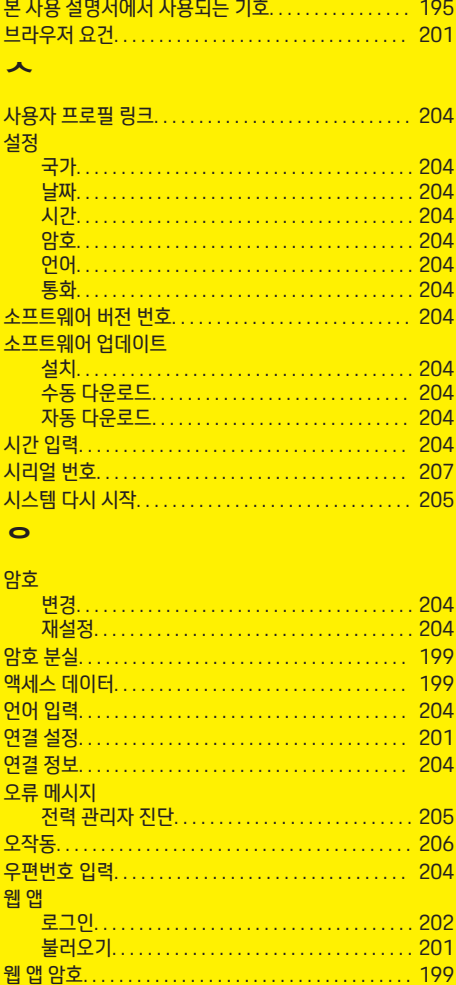

 $\overline{\bigoplus}$ 

 $\bigcirc$ 

ス  $\overline{\lambda}$ X

춋

ķ

 $\overline{1}$ 

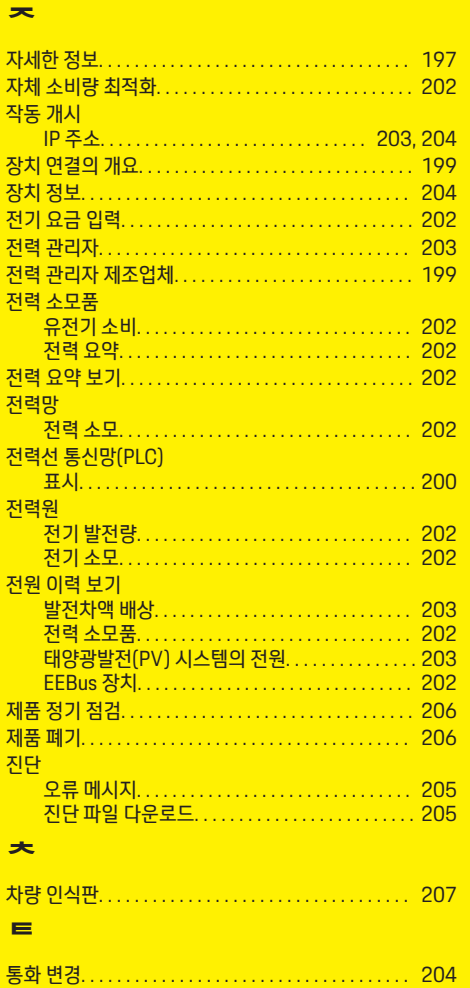

 $\bigcirc$ 

색인

#### $\mathbf{m}$

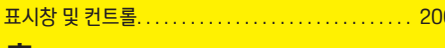

 $\bigoplus$ 

 $\overline{\bigoplus}$ 

 $\bigcirc$ 

### ㅎ

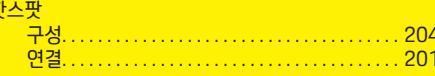

## D

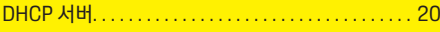

## E

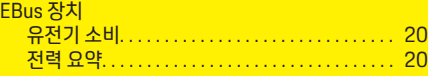

## P

 $\color{red}\blacklozenge$ 

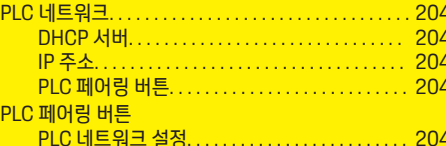

## S

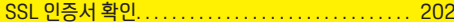

## W

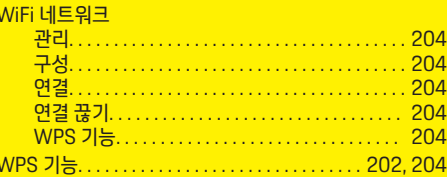

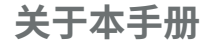

#### **警报和标 志**

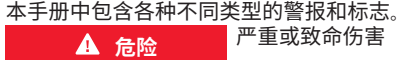

未遵守"危险"类别中的警报会导致严重或致命的 人身 伤 害 。

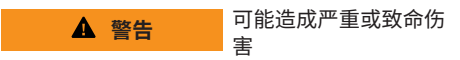

未遵守"警告"类别中的警报会导致严重或致命的 人身 伤 害 。

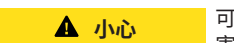

可能造成中 度或轻 度 伤 害

未遵守"小心"类别中的警报可能导致中度或轻度 的人身 伤 害 。

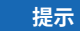

可能造成车辆损 坏

未遵守"注意"中的警报可能导致车辆损坏。

**信息**

◈

附加信息以"信息"字样指示。

- ✔ 为使用某一功能而必须满足的条件。
- ▶ 您必须遵守的说明。
- **1.** 如果某个说明由若干步骤构成,则会对这些 步骤进行编 号 。
- **2.** 中央显示 屏上必须遵循的说 明 。

▷ 有关您可以查找与某一主题相关的进一步重要 信息 的注意 提 醒 。

## **更多信息**

完整说明请访问以下网址: https://tinyurl.com/porsche-e-help

◈

◈

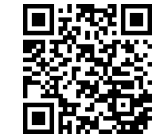

## 目录

## **Deutsch**

## 有关《驾驶手册》

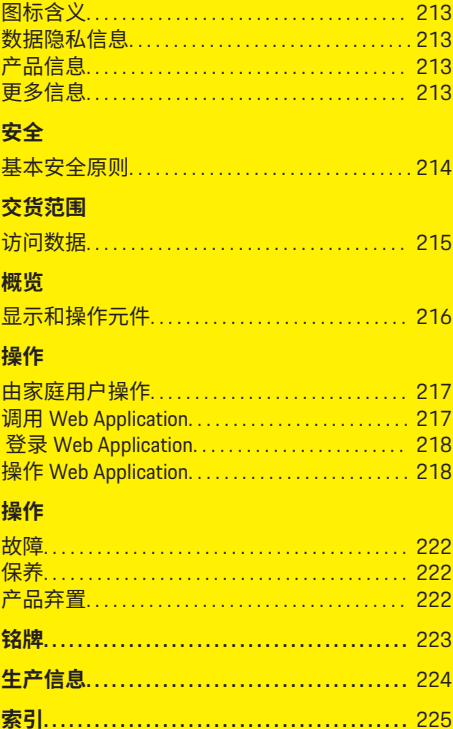

 $\bigoplus$ 

 $\overline{\bigoplus}$ 

 $\hat{\mathbf{\Theta}}$ 

 $\color{black}\blacklozenge$ 

## <span id="page-214-0"></span>**有关《驾驶手册》**

## **图标含义**

根据不同的国家/地区,电源管理器可能贴有多 种不同的图标。

遵照所有适用的弃置法规对电源管理器 进行弃置。

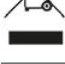

使用不当可能会造成触电危险。

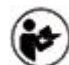

请关注所提供的《操作和安装手册》, 特别是警告和安全指南。

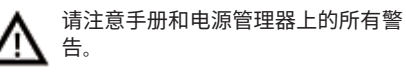

## **数据隐私信息**

为了确保您的保时捷充电设备能够正确通信并始 终保持最新状态,保时捷将定期从充电设备收集 和处理以下特定于设备的加密数据: 设备 ID、品 牌、世代、设备类型和软件版本。

如果您还愿意选择对充电设备使用其他保时捷智 慧互联 (Porsche Connect) 服务, 则必须将您的充 电设备与您的保时捷 ID 帐户(所选市场中的保 时捷智慧互联模组 (Porsche Connect) 分销商可提 供该帐户)配对。 在使用保时捷智慧互联 (Porsche Connect) 服务期间,保时捷会收集和处 理以下个人详细信息和其他特定于设备的数据以 提供这些服务: 客户 ID、统计数据、设备状态、 连接状态和上次建立通信时的时间戳。 有关业务 一般条款和条件以及数据隐私政策的详细信息, 请访问 **www.porsche.com/connect-store**。 由您的

充电设备进行的定期数据传输可能会导致您的互 联网服务提供商收取额外费用。 使用 My Porsche 可以永久删除存储在保时捷的数据。 由于技术或 法律限制,保时捷充电设备的某些保时捷智慧互 联 (Porsche Connect) 服务不是在所有国家/地区 均可用。

◈

## **产品信息**

与保时捷充电设备搭配使用时,Home Energy Manager 起到能源管理系统的作用。

电源管理器测量并单独评估可用功率和耗电量。 电源管理器通过一个接口与保时捷充电设备通 信。电源管理器向充电设备传送能耗成本,以及 可供用于对车辆充电的功率大小。

在充电过程中,电源管理器根据最新数据实时更 新可用的最大充电电流。

有资质的电工可通过 Web Application 来设置电源 管理器,在其中设定所有必要的值。这样,您的 现有电源装置便能得到过载保护,而且您的车辆 的充电成本也能保持在较低的水平。不过,只有 在使用不同的电价和/或现有光伏系统时,才可 以使用优化费用充电功能。

电源管理器和充电器使用 EEBus 协议通过以太 网、PLC(电力线通信)网络或 WiFi 进行相互间 的数据传输。

建议通过以太网将电源管理器连接到家庭网络。 如果您的(家庭)网络中没有 PLC 调制解调器, 则必须将电源管理器配置为 PLC DHCP 服务器。

- ▶ 请注意家用电源管理器的安装说明。
- ► 有关设置和操作 Home Energy Manager 的信 息,请参见:

https://tinyurl.com/porsche-e-help

◈

如需其他语言版本,请选择与您所在国家/ 地区对应的正确网站。

## **更多信息**

▶ 有关 Home Energy Manager 和 Web Application 的更多信息,请访问以下网站:

https://tinyurl.com/porsche-e-help 如需其他语言版本,请选择与您所在国家/ 地区对应的正确网站。

♠

## <span id="page-215-0"></span>**安全**

## **危险 安全 基本安全原则** 由于电压而有生命危 险! 可能会因电击而受伤和/或灼伤,甚至可能导致 死亡。

 $\bigoplus$ 

◈

 $\bigcirc$ 

- e 在所有作业期间,都要确保在任何时候系统 电源都是关闭并且受到保护的,这样就不会 意外开启系统电源。
- e 任何情况下均不得打开电源管理器的外壳。
<span id="page-216-0"></span>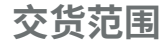

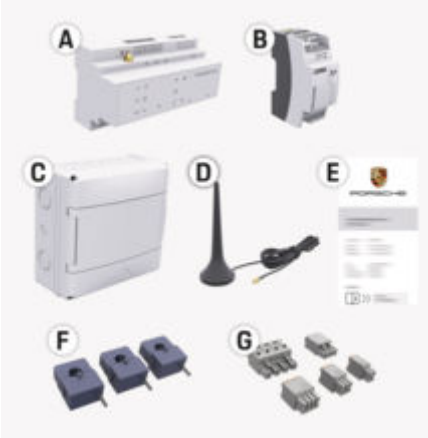

#### 图 49: 交货范围

- **A** 电源管理器
- **B** 用于供电的外部电源单元
- **E** 包含访问数据的信函

#### **信息**

有关供货范围和安装的更多信息,请参见 ▷ 家用电源管理器的安装说明

### **访问数据**

请保留您在设备交付时收到的包含访问数据的信 函。如果丢失该信函,请与您的保时捷合作伙伴 联系。

#### 以下是该信函中所含数据的说明:

◈

#### **Serial Number:**

序列号。与客户服务部门或 保时捷合作伙伴 联系时, 请提供序列号。

#### **SSID:**

在您的设备上显示的电源管理器的 WiFi 网络 名称(在热点模式下)

#### **WiFi PSK:**

WiFi 密码,网络密钥

#### **PLC DPW/DAK:**

用于将电源管理器连接到 PLC 网络的 PLC 安 全码。

#### **IP Address:**

Web Application 通过终端设备的浏览器调用 的 IP 地址(在热点模式下)

#### **Hostname:**

Web Application 通过终端设备的浏览器调用 的主机名。您的终端设备和电源管理器必须 处于同一个网络中。

#### **Password Home User:**

初始密码 Web Application 家庭用户

#### **Password Tech User:**

初始密码 Web Application 客户支持

#### **EEBus Name:**

连接时显示的电源管理器名称

#### **EEBus SKI:**

连接时显示的电源管理器的识别号 (SKI)

#### **WiFi CLIENT MAC, WiFi AP MAC, ETH0 MAC, ETH1 MAC, PLC MAC, PLC MODEM MAC:**

◈

MAC 地址。如果您的家庭网络具有 MAC 地址 拦截器,则在必要时应启用这些 MAC 地址。

#### **Web Application 的密码**

密码用于登录 Web Application。

e 如果丢失或忘记了初始密码,请联系您的保 时捷合作伙伴。

如果忘记自己设置的密码,可将 Web Application 的密码恢复到出厂设置,从而重新激活初始密 码。

e 若要重置所有密码,请同时按住电源管理器 上的重置  $\ddot{\text{C}}$ ) 和 CTRL = 按钮 5 至 10 秒钟。

### <span id="page-217-0"></span>**概览**

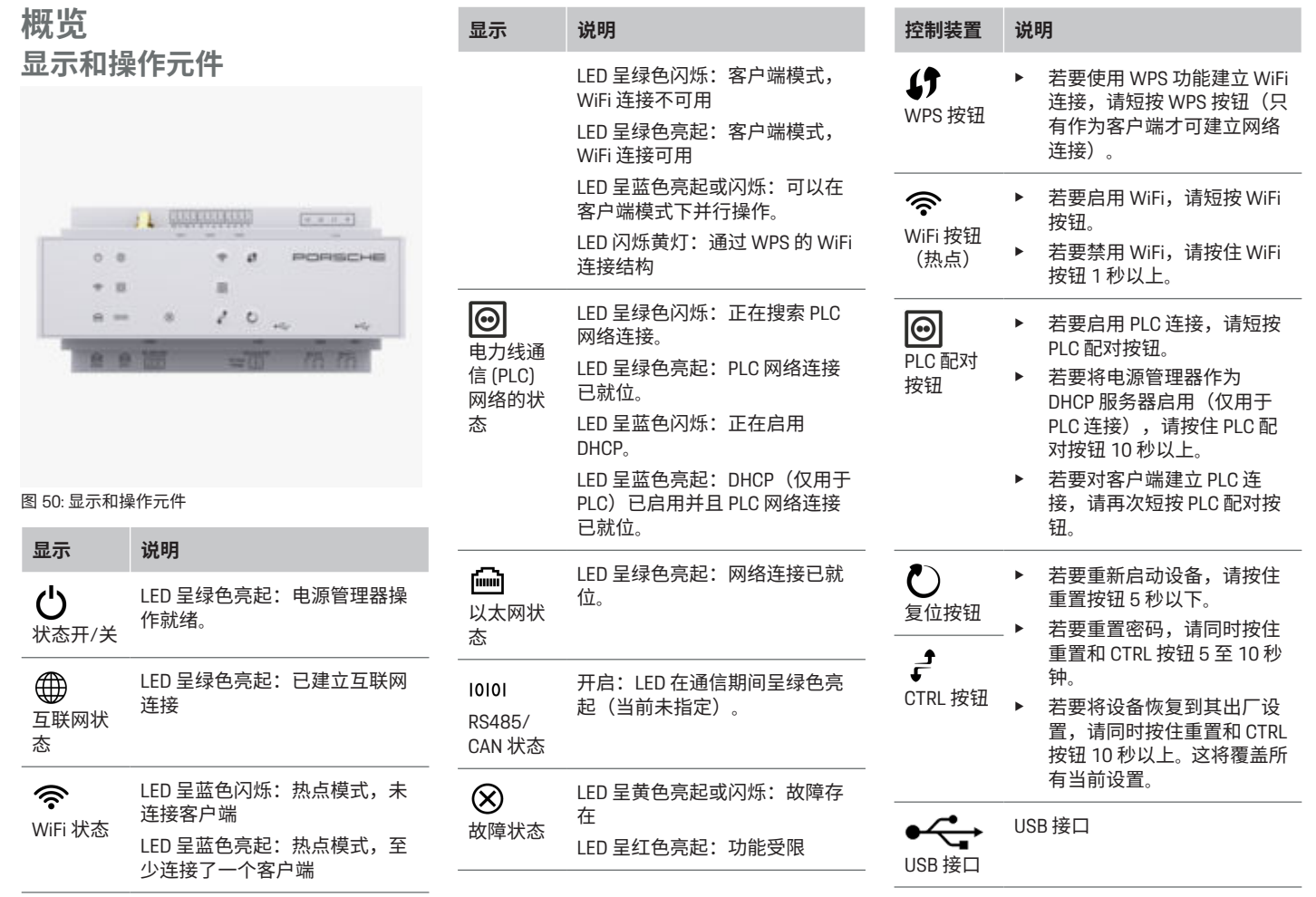

 $\bigoplus$ 

 $\bigoplus$ 

 $\bigoplus$ 

 $\bigcirc$ 

<span id="page-218-0"></span>e 有关网络连接方式的信息,请注意保时捷网 站上的保时捷家用电源管理器安装说明,网 址如下:

https://tinyurl.com/porsche-e-help

**操作**

### **由家庭用户操作**

Web Application 提供大量配置选项。让执行安装 的专业电工向您提供建议,并且注意 Web Application 的提示文本。

◈

以下步骤应该已经由专业电工执行完毕,以便可 以正确使用 Web Application:

- **√** 已完成使用 Web Application 网页应用程序安 装助手的必要设置进行初始设置的过程。
- √ 已执行家庭安装,包含有关电网、电网相 位、电流传感器和用电设备的信息。
- e 如果尚未执行或完成这些步骤,请联系您当 地的专业电工。

### **调用 Web Application 打开网页应用程序的要求 Web Application**

在登录 Web Application 时,准备好以下信息:

- 用于登录 Web Application 的数据信函
- 您的家庭网络的访问数据
- 电源管理器的 IP 地址或主机名称

Web Application 网页应用程序支持以下浏览器:

- Google Chrome 版本 57 或更高版本(推荐)
- Mozilla Firefox 版本 52 或更高版本(推荐)

◈

- Microsoft Internet Explorer 版本 11 或更高版本
- Microsoft Edge (推荐)
- Apple Safari 版本 10 或更高版本

#### **与电源管理器建立连接**

电源管理器可在设置过程中集成到您的现有家庭 网络(WiFi、Powerline Communication、以太网) 中。然后,就可以使用分配的 IP 地址访问 Web Application。

如果电源管理器未集成到家庭网络中,则可以使 用电源管理器的热点(替代方案)。也可以使用 WPS 功能将电源管理器与现有的家庭网络(比 如通过网络路由器)配对,而不必输入密码。

建议通过以太网电缆直接连接路由器,或通过 PLC 调制解调器进行 PLC 链接。

- 有关建立网络连接的信息,请参见
- ▷ 家用电源管理器的安装说明。

#### **Web Application 通过现有的网络连接打开网页 应用程序**

- ✔ 您的设备和电源管理器处于同一个网络(无 线网、PLC 或以太网)中。
- **1.** 打开您的浏览器。
- **2.** 在浏览器的地址栏中,输入配置过程中分配 的 IP 地址。
	- **或者 -**

在浏览器的地址栏中,输入电源管理器的主 机名。

注意:有些路由器允许使用主机名进行访 问。

#### **Web Application 通过热点打开网页应用 程序**

电源管理器配有无线接入点(热点),带有密码 保护并要求手动登录。支持 WiFi 的终端设备可以 连接到热点,然后访问电源管理器的 Web Application。在 Web Application 中, 您可以随时 将该充电器加入到家庭网络中。 有关建立热点连接的信息,请参见

<span id="page-219-0"></span>

▷ 家用电源管理器的安装说明。

#### **通过无线网(WPS 功能)打开 Web Application**

利用 WPS 功能,可以在不必输入密码的情况 下,将电源管理器与现有的家庭网络(例如 网 络路由器)配对。 有关使用 WPS 功能的信息,请参见 ▷ 家用电源管理器的安装说明。

#### **重定向到 Web Application**

⋒ **信息**

根据所使用的浏览器,Web Application 不会立即 打开,而是首先显示有关浏览器安全设置的注意 事项。

- **1.** 在显示的浏览器警告消息中,选择**高级**。
- **2.** 在下一个对话框中,选择**添加例外**。
	- 确认 SSL 证书,Web Application 随即打 开。

#### **登录 Web Application**

可以使用两种用户身份登录 Web Application:**家 庭用户**和**客户服务**。

**客户服务**用户专供设置电源管理器的专业电工使 用。

以下步骤应该已经由专业电工执行完毕,以便可 以正确使用 Web Application:

√ 使用必要的网页应用程序设置进行初次设置 Web Application.

登录 Web Application 家庭应用程序时使用**家庭用 户**身份。并非所有电源管理器配置设置都可供家 庭用户使用。家庭用户可以查看客户服务用户授 权的设置,但不能自行修改这些设置。

⊕

#### **登录 Web Application**

- √ 访问数据在手头。
- **1.** 选择用户**家庭用户**。
- **2.** 输入密码(在包含访问数据的信函中显示为 **Home User Password** 家庭用户密码)。

完整说明请访问以下网址:

https://tinyurl.com/porsche-e-help

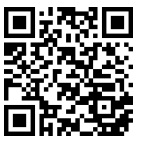

### **操作 Web Application**

利用 Web Application,您可以查看配置设置以及 有关电源管理的详细信息。

#### **信息**

**法律声明和隐私政策**及有关第三方内容和许可证 的信息,可以随时通过相应链接从 Web Application 调出。

#### G) **信息**

如果在 25 分钟后处于非活动状态,用户将自动 从 Web Application 中注销。

◈

#### **概览**

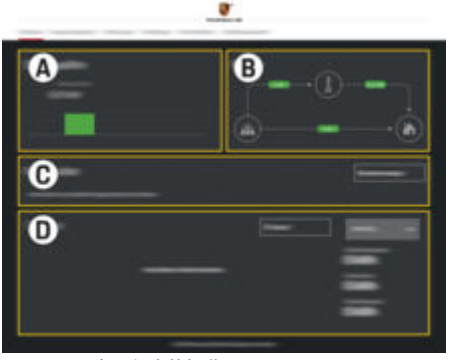

图 51: 网页应用程序的概览

**A 电力来源**

显示可用的电力来源( 如电网或光伏 系统)及其供电量。

◈

电网:表示在使用地点使用的当前电 力来自电网。

光伏系统(若存在并已配置):表示 当前电力由光伏系统(或其他自用发 电机)产生。

**B 电流**

以图示的形式说明电流从电力来源流 向使用地点( 例如从电网流向使用地 点、从光伏系统流向电网和使用地 点)。

**C 用电设备**

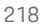

<span id="page-220-0"></span>显示已配置的用电设备和 EEBus 设备 以及它们的当前耗电量。显示信息每 5 秒钟刷新一次。

#### **D 功率**

显示各个电力来源和用电设备在特定 时段的能量平衡。从列表中选择期间 (**今天**, **本周**, **本月**, **今年**)。

**总用电**量:所有已配置的用电设备在 所选时段内的总耗电量。

**上网报酬**: 对光伏系统产生的上网电 量的报酬。

**光伏系统的上网电**量:光伏系统产生 的馈送至电网的电量。

光伏系统产生的发电量:光伏系统产 生的总电量。

选择**历史记录**按钮,可查看有关各个 用电设备的能量平衡详细信息。

#### **电源管理器**

为了协调电源管理器的充电过程,电源管理器需 要一些信息

– 前往您的电价

– 如需使用多个充电器,则前往配电 可以启用和禁用功能。

#### **执行电价设置**

有关电价设置的信息,请注意 ▷ 家用电源管理器的安装说明。

### **启用优化的充电**

有关启用优化费用的充电和优化自耗电的信息, 请注意

◈

▷ 家用电源管理器的安装说明。

#### **查看电量历史记录**

选择电力来源或用电设备,可随意设定一个时段 来查看其电量历史记录(单位:千瓦时/时 段)。这个时段的费用根据您的电价数据进行计 算。

如果还配置了光伏系统,则可查看以下信息:

光伏系统产生的发电量: 光伏系统产生的总电量 **光伏系统的用电量: 光伏系统的耗电量 光伏系统的上网电**量:光伏系统产生的馈送至电

网的电量

**上网报酬**:对光伏系统产生的上网电量的报酬

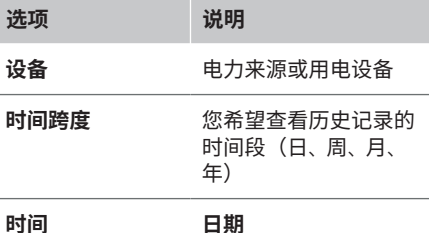

#### (i) **信息**

历史记录中的测量值不符合校准规则,因此,可 能与实际数值略有偏差。不应使用这类测量值来 计算电费。

Porsche 对于这类数值的准确性,既不承担任何 责任,也不做任何保证。

◈

#### **连接**

有关全部连接方式的概览,请注意 ▷ 家用电源管理器的安装说明。

为了使用电源管理器的全部功能,需要建立互联 网连接。

൹ **信息**

如果您的设备处于家庭网络中,则该设备无法再 通过热点的 IP 地址 (192.168.9.11) 或 DNS 地址 (https://porsche.hem/) 访问 Web Application,而 只能通过自动分配的 IP 地址或使用主机名 (https://porsche.hem)进行访问。

- − 现有 IP 地址条目:
	- − Web Application: **设置** e **保养** e **连接信息**
	- − 网络路由器
- − 现有主机名条目:
	- **Web Application: 设置 ▶ 保养 ▶ 连接信息**
	- − 包含访问数据的信函

#### (i) **信息**

在 Web Application 中,只有在可以连接到家庭网 络时,才应禁用热点连接。

#### **通过 WiFi**

有关建立 WiFi 网络连接的信息,请参见 ▷ 家用电源管理器的安装说明。

### <span id="page-221-0"></span>**操作**

#### **管理 WiFi 网络**

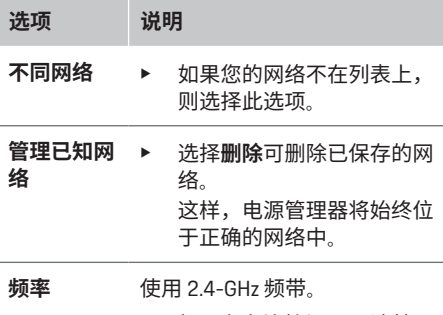

如果存在连接问题,请禁用 网络路由器上的 5 GHz 频 带,或从自动频道选择切换 至空闲的固定频道。

#### **断开与网络的连接**

- **1.** 选择当前连接的网络。
- **2.** 选择 **断开连接**,以断开与 WiFi 网络的连接。

#### **关于热点**

⊕

有关建立热点连接的信息,请参见 ▷ 家用电源管理器的安装说明。

#### **Über Powerline Communication (PLC)**

有关建立 PLC 网络连接的信息,请参见 ▷ 家用电源管理器的安装说明。

#### **通过以太网**

有关建立以太网连接的信息,请参见 ▷ 家用电源管理器的安装说明。

### **关联用户配置文件**

有关将用户配置文件与保时捷 ID 账户相互关联 的信息,请注意

◈

▷ 家用电源管理器的安装说明。

### **设置**

### **系统**

#### **更改密码**

更改用于登录 Web Application 的密码。新选择的 密码将覆盖访问数据信函中提供的初始密码。

**▶ 选择更改并输入新密码。** 

#### **设置语言和国家/地区/日期和时间**

▶ 有关语言和国家/地区以及日期和时间设置 的信息,请参考 ▷ 家用电源管理器的安装说明。

#### **货币**

如果切换到其他货币,则将更改目前为止在用户 界面( 例如"电价设置")中所用的货币。将对原 货币保留现有的电价数据,但不会转换为新货 币。

#### **重置自定义密码**

启用该功能会将所有密码都重置为访问数据信函 中提供的初始密码。

另外,还将重置网络设置并删除已保存的网络配 置文件。

◈

我们建议在重置前为您的设置创建一份备份副 本。

▷ 请注意家用电源管理器的安装说明。

### **保养**

#### **查看设备和连接信息**

**此信息基于充电器或现有网络连接的数据,例** 如:

- 软件版本号(每次完成软件更新后都会发生 变化)
- 可用于访问电源管理器的 IP 地址

在出现错误消息时,您的保时捷服务合作伙伴将 需要这些数据。

#### **下载软件更新**

可通过自动或手动方式将电源管理器更新到最新 的软件版本。

您可以在**设备信息**中查看当前安装的软件版本。

#### **自动下载**

#### ⋒ **信息**

若要实现自动软件更新,必须将电源管理器连接 到互联网。

◈

在启用该功能后,将自动安装软件更新。

e 启用**自动软件更新**。

#### **手动下载**

除了自动更新之外,您还可以手动搜索软件更 新。

- **选项 1**:通过电源管理器的当前互联网连接 进行更新
- **1.** 选择**查找软件更新**。
	- 系统将在后台搜索新的软件更新。有新 的软件更新可供下载。
- **2.** 开始下载软件更新。
- **3.** 安装软件更新。
- <span id="page-222-0"></span>– **选项 2**:不通过电源管理器的互联网连接进 行更新
- ✔ 电源管理器和您的设备处于同一个网络中。
- **1.** 在终端设备的浏览器中打开 https:// tinyurl.com/porsche-e-help,并导航到充电硬 件的的软件更新页面。在选择家用电源管理 器并输入序列号后,您将找到软件更新。
- **2.** 搜索最新的软件版本,并将其下载到您的设 备上。
- **3.** 在 Web Application 中,选择**上传更新文件**。
- **4.** 导航到相关文件并下载。
- **5.** 在对话框中,选择**开始更新**。
	- 将下载并安装软件更新。系统将重新启 动。

#### **保存和恢复备份**

可以使用备份保存您的配置设置和以前输入的数 据。利用此备份,您可以在必要时恢复这些设置 ( 例如,在重置到出厂设置后)。可通过自动 (推荐)和手动方式创建备份。

#### **自动备份**

在启用该功能后,备份文件会自动保存到所连接 的 USB 存储媒介上。

- **1.** 将 USB 存储媒介插入电源管理器的两个 USB 接口之一。前提条件是 USB 存储媒介具有文 件系统 ext4 或 FAT32。
- **2.** 启用功能。
- **3. 指定密码**:输入密码。
	- 密码可以保护您的数据,在您导入或恢 复备份时必须输入密码。

#### G) **信息**

仍可执行手动备份。

#### **手动备份**

对于手动备份,可以将数据保存在设备上。

⊕

- ✔ 电源管理器和您的设备处于同一个网络中。
- **1. 指定密码**:输入密码。
	- 密码可以保护您的数据,在您导入或恢 复备份时必须输入密码。
- **2.** 选择**创建备份**。
- **3.** 导航到存储位置。
- **4.** 保存备份文件。

#### **恢复备份**

- **1.** 选择**恢复上次备份**。
- **2.** 导航到备份文件并予以加载。
- **3.** 输入您用于保存该备份文件的密码。

#### **重启系统**

如果未正确执行电源管理器应用程序,建议重启 设备。

e 选择**重启**。 另外,您也可以直接在设备上执行重启操作。 ▷ 请注意家用电源管理器的安装说明。

#### **诊断**

在这里可以查看电源管理器的已有错误消息。

- ▶ 选择**刷新**以查看系统中的错误消息。
	- **错误消息列在 Web Application 中。**

◈

您可以下载状态和错误信息。也可以将这些信息 提供给保时捷服务合作伙伴。

- **1.** 选择**下载诊断文件**。
- **2.** 导航到存储位置并保存文件。

#### **家庭安装**

**家庭用户**这一用户类型可以添加和移除用电设 备。其他更正和添加操作只能由**客户服务**用户执 行。

#### **信息**

如果重复执行家庭安装,已执行的设置将在一分 钟不活动后(已连接充电器未启用充电过程)自 动保存。

有关过载保护的信息,请参见 ▷ 家用电源管理器的安装说明。

- ✔ 已作为家庭用户登录到网页应用程序。
- e 配置家庭设置。**家庭安装**包括但不限于以下 几项:
	- 对用电设备配置电源管理器
	- 在使用多个充电器时,确定各个充电过 程的优先级并予以管理
	- 启用功能, 如**过载保护**、**优化自耗电** 和 **费用优化充电**

#### **输入电网相位**

只能由**客户服务**用户输入电网相位设置。 ▷ 请注意家用电源管理器的安装说明。

#### **分配电流转换器**

只能由**客户服务**用户输入电流转换器设置。 ▷ 请注意家用电源管理器的安装说明。

### <span id="page-223-0"></span>**配置电力来源**

只能由**客户服务**用户输入电力来源设置。 ▷ 请注意家用电源管理器的安装说明。

### **输入用电设备**

已有用电设备(例 如车库、桑拿浴室)和 EEBus 设备(例 如充电器 Porsche Mobile Charger Connect、Porsche Mobile Charger Plus) 将在此说 明。电流转换器根据所用的相位进行分配。 ▷ 请注意家用电源管理器的安装说明。

## **操作**

**故障**

- e 如果出现故障,请重新启动电源管理器。
- e 如果故障仍然存在,则与保时捷中心联系。

 $\bigoplus$ 

#### **保养**

电源管理器是免维护的。 为了确保电源管理器能 够可靠地运行并充分发挥全部功能,请务必安装 最新版软件。

e 通过网页应用程序安装软件更新。

#### **产品弃置**

可将电气/电子设备和电池交给收集站或  $\cancel{R}$ 废弃物管理设施。

▶ 不要将电气/电子设备或电池作为生活垃圾 弃置。

◈

- e 请遵照适用的环保法规对电气/电子设备和 电池进行弃置。
- e 如果您有弃置方面的任何疑问,请联系保时 捷中心。

◈

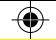

⊕

## <span id="page-224-0"></span>**铭牌**

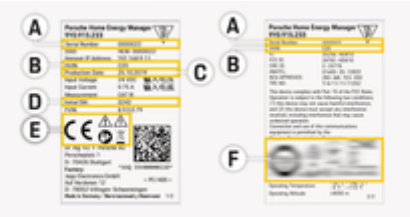

#### 图 52: 铭牌(示例)

#### **A** 序列号

#### **B** 软件版本识别号

- **C** 制造日期
- **D** 初始软件
- **E** 图标 (▷ [请参阅第](#page-214-0) 213 页的"图标含义 " 一章。)
- **F** 认证标志

 $\bf \Phi$ 

 $\bigoplus$ 

### <span id="page-225-0"></span>**生产信息**

**生产信息 符合性声明**

# $C \in$

电源管理器配有无线电系统。这些无线电系统的 制造商声明,根据第 2014/53/EU 号指令,该系 统符合其使用的技术规范。有关欧盟符合性声明 的全文内容,请访问以下保时捷网站网址:

 $\bigoplus$ 

◈

◈

**https://tinyurl.com/porsche-docs**

♠

### 索引

### $B$

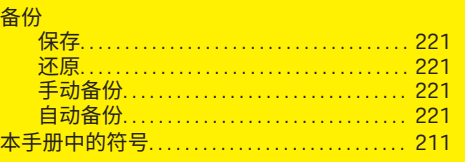

#### C

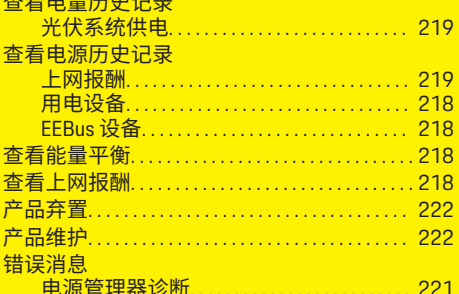

### $\overline{D}$

◈

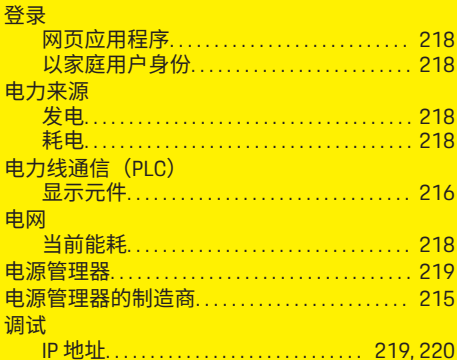

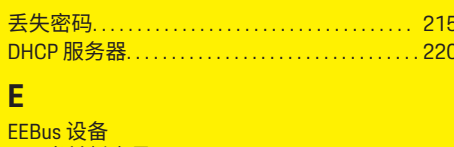

# 

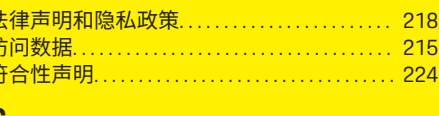

#### 故障……………………………………… 222

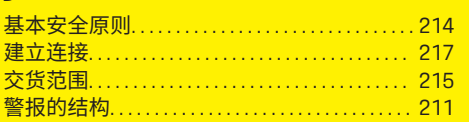

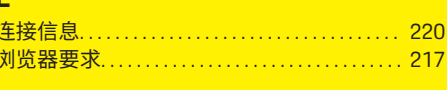

### M

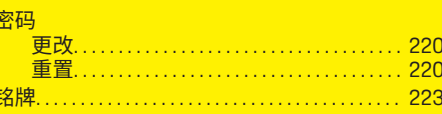

 $\bigoplus$ 

#### P

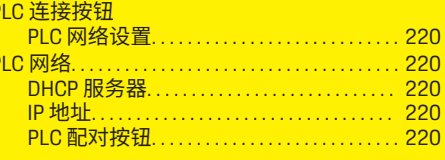

#### Q 碓

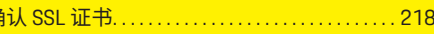

### $\overline{\mathbf{R}}$

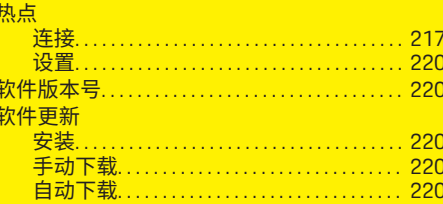

### $\overline{\mathbf{s}}$

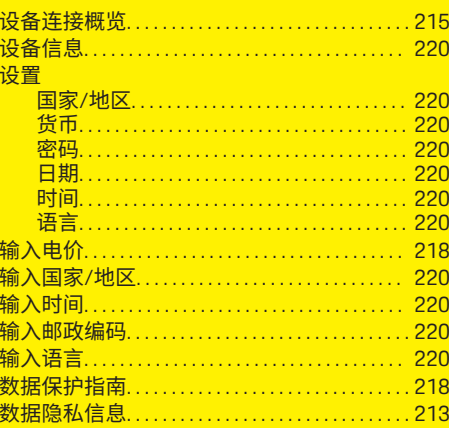

### 索引

♠

索引

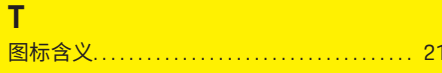

### **W**

#### 网络连接 电力线通信网络............................ 220 热点……………………………… 217,220 IP 地址……………………………… 219 PLC 网络………………………………220 <u>WiFi 网络…………………………………… 220</u> 网页应用程序 WiFi 网络 ……<br>断开…………………………………… 220 管理 WPS 功能…………………………… 218.220

### $\overline{\mathsf{X}}$

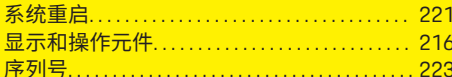

#### $\overline{\mathsf{Y}}$

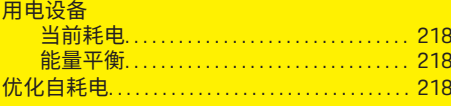

### $\overline{z}$

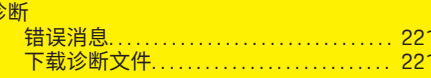

### <span id="page-228-0"></span>**關於本手冊**

#### **警示和符號**

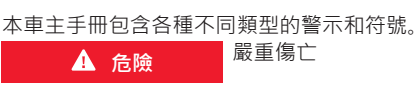

如果未遵守「危險」章節的警告事項,將導致嚴 重傷亡。

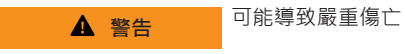

如果未遵守「警告」章節的警告事項,可能導致 嚴重傷亡。

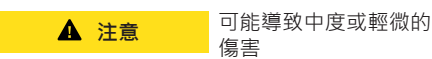

如果未遵守「注意」章節的警告事項,可能導致 中度或輕微的傷害。

#### **注意事項**

可能損壞車輛

◈

如果未遵守「注意事項」章節的警告事項,可能 會導致車輛損壞。

(i) **資訊**

其他資訊以「資訊」表示。

- ✔ 使用功能時必須滿足的條件。
- e 必須遵守的指示。
- 1. 如果指示包含多個步驟,將會依序編號。
- **2.** 中央顯示器上必須遵守的指示。

g 告訴您如何找到主題的更多詳細資訊。

#### **更多資訊**

您可於下列網址檢視完整說明:

◈

◈

https://tinyurl.com/porsche-e-help<br>  $\boxed{\blacksquare}$   $\blacksquare$   $\blacksquare$ 

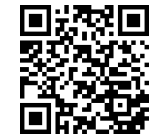

### 日錄

### **Deutsch**

### 請參閱車主手冊

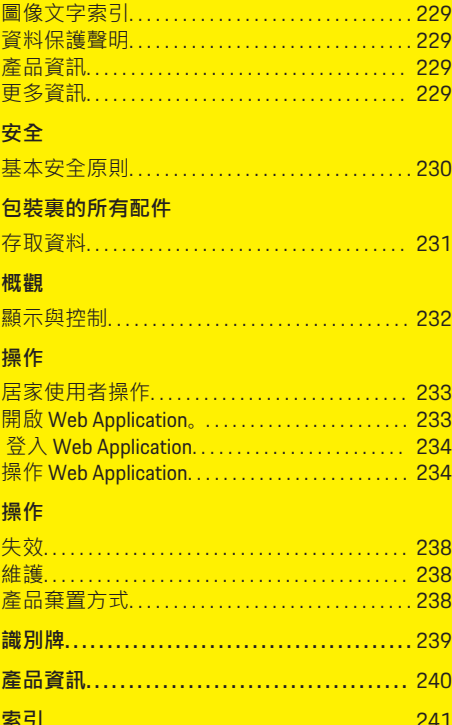

 $\bigoplus$ 

 $\overline{\bigoplus}$ 

 $\bigcirc$ 

 $\color{black}\blacklozenge$ 

### <span id="page-230-0"></span>**請參閱車主手冊**

#### **圖像文字索引**

視國家/地區而定, 雷源管理器上可能會貼有各 種圖像。

請遵照所有適用的處置法規棄置電源管 理器。

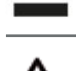

不當使用有觸電的風險。

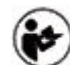

請詳讀本產品提供的操作與安裝手冊, 特別是警告和安全指示。

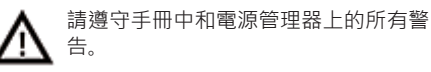

### **資料保護聲明**

為了確保 Porsche 座車的充電設備通訊無誤且保 持為最新版本,Porsche 會定期從充電設備中收 集並處理以下與裝置相關的加密資料: 裝置 ID、 品牌、裝置版本、裝置類型與軟體版本。

若您也想使用充電設備的其他保時捷互聯系統 (Porsche Connect) 服務,請務必將充電設備與您 的 Porsche ID 帳號配對, 此帳號可由所選市場的 保時捷互聯系統 (Porsche Connect) 經銷商提供。 使用保時捷互聯系統 (Porsche Connect) 服務時, Porsche 會收集並處理以下個人資料及其他與裝 置相關的資料,以便提供這些服務: 客戶身分、 統計資料、裝置狀態、連線狀態與上一次建立通 訊時的時間戳記。 關於商業的一般條款和條件及 資料隱私政策的詳細資訊,請參閱

**www.porsche.com/connect-store** 中的內容。 充電

設備的一般資料傳輸可能會產生需支付網路服務 供應商的額外費用。 您可透過 My Porsche 將儲存 在 Porsche 的資料永久刪除。 由於技術或法律限 制,Porsche 充電設備的部分保時捷互聯系統 (Porsche Connect) 服務不適用所有國家/地區。

◈

#### **產品資訊**

Home Energy Manager 會在結合 Porsche 充電設備 之後成為電源管理系統。

電源管理器會測量並個別評估可用電源與目前耗 電量。能源管理器透過介面與保時捷充電設備進 行通訊。電源管理器會與 Porsche 充電設備進行 通訊,並且將電費以及可供車輛使用的電量傳送 給充電設備。

在充電期間,電源管理器會依最新資料即時更新 最大可用充電電流。

合格電氣技師可透過 Web Application 為您設定電 源管理器,並設定所有必要數值。如此一來,既 可防止現有電氣安裝過載,又能以低廉的費用為 您的愛車充電。費用最佳化充電僅適合採用不同 電力費率/價格和/或現有光電系統的情況。

電源管理器和充電器間的傳輸會透過乙太網路、 PLC (電力線通訊) 網路或 WiFi,並利用 EEBus 通 訊協定來執行。

建議透過乙太網路將電源管理器連接至家用網 路。若您的家用網路沒有 PLC 路由器, 就必須將 電源管理器設定成 PLC DHCP 伺服器。

- e 請參閱居家電源管理器的安裝指示。
- ▶ 安裝和操作 Home Energy Manager 的相關資 訊,請參閱:

◈

https://tinyurl.com/porsche-e-help 如果您需要其他語言版本,請選擇您所在國 家/地區適用的網站。

### **更多資訊**

您可以在下列網站上找到有關 Home Energy Manager 和 Web Application 的詳細資訊 ·

https://tinyurl.com/porsche-e-help 如果您需要其他語言版本,請選擇您所在國 家/地區適用的網站。

♠

### <span id="page-231-0"></span>**安全**

### **危險 安全 基本安全原則**

電壓會導致生命危險!

 $\bigoplus$ 

◈

 $\bigcirc$ 

人員可能因觸電和/或電擊而受傷,進而導致死 亡。

- ▶ 進行所有作業期間,請隨時確保系統電源已 關閉並鎖定,以防止不慎開啟。
- e 在任何情況下都不得開啟電源管理器外殼。

### <span id="page-232-0"></span>**包裝裏的所有配件**

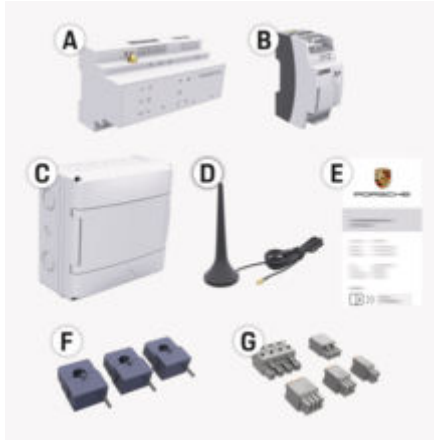

#### 圖 53: 包裝裏的所有配件

- **A** 電源管理器
- **B** 電源的外部電源裝置
- **E** 密碼函

#### (i) **資訊**

更多出廠和安裝資訊,請參閱 g 住家電源管理器的安裝指示

。

### **存取資料**

請保留裝置隨附的存取資料。如果您遺失存取資 料,請洽 保時捷合格授權的專業維修廠。

以下為存取資料的內容:

#### **Serial Number:**

序號 連絡客戶服務或 保時捷合格授權的專 業維修廠時,請提供此序號。

⊕

#### **SSID:**

在裝置上顯示電源管理器的 WiFi 網路名稱/ SSID (熱點模式)

#### **WiFi PSK:**

WiFi 密碼, 網路金鑰

#### **PLC DPW/DAK:**

可將電源管理器連線到 PLC 網路的 PLC 安全 碼

#### **IP Address:**

透過裝置上的瀏覽器所存取 Web Application 的 IP 位址 (熱點模式)

#### **Hostname:**

透過裝置上的瀏覽器所開啟 Web Application 的主機名稱 您的裝置與電源管理器必須位於 同一個網路。

#### **Password Home User:**

Web Application 家庭用戶的初始密碼

#### **Password Tech User:**

Web Application 顧客服務的初始密碼

#### **EEBus Name:**

連線時顯示的能源管理器名稱

#### **EEBus SKI:**

連線時顯示的能源管理器識別碼 (SKI)

◈

#### **WiFi CLIENT MAC, WiFi AP MAC, ETH0 MAC, ETH1 MAC, PLC MAC, PLC MODEM MAC:**

MAC 位址 如果您的家用網路有 MAC 位址過 濾器,請視需要啟用這些 MAC 位址。

#### **Web Application 密碼**

此密碼可用來登入 Web Application。

▶ 如果遺失或忘記初始密碼,請洽保時捷合格 授權的專業維修廠。

如果遺失自行設定的密碼,可將 Web Application 密碼恢復為原廠設定並重新啟用初始密碼。

e 若要重設所有密碼,請同時按住電源管理器 上的重設  $\bullet$  和 CTRL = 按鈕 5 到 10 秒。

♠

### <span id="page-233-0"></span>**概觀**

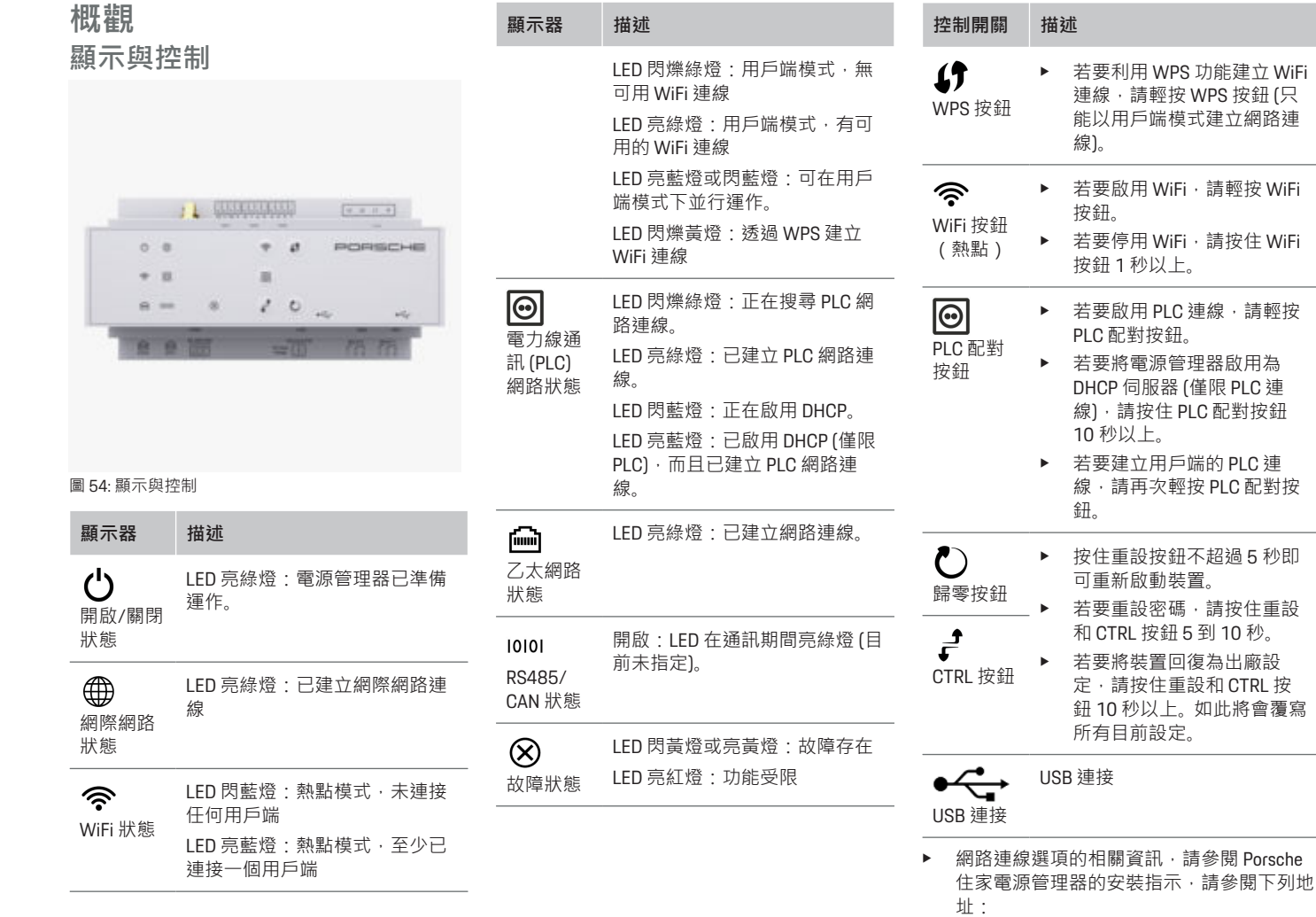

 $\bigoplus$ 

 $\bigoplus$ 

 $\bigoplus$ 

 $\bf \Phi$ 

<span id="page-234-0"></span>https://tinyurl.com/porsche-e-help **操作**

### **居家使用者操作**

Web Application 提供各種設定選項。請負責安裝 的合格電氣技師提供建議,並參考 Web Application 的說明。

⊕

合格電氣技師應該已經執行以下步驟,以正確使 用 Web Application:

- √ 安裝精靈中的初始安裝與必要的 Web Application 設定已經完成。
- √ 已住家安裝, 包括電網、電網相位、電流感 應器和耗電裝置設定。
- 如果這些步驟尚未執行或完成,請洽詢當地 的專業電氣技師。

#### **開啟 Web Application。**

#### **開啟 Web Application 的需求**

首次登入 Web Application 時請備妥以下資訊:

- 用於登入 Web Application 的密碼函
- 家用網路的存取資料
- 能源管理器的 IP 位址或主機名稱

Web Application 支援以下瀏覽器:

- Google Chrome 版本 57 或更新版本 (建議使 用)
- Mozilla Firefox 版本 52 或更新版本 (建議使用)
- Microsoft Internet Explorer 版本 11 或更新版本

◈

- Microsoft Edge(建議)
- Apple Safari 版本 10 或更新版本

#### **建立與電源管理器的連線**

設定過程中,電源管理器可以和目前家用網路 (WiFi、Powerline Communication、乙太網路)整 合。接著就可以使用指定的 IP 位址存取 Web Application。

如果未整合至家用網路中,則可以使用電源管理 器的熱點做為替代方案。使用 WPS 功能,電源 管理器不需要輸入密碼,也可以與現有的家用網 路(例 如:網路路由器)配對。

建議經由乙太網路直接連線到路由器,也可以由 PLC 連結直接連線到 PLC 數據機。

設定住家電源管理器的相關資訊,

▷ 請參閱居家電源管理器的安裝指示。

#### **透過現有的網路連線開啟 Web Application**

- ✔ 您的裝置與電源管理器位於相同網路 (WiFi、 PLC 或 乙太網路)。
- **1.** 開啟瀏覽器。
- **2.** 在瀏覽器的網址列輸入設定期間指定的 IP 位 址。

**– 或 –**

在瀏覽器的網址列輸入電源管理器的主機名 稱。

注意:部分路由器允許使用主機名稱存取。

#### **透過熱點開啟 Web Application**

電源管理器具有由密碼保護且需要手動登入的無 線存取點(熱點)。具備 WiFi 功能的終端裝置可 連線至熱點,並可存取電源管理器的 Web Application。您可隨時在 Web Application 中將充 電器整合至家用網路。 建立熱點連線的相關資訊,請參閱

▷ 住家電源管理器的安裝指示。

### <span id="page-235-0"></span>**操作**

### **透過 WiFi(WPS 功能)開啟 Web Application**

使用 WPS 功能,電源管理器不需要輸入密碼就 可以與現有的家用網路(例 如:網路路由器) 配對。

使用 WPS 功能的相關資訊,請參閱

▷ 住家電源管理器的安裝指示。

#### **重新導向至 Web Application**

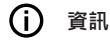

視所使用的瀏覽器而定,Web Application 不會立 即開啟,而是先顯示瀏覽器的安全設定資訊。

- **1.** 在顯示的瀏覽器警示訊息中,選取**進階**。
- **2.** 在下一個對話框中,選取**新增例外**。 **→** 確認 SSL 憑證,並開啟 Web Application。

### **登入 Web Application**

兩類使用者可以登入 Web Application:**住家使用 者**和**客戶服務**。

**客戶服務** 使用者專供設定電源管理器的合格電 氣技師使用。

合格電氣技師應該已經執行以下步驟,以正確使 用 Web Application:

**√** 初始安裝與必要的 Web Application 設定。

使用 Web Application **家庭使用者**登入居家。並非 所有電源管理器配置設定都可供住家使用者使 用。住家使用者可以查看客戶服務使用者所授權 的設定,但無法自行編輯。

#### **登入 Web Application**

- √ 準備好存取資料。
- **1.** 選取使用者設定檔 **住家使用者**。
- **2.** 輸入密碼 (在密碼函裡顯示為**住家使用者密 碼**)。

⊕

您可於下列網址檢視完整說明:

https://tinyurl.com/porsche-e-help

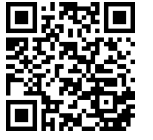

### **操作 Web Application**

您可以透過 Web Application 查看電源管理的配置 設定和詳細資訊。

Œ **資訊**

法律資訊和隱私權政策, 包含第<sup>二</sup>方內容的相關 資訊,可隨時透過連結 Web Application 存取。

#### ⋒ **資訊**

若超過 25 分鐘沒有任何動作,使用者會自動登 出 Web Application。

◈

#### **概觀**

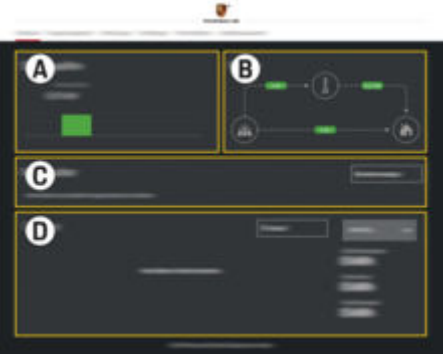

圖 55: 網頁應用程式的概觀

**A 電源**

顯示可用的電源,例 如:電網或光電 系統,以及它們提供的電量。 電網:表示使用地點正在消耗目前來 自電網的電力。 光電系統 (如果已安裝和設定):表示 光電系統(或其他家用能源發電機) 目前產生的電力。 **B 電流** 從電源到使用地點的電力流動示意圖 (例 如:從電網到使用地點的流向、從 光電系統到電網和使用地點的流向)。 **C 耗電裝置** 顯示您設定的耗電裝置和 EEBus 裝置 及其目前耗電量。每 5 秒更新顯示一 次。 **D 電力**

<span id="page-236-0"></span>顯示特定時段內各個電源和耗電裝置 的電力摘要。從清單中選取時段 (**今 天**, **本週**, **本月**, **本年**)。

**總耗電量**:在您選擇的時段內所有已 設定耗電裝置的總耗電量。

**饋電獎勵金**:光電系統產生饋入電力 的獎勵金。

**光電系統的饋電**:光電系統饋入電網 的電力。

**光電系統產生的電力**:光電系統產生 的總電力。

選取 **紀錄** 按鈕以查看更多關於各個耗 電裝置電力摘要的詳細資訊。

#### **電源管理器**

電源管理器需要您的費率資訊才能在您使用多個 充電器時

- 針對
- 充電程序進行協調

這些功能可以隨時開啟與關閉。

#### **輸入費率設定**

費率設定相關資訊,請參閱 g 住家電源管理器的安裝指示。

#### **啟用最佳化充電**

最佳化充電和自給耗電量最佳化的相關啟用資 訊,請參閱

g 住家電源管理器的安裝指示。

#### **查看電力記錄**

在這裡選擇電源或耗電裝置,以及可自訂時段內 您想要查看的電力記錄 (單位:每時間間隔的千 瓦·時)。此時段的電費是根據您的費率資料計算 得出。

◈

如果也有設定光電系統,則可以查看以下資訊: **光電系統產生的電力**:光電系統產生的總電力

**使用的光電系統電力**:耗電量,該電力由光電系 統產生

**光電系統的饋電**:光電系統饋入電網的電力

**饋電獎勵金**:光電系統產生饋入電力的獎勵金

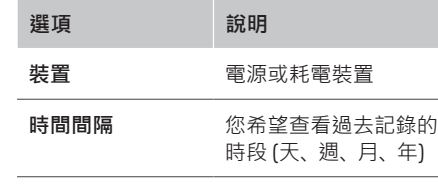

#### **時間 日期**

#### G) **資訊**

過去記錄的測量值未符合校準規定,因此可能與 實際數字略有不同。這些測量值不應用來計算電 費。

Porsche 對於這些數字的準確性, 不承擔任何責 任,亦不為任何保證。

#### **連線**

所有連線選項的相關概覽,請參閱 ▷住家電源管理器的安裝指示。 電源管理器需要與網際網路連線,才能使用它的

所有功能。

◈

#### (i) **資訊**

如果您的裝置位於家用網路中,則無法再透過熱 點 IP 位址 (192.168.9.11) 或 DNS 位址 (https:// porsche-hem/1 存取 Web Application, 僅能透過自 動指定的 IP 位址或使用主機名稱存取 (https:// porsche.hem)。

- − 現有的 IP 位址項目:
	- − Web Application: **設定** e **維護** e **連線資訊**
	- − 網路路由器
- − 現有的主機名稱項目:
	- − Web Application: **設定** e **維護** e **連線資訊**
- − 密碼函

#### G) **資訊**

在 Web Application 中,只有在家用網路可連線 時,才應該停用熱點連線。

#### **透過 WiFi**

建立 WiFi 網路連線的相關資訊, 請參閱 g 住家電源管理器的安裝指示。

#### **管理 WiFi 網路**

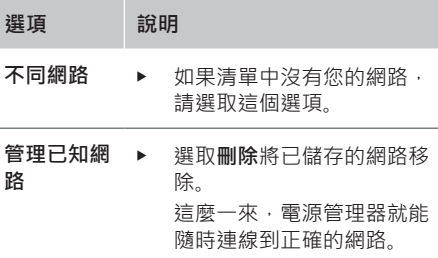

#### <span id="page-237-0"></span>**操作**

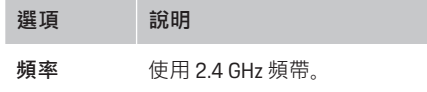

e 如果發生連線問題,請停用 網路路由器上的 5 GHz 波 段,或從自動頻道選項切換 至自由固定的頻道。

#### **與網路中斷連線**

- **1.** 選取目前連線的網路。
- **2.** 選取 **中斷連線** 以中斷與 WiFi 網路的連線。

#### **透過熱點**

 $\textcolor{black}{\textcircled{\footnotesize{1}}}$ 

建立熱點連線的相關資訊,請參閱 ▷ 住家電源管理器的安裝指示。

#### **Über Powerline Communication (PLC)**

建立 PLC 網路連線的相關資訊, 請參閱 ▷ 住家電源管理器的安裝指示。

#### **透過乙太網路**

乙太網路連線的相關資訊,請參閱 ▷ 住家電源管理器的安裝指示。

#### **連結使用者設定檔**

將使用者設定檔與 保時捷 ID 帳號安裝說明連結 的相關資訊,

▷ 請參閱住家電源管理器的安裝指示。

### **設定 系統**

#### **變更密碼**

變更登入 Web Application 的密碼。選擇的新密碼 會覆寫密碼函中的初始密碼。

◈

e 選取**變更**並輸入新密碼。

#### **設定語言與國家/地區以及日期與時間**

e 行動電話和國家/地區及日期與時間的設定 相關資訊,請參閱 g 住家電源管理器的安裝指示。

#### **幣別**

如果您切換為其他貨幣,則會變更使用者介面中 目前使用的貨幣 (例 如:費率設定)。此貨幣會保 留現有的費率數值,不轉換成新貨幣。

#### **重設自訂密碼**

啟用此功能會將所有密碼重設為密碼函中的初始 密碼。

此外,網路設定會重設並刪除已儲存的網路設定 檔。

建議在重設之前先備份您的設定。

▷ 請參閱居家電源管理器的安裝指示。

#### **服務**

#### **檢視裝置和連線資訊**

此資訊是以充電器的資料或現有的網路連線為基 礎,例如:

◈

- 軟體版本編號 (隨軟體更新而變)
- 可以存取電源管理器的 IP 位址

出現錯誤訊息時,您的 Porsche 服務合作夥伴會 需要這些資料。

#### **下載軟體更新**

電源管理器可以自動或手動更新到最新的軟體版 本。

您可以在**裝置資訊**中檢視目前安裝的軟體版本。

#### **自動下載**

⋒ **資訊**

電源管理器必須連接至網路,才能進行自動軟體 更新。

啟用這項功能後,將會自動安裝軟體更新。

e 啟用**自動軟體更新**。

#### **手動下載**

做為自動更新的替代方法,您可以手動搜尋軟體 更新。

- **選項 1**:在電源管理器已連線至網際網路連 線時進行更新
- **1.** 選取**搜尋軟體更新**。
	- 在背景搜尋新的軟體更新。有新的軟體 更新可供下載。
- **2.** 開始下載軟體更新。
- **3.** 安裝軟體更新。
- **選項 2**:在電源管理器沒有網際網路連線下 進行更新
- <span id="page-238-0"></span>**✓** 電源管理器和您的裝置位於同一個 PLC 網 路。
- **1.** 請開啟裝置的瀏覽器 https://tinyurl.com/ porsche-e-help,然後至充電硬體的軟體更新 側。選取住家電源管理器並輸入序號後,即 可找到軟體更新。
- **2.** 搜尋最新的軟體版本並下載到您的裝置。
- **3.** 在 Web Application 中,選取 **上傳更新檔案**。
- **4.** 找出檔案並下載。
- **5.** 在下一個對話框中,選取**開始更新**。
	- 系統就會下載並安裝軟體更新。系統隨 即重新啟動。

#### **儲存並回復備份**

您的配置設定與先前輸入的資料可儲存成備份。 有了這項備份後,就可以在必要時(例 如:重 設為出廠設定後)回復這些設定。備份可以自動 建立 (推薦使用) 和手動建立。

#### **自動備份**

啟用這項功能後,備份將自動儲存至連接的 USB 儲存裝置。

- **1.** 請將 USB 儲存媒體插入電源管理器的兩個 USB 連接埠其中一個當中。USB 儲存媒體必 須具有 ext4 或 FAT32 檔案系統。
- **2.** 啟用功能。
- **3. 指定密碼**:輸入密碼。
	- 密碼會保護您的資料,在您匯入或回復 備份時必須輸入密碼。

 $(i)$ **資訊**

仍然可以進行手動備份。

#### **手動備份**

透過手動備份,資料可以儲存在您的裝置上。

- **/** 雷源管理器和您的裝置位於同一個 PLC 網 路。
- **1. 指定密碼**:輸入密碼。
	- 密碼會保護您的資料,在您匯入或回復 備份時必須輸入密碼。
- **2.** 選取**建立備份**。
- **3.** 找出儲存位置。
- **4.** 儲存備份檔案。

#### **回復備份**

- **1.** 選取**回復前次備份**。
- **2.** 找出備份檔案並下載。
- **3.** 輸入儲存檔案時所用的密碼。

#### **重新啟動系統**

如果電源管理器應用程式未正確執行,我們建議 重新啟動裝置。

e 選取**重新啟動**。

**或者,您可以在裝置本身開始重新啟動。** 

▷ 請參閱居家電源管理器的安裝指示。

#### **診斷**

使用者可以在此查看電源管理器的所有錯誤訊 息。

- ▶ 選取更新以檢查系統中是否有任何錯誤訊 息。
	- ◆ Web Application 將列出錯誤訊息。

◈

您可以下載狀態和錯誤資訊。此資訊也可以提供 給 Porsche 服務合作夥伴。

**1.** 選取**下載診斷檔案**。

**2.** 瀏覽至儲存位置後儲存檔案。

#### **住家安裝**

**住家使用者**類型的使用者可以在此處新增及移除 耗電裝置。其他修正和補充只能由**客戶服務**使用 者進行。

#### **資訊**

如果重複進行住家安裝,閒置 1 分鐘(配對的充 電器沒有進行中的充電程序)後將自動儲存輸入 的設定。

過載保護功能的相關資訊,請參閱 g 住家電源管理器的安裝指示。

- ✔ 以住家使用者的身分登入網頁應用程式。
- e 設定住家安裝。**住家安裝**包含以下重點:
	- 為耗電裝置設定電源管理器
	- 如果使用多個充電器,管理充電程序並 排定其優先順序
	- 啟用與停用功能,例 如:**過載保護**、**自 給耗電量最佳化** 與 **費用最佳化充電**

#### **輸入雷網相位**

電網相位設定只能由**客戶服務**使用者輸入。 ▶ 請參閱居家電源管理器的安裝指示。

#### **配置電力轉換器**

電流感應器設定只能由**客戶服務**使用者輸入。 g 請參閱居家電源管理器的安裝指示。

#### **設定電源**

電源設定只能由**客戶服務**使用者輸入。

<span id="page-239-0"></span>**操作**

▷ 請參閱居家電源管理器的安裝指示。

#### **輸入耗電裝置**

在此處輸入所有耗電裝置(例 如:車庫、桑拿) 和 EEBus 裝置(例 如:Porsche Mobile Charger Connect、Porsche Mobile Charger Plus)。電力轉 換器會依照所使用的相位進行配置。

g 請參閱居家電源管理器的安裝指示。

**操作**

**失效**

- e 若電源管理器發生故障,請重新啟動。
- ▶ 若故障持續發生,請洽詢保時捷合格授權的 專業維修廠。

 $\bigoplus$ 

#### **維護**

電源管理器不需保養。 為了確保電源管理器能正 常執行所有功能且穩定運作,請務必安裝最新軟 體。

e 透過網頁應用程式安裝軟體更新。

#### **產品棄置方式**

 $\cancel{R}$ 請將電氣/電子裝置和電池交予回收點或 廢棄物管理設施。

◈

- ▶ 雷氣/電子裝置或電池請勿隨一般居家廢棄 物一起棄置。
- e 請依據適用的環保法規棄置電氣/電子裝置 和電池。
- ▶ 若有與棄置處理相關的問題,請洽保時捷合 格授權的專業維修廠。

◈

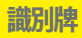

### <span id="page-240-0"></span>**識別牌**

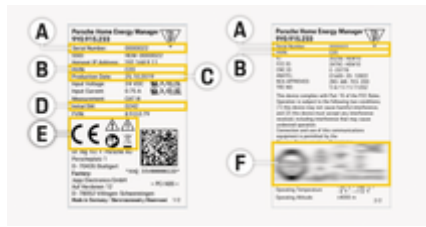

 $\bigoplus$ 

⊕

#### 圖 56: 識別牌 (範例)

#### **A** 序號

- **B** 硬體版本識別碼
- **C** 製造日期
- **D** 初始軟體
- **E** 圖像 (▷ 請參閱第 229 頁的「[圖像文字索引](#page-230-0)」 [章節](#page-230-0)。)
- **F** 認證標誌

◈

 $\bigoplus$ 

### <span id="page-241-0"></span>**產品資訊**

### **產品資訊 法規遵循聲明**

# $C \in$

電源管理器配備無線電系統。這些音響系統製造 商聲明音響系統均符合 2014/53/EU 指令的使用 規格。相關歐盟法規遵循聲明的全文可於下列保 時捷網站網址中取得:

 $\bigoplus$ 

◈

◈

**https://tinyurl.com/porsche-docs**

♠

### 索引

### <span id="page-242-0"></span>索引

### **5 劃**

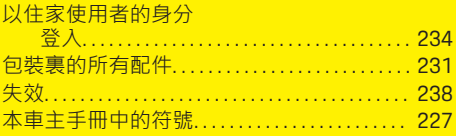

### 6 劃

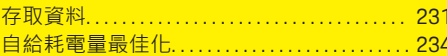

### 7 劃

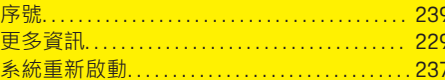

### 8劃

 $\bigoplus$ 

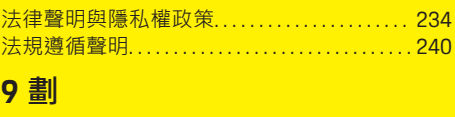

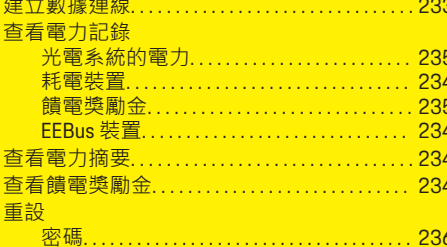

### 10劃

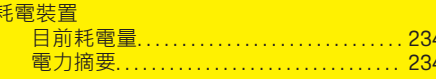

### 11劃

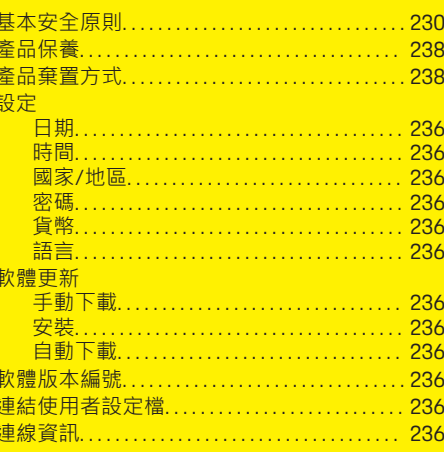

 $\bigoplus$ 

### 12劃

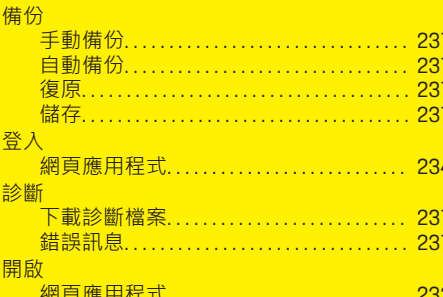

### 13 劃

目

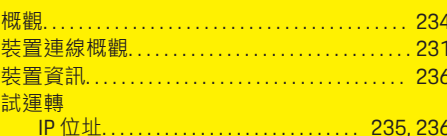

 $\overline{\bigoplus}$ 

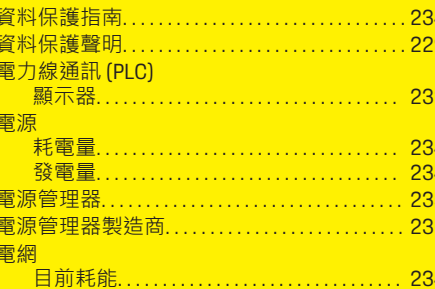

### 14劃

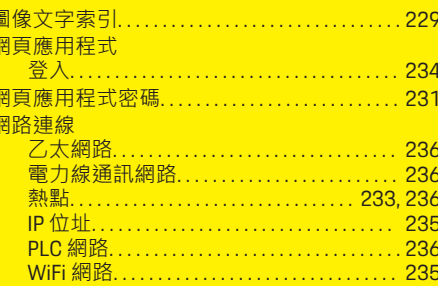

### 15 劃

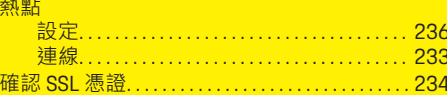

### 16 劃

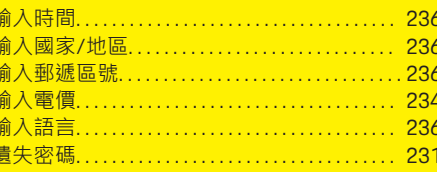

 $\bigoplus$ 

索引

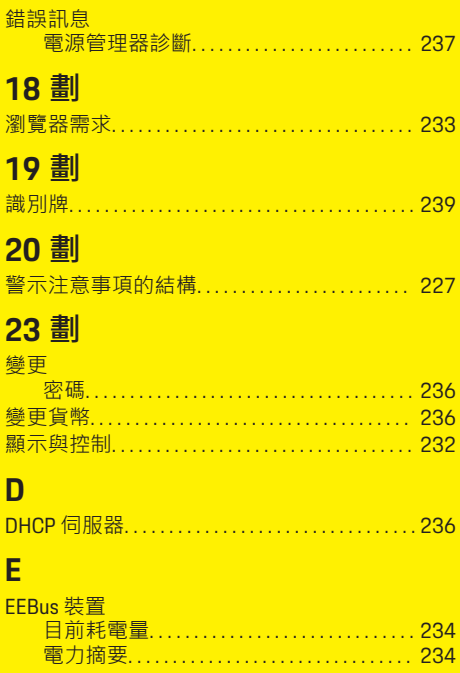

### P

 $\color{red}\blacklozenge$ 

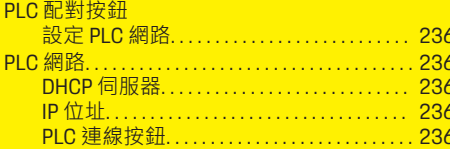

### W

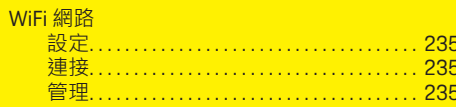

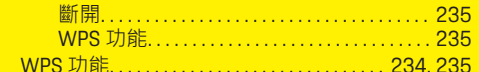

 $\bigoplus$ 

 $\overline{\bigoplus}$ 

 $\bigcirc$ 

## เกี ่ยวกับคู่มือฉบับนี้

### คําเตือนและส ัญลักษณ์

คู่มือฉบับนี้มีคําเตือนและส ัญลักษณ์หลายประเภท บาดเจ็บสาห ัสหรือถึงแก่ชีวิต

อันตราย

การไม่ปฏิบัติตามคำเตือนที่จัดอยู่ในประเภท "อันตราย" จะทําให้ได้รับบาดเจ็บสาห ัสหรือถึงแก่ชีวิต

 $\mathbf A$  คำเตือน

้อาจได้รับบาดเจ็บสาหัส-หรือถึงแก่ชีวิต

การไม่ปฏิบัติตามคำเตือนที่จัดอยู่ในประเภท "คำเตือน" อาจทําให้ได้รับบาดเจ็บสาห ัสหรือถึงแก่ชีวิต

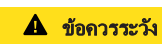

อาจได้รับบาดเจ็บปานกลาง‐ หรือเล็กน้อย

การไม ่ปฏิบัติตามคําเตือนที่จัดอยู่ในประเภท "ข้อควร ระวัง" อาจทําให้ได้รับบาดเจ็บปานกลางหรือเล็กน้อย

#### คําแนะนํา

อาจเกิดความเสียหายกับรถ การไม่ปฏิบัติตามคำเตือนที่จัดอยู่ในประเภท "ข้อควรจำ" อาจทําให้เกิดความเสียหายกับรถได้

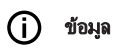

ข้อมูลเพิ่มเติมจะอยู่ในหัวข้อ "ข้อมูล "

- $\boldsymbol{V}$  การใช้งานฟังก์ชันต้องมีลักษณะตรงตามเงื่อนไข
- e คําแนะนําที่ต้องปฏิบัติตาม
- **1.** คําแนะนําที่มีหลายข ั้นตอนจะมีการใส ่หมายเลข‐ กํากับไว้
- **2.** คําแนะนําที่ต้องปฏิบัติตามบนจอแสดงผลกลาง

⊳ หมายเหตุที่คุณสามารถดูข้อมูลเพิ่มเติมเกี่ยวกับหัวข้อ-นั้นๆ.

### ข้อมูลเพิ่มเติม

ึ คุณสามารถเข้าถึงค่มือฉบับเต็มได้ที่ที่อย่เว็บต่อไปนี้: https://tinyurl.com/porsche-e-help

⊕

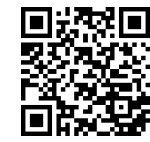

### สารบัญ

### **Deutsch**

### ี่ สำหรับคู่มือผู้ขับขี่

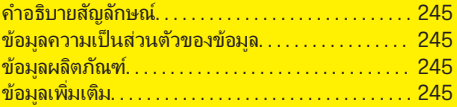

 $\bigoplus$ 

 $\overline{\bigoplus}$ 

 $\bigcirc$ 

#### ี การรักษาความปลอดภัย

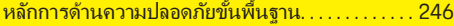

#### [รายการจัดส่ง](#page-248-0)

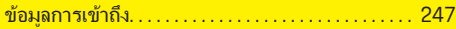

#### [ภาพรวม](#page-249-0)

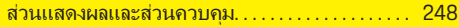

### [การใช้งาน](#page-250-0)

 $\hat{\mathbf{\blacklozenge}}$ 

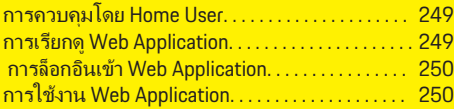

#### [การทํางาน](#page-256-0)

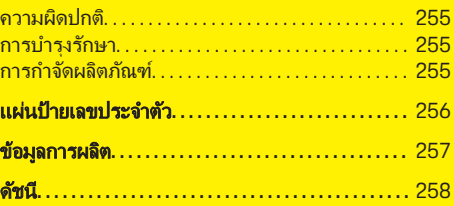

### <span id="page-246-0"></span>สําหรับคู่มือผู้ขับขี ่ คําอธิบายส ัญลักษณ์

อาจมีสัญลักษณ์หลายรูปแบบติดอยู่บน Energy Manager ทั้งนี้ขึ้นอยู่กับแต่ละประเทศ

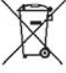

 $\gamma$ ์ กำจัด Energy Manager ตามกฎหมายการกำจัด-ขยะที่กําหนด

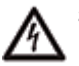

่มีความเสี่ยงที่จะเกิดไฟดดเนื่องจากใช้งานไม่-เหมาะสม

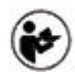

โปรดใส ่ใจต ่อคู่มือการใช้งานและการติดตั้งที ่ให้‐ มา โดยเฉพาะคําเตือนและคําแนะนําเพื่อความ‐ ปลอดภัย

ปฏิบัติตามคําเตือนทุกข้อในคู่มือและบน Energy Manager

### <u>ข้อมูลความเป็นส่วนตัวของข้อมูล</u>

เพื ่อให้แน่ใจว่าอุปกรณ์ชาร์จของ Porsche สื่อสารได้‐ ้อย่างถูกต้อง และอัปเดตอยู่เสมอ Porsche จึงรวบรวมและ-ประมวลผลข้อมลเฉพาะของเครื่องที่เข้ารหัสไว้ดังต่อไปนี้-จากอปกรณ์ชาร์จเป็นประจำ: ID อปกรณ์, ยี่ห้อ, ร่น, ประเภทอปกรณ์ และเวอร์ชันซอฟต์แวร์

หากคุณต้องการมีตัวเลือกการใช้บริการ Porsche Connect อื่นๆ สำหรับอุปกรณ์ชาร์จ คุณจะต้องจับค่-อุปกรณ์ชาร์จของคุณเข้ากับบัญชี Porsche ID ของคุณ ซึง‐่ ขอได้จากผู้จัดจําหน่าย Porsche Connect ในบางประเทศ ขณะใช้บริการ Porsche Connect Porsche จะรวบรวม‐ และประมวลผลรายละเอียดส่วนบุคคลต่อไปนี้และข้อมูล-้ เฉพาะของอุปกรณ์อื่นๆ เพื่อให้และแสดงบริการเหล่านี้: รหัสลุกค้า สถิติ สถานะอุปกรณ์ สถานะการเชื่อมต่อ และ-เวลาที่บันทึกไว้เมื่อมีการเชื่อมต่อครั้งล่าสุด คุณสามารถดู-

ข้อมูลเพิ่มเติมเกี่ยวกับข้อกำหนดและเงื่อนไขทั่วไปของ-ธรกิจและนโยบายความเป็นส่วนตัวที่

**www.porsche.com/connect-store** การถ่ายโอนข้อมูล‐ ิตามปกติจากอปกรณ์ชาร์จของคุณอาจมีค่าใช้จ่ายเพิ่มเติม-จากผู้ให้บริการอินเทอร์เน็ตของคุณ คุณสามารถลบข้อมูล-ที ่จัดเก็บไว้ที่ Porsche อย่างถาวรโดยใช้ My Porsche เนื่องจากข้อจํากัดทางเทคนิคหรือทางกฎหมาย บริการ Porsche Connect บางอย่างของอุปกรณ์ชาร์จของ Porsche จะไม่มีให้บริการในบางประเทศ

### ข้อมูลผลิตภัณฑ์

Home Energy Manager จะทำหน้าที่เป็นระบบจัดการ-พลังงานร่วมกับอุปกรณ์ชาร์จของ Porsche ที่รองรับ‐ ฟังก์ชันดังกล่าว

Energy Manager จะทําการวัดและประเมินการใช้กําลังที่‐ มีและการใช้ไฟฟ้าของเครื่องใช้ต่าง ๆ Energy Manager ้สื่อสารกับอุปกรณ์ชาร์จของ Porsche ผ่านอินเทอร์เฟซ Energy Manager จะแจ้งค ่าใช้จ่ายด้านพลังงานให้‐ ือปกรณ์ชาร์จและปริมาณกำลังที่อนุญาตสำหรับการชาร์จ-รถยนต์

ในระหว่างกระบวนการชาร์จ Energy Manager จะอัปเดต‐ กระแสไฟชาร์จสูงสุดที ่มีแบบเรียลไทม์ตามข้อมูลล่าสุด

ช่างไฟฟ้าจะตั้งค่า Energy Manager ให้คุณผ่าน Web Application และปรับตั้งค่าที่จำเป็นทั้งหมด ทั้งนี้เพื่อช่วย‐ ้ ป้องกันไม่ให้ระบบไฟฟ้าที่ติดตั้งอยู่เกิดการโอเวอร์โหลด-้ และสามารถชาร์จไฟรถได้ค้มค่า สามารถใช้การชาร์จ-แบบควบคมค่าใช้จ่ายได้ต่อเมื่อมีการใช้อัตรา/ค่าไฟฟ้าที่-้ แตกต่างกันและ/หรือระบบไฟฟ้าโซลาร์เซลล์ที่มีอย่

การถ ่ายโอนข้อมูลระหว่าง Energy Manager และอุปกรณ์‐ ชาร์จจะส่งผ่านอีเทอร์เน็ต เครือข่าย PLC (Powerline Communication) หรือ WiFi โดยใช้โปรโตคอล EEBus

ขอแนะนำให้เชื่อมต่อ Energy Manager เข้ากับเครือข่าย-ภายในบ้านผ่านอีเทอร์เน็ต หากไม่มีเราเตอร์ PLC ใน-ี เครือข่ายภายในบ้าน คุณจำเป็นต้องกำหนดค่า Energy Manager เป็ นเซิร์ฟเวอร์ PLC DHCP

◈

- e ปฏิบัติตามคําแนะนําการติดตั้งของ Home Energy Manager
- ่ คุณสามารถดูข้อมูลเกี่ยวกับการตั้งค่าและใช้งาน Home Energy Manager ได้ที ่: https://tinyurl.com/porsche-e-help ้หากคุณต้องการดูในภาษาอื่น โปรดเลือกเว็บไซต์ที่-เหมาะสมสําหรับประเทศของคุณ

### ข้อมูลเพิ่มเติม

e คุณสามารถดูข้อมูลเพิ่มเติมเกี ่ยวกับ Home Energy Manager และ Web Application ได้ที ่ที่อยู่เว็บไซต์‐ ต่อไปนี้:

https://tinyurl.com/porsche-e-help

หากคุณต้องการดูในภาษาอื่น โปรดเลือกเว็บไซต์ที่-เหมาะสมสําหรับประเทศของคุณ

### <span id="page-247-0"></span>การรักษาความปลอดภัย

### การรักษาความปลอดภัย หลักการด้านความปลอดภ ัยขั้นพื้นฐาน

อันตราย

้อันตรายต่อชีวิตจากกระแส-ี่ ไฟฟ้า

 $\bigoplus$ 

◈

◈

มีความเสี่ยงที่จะเกิดการบาดเจ็บเนื่องจากไฟดูดและ/หรือ-การไหม้ซึงอาจทําให้เสียชีวิตได้ ่

- e ในระหว่างการทํางานทุกขั้นตอน ตรวจสอบให้แน่ใจ‐ ้าาวราการการการการการการการการกรรมการราย<br>ัตลอดเวลาว่าปิดไฟที่เข้าสระบบอย่างปลอดภัยแล้ว-เพื่อไม่ให้เปิ ดโดยไม่ได้ตั้งใจ
- e อย่าเปิ ดตัวเรือน Energy Manager ไม่ว่าในกรณีใด ๆ ท ั้งสิ้น

### รายการจัดส่ง

### <span id="page-248-0"></span>รายการจัดส่ง

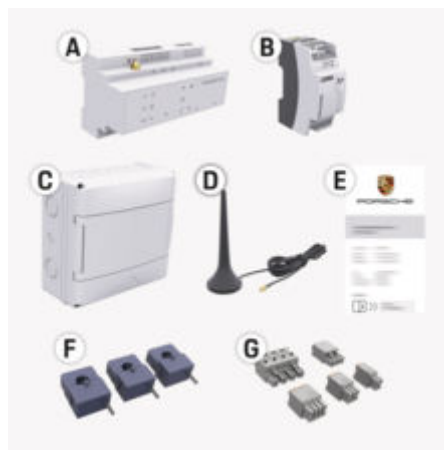

#### รูป . 57: รายการจัดส่ง

- **A** Energy Manager
- **B** ชุดแหล่งจ่ายไฟหลักภายนอกสำหรับแหล่งจ่ายไฟ
- **E** เอกสารข้อมูลการเข้าถึง

### ข้อมล

ึ คุณสามารถดูข้อมูลเพิ่มเติมเกี่ยวกับรายการจัดส่งและการ‐ ติดตั้งได้ที่

g คําแนะนําการติดตั้งของ Home Energy Manager

### ข้อมลการเข้าถึง

เก็บรักษาเอกสารข้อมูลการเข้าถึงที่คุณได้รับพร้อม‐ ือปกรณ์ของคุณขณะส่งมอบ หากคุณทำเอกสารนี้หาย โปรดติดต่อตัวแทน Porsche ของคุณ

ข้อมูลที่ระบอยในเอกสารมีดังนี้:

#### **Serial Number:**

หมายเลขซีเรียล เมื่อติดต่อฝ่ายบริการลูกค้าหรือ ตัวแทน Porsche ระบุหมายเลขซีเรียล

#### **SSID:**

ชื่อเครือข่าย WiFi ของตัวจัดการพลังงานที่แสดงบน-อุปกรณ์ปลายทางของคุณ (ในโหมดฮอตสปอต)

#### **WiFi PSK:**

รหัสผ่าน WiFi, คีย์เครือข่าย

#### **PLC DPW/DAK:**

คีย์ความปลอดภัย PLC สำหรับเชื่อมต่อตัวจัดการ-พลังงานกับเครือข่าย PLC

#### **IP Address:**

ที่อย่ IP เพื่อเข้าถึง Web Application ผ่าน-เบราว์เซอร์ของอุปกรณ์ปลายทาง (ในโหมดฮอตส‐ ปอต)

#### **Hostname:**

ชื่อโฮสต์ที่จะเรียก Web Application ผ่าน-เบราว์เซอร์ของอุปกรณ์ปลายทาง อุปกรณ์ปลายทาง‐ ้ และตัวจัดการพลังงานต้องอยู่ในเครือข่ายเดียวกัน

#### **Password Home User:**

รห ัสผ ่านเริ่มต้น Web Application ผู้ใช้ตามบ้าน

#### **Password Tech User:**

รห ัสผ ่านเริ่มต้น Web Application บริการลูกค้า

#### **EEBus Name:**

ชื่อของตัวจัดการพลังงานที่แสดงระหว่างการจับคู่ **EEBus SKI:**

หมายเลขประจำตัว (SKI) ของตัวจัดการพลังงานที่-้แสดงในระหว่างการจับค่

#### **WiFi CLIENT MAC, WiFi AP MAC, ETH0 MAC, ETH1 MAC, PLC MAC, PLC MODEM MAC:**

ที่อย่ MAC หากเครือข่ายในบ้านมีบล็อกที่อย่ MAC ให้อนุญาตที่อยู่ MAC เหล่านี้หากจำเป็น

◈

#### รหัสผ ่านเข้า **Web Application**

รหัสผ่านใช้สำหรับล็อกอินเข้า Web Application

์ ► หากคุณลืมหรือทำรหัสผ่านเริ่มต้นหาย โปรดติดต่อ-ตัวแทน Porsche ของคุณ

หากลืมหรือทำรหัสผ่านที่กำหนดเองหาย คุณสามารถ-รีเซ็ตรหัสผ่านเข้า Web Application กลับเป็นการตั้งค่า-จากโรงงานได้ ซึ่งจะเปิดใช้งานรหัสผ่านเริ่มต้นอีกครั้ง

 $\blacktriangleright$  หากต้องการรีเซ็ตรหัสผ่านทั้งหมด ให้กดปุ่ม Reset  $\bullet$  และ CTRL  $\mathcal I$  บนตัวจัดการพลังงาน พร้อมกัน-ค้างไว้เป็ นเวลา 5 ถึง 10 วินาที

#### <span id="page-249-0"></span>ภาพรวม

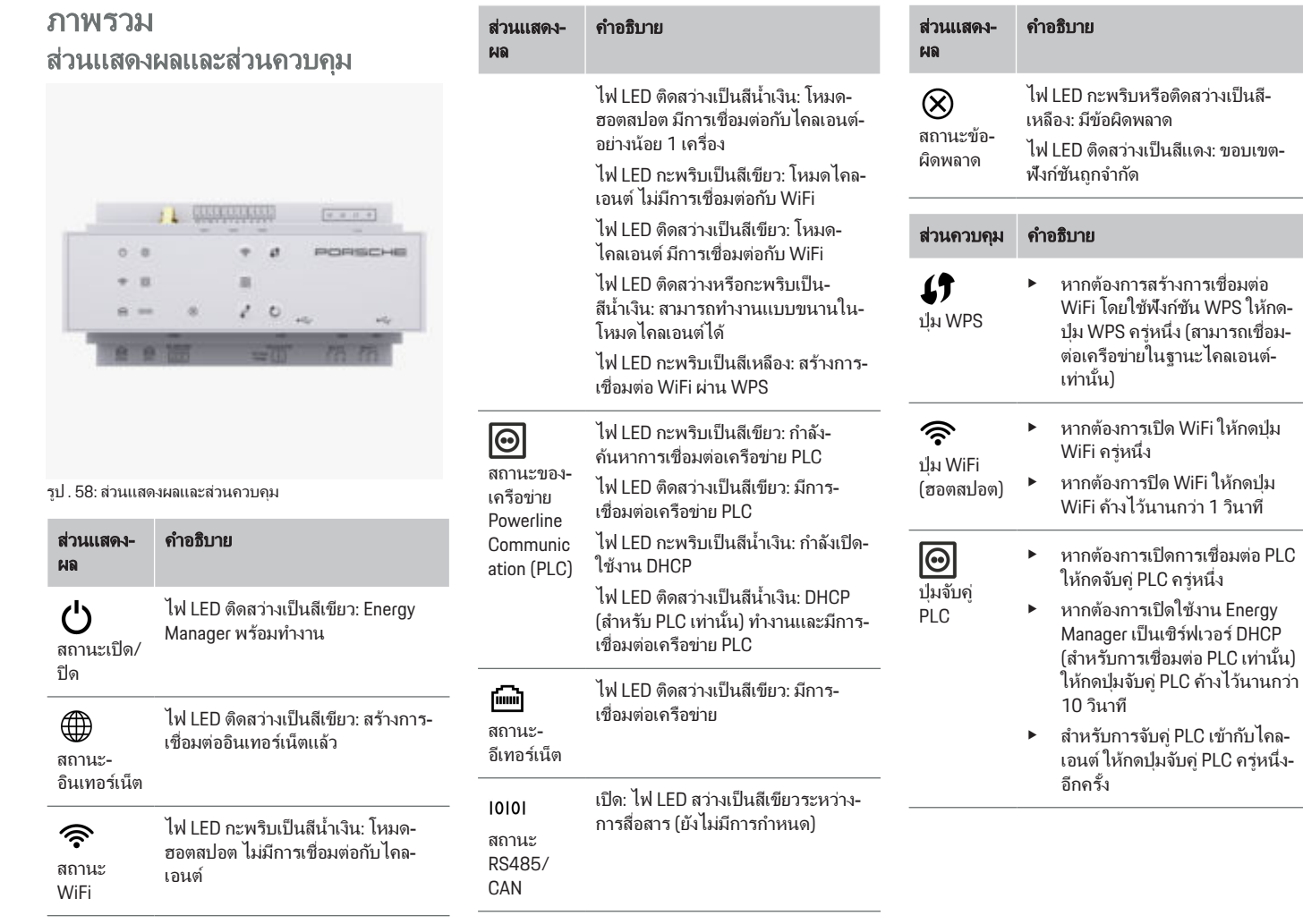

♦

 $\bigcirc$ 

 $\bigoplus$ 

 $\bf \Phi$ 

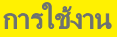

<span id="page-250-0"></span>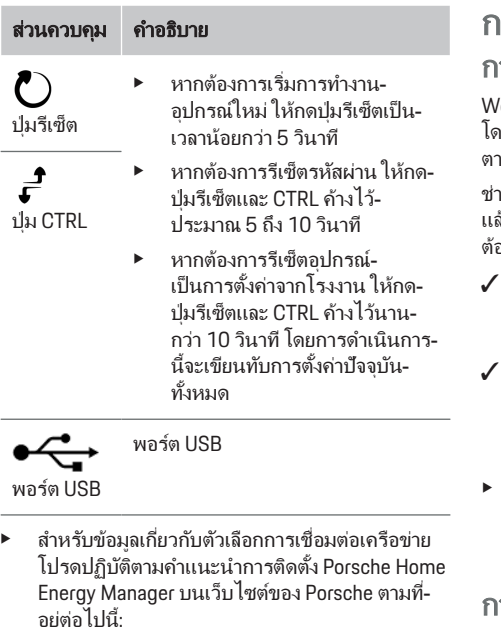

https://tinyurl.com/porsche-e-help

### การใช้งาน การควบคุมโดย **Home User**

/eb Application เสนอตัวเลือกการกำหนดค่าที่ครอบคลุม เยสามารถรับคำแนะนำจากช่างไฟฟ้าที่ติดตั้งและปภิบัติ-ตามข้อความคําแนะนําของ Web Application

เงไฟฟ้าควรดำเนินการตามขั้นตอนต่อไปนี้เรียบร้อย-ล้ว เพื่อให้สามารถใช้งาน Web Application ได้อย่างถูก-ต้อง:

- ่ ดำเนินการติดตั้งเบื้องต้นพร้อมการตั้งค่าที่จำเป็นใน-ตัวช่วยการตั้งค่าของ Web Application เรียบร้อย-แล้ว
- b ดําเนินการติดตั้งภายในบ้าน รวมถึงข้อมูลเกี่ยวกับ‐ แหล่งจ่ายไฟ เฟสหลัก ตัวแปลงกระแสไฟ และ‐ อุปกรณ์ไฟฟ้ าเรียบร้อยแล้ว
- หากไม่ดำเนินการหรือดำเนินการตามขั้นตอนดัง-กล่าวไม่เสร็จสิ้น โปรดติดต่อศนย์บริการไฟฟ้าที่-เชี ่ยวชาญของคุณ

### การเรียกดู **Web Application**

#### ข้อกําหนดสําหรับการเปิ ด **Web Application**

เตรียมข้อมูลต่อไปนี้ให้พร้อมเมื่อล็อกอินเข้า Web Application:

- เอกสารข้อมูลการเข้าถึงสําหรับการล็อกอินเข้า Web Application
- ข้อมูลการเข้าถึงเครือข่ายภายในบ้านของคุณ
- ที่อยู่ IP หรือชื่อโฮสต์ของ Energy Manager

Web Application รองรับเบราเซอร์ต่อไปนี้:

- Google Chrome เวอร์ชัน 57 ขึ้นไป (แนะนำ)
- Mozilla Firefox เวอร์ชัน 52 ขึนไป ้ (แนะนํา)
- Microsoft Internet Explorer เวอร์ชัน 11 ขึนไป ้

♠

- Microsoft Edge (แนะนํา)
- Apple Safari เวอร์ชัน 10 ขึนไป ้

### การสร้างการเชื ่อมต ่อเข้ากับ **Energy Manager**

Energy Manager สามารถติดตั้งรวมในเครือข่ายที่มี-ภายในบ้าน (WiFi, Powerline Communication, อีเทอร์‐ ้เน็ต) ในระหว่างการตั้งค่าได้ จากนั้นจึงสามารถเข้าถึง Web Application ด้วยที่อย่ IP ที่กำหนดไว้ได้ หากไม่เชื่อมต่อเข้ากับเครือข่ายภายในบ้าน คุณสามารถ-ใช้ฮอตสปอตของ Enerav Manager แทนได้ อีกทั้งยัง-สามารถใช้ฟังก์ชัน WPS ที่จับคู่ Energy Manager เข้ากับ‐ ้เครือข่ายที่มีภายในบ้าน เช่น เราเตอร์เครือข่าย โดยไม่-ต้องป้อนรหัสผ่าน

ขอแนะนำให้เชื่อมต่อเข้ากับเราเตอร์โดยตรงผ่านสาย-อีเทอร์เน็ตหรือจับคู่ PLC เข้ากับโมเด็ม PLC

สำหรับข้อมูลเกี่ยวกับการสร้างการเชื่อมต่อเครือข่าย

g ปฏิบัติตามคําแนะนําการติดตั้งของ Home Energy Manager

#### การเรียกดู **Web Application** ผ่านการเชื่อมต ่อเครือ‐ ข่ายที่มีอยู่

- $\checkmark$  อุปกรณ์ปลายทางและ Energy Manager อยู่ในเครือ-ข่ายเดียวกัน (WiFi, PLC หรืออีเทอร์เน็ต)
- **1. เปิดเบราเซอร์**
- **2. ป้อนที่อยู่ IP ที่กำหนดไว้ระหว่างการกำหนดค่าลงใน-**ช่องที่อยู่ของเบราเซอร์ **–** หรือ **–**

ป้อนชื่อโฮสต์ของ Energy Manager ลงในช่องที่อยู่-ของเบราเซอร์

คําแนะนํา: เราเตอร์บางรุ่นอนุญาตให้เข้าใช้โดยใช้‐ ชื่อโฮสต์

### <span id="page-251-0"></span>การใช้งาน

#### การเรียกดู **Web Application** ผ่านทางฮอตส‐ ปอต

Energy Manager มีจุดเข้าใช้งานแบบไร้สาย (ฮอตสปอต) ้ซึ่งได้รับการป้องกันด้วยรหัสผ่านและต้องล็อกอินด้วย-ิตนเอง อุปกรณ์ปลายทางที่รองรับ WiFi สามารถเชื่อมต่อ-กับฮอตสปอตและเข้าใช้ Web Application ของ Energy Manager ได้ คุณสามารถเชื่อมต่ออปกรณ์เข้ากับเครือ-ข่ายภายในบ้านใน Web Application ได้ตลอดเวลา ี่ สำหรับข้อมูลเกี่ยวกับการสร้างการเชื่อมต่อฮอตสปอต g ปฏิบัติตามคําแนะนําการติดตั้งของ Home Energy Manager

#### การเรียกดู **Web Application** ผ่าน **WiFi (**ฟังก์ชัน **WPS)**

คุณสามารถจับคู่ Energy Manager เข้ากับเครือข่ายที่มี-ภายในบ้าน (เช่น เราเตอร์เครือข่าย) ผ่านฟังก์ชัน WPS โดยไม่ต้องป้อนรหัสผ่าน

สําหรับข้อมูลเกี่ยวกับการใช้งานฟังก์ชัน WPS

 $\triangleright$  ปฏิบัติตามคำแนะนำการติดตั้งของ Home Energy Manager

### การกลับไปยัง **Web Application**

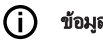

ข้อมูล

Web Applicationอาจไม่เปิดขึ้นทันที แต่จะปรากฏคำ-้ แนะนำเกี่ยวกับการตั้งค่าความปลอดภัยของเบราว์เซอร์-ึก่อน ทั้งนี้ขึ้นอย่กับเบราว์เซอร์ที่ใช้

- **1.** เลือก **Advanced** ในข้อความเตือนที่ปรากฏบนเบรา‐ เซอร์
- **2.** เลือก **Add exception** ในกล่องโต้ตอบถัดไป
	- ใบรับรอง SSL จะได้รับการยืนยันและ Web Application เปิดขึ้น

### การล็อกอินเข้า **Web Application**

ผู้ใช้ที ่สามารถล็อกอินเข้า Web Application ได้มีสองคน: **Home User** และ **Customer Service**

ผู้ใช้**Customer Service** ใช้สําหรับช่างไฟฟ้ าซึงเป็ นผู้ตั้ง‐ ่ ค่า Energy Manager

่ ช่างไฟฟ้าควรดำเนินการตามขั้นตอนต่อไปนี้เรียบร้อย-แล้ว เพื ่อให้สามารถใช้งาน Web Application ได้อย่างถูก‐ ต้อง:

 $\boldsymbol{J}$  การติดตั้งเบื้องต้นพร้อมการตั้งค่าที่จำเป็นสำหรับ Web Application

การล็อกอินเข้า Web Application สําหรับการใช้งาน‐ ภายในบ้านจะต้องดำเนินการผ่านผู้ใช้ Home User Home User สามารถตั้งค่าการกำหนดค่าของ Energy Manager ได้บางรายการ Home User สามารถดูการตั้งค่าทีได้รับ-้อนุญาตสำหรับ Customer Service แต่ไม่สามารถทำการ-แก้ไขได้

#### การล็อกอินเข้า **Web Application**

- $\checkmark$  มีข้อมูลการเข้าถึงแล้ว
- **1.** เลือกผู้ใช้**Home user**
- **2.** ป้ อนรห ัสผ ่าน (แสดงไว้ว่าเป็ นรหัสผ ่านของ **Home User** ในเอกสารข้อมูลการเข้าถึง)

ึ คุณสามารถเข้าถึงคู่มือฉบับเต็มได้ที่ที่อยู่เว็บต่อไปนี้:

♠

https://tinyurl.com/porsche-e-help

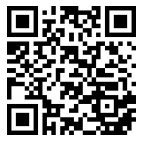

### การใช้งาน **Web Application**

การตั้งค่าการกำหนดค่าและข้อมูลรายละเอียดเกี่ยวกับ-ระบบจัดการพลังงานจะปรากภผ่าน Web Application

#### ข้อมล

คุณสามารถเรียกดูประกาศทางกฎหมายและข้อ‐

**กำหนดการค้มครองข้อมูล**พร้อมข้อมูลเกี่ยวกับเนื้อหาของ‐ บุคคลที่สามและใบอนุญาตผ่านลิงก์ที่เกี่ยวข้องจาก Web Application ได้ตลอดเวลา

#### ന ข้อมล

้หลังจากไม่มีการใช้งานใดๆ เป็นเวลา 25 นาที ผ้ใช้จะถูก-ล็อกเอาต์ออกจาก Web Application โดยอัตโนมัติ

### ภาพรวม

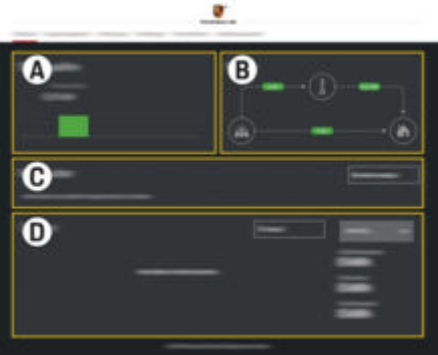

รูป . 59: ภาพรวมของเว็บแอปพลิเคชัน
#### <span id="page-252-0"></span>**A Power sources**

้ แสดงแหล่งจ่ายกำลังไฟฟ้าที่มีอยู่ เช่น แหล่ง-จ่ายไฟหรือไฟฟ้าโซลาร์เซลล์ และปริมาณ-้กำลังไฟฟ้าที่ส่งมา

้แหล่งจ่ายไฟ: ระบกำลังในปัจจุบันที่แหล่ง-จ่ายไฟใช้ในสถานที่ใช้งาน

ไฟฟ้าโซลาร์เซลล์ (หากมีและกำหนดค่าไว้): ้ระบกำลังปัจจุบันที่สร้างจากระบบไฟฟ้าโซ-ิลาร์เซลล์ (หรือเครื่องปั่นไฟอื่นๆ ภายในบ้าน)

#### **B Current flow**

การไหลของกำลังไฟฟ้าจากแหล่งจ่ายกำลัง-ไฟฟ้าไปยังสถานที่ใช้งานจะแสดงใน-ี แบบแผนผัง (เช่น การไหลจากแหล่งจ่ายไฟ-ไปยังสถานที่ใช้งาน การไหลจากระบบไฟฟ้า-โซลาร์เซลล์ไปยังแหล่งจ่ายไฟรวมถึงสถานที่‐ ใช้งาน)

#### **C Current consumer**

ู้แสดงอุปกรณ์ไฟฟ้าที่กำหนดค่าไว้และ-อุปกรณ์ EEBus และการใช้กําลังไฟฟ้ าใน‐ ปัจจุบัน การแสดงผลจะรีเฟรชทุกๆ 5 วินาที

#### **D Energy**

แสดงสมดุลพลังงานของแต ่ละแหล่งจ่าย‐ กำลังไฟฟ้าหรืออุปกรณ์ไฟฟ้าเป็นระยะเวลา-หนึ่ง เลือกช่วงเวลา (**Today**, **Last week**, **Last month**, **Last year**) จากรายการ

**Total consumption**: การใช้พลังงานทั้งหมด‐ ของอุปกรณ์ไฟฟ้าทั้งหมดที่กำหนดค่าไว้เป็น-ระยะเวลาตามที ่เลือกไว้

**Feed-in remuneration**: ค่าธรรมเนียม-สำหรับพลังงานจ่ายที่สร้างจากไฟฟ้าโซลาร์-เซลล์

#### **Energy supplied from photovoltaic**

**system**: พลังงานจ่ายจากระบบไฟฟ้ าโซลาร์‐ เซลล์ไปยังเครือข่าย

#### **Energy generated by photovoltaic**

**system**: พลังงานไฟฟ้าทั้งหมดที่สร้างขึ้น-จากระบบไฟฟ้ าโซลาร์เซลล์

เลือกปุ่ ม **History** เพื ่อดูข้อมูลที่ละเอียดยิ่งขึน‐ ้ เกี ่ยวกับสมดุลพลังงานของอุปกรณ์ไฟฟ้ า‐ แต ่ละตัว

### **Energy Manager**

หากต้องการให้สามารถดําเนินกระบวนการชาร์จร่วมกับ Energy Manager ได้ Energy Manager ต้องการข้อมูล

- ้เกี่ยวกับอัตราค่าธรรมเนียมของคุณ
- เกี ่ยวกับการจ่ายพลังงาน หากต้องการใช้อุปกรณ์‐ ชาร์จหลายตัว

ฟังก์ชันสามารถเปิ ดและปิ ดใช้งานได้

### การระบุการตั้งค่าอัตราค่าธรรมเนียม

ี่ สำหรับข้อมูลเกี่ยวกับการตั้งค่าอัตราค่าธรรมเนียม g ปฏิบัติตามคําแนะนําการติดตั้งของ Home Energy Manager

### การเปิดใช้งานการชาร์จอย่างเหมาะสม

สำหรับข้อมูลเกี่ยวกับการเปิดใช้งานการชาร์จแบบ-่ ควบคมค่าใช้จ่ายและการปรับให้เหมาะกับการใช้งาน

g ปฏิบัติตามคําแนะนําการติดตั้งของ Home Energy Manager

### การดูประวัติพลังงาน

เลือกแหล่งจ่ายกำลังไฟฟ้าหรืออุปกรณ์ไฟฟ้าที่คุณ-ต้องการดประวัติพลังงาน (เป็นชั่วโมงกิโลวัตต์ต่อช่วง ้เวลา) ตามช่วงเวลาที่ต้องการได้จากส่วนนี้ ระบบจะ-คำนวณค่าใช้จ่ายของช่วงเวลาดังกล่าวตามข้อมูลอัตราค่า-ไฟของคุณ

้หากมีการกำหนดค่าระบบไฟฟ้าโซลาร์เซลล์ไว้เพิ่มเติม คุณจะสามารถดูข้อมูลต่อไปนี้ได้:

**Energy generated by photovoltaic system**: พลังงาน‐ ไฟฟ้าทั้งหมดที่สร้างขึ้นจากระบบไฟฟ้าโซลาร์เซลล์

**Used energy from photovoltaic system**: พลังงาน‐ ไฟฟ้าที่ใช้จากระบบไฟฟ้าโซลาร์เซลล์

**Energy supplied from photovoltaic system**: พลังงาน‐ จากระบบไฟฟ้าโซลาร์เซลล์ที่จ่ายไปยังเครือข่าย

**Feed-in remuneration**: ค่าธรรมเนียมสำหรับพลังงาน‐ จ่ายที่สร้างจากระบบไฟฟ้ าโซลาร์เซลล์

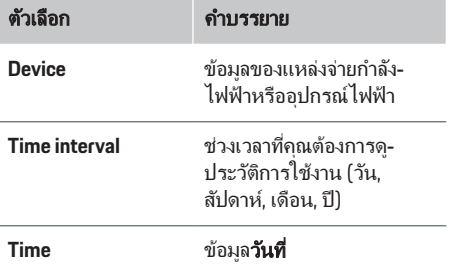

ข้อมล G)

การวัดการไหลของกระแสไฟจะไม่สอดคล้องกับข้อ-กำหนดในการปรับเทียบ ดังนั้นจึงอาจเบี่ยงเบนไปจากค่า-จริงเล็กน้อย และไม่สามารถนำด่าดังกล่าวไปดำนวณค่า-ไฟได้

Porsche ไม่รับผิดและไม ่รับประกันความถูกต้องของ‐ ข้อมูลดังกล่าว

### <span id="page-253-0"></span>การใช้งาน

### การเชื่อมต่อ

้สำหรับภาพรวมของตัวเลือกการเชื่อมต่อทั้งหมด

g ปฏิบัติตามคําแนะนําการติดตั้งของ Home Energy Manager

หากต้องการใช้ฟังก์ชันของ Energy Manager ให้เต็ม‐ ประสิทธิภาพ Energy Manager จำเป็นต้องเชื่อมต่อ-อินเทอร์เน็ต

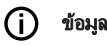

## ข้อมล

หากอุปกรณ์ปลายทางอยู่ในเครือข่ายภายในบ้าน อุปกรณ์-ดังกล่าวจะไม ่สามารถเข้าใช้งาน Web Application ผ่านที่‐ อยู่ IP ของฮอตสปอต (192.168.9.11) หรือที่อยู่ DNS (https://porsche.hem) ได้อีกต่อไป แต ่ต้องเข้าใช้งาน‐ ผ่านที่อยู่ IP ที่กําหนดโดยอ ัตโนมัติหรือใช้ชื ่อโฮสต์ (https://porsche.hem) เท ่านั้น

- − รายการที่อยู่ IP ที ่มีอยู่:
	- − Web Application: **Settings** e **Maintenance**

#### ▶ Connection information

- − เราเตอร์เครือข ่าย
- − รายการชื่อโฮสต์ที่มีอย่:
	- **-** Web Application: Settings ▶ Maintenance

#### ▶ Connection information

− เอกสารข้อมลการเข้าถึง

## ข้อมูล

ควรปิ ดการเชื่อมต ่อฮอตสปอตใน Web Application ต่อ‐ ่ เมื่อสามารถเชื่อมต่อกับเครือข่ายภายในบ้านได้

### ผ่าน **WiFi**

ี่ สำหรับข้อมูลเกี่ยวกับการสร้างการเชื่อมต่อกับเครือข่าย WiFi

 $\triangleright$  ปฏิบัติตามคำแนะนำการติดตั้งของ Home Energy Manager

### การจัดการเครือข ่าย **WiFi**

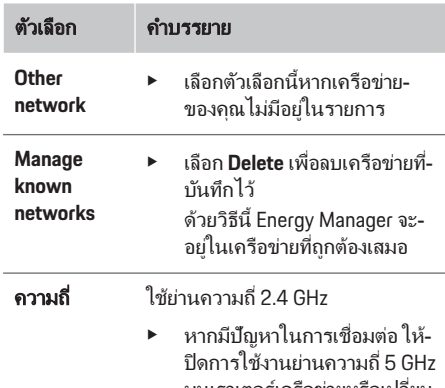

#### านเราเตอร์เครือข่ายหรือเปลี่ยน-จากการเลือกช่องสัญญาณ-อัตโนมัติเป็นช่องสัญญาณคงที่-แบบอิสระ

### การยกเลิกการเชื่อมต่อเครือข่าย

- **1. เ**ลือกเครือข่ายที่เชื่อมต่ออยู่ในปัจจุบัน
- **2. เลือก Disconnect** เพื่อยกเลิกการเชื่อมต่อกับเครือ-ข ่าย WiFi

### ผ่านฮอตสปอต

สำหรับข้อมูลเกี่ยวกับการสร้างการเชื่อมต่อฮอตสปอต

 $\triangleright$  ปภิบัติตามคำแนะนำการติดตั้งของ Home Energy Manager

### **Über Powerline Communication (PLC)**

ี่ สำหรับข้อมูลเกี่ยวกับการสร้างการเชื่อมต่อกับเครือข่าย PLC

g ปฏิบัติตามคําแนะนําการติดตั้งของ Home Energy Manager

## ผ่านอีเทอร์เน็ต

สำหรับข้อมูลเกี่ยวกับการสร้างการเชื่อมต่ออีเทอร์เน็ต g ปฏิบัติตามคําแนะนําการติดตั้งของ Home Energy Manager

## การเชื่อมโยงโปรไฟล์ผู้ใช้

สําหรับข้อมูลเกี่ยวกับการเชื ่อมโยงโปรไฟล์ผู้ใช้กับบัญชี Porsche ID

g ปฏิบัติตามคําแนะนําการติดตั้งของ Home Energy Manager

## การตั้งค่า

### ระบบ

### การเปลี่ยนรหัสผ่าน

เปลี ่ยนรหัสผ ่านสําหรับล็อกอินเข้า Web Application ้รหัสผ่านที่เลือกไว้ใหม่จะเขียนทับรหัสผ่านเริ่มต้นจาก-เอกสารข้อมูลการเข้าถึง

e เลือก **Change** และป้ อนรห ัสผ ่านใหม ่

### การระบุภาษาและประเทศ**/**วันที ่และเวลา

ข้อมูลเกี่ยวกับการตั้งค่าภาษาและประเทศรวมถึงวัน‐ ที่และเวลา

 $\triangleright$  ปฏิบัติตามคำแนะนำการติดตั้งของ Home Energy Manager

### สกลเงิน

หากคุณเปลี่ยนเป็นสกุลเงินอื่นในส่วนนี้ ระบบจะเปลี่ยน-ี่ สกุลเงินที่ใช้บนอินเทอร์เฟสผู้ใช้ก่อนหน้านี้ด้วย เช่น ใน-การตั้งค่าอัตราค่าธรรมเนียม โดยระบบจะใช้ค่าสำหรับ-ือัตราค่าธรรมเนียมที่ป้อนไว้แล้วสำหรับสกุลเงินดังกล่าว ่แต่ไม่แปลงค่าเงินเป็นสกุลเงินใหม่

### <span id="page-254-0"></span>การรีเซ็ตรหัสผ่านที่ผ**ู้ใช้กำหน**ด

การเปิดใช้งานฟังก์ชันนี้จะรีเซ็ตรหัสผ่านทั้งหมดเป็นรหัส-ผ่านเริ่มต้นตามเอกสารข้อมูลการเข้าถึง ็นอกจากนี้ การตั้งค่าเครือขายจะถูกรีเซ็ตและโปรไฟล์-้ เครือข่ายที่บันทึกไว้จะถูกลบ

ิขอแนะนำให้สำรองข้อมูลการตั้งค่าของคุณก่อนทำการ-รีเซ็ต

g ปฏิบัติตามคําแนะนําการติดตั้งของ Home Energy Manager

### การบํารุงรักษา

### การดูข้อมูลอุปกรณ์และข้อมูลการเชื่อมต่อ

ข้อมูลนี้อ้างอิงจากข้อมูลสำหรับอุปกรณ์หรือการเชื่อมต่อ-่ เครือข่ายที่มีอยู่ เช่น:

- หมายเลขเวอร์ชันของซอฟต์แวร์ (เปลี่ยนตามกา‐ อัปเดตซอฟต์แวร์แต่ละครั้ง)
- ที ่อยู่ IP ที ่ Energy Manager สามารถเข้าใช้งานได้

ศูนย์บริการของ Porsche ต้องการข้อมูลนี้ในกรณีที่มี-ข้อความแสดงข้อผิดพลาด

### การดาวน์โหลดการอัปเดตซอฟต์แวร์

คุณสามารถอ ัปเดต Energy Manager ให้เป็ นซอฟต์แวร์‐ เวอร์ชันล่าสุดได้โดยอัตโนมัติหรือด้วยตนเอง คุณสามารถดูเวอร์ชันของซอฟต์แวร์ที ่กําลังติดตั้งได้ใน **Device Information**

### การดาวน์โหลดอ ัตโนมัติ

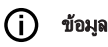

สำหรับการอัปเดตซอฟต์แวร์อัตโนมัติ คุณจำเป็นต้อง-เชื ่อมต ่อ Energy Manager เข้ากับอินเทอร์เน็ต

เมื่อเปิดใช้งานฟังก์ชันนี้ การอัปเดตซอฟต์แวร์จะติดตั้ง-โดยอัตโนมัติ

e เปิ ดใช้งาน **Automatic Software Updates**

### การดาวน์โหลดด้วยตนเอง

นอกจากการอัปเดตโดยอัตโนมัติ คุณยังสามารถค้นหา-การอัปเดตซอฟต์แวร์ได้ด้วยตนเอง

- ตัวเลือก **1**: อัปเดตโดยใช้การเชื ่อมต ่ออินเทอร์เน็ตที ่‐ มีอยู่ของ Energy Manager
- **1. เลือกปุ่ม Search for software updates** 
	- ➡ ระบบจะค้นหาการอัปเดตซอฟต์แวร์ใหม่ในพื้น-หลัง การอัปเดตซอฟต์แวร์ใหม่พร้อมให้-ดาวน์โหลด
- **2. เริ่มดาวน์โหลดการอัปเดตซอฟต์แวร์**
- **3.** ติดตั้งการอ ัปเดตซอฟต์แวร์
- ตัวเลือก **2**: อัปเดตโดยไม ่เชื่อมต ่ออินเทอร์เน็ตของ Energy Manager
- $\checkmark$  Energy Manager และอุปกรณ์ปลายทางอยู่ในเครือ-ข่ายเดียวกัน
- **1.** เปิ ด https://tinyurl.com/porsche-e-help ใน‐ เบราว์เซอร์ของอุปกรณ์ปลายทาง แล้วไปที่หน้า‐ อัปเดตซอฟต์แวร์สําหรับฮาร์ดแวร์การชาร์จ คุณ‐ สามารถดูการอัปเดตซอฟต์แวร์ได้หลังจากเลือก Home Energy Manager และป้อนหมายเลขซีเรียล
- **2.** ค้นหาเวอร์ชันซอฟต์แวร์ปัจจุบัน แล้วดาวน์โหลดลง‐ ในอปกรณ์ปลายทาง
- **3.** เลือก **Upload updated File** ใน Web Application
- **4.** ระบุไฟล์และดาวน์โหลด
- **5.** เลือก **Start Update** ในกล่องโต้ตอบ
	- ➡ การอัปเดตซอฟต์แวร์จะถูกดาวน์โหลดและติด-ตั้ง ระบบจะรีสตาร์ท

### การบันทึกและเรียกคืนข้อมูลสำรอง

การตั้งค่ากำหนดค่าของคุณและข้อมูลที่ป้อนแล้วสามารถ-บันทึกได้โดยใช้การสำรองข้อมูล หากจำเป็น คุณสามารถ-้ เรียกคืนการตั้งค่าดังกล่าวได้จากการสำรองข้อมูล เช่น หลังจากรีเซ็ตเป็นการตั้งค่าจากโรงงาน คุณสามารถ-ี่ สำรองข้อมลโดยอัตโนมัติ (แนะนำ) และด้วยตัวเองได้

### การสํารองข้อมูลโดยอ ัตโนมัติ

เมื่อเปิดใช้งานฟังก์ชันนี้ ข้อมูลสำรองจะถูกบันทึกไว้ใน‐ สื่อบันทึกข้อมล USB ที่เชื่อมต่ออย่โดยอัตโนมัติ

- **1.** เสียบสื ่อบันทึกข้อมูล USB เข้ากับพอร์ต USB พอร์ต‐ ใดพอร์ตหนึ่งจากสองพอร์ตบน Energy Manager โดยมีเงื่อนไขคือสื่อบันทึกข้อมูล USB ต้องรองรับ-ระบบไฟล์ ext4 หรือ FAT32
- **2.** การเปิดใช้งานฟังก์ชัน
- **3. กำหนดรหัสผ่าน**: ป้อนรหัสผ่าน
	- ➡ รหัสผ่านช่วยป้องกันข้อมูลของคุณและต้องป้อน-้รหัสเมื่อนำเข้าหรือเรียกคืนข้อมูลสำรอง

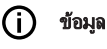

คุณยังสามารถสํารองข้อมูลด้วยตัวเองได้

### การสํารองข้อมูลด้วยตัวเอง

การสำรองข้อมูลด้วยตนเองช่วยให้คุณสามารถบันทึก-ข้อมูลลงในอุปกรณ์ปลายทาง

- $\checkmark$  Energy Manager และอุปกรณ์ปลายทางอยู่ในเครือ‐ ข่ายเดียวกัน
- **1. กำหนดรหัสผ่าน**: ป้อนรหัสผ่าน
	- ➡ รหัสผ่านช่วยป้องกันข้อมูลของคุณและต้องป้อน-รหัสเมื ่อนําเข้าหรือเรียกคืนข้อมูลสํารอง
- **2.** เลือก **Create backups**
- **3.** ระบุตำแหน่งจัดเก็บข้อมูล
- **4.** บันทึกไฟล์ข้อมูลสํารอง

### <span id="page-255-0"></span>การใช้งาน

### การเรียกคืนข้อมูลสำรอง

- **1. เลือกปุ่ม Restore last backup**
- **2. ระบุไฟล์ข้อมูลสำรอง แล้วโหลด**
- **3.** ป้อนรหัสผ่านที่ใช้ในการบันทึก

#### การรีสตาร์ทระบบ

หาก Energy Manager ทำงานไม่ถูกต้อง ขอแนะนำให้รี-สตาร์ทอปกรณ์

#### e เลือก **Restart**

หรือรีสตาร์ทที ่ตัวอุปกรณ์ได้เช่นกัน

g ปฏิบัติตามคําแนะนําการติดตั้งของ Home Energy Manager

### การวินิจฉัย

คุณสามารถดูข้อความแสดงของผิดพลาดของ Energy Manager ได้ในส่วนนี้

- $\blacktriangleright$  เลือก **Refresh** เพื่อตรวจสอบข้อความแสดงข้อผิด-พลาดของระบบ
	- ➡ ข้อความแสดงข้อผิดพลาดจะระบอย่ใน Web Application

คุณสามารถดาวน์โหลดข้อมูลสถานะและข้อมูลข้อผิด‐ พลาดได้ข้อมูลนี้สามารถมอบให้กับศูนย์บริการของ Porsche ได้

- **1.** เลือก **Download diagnosis file**
- **2.** ระบุตำแหน่งจัดเก็บและบันทึกไฟล์

## การติดตั้งภายในบ้าน

ผู้ใช้**Home User** สามารถเพิ่มและลบอุปกรณ์ไฟฟ้ าได้ใน‐ ี่ส่วนนี้ การแก้ไขและเพิ่มข้อมูลอื่นๆ สามารถดำเนินการ-โดยผู้ใช้**Customer Service** เท ่านั้น

#### G) ข้อมล

หากมีการติดตั้งภายในบ้านใหม่อีกครั้ง การตั้งค่าที่ดำเนิน-การไว้จะถูกบันทึกโดยอัตโนมัติเมื่อเวลาผ่านไป 1 นาที-หลังจากที่ไม่มีการใช้งานใดๆ (ไม่มีการดําเนิน‐ กระบวนการชาร์จของอุปกรณ์ชาร์จที่จับคู่ไว้)

สำหรับข้อมลเกี่ยวกับการป้องกันการโอเวอร์โหลด

g ปฏิบัติตามคําแนะนําการติดตั้งของ Home Energy Manager

- $\checkmark$  ล็อกอินเข้าเว็บแอปพลิเคชันในฐานะ Home User
- ่ กำหนดค่าการติดตั้งภายในบ้าน **การติดตั้งภายใน-บ้าน**จะครอบคลุมดังต่อไปนี้:
	- การกําหนดค ่า Energy Manager สําหรับ‐ ื่อปกรณ์ไฟฟ้า
	- การจัดลําดับความสําค ัญและการจัดการ‐ กระบวนการชาร์จหากใช้อปกรณ์ชาร์จหลาย-้เครื่อง
	- การเปิ ดใช้งานฟังก์ชัน เช่น **Overload protection**, **Own consumption optimisation** และ **Cost-optimised charging**

### การระบุเฟสหลัก

การต ั้งค ่าเกี่ยวกับเฟสหลักสามารถดําเนินการโดยผู้ใช้ **Customer Service เท่านั้น** 

g ปฏิบัติตามคําแนะนําการติดตั้งของ Home Energy Manager.

### การกำหนดตัวแปลงกระแสไฟ

ึการตั้งค่าเกี่ยวกับตัวแปลงกระแสไฟสามารถดำเนินการ-โดยผู้ใช้**Customer Service** เท ่านั้น

◈

 $\triangleright$  ปฏิบัติตามคำแนะนำการติดตั้งของ Home Energy Manager.

### การกำหนดค่าแหล่งจ่ายกำลังไฟฟ้า

การตั้งด่าเกี่ยวกับแหล่งจ่ายกำลังไฟฟ้าสามารถดำเนิน-การโดยผู้ใช้**Customer Service** เท ่านั้น

 $\triangleright$  ปภิบัติตามคำแนะนำการติดตั้งของ Home Energy Manager.

### การระบอปกรณ์ไฟฟ้า

้อุปกรณ์ไฟฟ้าทั้งหมด (เช่น โรงรถ ซาวน่า) และอุปกรณ์ EEBus (เช่น อุปกรณ์ชาร์จ Porsche Mobile Charger Connect, Porsche Mobile Charger Plus) จะระบุในส ่วน‐ ้นี้ ตัวแปลงกระแสไฟถูกกำหนดตามเฟสที่ใช้

g ปฏิบัติตามคําแนะนําการติดตั้งของ Home Energy Manager.

## <span id="page-256-0"></span>การทํางาน ความผิดปกติ

- e หาก Energy Manager ทํางานผิดปกติให้ปิ ดแล้ว‐ เปิดใหม่
- $\blacktriangleright$  หากยังมีข้อผิดพลาดอยู่ โปรดติดต่อตัวแทน Porsche

 $\bigoplus$ 

◈

## การบํารุงรักษา

Energy Manager ไม่ต้องบำรุงรักษา เพื่อให้แน่ใจว่า Energy Manager ทํางานได้อย่างเต็มประสิทธิภาพและน่า‐ เชื่อถือ ต้องตรวจสอบให้แน่ใจว่าได้ติดตั้งซอฟต์แวร์ล่าสุด

e ติดตั้งการอ ัปเดตซอฟต์แวร์ผ่านเว็บแอปพลิเคชัน

### การกําจัดผลิตภัณฑ์

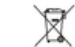

- สามารถนำอุปกรณ์ไฟฟ้า/อิเล็กทรอนิกส์และ-
- แบตเตอรี่ส่งไปที่จุดรวบรวมหรือหน่วยจัดการ‐ ขยะ
- 
- ▶ อย่าทิ้งอุปกรณ์ไฟฟ้า/อิเล็กทรอนิกส์หรือแบตเตอรี-รวมกับขยะในครัวเรือน
- ▶ กำจัดอุปกรณ์ไฟฟ้า/อิเล็กทรอนิกส์และแบตเตอรี-ิ ตามข้อบังคับด้านการปกป้องสิ่งแวดล้อมที่เกี่ยวข้อง
- $\blacktriangleright$  หากมีข้อสงสัยเกี่ยวกับการกำจัด โปรดติดต่อตัวแทน Porsche

## <span id="page-257-0"></span>ี แผ่นป้ายเลขประจำตัว

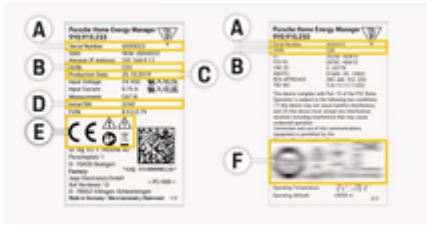

 $\bigoplus$ 

◈

◈

- รูป . 60: แผ ่นป้ ายเลขประจําตัว (ตัวอย่าง)
- **A** หมายเลขซีเรียล
- **B** หมายเลข ID เวอร์ชันของฮาร์ดแวร์
- $C$  วันที่ผลิต
- **D** ซอฟต์แวร์เริ่มต้น
- **E** สัญลักษณ์ (> โปรดดูบท "คำอธิบายสัญลักษณ์" ที่ หน้า [245\)](#page-246-0)
- **F** ป้ายรับรอง

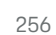

## <span id="page-258-0"></span>ข้อมูลการผลิต คําประกาศเรื ่องความสอดคล้อง

# $C \in$

◈

Energy Manager มีระบบวิทยุบริษัทผู้ผลิตระบบวิทยุนี้‐ ี<br>ประกาศว่าระบบวิทยดังกล่าวสอดคล้องกับข้อกำหนดด้าน-การใช้งานตามข้อบังคับ 2014/53/EU คุณสามารถอ่าน-ข้อความฉบ ับเต็มของคําประกาศเรื่องความสอดคล้องของ EU ได้บนเว็บไซต์ของ Porsche จากที่อยู่ต่อไปนี้:

 $\bigcirc$ 

◈

**https://tinyurl.com/porsche-docs**

### ดัชนี

## ดัชนี

### ก

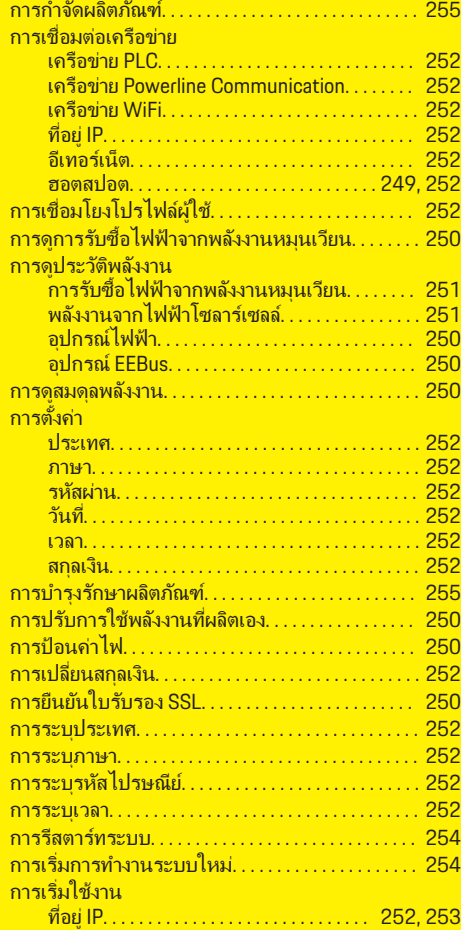

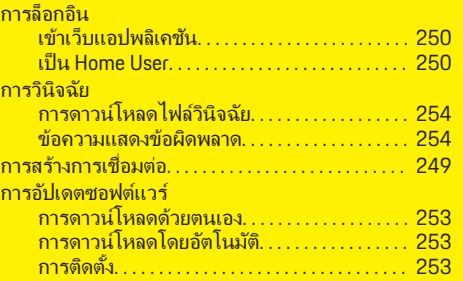

 $\bigoplus$ 

### ข

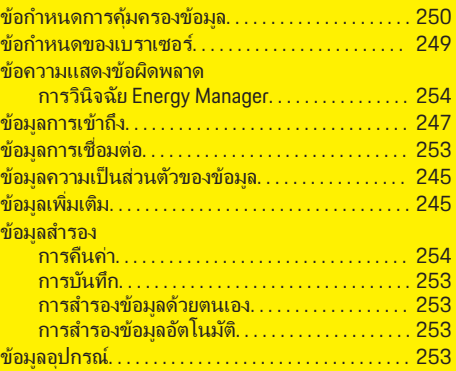

### ค

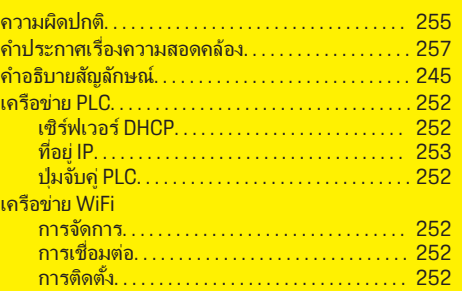

 $\overline{\bigoplus}$ 

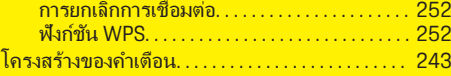

### ซ

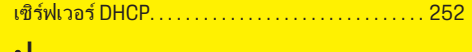

### ป

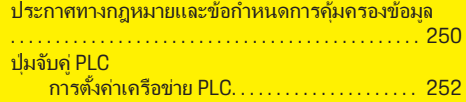

### ผ

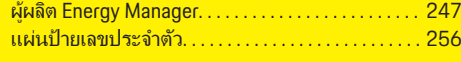

## ฟ

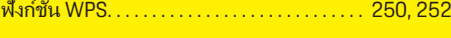

 $\bigoplus$ 

### ภ

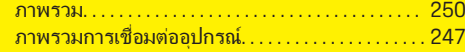

### ร

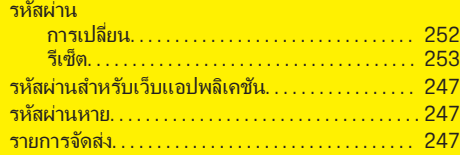

#### ว

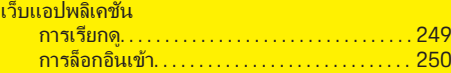

258

 $\bigoplus$ 

### ดัชนี

### ส

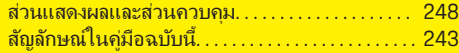

 $\bf \Phi$ 

 $\bigoplus$ 

### ห

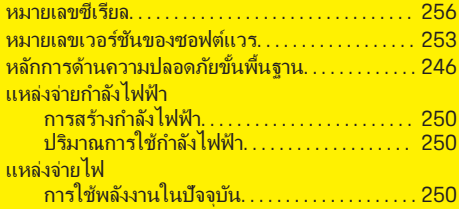

### อ

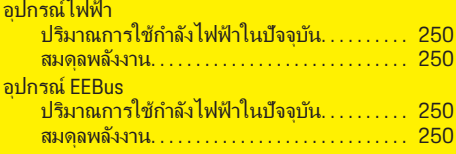

### ฮ

◈

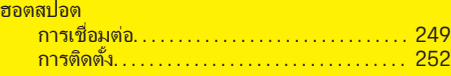

### **E**

Energy Manager. . . . . . . . . . . . . . . . . . . . . . . . . . . . . . . [251](#page-252-0)

### **P**

Powerline Communication (PLC) ส่วนแสดงผล. . . . . . . . . . . . . . . . . . . . . . . . . . . . . . [248](#page-249-0) ♠

#### **Certifications**

## **Certifications**

#### **Argentina**

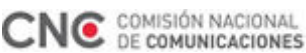

CNC-ID: C-23778

#### **Brazil**

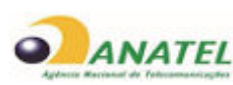

01683-20-12822 Res. 680 – ANATEL:

Este equipamento não tem direito à proteção contra interferência prejudicial e não pode causar interferência em sistemas devidamente autorizados.

### **Canada**

This device complies with Industry Canada's licenceexempt RSSs. Operation is subject to the following two conditions:

- This device may not cause interference; and
- This device must accept any interference, including interference that may cause undesired operation of the device.

ln order to comply with ISED RF Exposure requirements, this device must be installed to provide at least 20 cm separation from the human body at all times.

Le présent appareil est conforme aux CNR d'Industrie Canada applicables aux appareils radio exempts de licence. L'exploitation est autorisée aux deux conditions suivantes:

- l'appareil ne doit pas produire de brouillage;
- l'appareil doit accepter tout brouillage radioélectrique subi, même si le brouillage est susceptible d'en compromettre le fonctionnement.

⊕

Afin de se conformer aux exigences d'exposition RF ISED, cet appareil doit etre installe pour fournir au moins 20 cm de separation du corps humain en tout temps.

◈

◈

#### **Belarus**

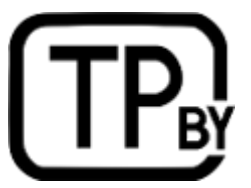

#### **China**

型号:Porsche Home Energy Manager 零件编号:9Y0.915.233 / 9Y0.915.233.x

◈

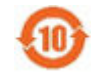

CMIIT ID: 2020DJ12387 供应商:Dr. Ing. h.c. F. Porsche AG

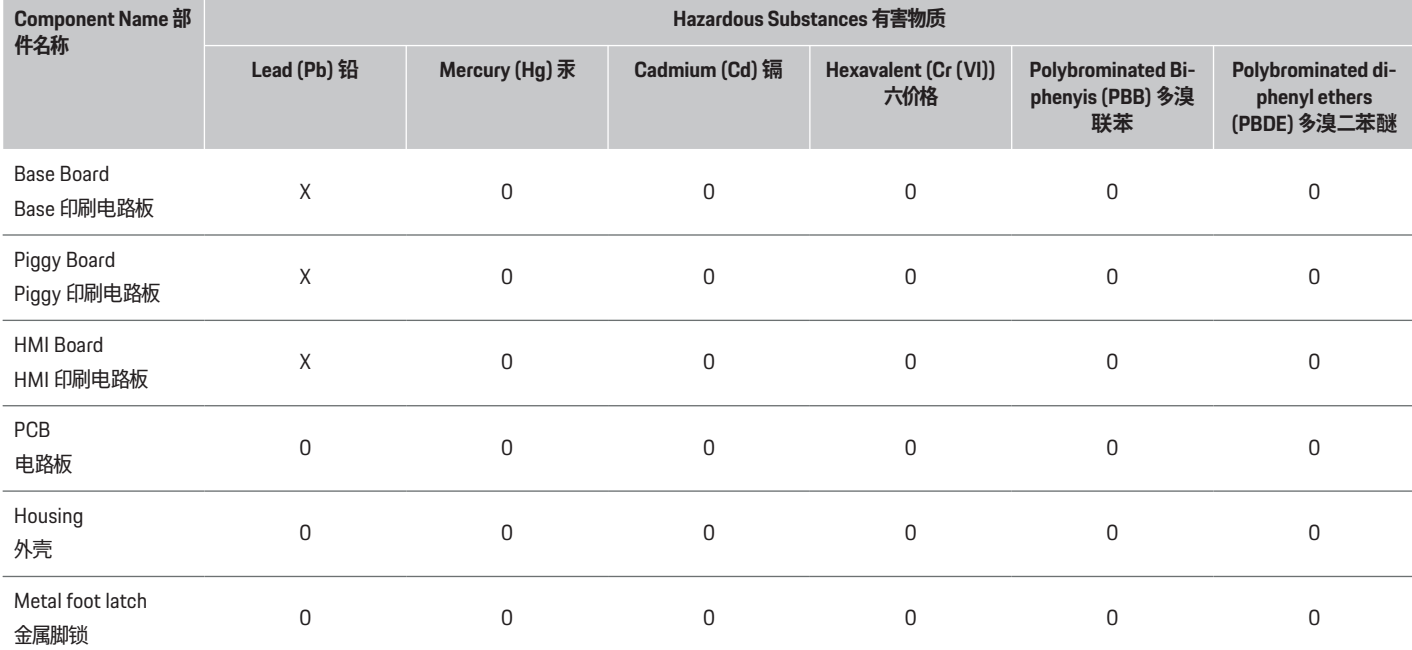

**The table is prepared in accordance with provisions of SJ/T 11364.**

**以上表格依据 SJ/T 11364 的规定编制。**

**0: Indicates that said hazardous substance contained in all of the homogeneous materials for this part is below the limit requirement of GB/T 26572.**

**0: 表示该有害物质在该部件所有均质材料中的含量均在 GB/T 26572 规定的限量要求以下。**

**X: Indicates that said hazardous substance contained in at least one of the homogeneous materials for this part is above the limit requirement of GB/T 26572.**

⊕

**X: 表示该有害物质在该部件至少一件均质材料中的含量均在 GB/T 26572 规定的限量要求以上。**

### **Certifications**

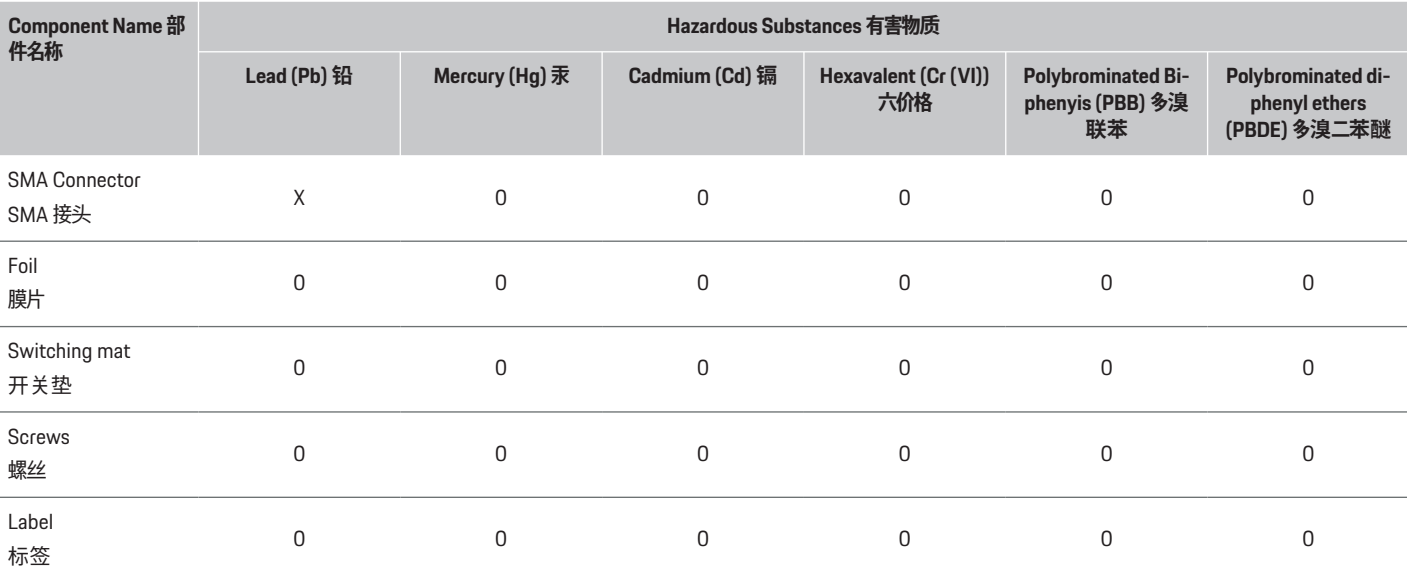

⊕

**The table is prepared in accordance with provisions of SJ/T 11364.**

#### **以上表格依据 SJ/T 11364 的规定编制。**

**0: Indicates that said hazardous substance contained in all of the homogeneous materials for this part is below the limit requirement of GB/T 26572.**

**0: 表示该有害物质在该部件所有均质材料中的含量均在 GB/T 26572 规定的限量要求以下。**

**X: Indicates that said hazardous substance contained in at least one of the homogeneous materials for this part is above the limit requirement of GB/T 26572.**

**X: 表示该有害物质在该部件至少一件均质材料中的含量均在 GB/T 26572 规定的限量要求以上。**

#### **Costa Rica**

### **European Union**

- Este dispositivo no puede causar interferencia; y
- Este dispositivo debe aceptar cualquier interferencia, incluida la interferencia que pueda causar un funcionamiento no deseado del dispositivo.

The EU Declaration of Conformity of the Porsche Home Energy Manager is available on

g https://www.porsche.com/international/ accessoriesandservice/porscheservice/ vehicleinformation/documents

♠

#### **Hong Kong**

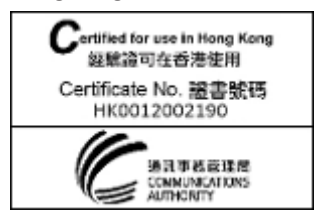

#### **Indonesia**

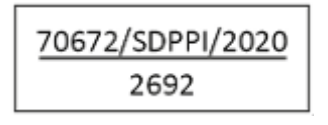

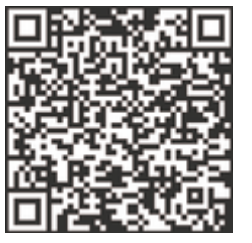

#### **Israel**

מספר אישור אלחוטי של משרד התקשורת הוא10524-55 אסור להחליף את האנטנה המקורית של המכשיר ולא לעשות בו כל שינוי טכני אחר

#### **Jamaica**

This product has been Type Approved by Jamaica: SMA – Home Energy Manager

#### **Japan**

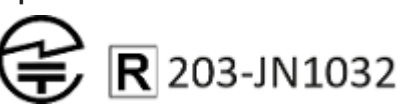

### **Oman**

Oman – TRA TRA/TA-R/8456/19 D172299

#### **Malaysia**

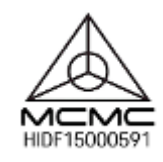

#### **Mexico**

Este equipo esta diseñado para operar con las antenas que enseguida se enlistan y para una ganacia máxima de 2dBi. El uso de Antenas con este equipo no incluidas en esta lista o que tengan una ganancia mayor a 2dBi quedan PROHIBIDAS. La impedancia requerida de la Antena es de 50 ohms. Lista de antenas aceptables:

– Dirección OMNI Externo Base magnética de antena; HiRO H50284; 2dBi

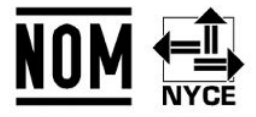

#### **Importador en México:**

Volkswagen de Mexico S.A. de C.V., Autopista México-Puebla Km. 116 más 900 San Lorenzo Almecatla, Cuautlancingo, Puebla C.P. 72700 Mexico +522212216493

#### **Moldova**

Urmatorul este importatorul de echipament radio pentru piata din Republica Moldova cu privinta reglementarii echipamentului radio: GT Sport Auto Ltd., General Importer of Dr. Ing. h.c. F. Porsche AG in Moldova. Calea Iesilor str. 28/1, MD-2069, Chisinau

#### **Morocco**

Numéro d'agrément: MR 21061 ANRT 2019 Date d'agrément: 02/10/2019

#### **Pakistan**

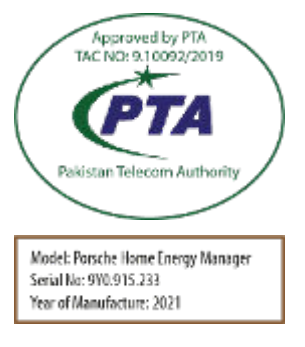

263

### **Certifications**

#### **Paraquay**

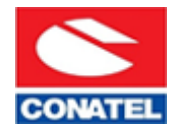

NR: 2020-03-I-00190

Local distributor: Diesa S.A., Av. Dr. Eusebio Ayala-km 4.5, Numero 3798, Asunción, PY-Paraguay

#### **Philippines**

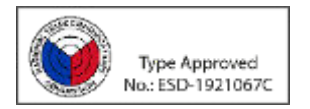

#### **Qatar**

Approval Ref.: CRA/SM/2019/R-8252

#### **Serbia**

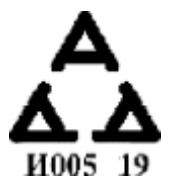

#### **Singapore**

Complies with **IMDA Standards** DB107205

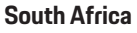

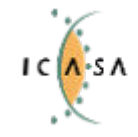

#### **Taiwan**

根據 LP0002 低功率射頻器材技術規範\_章節 3.8.2: 取得審驗證明之低功率射頻器材,非經核准,公司、商號 或使用者均不得擅自變更頻率、加大功率或變更原設計之 特性及功能。

Approved

◈

TA-2019/1777

低功率射頻器材之使用不得影響飛航安全及干擾合法通 信;經發現有干擾現象時,應立即停用,並改善至無干擾 時方得繼續使用。前述合法通信,指依電信管理法規定作 業之無線電通信。低功率射頻器材須忍受合法通信或工 業、科學及醫療用電波輻射性電機設備之干擾。

#### **Thailand**

เครื่อง โทรคมนาคมและอุปกรณ์นี้มีความสอดคล้องตาม‐ ข้อกำหนดของ กทช

#### **Turkey**

Telsiz Ekipmanlari Yönetmeliği (2014/53/AB) açısından Türkiye pazarı için telsiz ekipmanı ithalatçısı\*: Doğuş Otomotiv Servis ve Ticaret A.Ş., Şekerpınar Mahallesi, Anadolu Caddesi, No:22 ve 45, 41420 Çayırova/Kocaeli

\*Bu bilgi sadece resmi temsilcimiz olan Doğuş Otomotiv Servis ve Ticaret A.Ş.'nin ithal ettiği ürünler için geçerlidir.

◈

#### **United Arabian Emirates**

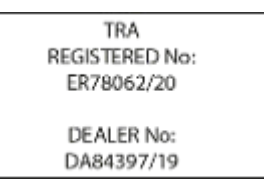

#### **United Kingdom**

The following acts as importer of the radio equipment devices for the United Kingdom market within the meaning of "The Radio Equipment Regulations" 2017":

◈

Porsche Cars Great Britain Ltd. Bath Road, Calcot, Reading, RG31 7SE United Kingdom

#### **United States of America**

Conforms to UL 61010-1:2012/R:2016-04, UL 61010-2-030:2012, UL 61010-2-201:2014, UL 916:2015 Cert. to CAN/CSA-C22.2 No. 61010-1:2012/U2:2016-04, CAN/CSA-C22.2 No. 61010-2-030:2012, CAN/CSA-C22.2 No. 61010-2-201:2014 FCC ID: 2ATXC-HEM10 IC: 25236-HEM10 Download UL certificate from the TÜV SÜD database:

g https://tuvsud.com/ps-cert? q=U8V+045007+0006+Rev.+01

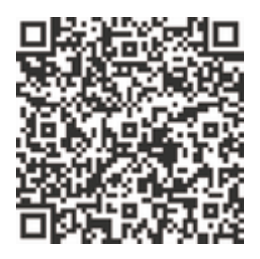

§ 2.925 (a) (1) Changes or modifications not expressly approved by the party responsible for compliance could void the user's authority to operate the equipment. This device complies with part 15 of the FCC Rules. Operation is subject to the following two conditions:

- This device may not cause harmful interference, and
- this device must accept any interference received, including interference that may cause undesired operation.